# **△ Leuze electronic**

the sensor people

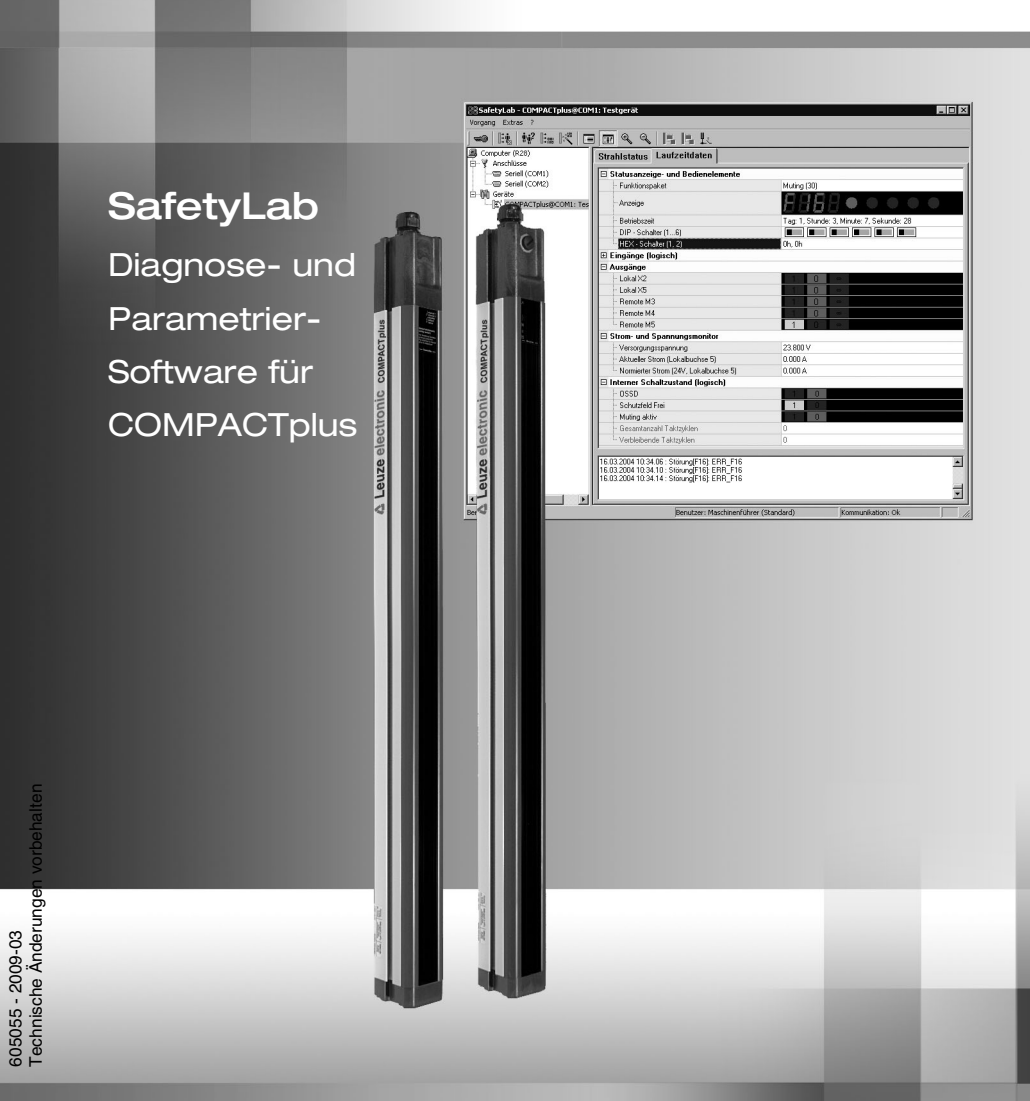

ANSCHLUSS- UND BETRIEBSANLEITUNG

605055 - 2009-03

# **Über das Benutzerhandbuch**

Dieses Benutzerhandbuch enthält Informationen über den bestimmungsgemäßen Gebrauch und den effektiven Einsatz der Software SafetyLab. Es ist Bestandteil des Lieferumfangs.

SafetyLab ist nicht für Geräte anderer Hersteller geeignet.

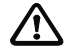

Alle Angaben des Benutzerhandbuchs, insbesondere die Sicherheitshinweise müssen unbedingt beachtet werden.

Dieses Benutzerhandbuch ist sorgfältig aufzubewahren. Es muss während der gesamten Einsatzdauer der mit SafetyLab parametrierten Sicherheitsgeräte verfügbar sein.

Sicherheits- und Warnhinweise sind mit dem Symbol  $\sqrt{N}$  gekennzeichnet.

Hinweise zu wichtigen Informationen sind mit dem Symbol  $\supseteq$  gekennzeichnet.

**Leuze electronic GmbH + Co. KG haftet nicht für Schäden, die durch unsachgemäße Benutzung entstehen. Zur sachgerechten Verwendung von SafetyLab gehört auch die Kenntnis der Anschluss- und Betriebsanleitungen der angeschlossenen Sicherheitsgeräte.**

Version des Benutzerhandbuchs: 1.1

© Nachdruck und Vervielfältigung, auch auszugsweise, nur mit ausdrücklicher Genehmigung durch

Leuze electronic GmbH + Co. KG Liebigstraße 4 D-82256 Fürstenfeldbruck Telefon +49 (0) 8141 5350-0 Telefax +49 (0) 8141 5350-190 info@leuze.de www.leuze.com

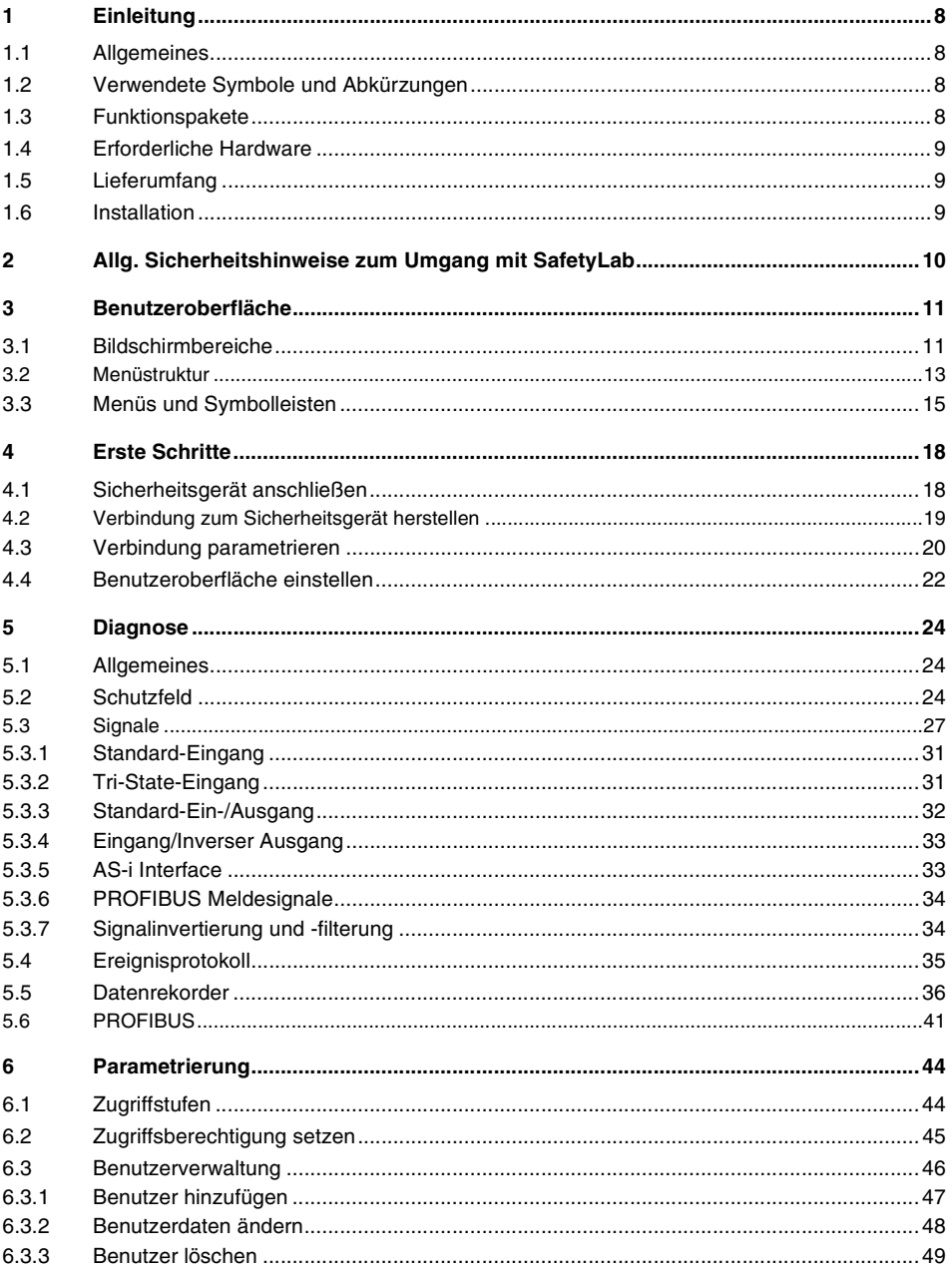

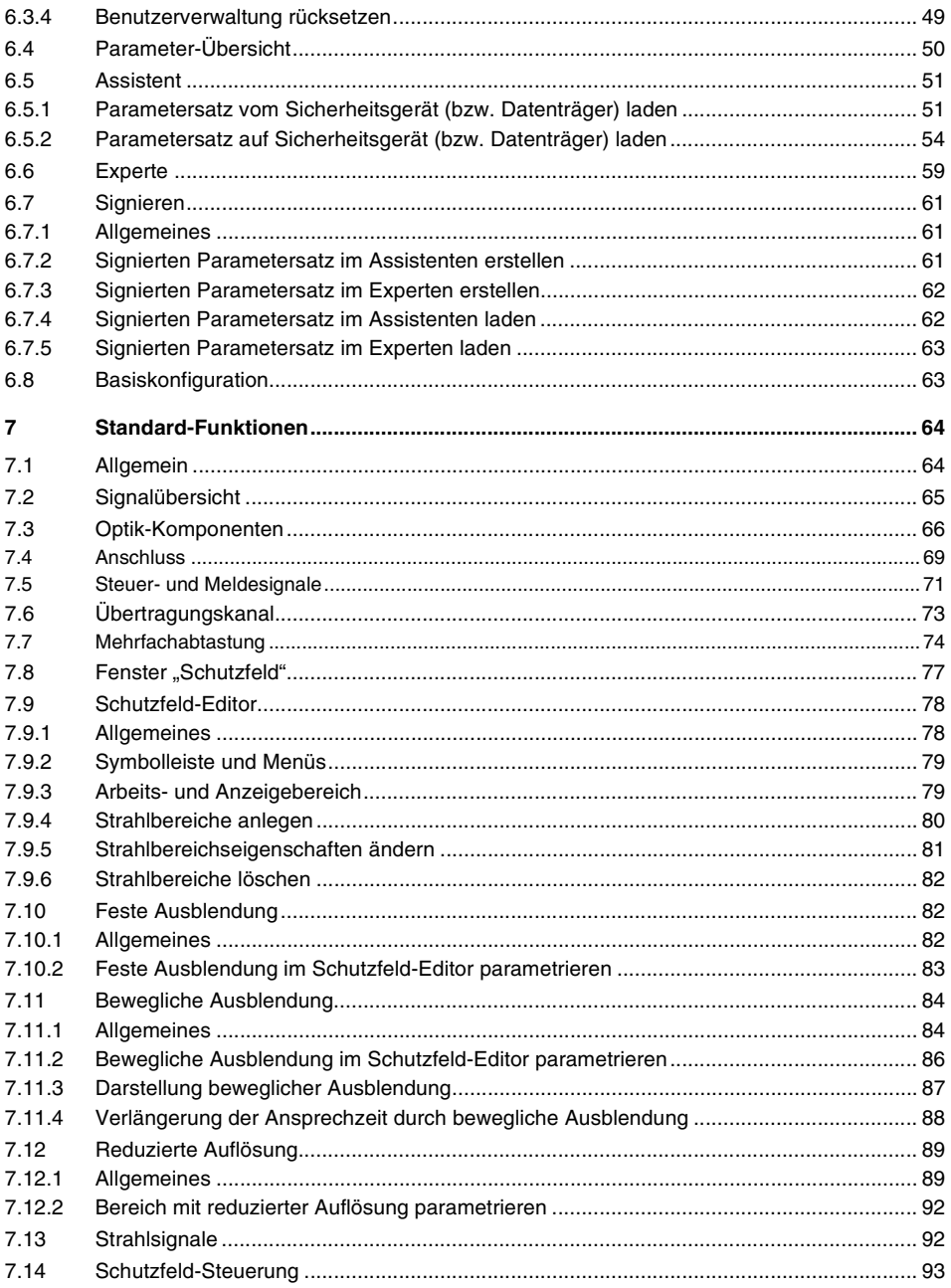

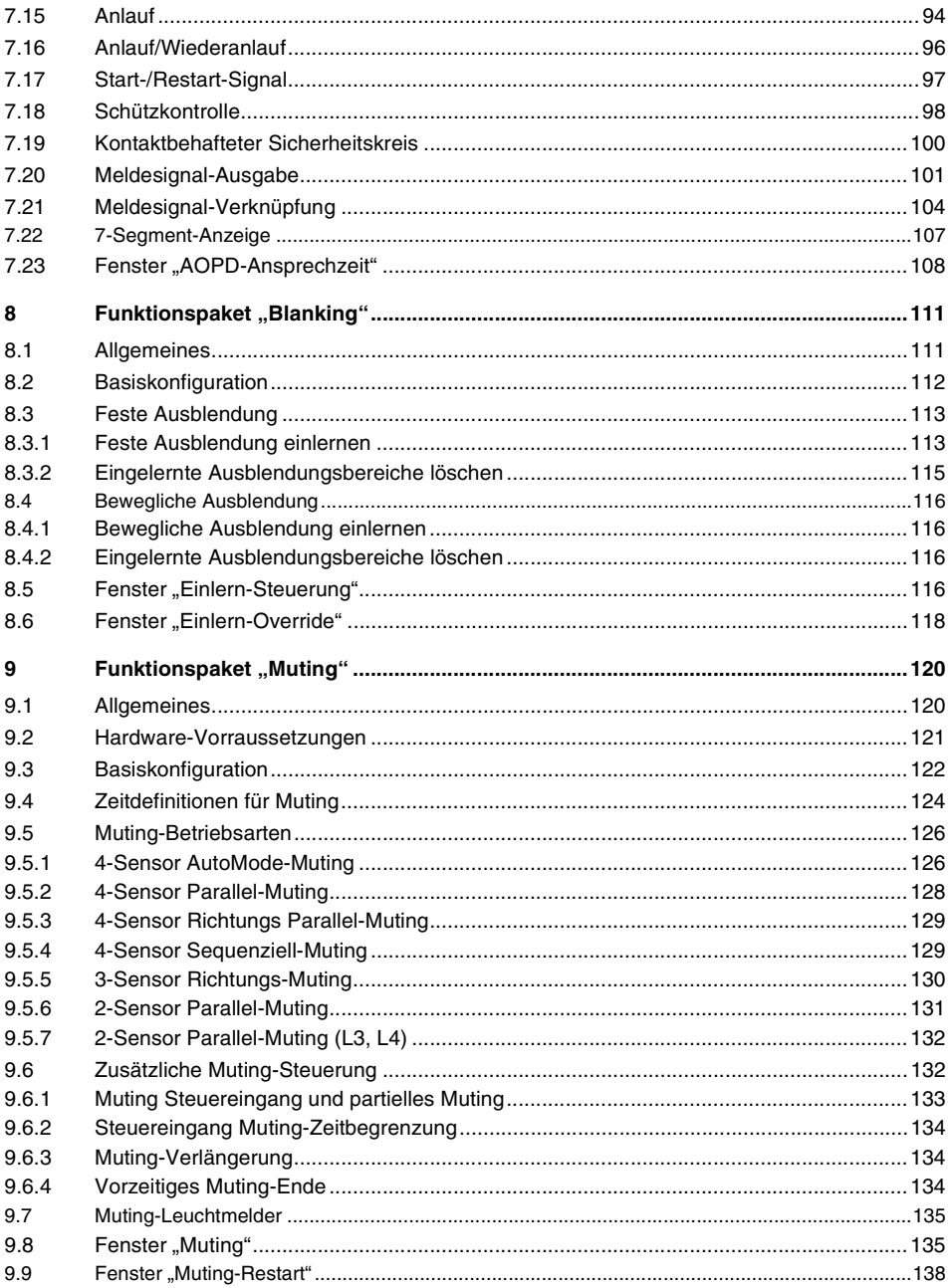

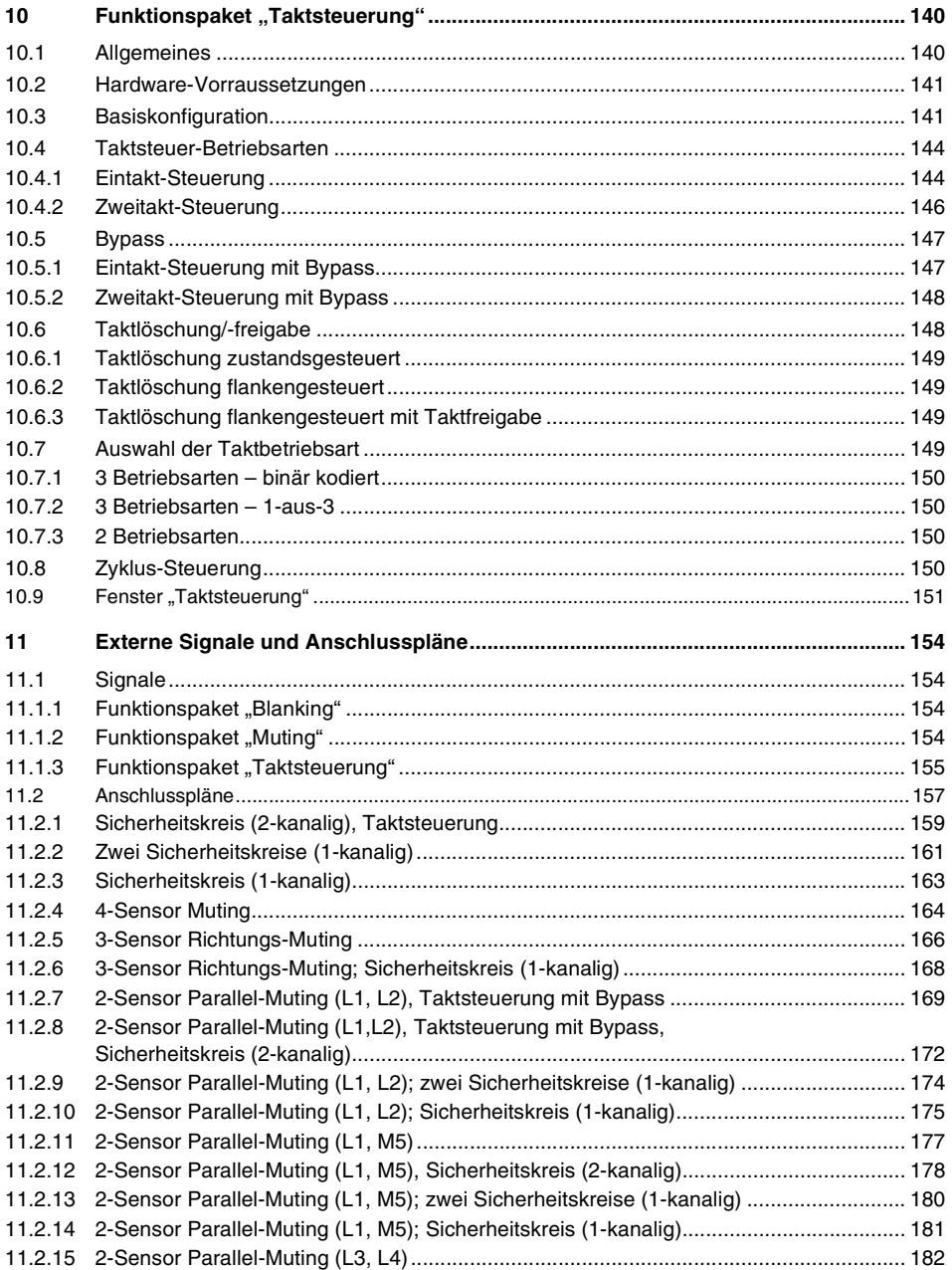

# △ Leuze electronic

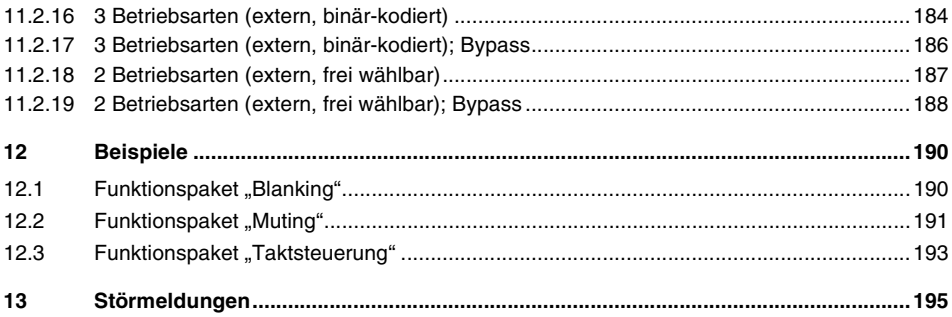

# <span id="page-7-0"></span>**1 Einleitung**

## <span id="page-7-1"></span>**1.1 Allgemeines**

SafetyLab ist die Diagnose- und Parametrier-Software für Sicherheits-Lichtvorhänge, Mehrstrahl-Sicherheits-Lichtschranken und Muting-Transceiver der Baureihe COMPACT*plus* von Leuze electronic. Während Sicherheits-Lichtvorhänge und Mehrstrahl-Sicherheits-Lichtschranken aus je einem Sender und einem Empfänger bestehen, vereint ein Transceiver beide Funktionen in einem Gehäuse. Da die einstellbaren Funktionen des Muting-Transceivers weitgehend denen eines Empfängers entsprechen, steht der Begriff "Empfänger" nachfolgend auch synonym für "Transceiver".

Dieses Benutzerhandbuch beschreibt Installation und Handhabung von SafetyLab und ist die Basis für eine sachgerechte Bedienung. In SafetyLab ist zu vielen Funktions-Elementen eine Hilfe hinterlegt. Wird der Mauszeiger auf einem solchen Element plaziert, erscheint automatisch ein erklärender Kurztext in der Statuszeile.

Bitte bewahren Sie dieses Benutzerhandbuch sorgfältig auf und halten Sie es während der gesamten Einsatzdauer von SafetyLab stets verfügbar.

## <span id="page-7-2"></span>**1.2 Verwendete Symbole und Abkürzungen**

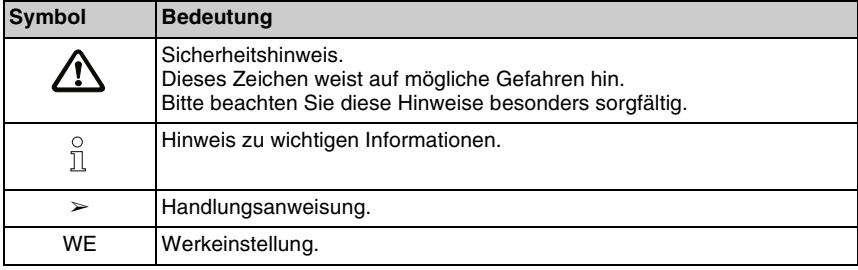

## <span id="page-7-3"></span>**1.3 Funktionspakete**

SafetyLab ist für alle verfügbaren Funktionspakete der Baureihe COMPACT*plus* einsetzbar.

- COMPACT*plus*-b (Blanking)
- COMPACT*plus*-m (Muting)
- COMPACT*plus*-i (Taktsteuerung)

Die Firmware-Version des Empfängers wird während des Hochlaufs auf der 7-Segment-Anzeige angegeben (siehe Anschluss- und Betriebsanleitung zum Gerät, [Kapitel 5\)](#page-23-0)

Die Funktionen in SafetyLab variieren, je nachdem mit welchem Funktionspaket der angeschlossene Empfänger ausgestattet ist. Das Benutzerhandbuch ist entsprechend nach den Funktionspaketen gegliedert. Die Kenntnis des Kapitels ["Kapitel 7"](#page-63-0) wird für die drei Funktionspakete vorausgesetzt, da dessen Funktionalität auch in "Blanking", "Muting" und "Taktsteuerung" enthalten ist.

## <span id="page-8-0"></span>**1.4 Erforderliche Hardware**

Für die erste Inbetriebnahme von SafetyLab sind folgende Komponenten erforderlich:

- Sicherheitsgerät COMPACT*plus*, installiert gemäß der entsprechenden Anschluss- und Betriebsanleitung
- PC oder Laptop mit: Microsoft Windows 95 oder höher Prozessor Pentium 2 oder höher 32 MB Arbeitsspeicher (RAM) Festplatte mit mindestens 70 MB freiem Speicherplatz CD-ROM-Laufwerk Farbbildschirm RS232-Schnittstelle oder USB-Schnittstelle und Schnittstellen-Konverter USB-RS232 mit Treibersoftware

## <span id="page-8-1"></span>**1.5 Lieferumfang**

Der SafetyLab-Lieferumfang umfasst:

- CD-ROM mit SafetyLab Software, Anschluss- und Betriebsanleitungen sowie dieses Benutzerhandbuch in elektronisch lesbarer Form
- PC-Kabel, RS232-IR-Adapter (9-polig auf Optoadapter)

## <span id="page-8-2"></span>**1.6 Installation**

Legen Sie die mitgelieferte CD in Ihr CD-ROM-Laufwerk. Ein CD-Menü erscheint, in dem Sie nach der Sprache und den zu installierenden Komponenten gefragt werden. Ist die Autostart-Funktion auf ihrem PC nicht aktiviert, dann starten Sie das Installationsprogramm "SafetyLab.exe". Nach Auswahl der Sprache und der zu installierenden Komponenten werden Sie nach dem Installationspfad gefragt. Empfohlen wird der Ordner "Leuze electronic". Nach dem Bestätigen der Eingaben wird das Programm und ggf. die Handbücher installiert.

# <span id="page-9-0"></span>**2 Allg. Sicherheitshinweise zum Umgang mit SafetyLab**

Beachten Sie unbedingt die Sicherheitshinweise im Kapitel 2 der Anschluss- und Betriebsanleitungen, die mit dem Sicherheitsgerät geliefert werden. Zusätzlich gelten bei Parametrierung mit SafetyLab die nachfolgend aufgelisteten Sicherheitshinweise:

- Die werkseitig für den Autorisierten Kunden vergebene Kombination für Benutzername/ Kennwort: "CUST"/"cust" ist bei der ersten Veränderung von Parametern zu ändern, indem einer oder mehrere neue Benutzer mit Kennwort definiert werden und anschliessend der Benutzer "CUST" gelöscht wird. Die angelegten Benutzter-Kennwörter sind unter Verschluss zu halten, siehe [Kapitel 6.3](#page-45-0).
- Da der PC kein Sicherheitsprodukt ist und demzufolge Fehlfunktionen nicht ausgeschlossen werden können, sind die Echodaten, die am Ende der Parametrierung vom Sicherheitsgerät zurück gelesen werden, in der Parameterübersicht sorgfältig zu überprüfen und zu bestätigen, siehe [Kapitel 6.4.](#page-49-0)
- Nachdem alle Parameter den Erfordernissen der Applikation entsprechen ist die Parameterübersicht auszudrucken und den Unterlagen zur Maschine oder Anlage hinzuzufügen.

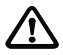

- Beachten Sie, dass bei Veränderung der Basiskonfiguration viele evtl. bereits eingestellte Parameter auf ihren Ursprungswert bei Werksausieferung zurück gesetzt werden. Nachfolgende Dialogfenster sind deshalb unbedingt zu überprüfen, siehe [Kapitel 6.8](#page-62-1).
- Beachten Sie, dass bei Veränderung der Optikkonfiguration alle Schutzfeldparameter gelöscht d.h. auf "Normalstrahl" gesetzt werden, siehe [Kapitel 7.3.](#page-65-0)

# <span id="page-10-0"></span>**3 Benutzeroberfläche**

### <span id="page-10-1"></span>**3.1 Bildschirmbereiche**

Die SafetyLab-Benutzeroberfläche ist wie bei einer typischen Windows-Applikation in mehrere Bildschirmbereiche eingeteilt. Abb. 3.1-1 zeigt den Aufbau einer Bildschirmseite.

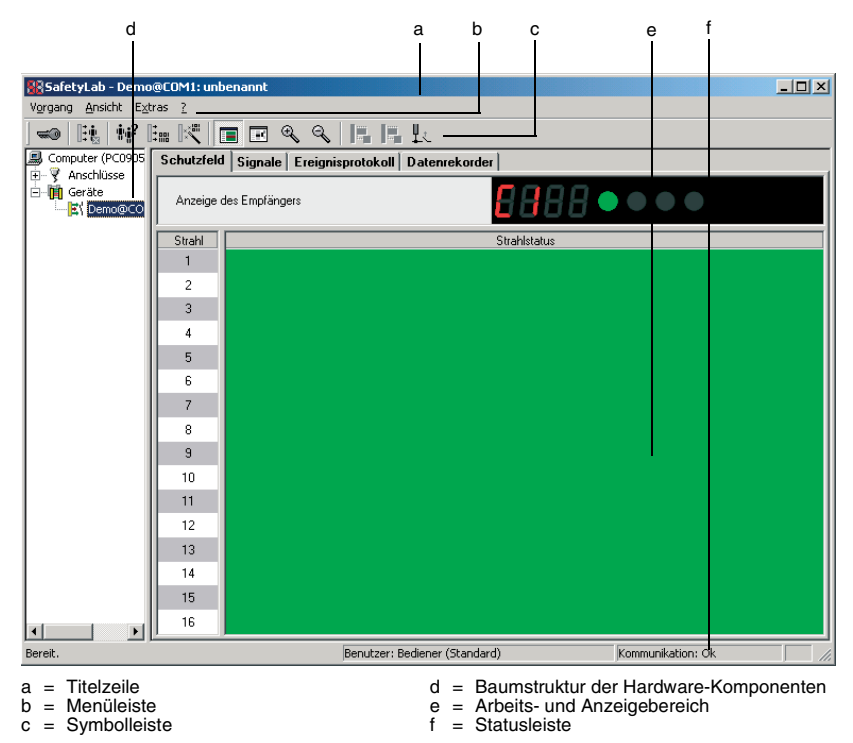

**Bild 3.1-1:** Bildschirmaufbau (Beispiel)

### **Titelzeile**

In der Titelzeile steht der Softwarename (SafetyLab) und die in der Baumstruktur gewählte Hardware-Komponente.

### **Menüleiste**

In der Menüleiste finden Sie die jeweils verfügbaren Menüs und deren Untermenüs, die in Abhängigkeit von der gewählten Hardware-Komponente in der Baumstruktur variieren. Einige Menüpunkte sind auch über Popup-Menüs zugänglich, die sich durch Anklicken der Hardware-Komponenten mit der rechten Maustaste öffnen.

### **Symbolleiste**

Die Symbolleiste stellt Werkzeuge für häufig verwendete Funktionen zur Verfügung. Klicken Sie auf das entsprechende Symbol, um die gewünschte Funktion aufzurufen. Anzahl und Art der Symbole sind abhängig von der Wahl der Hardware-Komponente in der Baumstruktur.

#### **Baumstruktur der Hardware-Komponenten**

Die verschiedenen Hardware-Komponenten sind in diesem Bildschirmbereich in einer Baumstruktur dargestellt. Wählen Sie die gewünschte Hardware-Komponente aus; die zur Verfügung stehenden Menüs und Symbole ändern sich entsprechend. Mit Klicken der rechten Maustaste erscheint ein Popup-Menü, das die wichtigsten Untermenüs vereint.

#### **Arbeits- und Anzeigebereich**

In diesem Bildschirmbereich erhalten Sie Informationen über die gewählte Hardware-Komponente. Er kann beliebige Grafik- und Textelemente sowie Funktions-Schaltflächen enthalten. Das Aussehen des Arbeits- und Anzeigebereiches ist abhängig von der Wahl der Hardware-Komponente in der Baumstruktur.

Der Arbeits- und Anzeigebereich ist unterteilt in die Registerkarten

- Schutzfeld, in dem Zustand und ggf. Parametrierung der Strahlen dargestellt werden.
- Signale, in dem der Zustand von Steuersignal-Eingängen, Meldesignal-Ausgängen und ausgewählten internen Signalen angezeigt wird.
- Ereignisprotokoll, in dem tabellarisch die im Gerät gespeicherten Stör- und Fehlermeldungen aufgelistet werden.
- Datenrekorder, mit dessen Hilfe der Verlauf wählbarer Signale aufgezeichnet, dargestellt und ausgewertet werden kann.
- PROFIBUS, nur verfügbar für Geräte mit PROFIsafe-Interface, zeigt spezifische Informationen zur Kommunikation über PROFIBUS.

### **Statusleiste**

In der Statuszeile erhalten Sie Informationen über den Software-Status (Zugriffsstufe des aktuellen Benutzers, Kommunikation), sowie eine Kurzhilfe zu dem Symbol, auf das die Maus zeigt.

## <span id="page-12-0"></span>**3.2 Menüstruktur**

Die Menüs und deren Untermenüs sowie deren Freischaltung ändern sich je nach Auswahl der Hardware-Komponente in der Baumstruktur. Die folgenden Abbildungen zeigen die Menüstruktur in Abhängigkeit von der gewählten Hardware-Komponente.

### **Gewählte Hardware-Komponente: Computer, Anschlüsse oder Geräte**

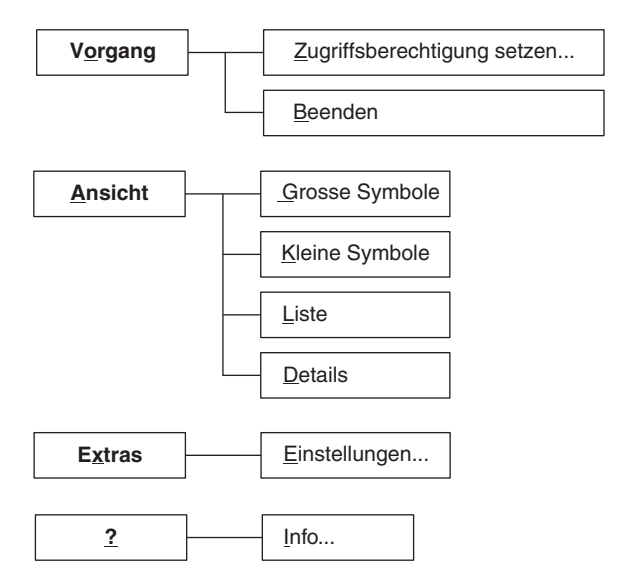

**Gewählte Hardware-Komponente: Serielle Schnittstelle (z.B. COM1)**

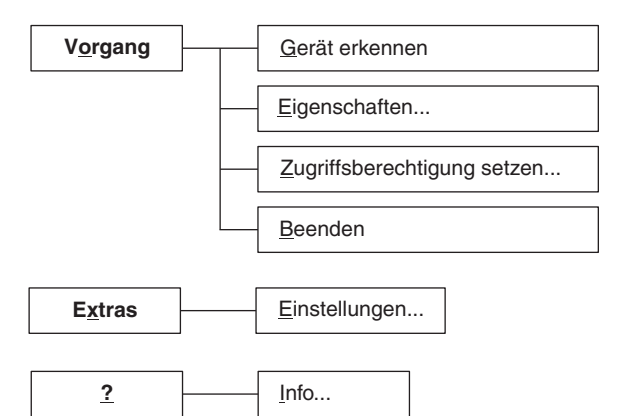

### **Gewählte Hardware-Komponente: Angeschlossenes Gerät COMPACT***plus*

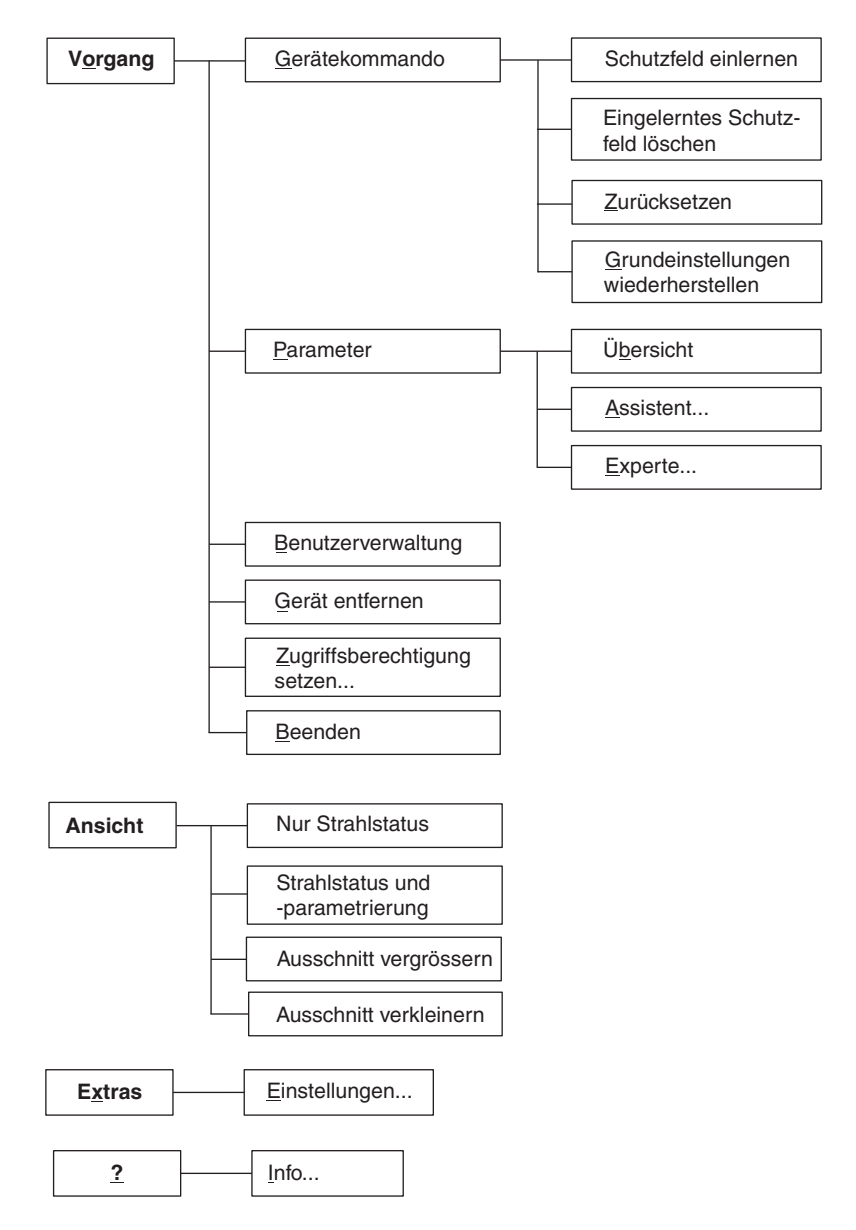

# <span id="page-14-0"></span>**3.3 Menüs und Symbolleisten**

SafetyLab bietet unterschiedliche Menüs und Symbolleisten an, je nachdem welche Hardware-Komponente in der Baumstruktur gewählt ist. Insgesamt stehen folgende Menüs zur Verfügung:

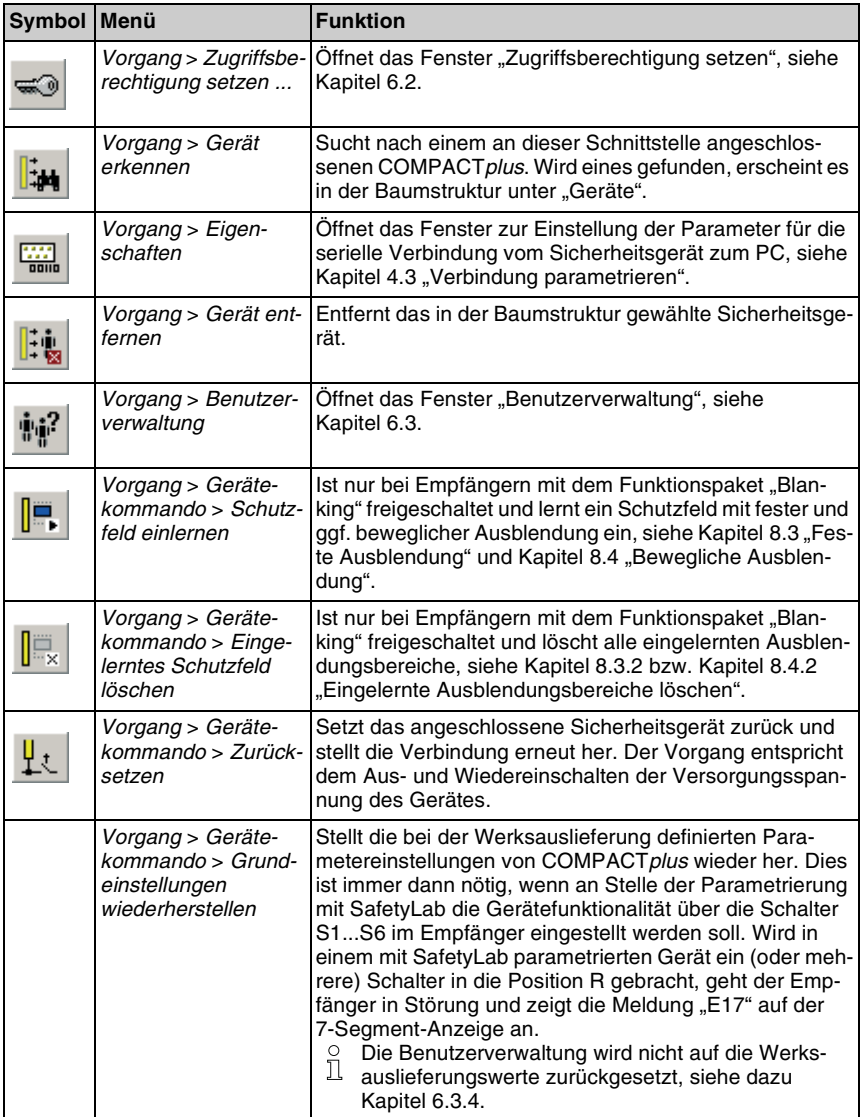

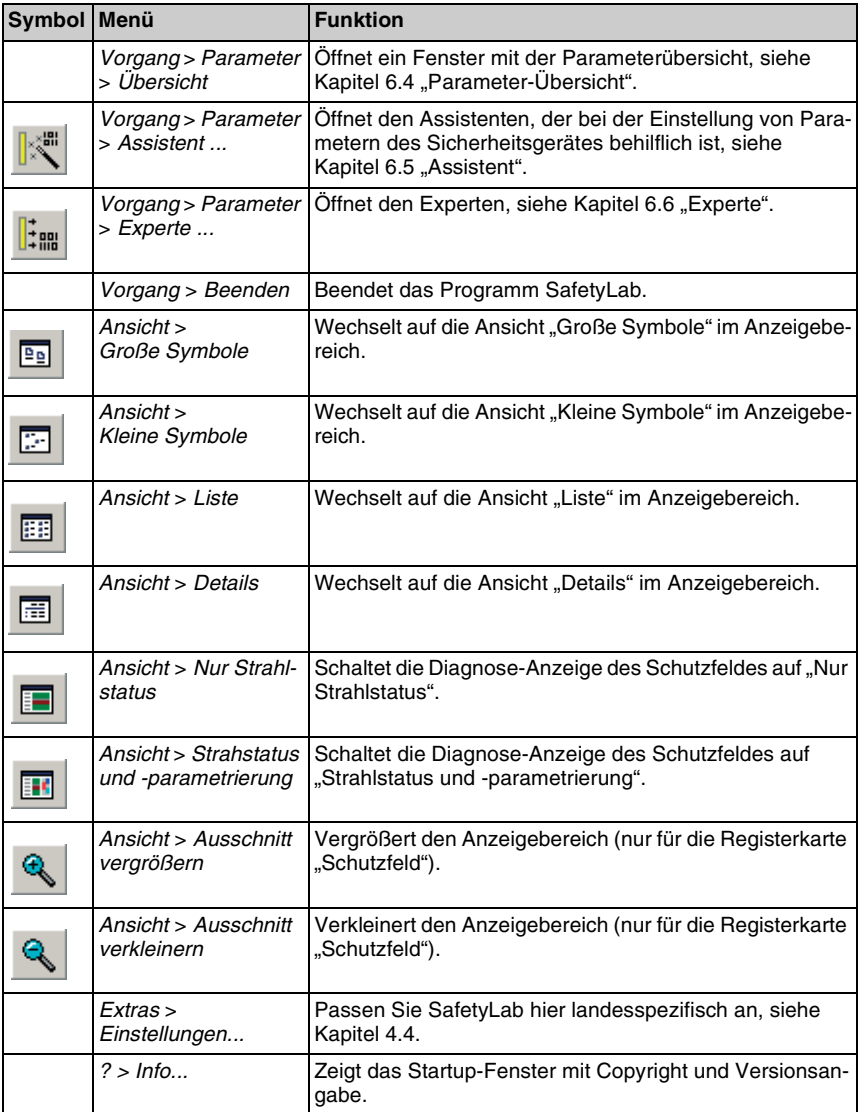

Folgende Symbole sind in Abhängikeit von der gewählten Hardware-Komponente verfügbar:

**Gewählte Hardware-Komponente: Computer, Anschlüsse oder Geräte**

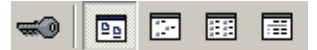

**Gewählte Hardware-Komponente: Serielle Schnittstelle (z.B. COM1)**

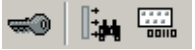

**Gewählte Hardware-Komponente: Angeschlossenes Gerät (COMPACT***plus***)**

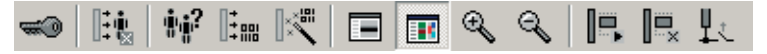

# <span id="page-17-0"></span>**4 Erste Schritte**

## <span id="page-17-1"></span>**4.1 Sicherheitsgerät anschließen**

Verbinden Sie mit Hilfe des beiliegenden Schnittstellenkabels das an seine Versorgungsspannung angeschlossene Sicherheitsgerät mit ihrem PC.

- ➢Schliessen Sie den 9-poligen Stecker an einen serielle Anschluss (z.B. COM1) des PCs an.
- ➢Bringen Sie den optischen Adapter am Parametrier-Interface des Empfängers an. Das Parametrier-Interface befindet sich hinter der Frontscheibe des Empfängers zwischen Anschlusskappe und 7-Segment-Anzeige. Der optische Adapter muss so aufgesetzt werden, dass sein Anschlusskabel in Richtung Anschlusskappe abgeht. Er hält sich durch einen starken Magneten und eine Lippe, die unter die Anschlusskappe geschoben werden sollte, am Gerät.

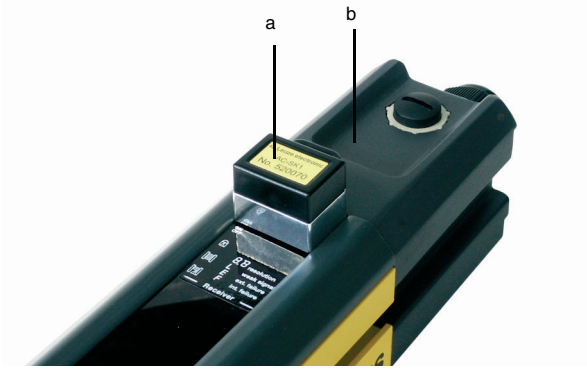

a = Optischer Adapter

b = Anschlusskappe Empfänger

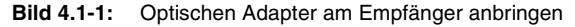

# <span id="page-18-0"></span>**4.2 Verbindung zum Sicherheitsgerät herstellen**

➢Starten Sie SafetyLab.

In der Werkseinstellung ist die automatische Verbindungsaufnahme [\(Kapitel 4.3](#page-19-0)) abgewählt. Es erscheint das folgende Startfenster.

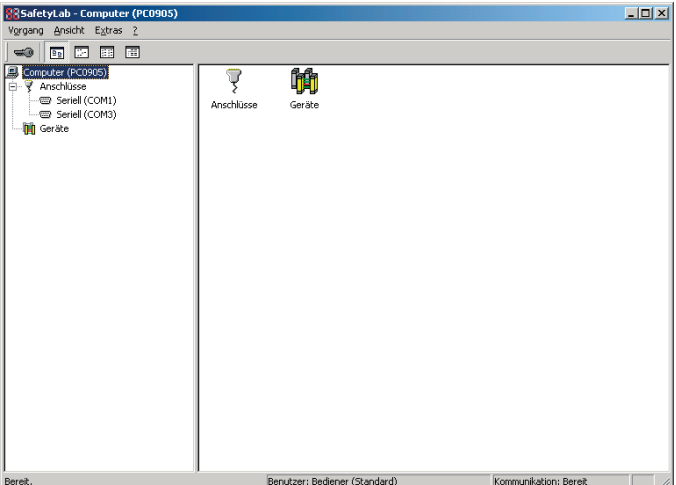

**Bild 4.2-1:** SafetyLab-Startfenster ohne automatische Verbindungsaufnahme

- ➢Wählen Sie den seriellen Anschluss (z.B. COM1) in der Baumstruktur, an dem der Empfänger angeschlossen ist.
- ➢Wählen Sie den Menüpunkt *Vorgang* > *Gerät erkennen*, das entsprechende Symbol oder das entsprechende Popup-Menü.

Die Verbindung zum angeschlossenen Sicherheitsgerät wird hergestellt, sofern der optische Adapter korrekt positioniert und die serielle Schnittstelle nicht durch andere Software belegt ist.

# $\frac{0}{11}$

### *Hinweis!*

*Wenn die Software-Version von SafetyLab mit der Firmware-Version des Gerätes nicht kompatibel ist, z.B. weil das Gerät mit einer neueren Firmware arbeitet als SafetyLab bekannt ist, lehnt SafetyLab aus Gründen der Sicherheit die Aufnahme der Verbindung ab und eine entsprechende Meldung erscheint. Bitte aktualisieren Sie Ihr SafetyLab, indem Sie von der Internet-Seite des Herstellers ein Update herunter laden und installieren oder kontaktieren Sie Ihren Lieferanten.*

➢Selektieren Sie das erkannte Gerät per Mausklick oder Tastatur. Ein Fenster erscheint ähnlich Abb. 3.1-1.

Nach entsprechender Einstellung kann SafetyLab automatisch die serielle Schnittstelle COM1 des PCs nach einem angeschlossenen Empfänger scannen. Wurde ein Gerät gefunden, stellt SafetyLab eine permanente Diagnose-Verbindung her, indem Gerätesymbol und Typbezeichnung unter "Geräte" in der Baumstruktur angelegt und selektiert werden. Nach erfolgreicher Verbindung mit einem Gerät erscheint ein Fenster ähnlich Abb. 3.1-1.

## <span id="page-19-0"></span>**4.3 Verbindung parametrieren**

- ➢Wählen Sie den entsprechenden seriellen Anschluss (z.B. COM1) in der Baumstruktur, an dem der Empfänger angeschlossen ist.
- ➢Wählen Sie den Menüpunkt *Vorgang > Eigenschaften...* bzw. das entsprechende Symbol oder Popup-Menü.

Das Fenster zur Einstellung des Startverhaltens und der Parameter für die serielle Verbindung vom PC zum Sicherheitsgerät erscheint:

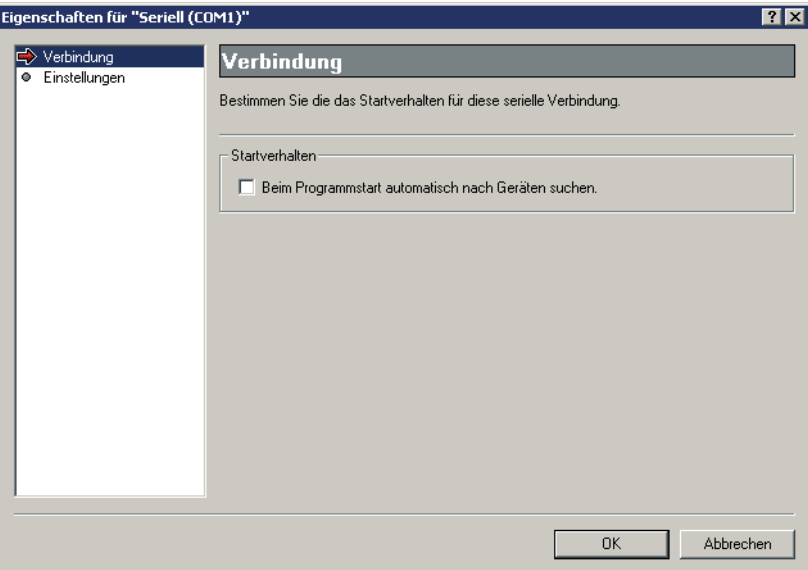

**Bild 4.3-1:** Fenster "Eigenschaften", Bearbeitungsschritt "Verbindung"

| <b>Element</b> | <b>Beschreibung</b>                                                                                                    |
|----------------|----------------------------------------------------------------------------------------------------|
| Listenbox      | Liste der Bearbeitungsschritte im linken Bereich des Fensters.<br>Klicken Sie den gewünschten Bearbeitungsschritt.                                                                                                    |
| Startverhalten | Bei Aktivierung der Checkbox wird beim nächsten Programmstart auto-<br>matisch nach einem an der angewählten Schnittstelle angeschlos-<br>senen Sicherheitsgerät gesucht. Es wird automatisch in die Geräteliste<br>aufgenommen und ausgewählt. |
| [OK]           | Die Einstellungen werden auf dem PC gespeichert und beim nächsten<br>Programmstart automatisch eingestellt.                                                                                                    |
| [Abbrechen]    | Schließt das Fenster, ohne die aktuelle Eingabe zu übernehmen.                                                                                                    |

► Klicken Sie in der Listenbox auf "Einstellungen".

Das folgende Fenster erscheint:

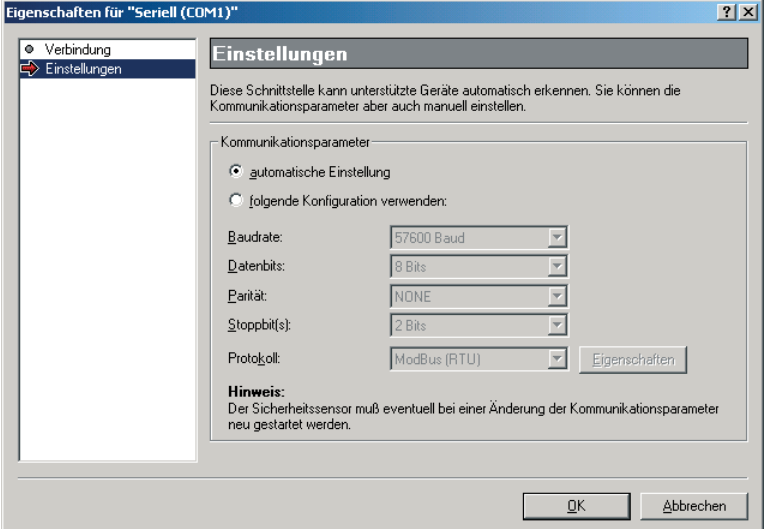

Bild 4.3-2: Fenster "Eigenschaften", Bearbeitungsschritt "Einstellungen"

| <b>Element</b>                         | <b>Beschreibung</b>                                                                                                    |  |  |
|----------------------------------------|----------------------------------------------------------------------------------------------------|--|--|
| Listenbox                              | Liste der Bearbeitungsschritte im linken Bereich des Fensters.<br>Klicken Sie den gewünschten Bearbeitungsschritt.                                                                                                    |  |  |
| Automatische<br>Einstellung            | Klicken Sie das Auswahlfeld. Die Verbindungsparameter werden auto-<br>matisch eingestellt.<br>Baudrate: 57600 Baud<br>Datenbits: 8 Bits<br>Parität: None<br>Stoppbit(s): 2 Bits<br>Protokoll: ModBus (RTU)                                                                                                    |  |  |
| Folgende<br>Konfiguration<br>verwenden | Klicken Sie das Auswahlfeld und wählen Sie die Verbindungsparame-<br>ter (Baudrate, Datenbits, Parität, Stoppbit, Protokoll) aus den entspre-<br>chenden Dropdown-Listen.                                                                                                    |  |  |
|                                        | Das kann nötig sein, wenn die Verbindung über ein längeres Ka-<br>O<br>I<br>bel in gestörter Umgebung oder über ein Modem, das nur be-<br>stimmte Parameter akzeptiert, aufgebaut wird. Der Empfänger<br>stellt sich nach dem Aus- und Wiedereinschalten automatisch<br>auf geänderte Verbindungsparameter ein und speichert diese<br>permanent, so dass sie bei der nächsten Verbindungsaufnahme<br>sofort zur Verfügung stehen. Bei direkter Verbindung zwischen<br>PC COM-Port und Empfänger über das PC-Kabel mit optischem<br>Adapter kann nur die Baudrate zwischen 9600 Baud und 57600<br>Baud eingestellt werden. |  |  |
| [OK]                                   | Die Einstellungen werden auf dem PC gespeichert und beim nächsten<br>Programmstart automatisch eingestellt.                                                                                                    |  |  |
| [Abbrechen]                            | Schließt das Fenster, ohne die aktuelle Eingabe zu übernehmen.                                                                                                    |  |  |

# <span id="page-21-0"></span>**4.4 Benutzeroberfläche einstellen**

➢Wählen Sie den Menüpunkt *Extras* > *Einstellungen...* .

Das Fenster zur Wahl der in SafetyLab verwendeten Sprache und der verwendeten Maßeinheit erscheint:

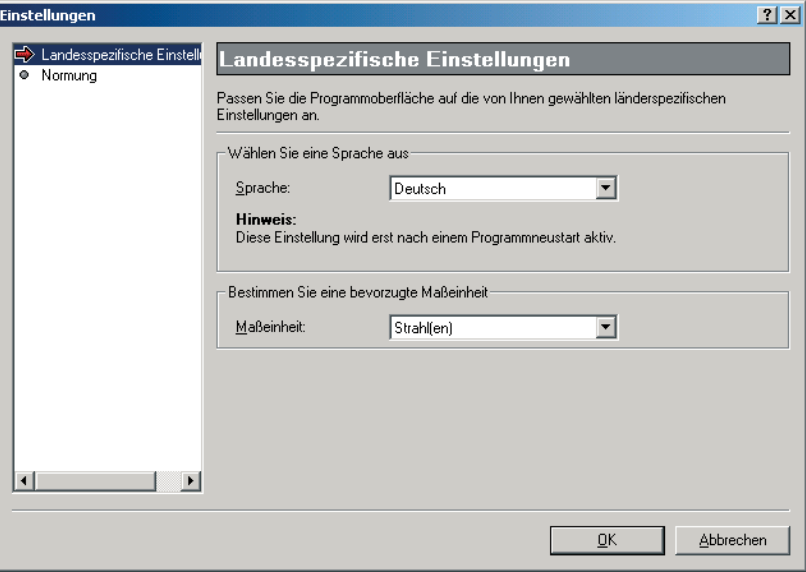

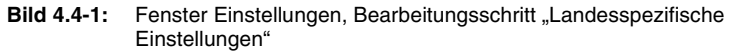

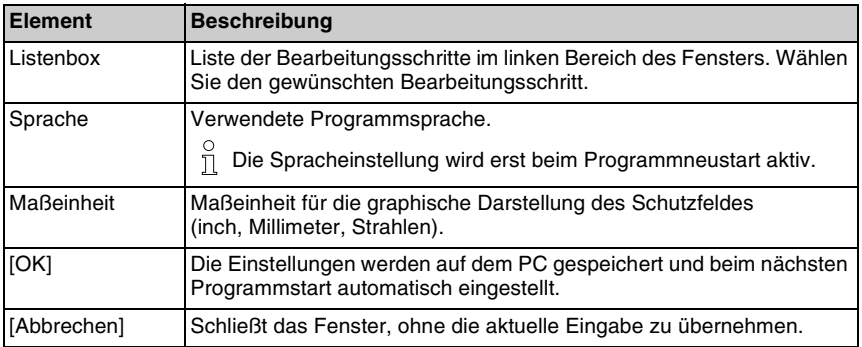

> Klicken Sie in der Listenbox auf "Normung"

Das folgende Fenster erscheint:

| <b>Einstellungen</b>                        | ? x                                                                                                    |
|---------------------------------------------|----------------------------------------------------------------------------------------------------|
| Landesspezifische Einstellt<br>۰<br>Normung | Normung                                                                                                    |
|                                             | Dieses Programm unterstützt Sie bei der normgerechten Einstellung der Parameter und gibt<br>entsprechend der jeweils gewählten Norm die Begrenzungen vor. |
|                                             | Wählen Sie die jeweils gültige Norm Ihres Landes aus:                                                                                                    |
|                                             | EN 999 (European Norm)                                                                                                    |
|                                             | Zulässige effektive Auflösung von Schutzfeldbereichen mit beweglicher<br>Ausblendung: <= 40 mm                                                            |
|                                             |                                                                                                    |
|                                             |                                                                                                    |
|                                             | Abbrechen<br>ŪΚ                                                                                                    |

**Bild 4.4-2:** Fenster "Einstellungen", Bearbeitungschritt "Normung"

In diesem Fenster können Sie SafetyLab an die lokal gültige Normung anpassen. Insbesondere wird für die Funktionspakete "Blanking" und "Taktsteuerung" die Beschränkung der effektiven Auflösung für Strahlbereiche mit beweglicher Ausblendung festgelegt (siehe Kap. 8.6). Während für die Gefahrstellensicherung im Gültigkeitsbereich der Europäischen Normung die zulässige Auflösung 40 mm nicht überschreiten darf, gibt ANSI hierfür einen zulässigen Grenzwert von 64 mm vor.

# <span id="page-23-0"></span>**5 Diagnose**

### <span id="page-23-1"></span>**5.1 Allgemeines**

SafetyLab zeigt nach dem Herstellen der Verbindung mit einem Sicherheitsgerät den Schutzfeldstatus, die Signale (interne und externe) sowie das Ereignisprotokoll an. Zusätzlich ist es möglich, mit einem Datenrekorder den zeitlichen Verlauf ausgewählter Signale über einen längeren Zeitraum aufzuzeichnen und auszuwerten. Das Setzen einer Zugriffsstufe (siehe [Kapitel 6.1\)](#page-43-1) ist dazu nicht erforderlich.

➢Wählen Sie im SafetyLab-Startfenster das angeschlossene Sicherheitsgerät in der Baumstruktur.

#### $\Omega$ *Hinweis!*

Wurde die Checkbox "Startverhalten" ([siehe Kapitel 4.3 "Verbindung parametrieren"](#page-19-0)) aktiviert, so zeigt SafetyLab den Schutzfeldstatus an, nachdem ein angeschlossenes Sicherheitsgerät automatisch gefunden und selektiert wurde.

Im Anzeigebereich des Fensters stehen folgende Registerkarten zur Verfügung.

- Schutzfeld, [siehe Kapitel 5.2 "Schutzfeld"](#page-23-2)
- Signale, [siehe Kapitel 5.3 "Signale"](#page-26-0)
- Ereignisprotokoll, [siehe Kapitel 5.4 "Ereignisprotokoll"](#page-34-0)
- Datenrekorder, [siehe Kapitel 5.5 "Datenrekorder"](#page-35-0)
- PROFIBUS [siehe Kapitel 5.6 "PROFIBUS"](#page-40-0)

# <span id="page-23-2"></span>**5.2 Schutzfeld**

➢Wählen Sie die Registerkarte "Schutzfeld" zur Anzeige des Schutzfeldstatus.

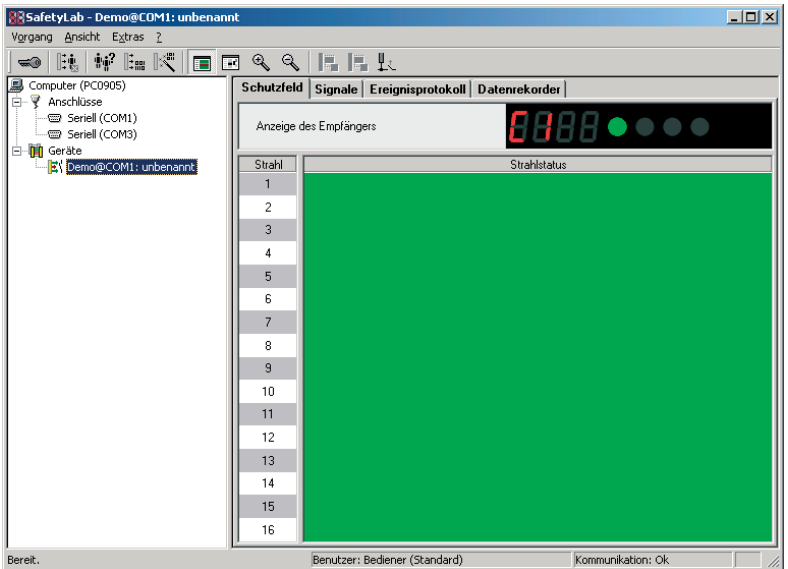

**Bild 5.2-1:** Registerkarte "Schutzfeld" gewählt

Der Anzeigebereich liefert eine grafische Darstellung des Schutzfeldes. Je nach Wahl der Maßeinheit [\(siehe Kapitel 4.4 "Benutzeroberfläche einstellen"\)](#page-21-0) werden die Positionen der Strahlen auf der linken Seite des Anzeigebereiches in inch, Millimeter oder Strahlen angezeigt. Angaben in mm oder inch gelten für den jeweiligen Mittelpunkt des Strahls. Im Bereich "Anzeige" wird der aktuelle Zustand der Anzeige des Gerätes dargestellt. Zur Bedeutung der LEDs und der Codes der 7-Segment-Anzeige siehe Anschluss- und Betriebsanleitung des Gerätes. Freie, nicht ausgeblendete Strahlen erscheinen hellgrün. Befindet sich ein unzulässiges Objekt im Schutzfeld, wird der Bereich, in dem die als frei erwarteten Strahlen unterbrochen sind, rot dargestellt.

Sind im Schutzfeld Ausblendungsbereiche parametriert, so wird ein zulässiges Objekt im Schutzfeld dunkelgrün dargestellt. Ist das reale Objekt kleiner oder größer als erwartet, so werden die vom erwarteten Objekt abweichenden Strahlen markiert. Das gilt sowohl für Strahlen, die unzulässigerweise unterbrochen sind (rot) als auch für Strahlen, die frei sind, aber als unterbrochen erwartet werden (gelb).

Generell wird farblich folgendermaßen gekennzeichnet, ob der aktuelle Strahlzustand zulässig ist und damit den OSSD-Ausgang freigeben würde oder unzulässig ist und damit zur Abschaltung der OSSD führt:

- hellgrün: Strahl frei; zulässig
- dunkelgrün: Strahl unterbrochen; zulässig
- rot: Strahl unterbrochen; unzulässig
- gelb: Strahl frei; unzulässig

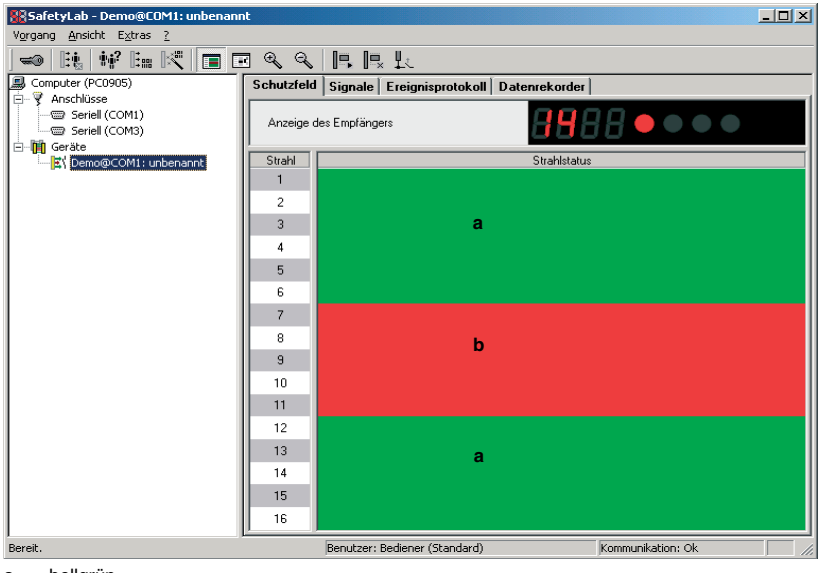

a = hellgrün  $b = rot$ 

### **Bild 5.2-2:** Unzulässiges Objekt im Schutzfeld

Ist das angeschlossene Sicherheitsgerät kaskadiert (Host-Guest), so wird die Grenze zwischen dem Grundgerät (Host) und dem Folgegerät (Guest) durch eine dicke schwarze Linie markiert. Die Indizierung (bzw. Bemaßung) der Strahlen beginnt wieder bei Strahl 1 (bzw. beim Startmaß des ersten Strahlmittelpunktes) des Guests.

Neben dem Strahlstatus kann auch die Strahlparametrierung dargestellt werden, indem das Symbol "Strahlstatus und -parametrierung" angeklickt wird (siehe [Kapitel 3.3\)](#page-14-0). In Abhängigkeit vom Funktionspaket werden dann zusätzlich folgende Felder angezeigt:

- Ausblendung
- Auflösung
- Strahlsignal 1
- Strahlsignal 2

Zur Bedeutung dieser Felder [siehe Kapitel 7.9 "Schutzfeld-Editor"](#page-77-0).

### <span id="page-26-0"></span>**5.3 Signale**

➢Wählen Sie die Registerkarte "Signale" zur Anzeige des Zustandes von Steuersignal-Eingängen und Meldesignal-Ausgängen sowie interner Signale.

Diese Registerkarte ist in mehrere Bereiche unterteilt.

Der Bereich "Statusanzeige- und Bedienelemente" stellt die aktuelle Anzeige des Empfängers und die Stellung der DIP-Schalter im Empfänger dar. Ebenso wird die Betriebszeit des Gerätes angezeigt.

# $\frac{0}{1}$

### *Hinweis!*

*Um die mit SafetyLab bei der Parametrierung vorgenommenen Änderungen wirksam werden zu lassen, müssen sich alle DIP-Schalter in der Werksauslieferungs-Position L (links) befinden. Ansonsten geht der Empfänger in Störung und zeigt die Störmeldung "E17" an.*

Die Bereiche "Eingänge" und "Ausgänge" zeigen die Schaltzustände der Steuersignal-Einund Meldesignal-Ausgänge am Lokal- und Maschinen-Interface an.

Dargestellt werden die durch die Geräte-interne Verarbeitungslogik benutzten logischen Signale L\_IN und LF\_IN. Die Zuordnung zwischen physikalischem Signalpotential und logischem Signal ist abhängig von:

- der Hardware der Signal-Ein-/Ausgänge
- der parametrierbaren Firmware-Funktion zur Signalkonditionierung (siehe [Kapitel 5.3.7](#page-33-1)). Intern gemessene Strom- und Spannungswerte sowie einige interne Signalzustände werden in Abhängigkeit vom Funktionspaket des Empfängers im unteren Bereich dargestellt.

Ein Fenster unterhalb der Signalanzeige dient zur Ausgabe aktueller Stör- und Fehlermeldungen mit Klartext-Information. Sie werden nur in SafetyLab gespeichert und gehen mit dem Verlassen des Programms oder erneutem Verbinden mit dem Gerät verloren. Mit jedem erneuten Auftreten auch des gleichen Ereignisses in der 7-Segment-Anzeige wird ein neuer Eintrag erzeugt. Diese Anzeige dient lediglich der Rückverfolgung von Ereignissen während der Verbindung mit dem Gerät.

Über die rechte Maustaste und "Löschen" kann der aktuelle Inhalt dieses Fensters gelöscht werden.

| SafetyLab - Demo@COM1: unbenannt          |                                                    |                                             | $ \Box$ $\times$  |
|-------------------------------------------|----------------------------------------------------|---------------------------------------------|-------------------|
| Vorgang Ansicht Extras 2                  |                                                    |                                             |                   |
| -◎ 陆 好 陆 氏   国 区 く く   日 良 長              |                                                    |                                             |                   |
| Computer (PC1421)                         | Schutzfeld Signale Ereignisprotokoll Datenrekorder |                                             |                   |
| <b>E-</b> ₹ Anschlüsse                    | <b>E Statusanzeige- und Bedienelemente</b>         |                                             |                   |
| <b>E-M</b> Geräte<br>Demo@COM1: unbenannt | Funktionspaket                                     | Blanking (24)                               |                   |
|                                           | Anzeige des Empfängers                             | ¦AAA ● ● ● ●                                |                   |
|                                           | Betriebszeit                                       | Tag: 0, Stunde: 18, Minute: 32, Sekunde: 57 |                   |
|                                           | DIP - Schalter (16)                                |                                             |                   |
|                                           | E Eingänge                                         |                                             |                   |
|                                           | L1-Eingang                                         |                                             |                   |
|                                           | L2-Eingang                                         |                                             |                   |
|                                           | L 3 - Eingang                                      | <b>HiZ</b>                                  |                   |
|                                           | L 4 - Eingang                                      | HiZ                                         |                   |
|                                           | L 5 - Eingang                                      |                                             |                   |
|                                           | M1-Eingang                                         |                                             |                   |
|                                           | M2-Eingang                                         |                                             |                   |
|                                           | M 3 - Eingang                                      |                                             |                   |
|                                           | M 4 - Eingang                                      |                                             |                   |
|                                           | M 5 - Eingeng                                      |                                             |                   |
|                                           | <b>⊟ Ausgänge</b>                                  |                                             |                   |
|                                           | L2-Augang<br>L 5 - Augang                          | n                                           |                   |
|                                           | M 3 - Augang                                       | $\bf{0}$                                    |                   |
|                                           | M 4 - Augusto                                      |                                             | H                 |
|                                           | Nr. Zeit Typ Beschreibung                          |                                             |                   |
|                                           |                                                    |                                             |                   |
| Bereit.                                   |                                                    | Benutzer: CUST                              | Kommunikation: Ok |

Bild 5.3-1: Registerkarte "Signale" gewählt

In der folgenden Tabelle sind die einzelnen Elemente der Registerkarte "Signale" aufgelistet:

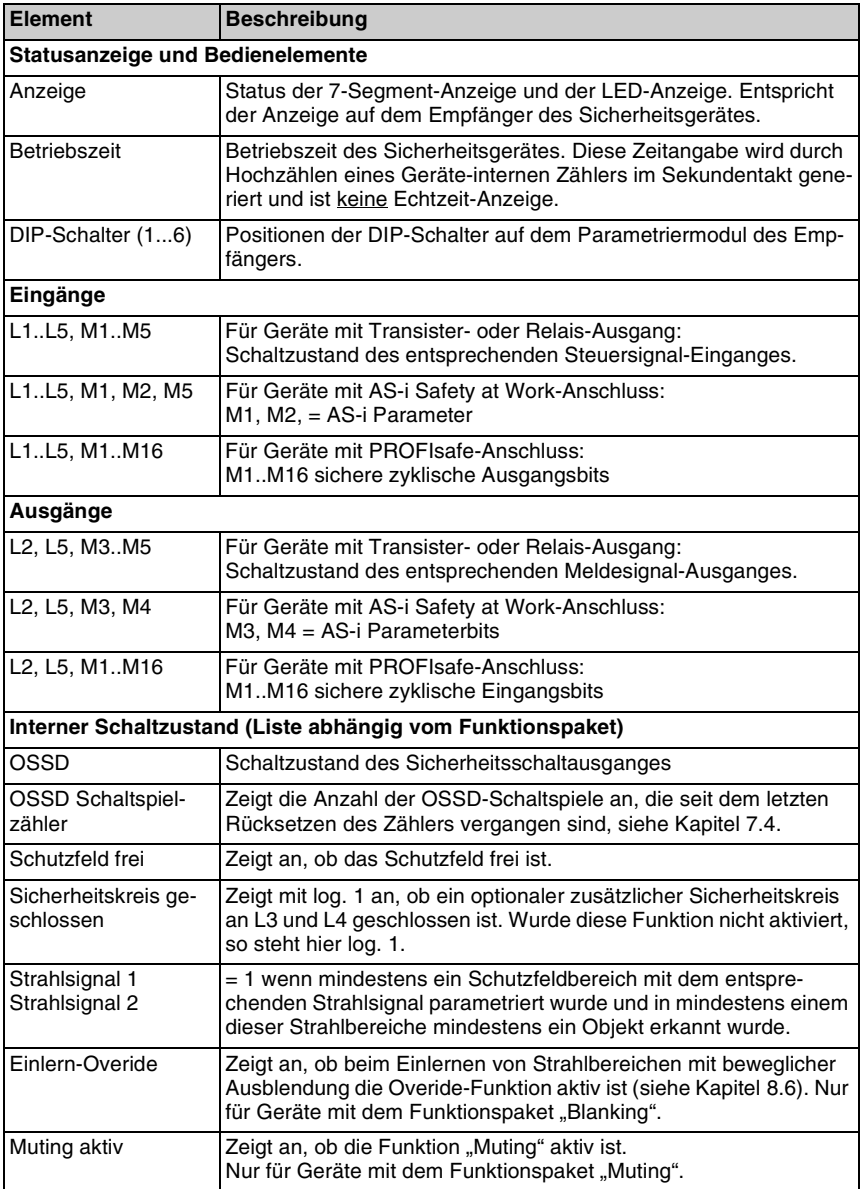

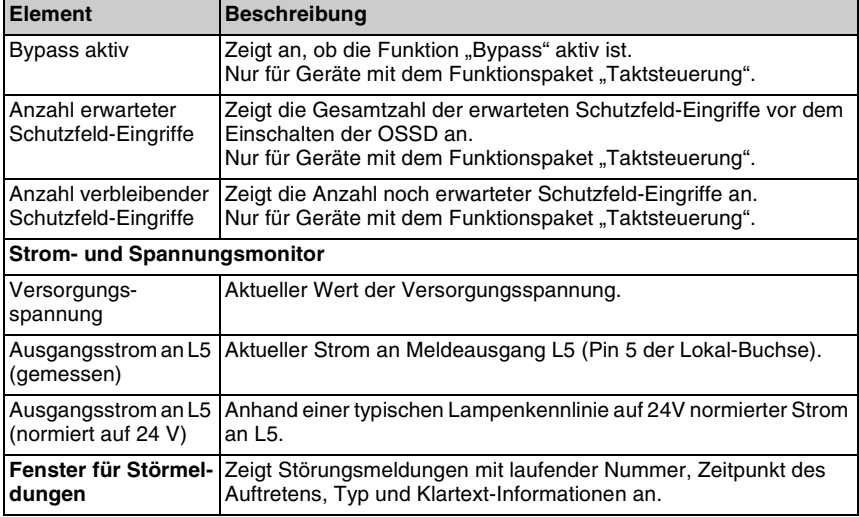

Die Signal-Ein- und -Ausgänge unterscheiden sich in ihrem Aufbau, der in den folgenden Unterkapiteln näher beschrieben ist. Zunächst wird die Behandlung des physikalischen Signals P\_IN erläutert, während [Kapitel 5.3.7](#page-33-1) die Ableitung der von den weiter hinten beschriebenen Funktionen verwendeten logischen Signale L\_IN und LF\_IN aufzeigt.

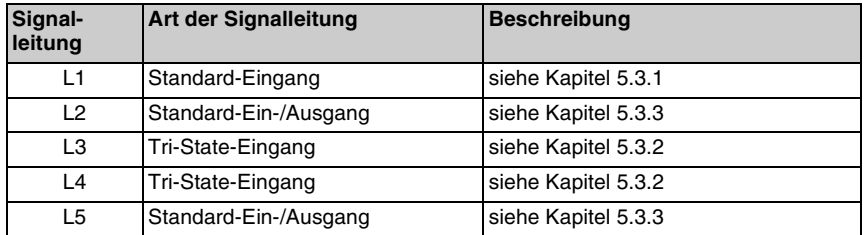

Für Geräte mit Relais- oder Transistorausgang:

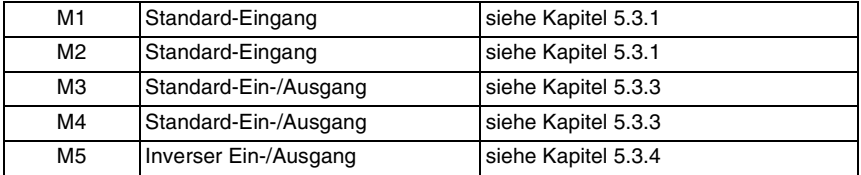

Für Geräte mit AS-i Safety at Work-Interface siehe Kapitel 5.3.5. Für Geräte mit PROFIsafe-Interface siehe Kapitel 5.3.6.

### <span id="page-30-0"></span>**5.3.1 Standard-Eingang**

Die Standard-Eingänge L1, M1 und M2 erwarten Steuersignale von 24V DC gegen das GND Bezugspotential. Sie haben folgenden prinzipiellen Aufbau.

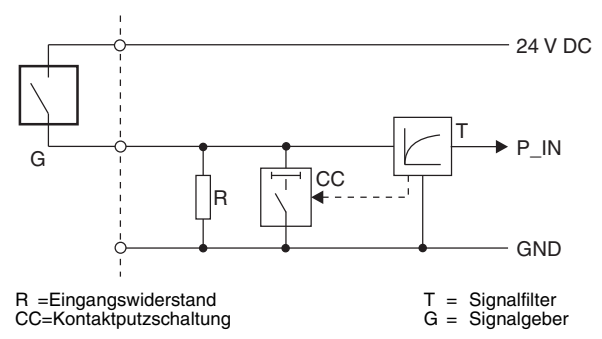

**Bild 5.3-2:** Prinzipieller Aufbau von Standard-Eingängen

Der Eingangswiderstand sorgt dafür, dass ein offener Eingang mit einem GND-Signal identisch ist. In beiden Fällen wird P\_IN als Null eingelesen. Die Kontaktputzschaltung CC erhöht den Eingangsstrom für ca. 100 ms nach dem Einschalten von 4 mA Dauerstrom auf 20 mA und sorgt so für die Vermeidung von Oxidationsablagerungen auf den Schaltkontakten. Dies erhöht deren Lebensdauer und damit die Verfügbarkeit erheblich. Sensoren mit elektronischem Schaltausgang müssen kurzzeitig diesen Strom liefern können. Die Signalfilterung T (Hard- und Firmware) unterdrückt kurzzeitige Störimpulse auf den Signalleitungen.

### <span id="page-30-1"></span>**5.3.2 Tri-State-Eingang**

Im Gegensatz zu den Standard-Eingängen unterscheiden die Tri-State-Eingänge L3 und L4 sicher zwischen den drei Signalpotentialen

- 24V DC über Bezugspotential
- GND, Bezugspotential
- Offener Signaleingang, Potential hochohmig schwimmend HiZ

Sie werden deshalb vorzugsweise für das Einlesen von kontaktbehafteten Gebersignalen verwendet, bei denen die sichere Erkennung eines offenen Kontaktes erforderlich ist (z.B. Kontakte eines Sicherheits-Türschalters).

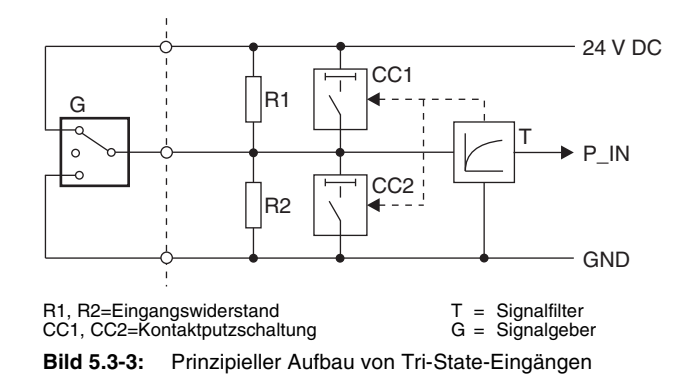

Die Kontaktputzschaltungen CC und der Hardware/Firmware-Signalfilter T haben die gleiche Aufgabe wie bei Standard-Eingängen. Die aus Sicherheitsgründen erforderliche Testung der Tri-State-Eingänge kann abgeschaltet werden. Dies ist immer dann nötig, wenn elektronische Geber an L3 und L4 angeschlossen sind, die nicht hochohmig genug abschalten, z.B. Lichtschranken als Muting-Sensoren, die über ein Kabel mit integrierten LED-Anzeigen an den COMPACT*plus*-Empfänger angeschlossen sind.

### <span id="page-31-0"></span>**5.3.3 Standard-Ein-/Ausgang**

Die Standard-Ein-/Ausgänge L2, L5, M3 und M4 bestehen aus einem Standard-Eingang (siehe [Kapitel 5.3.1\)](#page-30-0) und einem 24V-schaltenden Ausgang (high-side schaltend). Sie können als Eingang, als getesteter Ausgang oder gleichzeitig als Ein- und Ausgang parametriert werden [\(siehe Kapitel 7.5 "Steuer- und Meldesignale"\)](#page-70-0).

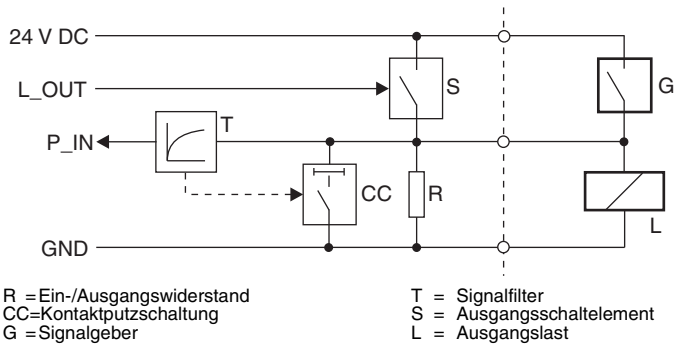

**Bild 5.3-4:** Prinzipieller Aufbau von Standard-Ein-/Ausgängen

Der pull-down Widerstand R sorgt dafür, dass der Ausgang bei nicht angesteuertem Schaltelement S auf GND-Potential liegt, genauso wie ein offener oder nicht angesteuerter Gebereingang.

Die Ansteuerung des Ausgangsschaltelementes S erfolgt direkt ohne evtl. Invertierung. Falls erforderlich, wird das durch die ansteuernden Funktionen realisiert. Als Eingang parametriert verhält sich ein Standard-Ein-/-Ausgang wie in [Kapitel 5.3.1](#page-30-0) beschrieben.

Weicht der Rücklesewert eines Ausgangs vom ausgegebenen Wert ab, so werden beide OSSD abgeschaltet. Auf diese Weise kann neben dem OSSD-Zustand ein weiteres sicheres Signal durch Anwendung von zwei antivalenten getesteten Ausgängen an eine nachgelagerte Sicherheits-SPS übertragen werden.

Ein Standard-Ein-/Ausgang liest bei angesteuertem Ausgang das Gebersignal durch kurzzeitiges Abschalten der Lastansteuerung ein. Liegen nach dem Ausschalten immer noch 24V an der Klemme, so liefert der Geber G ein Signal; ist das nicht der Fall, so hat der Geber nicht durchgesteuert. Auf Grund dieses Mechanismus muss die Last L bestimmten Anforderungen bzgl. der kapazitiven Belastungen genügen. Die Zeitkonstante der Last L (z.B. ein Leuchtmelder mit Stützkondensator, ein SPS-Eingang, ...) darf den Wert

 $T = R \cdot C \le 10$  ms

nicht überschreiten.

### <span id="page-32-0"></span>**5.3.4 Eingang/Inverser Ausgang**

Bedingt durch seinen speziellen Aufbau schaltet der Eingang/Inverse Ausgang M5 auf GND-Potential, wenn er durch log. 1 angesteuert wird. Als Eingang weist er keine Kontaktputzschaltung auf, so dass er vorzugsweise für den Anschluss von Sensoren mit elektronischem Ausgang vorgesehen ist. M5 kann nicht gleichzeitig als Eingang und Ausgang betrieben werden.

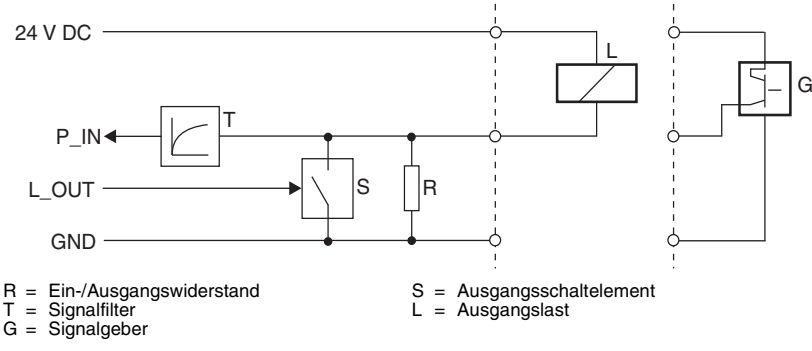

**Bild 5.3-5:** Prinzipieller Aufbau von inversen Ein-/Ausgängen

Der Widerstand R sorgt dafür, dass bei ausgeschaltetem Ausgangsschaltelement S das physikalische Signal GND eingelesen wird. Als Ausgang betrieben ist die Last gegen 24V DC zu schalten.

### <span id="page-32-1"></span>**5.3.5 AS-i Interface**

Geräte mit AS-i bieten neben der sicheren Datenübertragung zum Sicherheitsmonitor über den AS-i Datenport durch die Eingangsdaten DI0...DI3 die Möglichkeit, nicht sichere Steuerdaten über die Datenbits DO0...DO2 sowie 2 Bit Diagnose-Daten über den Parameterport (P0, P1) mit dem AS-i-Master auszutauschen. Bedingt durch die erforderliche Potentialtrennung über Optokoppler können die beiden Standard-Ein-/Ausgänge M3 und M4 hier ausschließlich als Meldeausgänge benutzt werden. M1, M2 und M5 sind als Eingänge mit folgender Zuordnung geschaltet:

 $DO 0 = M1$ -Eingang DO  $1 = M2$ -Eingang  $DO 2 = M5$ -Eingang

Das Zurücklesen der Ausgänge und das Verknüpfen mit dem OSSD zur sicheren Signalübertragung stehen nicht zur Verfügung, da keine direkte Signalleitung vorliegt, sondern kodierte Bits. Der Empfänger (AS-i-Master) steht nicht als sichere Baueinheit zur Verfügung. Zu beachten ist, dass die Diagnose-Information an den beiden Meldeausgängen M3 und M4 invertiert wird und folgende Zuordnung gilt:

 $P0 = 0$ : M3 = 24V,  $P0 = 1$ : M3 = GND

 $P1 = 0$ : M4 = 24V , P1 = 1 : M4 = GND

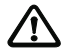

### *Achtung!*

Aus Sicherheitsgründen dürfen einige eigentlich frei rangierbare Steuerinformationen, die immer vom nicht sicheren AS-i-Master stammen, nicht über die Steuereingänge M1, M2 und M5 transferiert werden. Dazu gehören:

- Startsignal für Anlauf-/Wiederanlaufsperre, siehe [Kapitel 7.17](#page-96-0)
- Rückführkreis für Schützkontrolle, siehe [Kapitel 7.18](#page-97-0)
- Signale für die Schutzfeld-Steuerung, siehe [Kapitel 7.14](#page-92-0)
- Signale für die Einlernsteuerung, siehe [Kapitel 8.5](#page-115-3)
- Signale für den Muting-Restart, siehe [Kapitel 9.9](#page-137-0)
- Signale für die Auswahl der Taktbetriebsart 1-aus-3, siehe [Kapitel 10.7.2](#page-149-1)

### <span id="page-33-0"></span>**5.3.6 PROFIBUS Meldesignale**

Geräte mit PROFIBUS-Interface unterstützen je 16 Ein- und Ausgangssignale M1-In bis M16-In bzw. M1-Out bis M16-Out. Sie werden durch das sichere PROFIsafe-Protokoll gesichert an eine Sicherheits-SPS übertragen bzw. von dort empfangen. Die zyklischen Eingangssignale, die vom Empfänger zur Sicherheits-SPS geschickt werden, können dort sicherheitsrelevant verwendet werden, wenn sie sicher erzeugt wurden (also keine Eingangssignale vom Lokal-Interface) und das OSSD-Bit 0.1 = 1 ist. Die sicherheitsrelevante Verwendung der zyklischen Ausgangssignale im Empfänger, z.B. zur Steuerung von Schutzfeld-Parametern oder als sicherheitsrelevantes Freigabesignal, setzt voraus, dass das entsprechende Steuersignal in der Sicherheits-SPS ausschliesslich sicherheitsgerichtet erzeugt und verarbeitet wird; PROFIsafe sichert nur die Datenübertragung, nicht aber die Erzeugung der zu übertragenden Daten.Weder Signalfilterung noch -invertierung können im Empfänger realisiert, aber leicht in der SPS programmiert werden. Überall dort wo bei Geräten mit konventionellem Anschluss M1 bis M5 ausgewählt werden können, stehen in PROFIsafe-Geräten M1 bis M16 zur Verfügung.

### <span id="page-33-1"></span>**5.3.7 Signalinvertierung und -filterung**

Durch Parametrierung der Geräte-Firmware ist es möglich, jedes Eingangssignal (außer M1-In bis M16-In der PROFIsafe-Empfänger) individuell zu invertieren sowie die steigende und fallende Signalflanke ausgewählter Signale durch Zeitfilterung zu verzögern. Dadurch lassen sich unerwünschte kurzzeitige Signalpulse und -lücken heraus filtern, um die Verfügbarkeit der Applikation zu erhöhen. Die Filterzeiten wirken nur auf Muting- bzw. Bypass-Sensoren. Die Invertierung wirkt bei Anwahl dagegen immer.

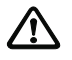

### *Achtung!*

*Signalinvertierung und -filterung sind sicherheitsrelevant und deshalb nach jeder Veränderung zu überprüfen. Da die Zeiten großzügig variiert werden können, ist bei deren Einstellung besondere Aufmerksamkeit und Sorgfalt nötig.*

Die interne Signalverarbeitungskette hat folgenden Aufbau:

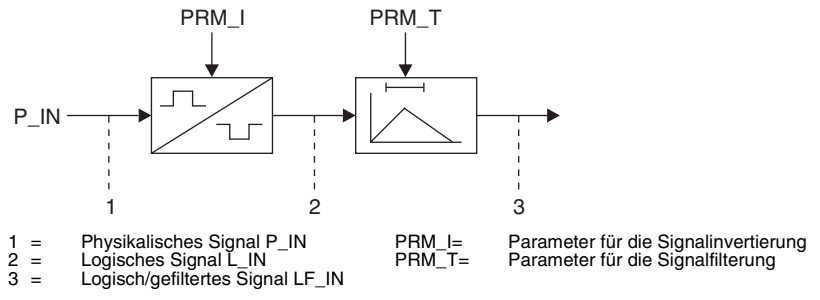

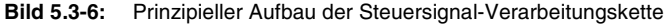

Es ist zusätzlich möglich, den Test der Tri-State-Eingänge L3 und L4 (Werkseinstellung im Funktionspaket "Muting") abzuschalten. Dies ist beispielsweise nötig, wenn der Eingang nicht hochohmig geschaltet werden kann, z.B. weil Kabel mit integrierten LEDs zur Anzeige des Signalpegels verwendet werden.

Um sicher zwischen einer Leitungsunterbrechung und einem 0V -Pegel unterscheiden zu können, ist der Tri-State-Test nötig. In allen Basiskonfigurationen, in denen ein kontaktbehafteter Sicherheitskreis (siehe [Kapitel 7.19](#page-99-0)) oder ein Betriebsarten-Wahlschalter (siehe [Kapitel 10.3](#page-140-1)) an L3 und L4 erwartet wird, muss aus Sicherheitsgünden der Tri-State-Test durch SafetyLab erzwungen werden.

## <span id="page-34-0"></span>**5.4 Ereignisprotokoll**

Neben der Echtzeit-Ereignisanzeige als Liste aller aktuell aufgetretenen Fehler und Störungen während der Verbindungszeit eines Gerätes mit SafetyLab auf der Registerkarte "Signale" werden diese Ereignisse im Gerät gespeichert und können über die Registerkarte "Ereignisprotokoll" ausgelesen und angezeigt werden. Tritt das gleiche Ereignis mehrfach hintereinander auf, z.B. nach automatischem Rücksetzen infolge einer Störung, wird lediglich eine Ereignis-Zeile, gefolgt von einer Wiederholungszeile erzeugt, in der die Anzahl der aufeinander folgenden gleichen Ereignisse vermerkt wird. Die Angabe in der Spalte "Zeit" zeigt den Betriebszeitzähler zum letzten Ereigniszeitpunkt. Die Spalten "Ereignis ID" und "Ereigniswert" sind nur für die Auswertung durch den Hersteller des Sicherheitsgerätes von Bedeutung.

| $\Box$ D $\Box$<br><b>HR</b> SafetyLab - Demo@COM1: unbenannt                                                                                  |                                                                                                    |                                                             |  |  |  |  |
|----------------------------------------------------------------------------------------------------|----------------------------------------------------------------------------------------------------|-------------------------------------------------------------|--|--|--|--|
| Vorgang Ansicht Extras ?                                                                                                    |                                                                                                    |                                                             |  |  |  |  |
| <b>-© 我帮臨閃 面面くく 同長長</b>                                                                                                    |                                                                                                    |                                                             |  |  |  |  |
| Computer (PC0905)<br><b>E- ₹</b> Anschlüsse<br>- Seriell (COM1)<br>- Seriell (COM3)<br><b>⊟</b> - <b>IIII</b> Geräte<br>☆ Demo@COM1: unbenannt | Schutzfeld Signale Ereignisprotokoll Datenrekorder<br>Ereignisprotokoll: 2 Einträge (Aktiv: 2 )   Betriebssekunden: 441<br>Zeit Ereignis<br>Nr.<br>399 E42: Gleichzeitigkeitsfehler an den Sicherheitskreis-Eingängen<br>1<br>$\overline{2}$<br>431 Wiederhole letztes Ereignis zum 2. mal. | Ereignis ID<br>Ereigniswert<br>0x02<br>0x65<br>0x02<br>0x80 |  |  |  |  |
| Bereit.                                                                                                    | Kommunikation: Ok<br>Benutzer: CUST                                                                                                    |                                                             |  |  |  |  |

**Bild 5.4-1:** Ereignisprotokoll mit Störmeldungen

Die Störmeldung "E11" zur Zeit 0 hängt mit der Fertigung zusammen und ist normal. Nach dem ersten Fertigungsschritt kennt der Empfänger noch nicht seine Auflösung und Schutzfeldhöhe und damit die erwartete Strahlzahl, so dass er beim Einschalten diese Störmeldung erzeugt.

## <span id="page-35-0"></span>**5.5 Datenrekorder**

Der Datenrekorder dient zur Ereignis- gesteuerten Aufzeichnung von wählbaren externen und internen Signalen sowie zur graphischen Darstellung der aufgezeichneten Signalverläufe. Wird die Registerkarte "Datenrekorder" erstmalig nach dem Starten von SafetyLab angewählt, so erscheint ein Fenster mit einem leeren schwarzen Bildschirmbereich. Gegebenenfalls muss das SafetyLab-Fenster vergrößert werden, um alle Steuerelemente sichtbar zu machen, so dass die Registerkarte wie in Abb. 5.5-1 dargestellt erscheint:
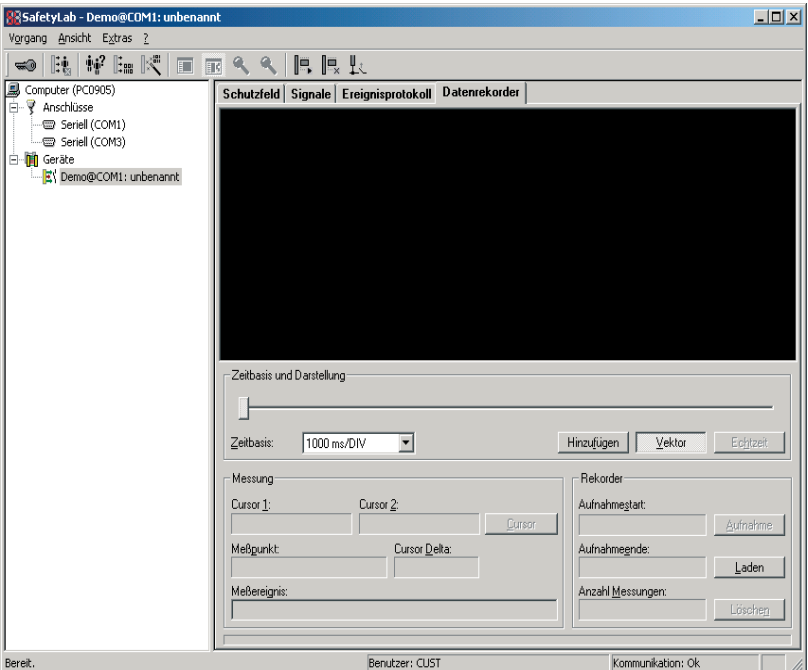

Bild 5.5-1: Erste Aktivierung der Registerkarte "Datenrekorder"

➢Klicken Sie auf die Schaltfläche [Hinzufügen] oder mit der rechten Maustaste in das schwarze Feld; es erscheint ein Popup-Menü mit folgenden Einträgen

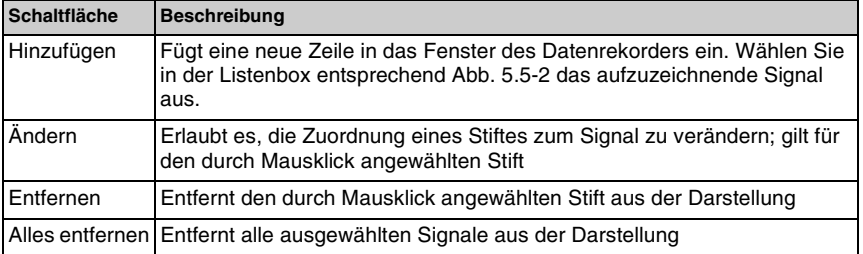

**Tabelle 5.5-1:** Popup-Menü zum Editieren des Inhaltes des Datenrekorders

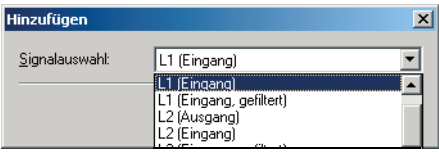

**Bild 5.5-2:** Auswahl der Signale für einen Stift des Datenrekorders

- ➢Ordnen Sie den aufzuzeichnenden Signalen je einen Stift zu.
- ➢Starten Sie den Datenrekorder indem Sie die Schaltfläche "Aufnahme" betätigen, einen Dateinamen für eine neue Datei festlegen oder eine existierende Datei auswählen. Die Signale werden so lange dargestellt und aufgezeichnet, bis die Schaltfläche "Aufnahme beenden" betätigt wird. Sie können während der Aufnahme nicht zu einem anderen Fenster wechseln.
- > Beenden Sie die Aufzeichnung durch Betätigen der Schaltfläche "Aufnahme beenden", die in einem separaten modalen Fenster dargestellt wird.

Je nach Ein-/Ausgang stehen die logischen Signale für

- das Eingangssignal (L1..L5, M1..M5,.. M16 (PROFIsafe))
- das gefilterte Eingangssignal (L1..L5)
- das Hochohmig-Eingangssignal (L3, L4)
- das Ausgangssignal (L2, L5, M3, M4, M5, ..M16 (PROFIsafe))

sowie ausgewählte interne binäre und analoge Signale zur Auswahl.

# $\frac{1}{2}$

#### *Hinweis!*

*Die Aufzeichnung der analogen Werte für die Betriebsspannung und den Ausgangsstrom an L5 erzeugt schnell große Datenmengen und damit große Dateien, da diese Werte meist etwas schwanken und jede Veränderung als Ereignis gespeichert wird.*

Folgende Steuerelemente stehen zur Aufnahme und Auswertung der aufgezeichneten Daten zur Verfügung.:

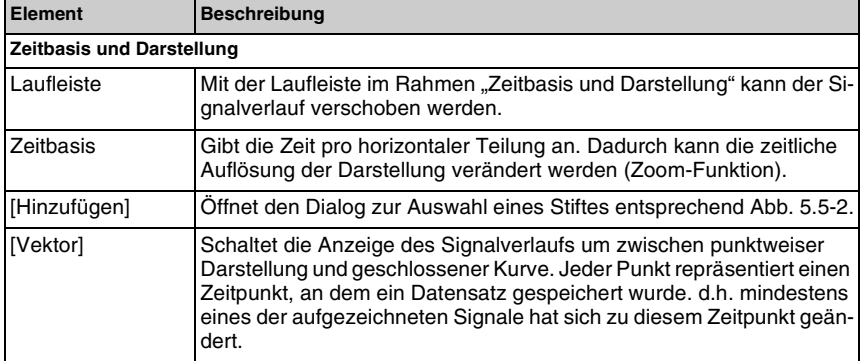

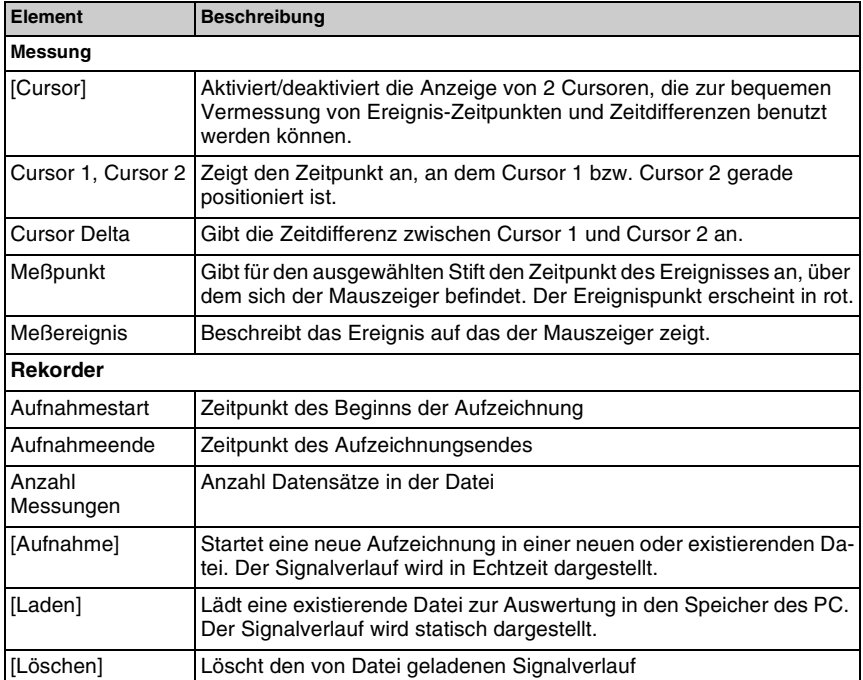

Nachdem eine Datei in den Datenrekorder geladen wurde, sieht die Darstellung ähnlich der in Abb. 5.5-3 aus.

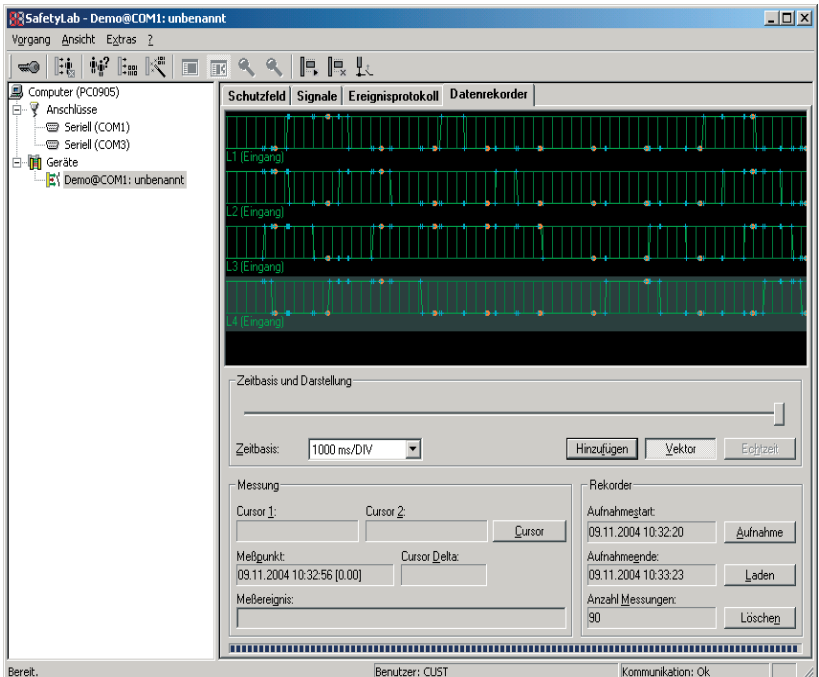

Bild 5.5-3: Registerkarte "Datenrekorder" mit eingelesenen Rekorder-Daten

Wurde eine große Datei erzeugt indem über einen langen Zeitraum aufgezeichnet wurde, so kann es schwierig sein, bei der Auswertung der Ereignisse einen genauen Zeitpunkt mit der Laufleiste einzustellen, da die Länge der Laufleiste den gesamten Zeitraum der Aufzeichnung repräsentiert.

Gehen Sie dazu folgendermaßen vor:

- ➢Stellen Sie die Zeitbasis auf geringste Auflösung und aktivieren sie die Cursordarstellung.
- ➢Positionieren Sie einen Cursor ungefähr auf den gewünschten Zeitpunkt.
- ► Erhöhen Sie die Auflösung in der Auswahlbox "Zeitbasis"
- ➢Benutzen Sie die Cursor-Steuertasten Ihrer Tastatur zur Feinpositionierung der Laufleiste. Aufgrund der Auflösung bewegt sich dabei nicht unbedingt der Abgriff der Laufleiste.

# $\stackrel{\circ}{\Pi}$

#### *Hinweis!*

*Wenn Sie in ein anderes Fenster wechseln und zum Datenrekorder zurückkehren, bleibt die Darstellung erhalten.*

# **5.6 PROFIBUS**

Wird SafetyLab an einem Gerät mit PROFIsafe-Interface benutzt, so steht neben den bisher beschriebenen Diagnose-Bildschirmen ein weiterer zur detaillierten PROFIBUS-Diagnose zur Verfügung auf dem wesentliche PROFIBUS-Daten aus der Sicht des angeschlossenen Gerätes dargestellt werden. Um alle Details zu verstehen, sind Kenntnisse der "Anschluss- und Betriebsanleitung PROFIsafe" erforderlich. Dargestellt werden:

- allgemeine PROFIBUS-Daten
- die sicheren zyklischen Eingangsdaten (byte- und bitweise)
- die sicheren zyklischen Ausgangsdaten (byte- und bitweise)
- das erste fehlerhaft azyklische Telegramm (nicht sichere Daten)
- optional aufgezeichneter azyklischer Datenverkehr

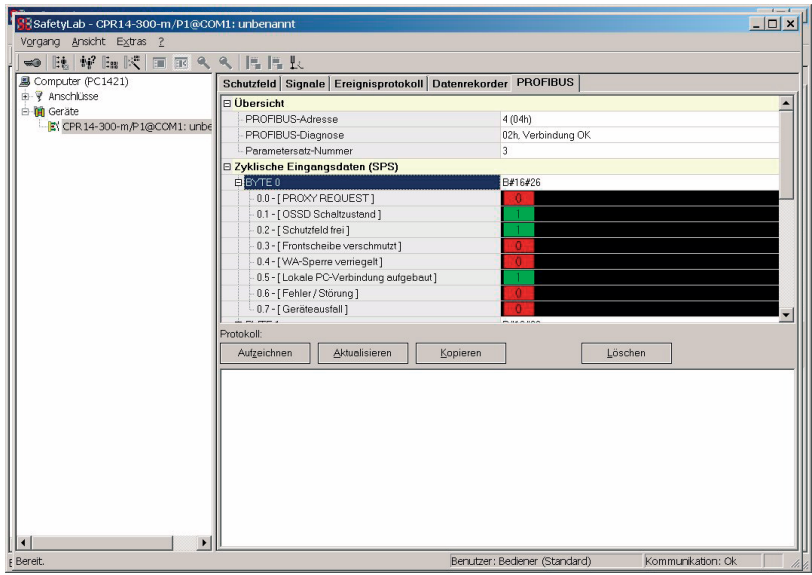

**Bild 5.6-1:** PROFIBUS-Diagnose, oberer Teil

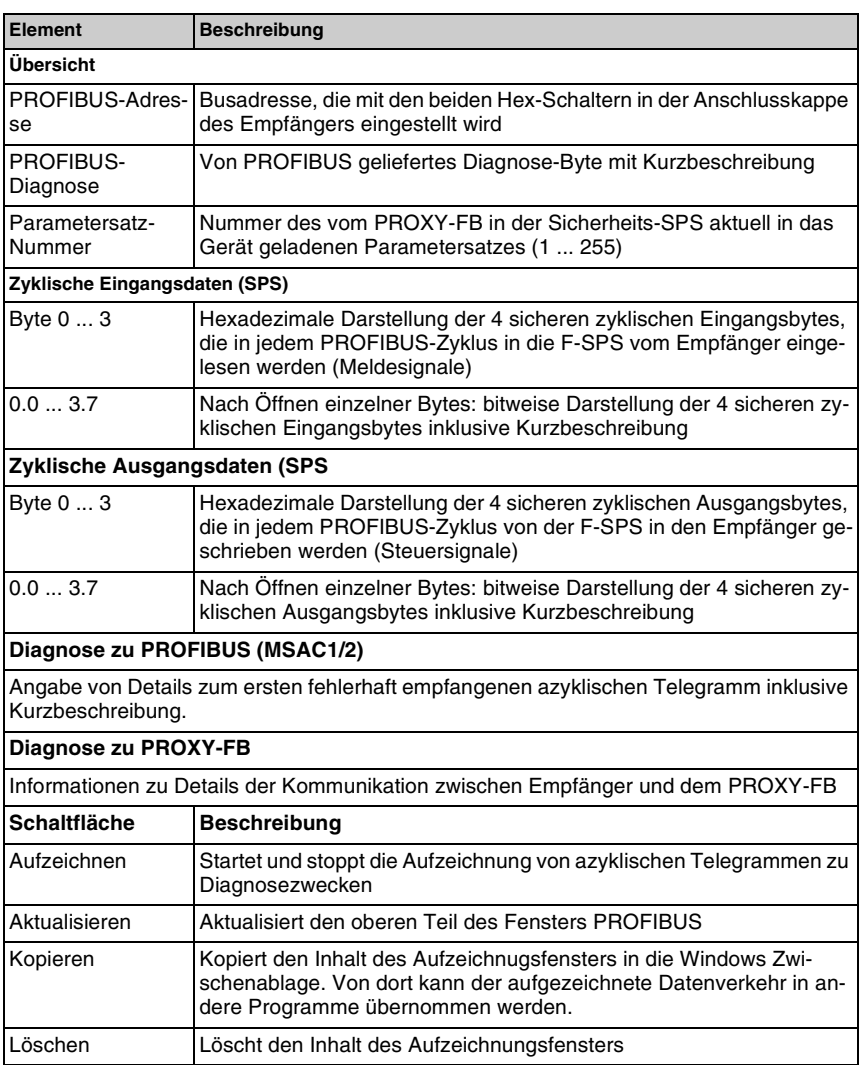

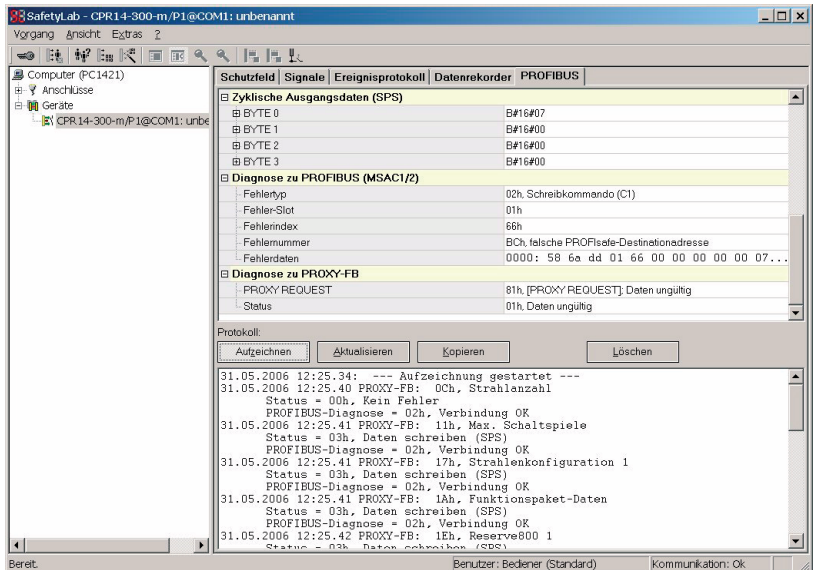

**Bild 5.6-2:** PROFIBUS-Diagnosefenster, unterer Teil

# **6 Parametrierung**

Neben der detaillierten Diagnose ist die Einstellung zahlreicher Parameter des Empfängers eine Hauptaufgabe von SafetyLab. Da die Hauptparameter zusätzlich auch per DIP-Schalter eingestellt werden können, müssen Konflikte zwischen der Stellung der DIP-Schalter und den entsprechenden SafetyLab-Parametern sicher verhindert werden. Deshalb müssen sich alle DIP-Schalter in der Position L (Werksauslieferungsstellung) befinden, wenn mit SafetyLab parametriert wird. Ist das nicht der Fall, geht der Empfänger in Störung E17.

# <span id="page-43-0"></span>**6.1 Zugriffstufen**

Bevor Sie ein Sicherheitsgerät mit SafetyLab parametrieren können, müssen Sie sich als dazu berechtigte Person anmelden.

SafetyLab kennt entsprechend der Firmware der Sicherheitsgeräte verschiedene Zugriffsstufen, die sich durch ihre Zugriffsrechte auf die Parameter im Sicherheitsgerät unterscheiden. Den folgenden Aktionen ist jeweils eine Mindest-Zugriffsstufe zugeordnet:

- Lesen einiger Parameter
- Laden des kompletten Parametersatzes
- Editieren einzelner Parameter

Folgende Zugriffsstufen stehen dem Benutzer von SafetyLab zur Verfügung:

#### **Bediener**

Der Bediener hat auf ausgewählte Parameter nur Lesezugriff. Es ist keine Eingabe eines Benutzernamens und eines Kennwortes nötig. Die Zugriffsstufe "Bediener" wird beim Starten von SafetyLab automatisch eingenommen. Der Bediener kann uneingeschränkt auf Zustands- und Diagnosedaten zugreifen.

#### **Instandhalter**

Der Instandhalter hat alle Rechte des Bedieners. Zusätzlich darf er einen kompletten Parametersatz, der von einem autorisierten Kunden signiert wurde (siehe [Kapitel 6.7\)](#page-60-0), aus einer Datei auf ein zur Datei passendes Sicherheitsgerät laden. Er kann außerdem sein eigenes Kennwort ändern, wenn er bei der Definition durch einen autorisierten Kunden dazu berechtigt wurde.

#### **Autorisierter Kunde**

Der Autorisierte Kunde stellt die höchste Zugriffsstufe dar und hat alle Rechte des Bedieners und des Instandhalters. Zusätzlich darf er:

- Einzelne Parameter ändern
- Kompletten Parametersatz ohne Signatur aus dem RAM des PCs in das Sicherheitsgerät laden
- Parametersätze für einen Instandhalter signieren
- Zugriffsstufen verwalten (Hinzufügen oder Löschen von Benutzern, Ändern von Benutzerdaten)

# **△ Leuze electronic**

SafetyLab bietet einem "Autorisierten Kunden" mehrere Möglichkeiten, ein angeschlossenes Sicherheitsgerät zu parametrieren. Dazu stehen der "Assistent" und der "Experte" zur Verfügung. Sie können sich den zu verändernden Parametersatz vom Gerät oder aus einer entsprechenden Datei laden und in einer Übersicht anzeigen lassen.

Der Assistent und der Experte ist nur für den "Autorisierten Kunden" und eingeschränkt für den "Instandhalter" zugänglich.

#### *Hinweis!*

 $\Omega$ 

*Ist die Zugriffsstufe "Bediener" eingestellt, erscheint beim Versuch, über den Assistenten oder den Experten Parameter einzulesen, das nachfolgend beschriebene Fenster zur Eingabe der Zugriffsstufe.*

# **6.2 Zugriffsberechtigung setzen**

➢Wählen Sie den Menüpunkt *Vorgang > Zugriffsberechtigung setzen* bzw. das entsprechende Symbol.

Das folgende Fenster erscheint:

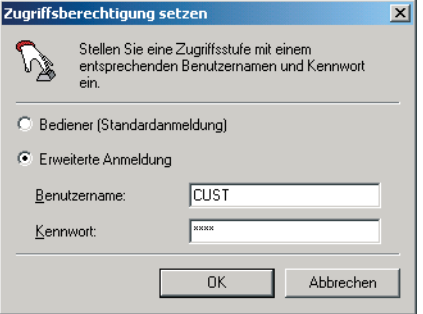

**Bild 6.2-1:** Fenster "Zugriffsberechtigung setzen"

| <b>Element</b>                       | <b>Beschreibung</b>                                                                    |
|--------------------------------------|----------------------------------------------------------------------------------------|
| Bediener<br>(Standard-<br>anmeldung) | Klicken Sie das Auswahlfeld zur Anmeldung als Bediener.                                |
| Erweiterte<br>Anmeldung              | Klicken Sie das Auswahlfeld und geben Sie Ihren Benutzernamen und<br>Ihr Kennwort ein. |
| [OK]                                 | Schließt das Fenster und übernimmt die aktuelle Eingabe.                               |
| [Abbrechen]                          | Schließt das Fenster, ohne die aktuelle Eingabe zu übernehmen.                         |

Bei Auslieferung von COMPACT*plus* ist die Zugriffsstufe "Autorisierter Kunde" mit dem Benutzernamen "CUST" und dem Kennwort "cust" definiert (Kleinschreibung beim Kennwort beachten!).

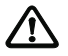

#### *Achtung!*

*Diese Daten müssen von der verantwortlichen Person unverzüglich geändert werden, um einen Missbrauch zu verhindern, [siehe Kapitel 6.3 "Benutzerverwaltung".](#page-45-0)*

#### $\Omega$ *Hinweis!*

*Benutzername und Kennwort werden in SafetyLab gespeichert und bleiben bis zum Ändern oder Verlassen des Programmes erhalten. Arbeiten Sie mit mehreren Sicherheitsgeräten, wird, wo erforderlich, automatisch die zuletzt eingegebene Kombination Benutzername/Kennwort verwendet.*

# <span id="page-45-0"></span>**6.3 Benutzerverwaltung**

COMPACT*plus* verwaltet bis zu 10 Benutzer, die entweder als "Instandhalter" oder als "Autorisierter Kunde" Zugriff auf das Gerät haben. Über die Benutzerverwaltung können neue Benutzer angelegt, existierende Benutzer geändert oder Benutzer gelöscht werden.

- ➢Wählen Sie das angeschlossene Sicherheitsgerät in der Baumstruktur.
- ➢Wählen Sie den Menüpunkt *Vorgang > Benutzerverwaltung* bzw. das entsprechende Symbol, um das Fenster "Benutzerverwaltung" zu öffnen.

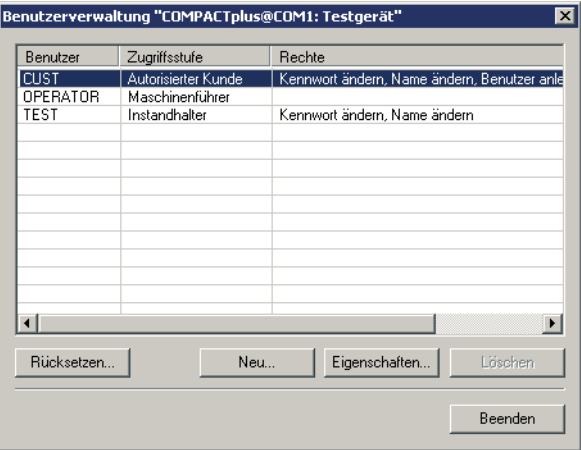

**Bild 6.3-1:** Fenster "Benutzerverwaltung"

| <b>Element</b> | <b>Beschreibung</b>                                                                                                    |
|----------------|----------------------------------------------------------------------------------------------------|
| Tabelle        | Stellt die bestehenden Benutzer (Benutzername, Zugriffsstufe, Rech-<br>te) in Tabellenform dar.                                                                                                    |
| [Rücksetzen]   | Offnet das Fenster zum Rücksetzen der Benutzerverwaltung, siehe<br>Kapitel 6.3.4 "Benutzerverwaltung rücksetzen".                                                                                                 |
| [Neu]          | Öffnet ein Fenster zum Hinzufügen eines neuen Benutzers, siehe<br>Kapitel 6.3.1 "Benutzer hinzufügen".<br>Nur aktiv, falls Sie als Autorisierter Kunde angemeldet sind und das<br>Recht "Benutzer anlegen" haben. |

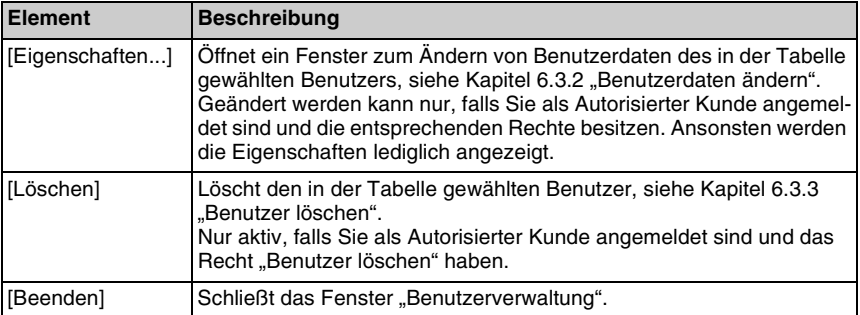

# <span id="page-46-0"></span>**6.3.1 Benutzer hinzufügen**

> Klicken Sie [Neu...] im Fenster "Benutzerverwaltung", um einen neuen Benutzer hinzuzufügen.

Das folgende Fenster erscheint:

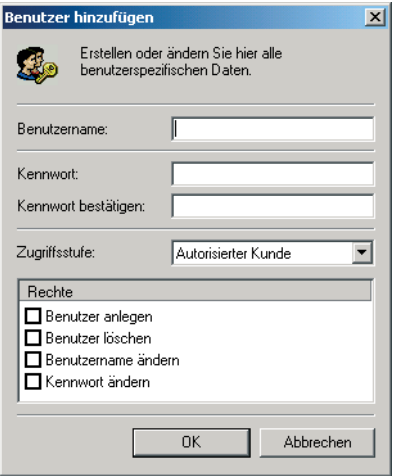

**Bild 6.3-2:** Fenster "Benutzer hinzufügen"

| <b>Element</b>         | <b>Beschreibung</b>                                                              |
|------------------------|----------------------------------------------------------------------------------|
| Benutzername           | Geben Sie den neuen Benutzernamen ein.                                           |
| Kennwort               | Geben Sie das gewünschte Kennwort ein.                                           |
| Kennwort<br>bestätigen | Bestätigen Sie das Kennwort durch nochmalige Eingabe.                            |
| Zugriffsstufe          | Wählen Sie die Zugriffsstufe für den neuen Benutzer aus der Drop-<br>down-Liste. |

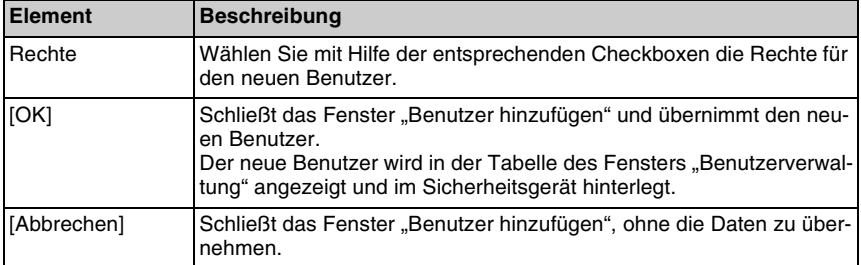

Es ist möglich, verschiedenen Benutzern das gleiche Kennwort zuzuweisen.

#### *Hinweis!*

 $\overset{\circ}{\mathbb{1}}$ 

*COMPACTplus erlaubt bis zu 10 frei definierbare Benutzer, denen die Zugriffsstufe "Autorisierter Kunde" oder "Instandhalter" zugeordnet werden kann.*

#### <span id="page-47-0"></span>**6.3.2 Benutzerdaten ändern**

> Wählen Sie den gewünschten Benutzer in der Tabelle des Fensters "Benutzerverwaltung" und klicken Sie [Eigenschaften...].

Das folgende Fenster erscheint:

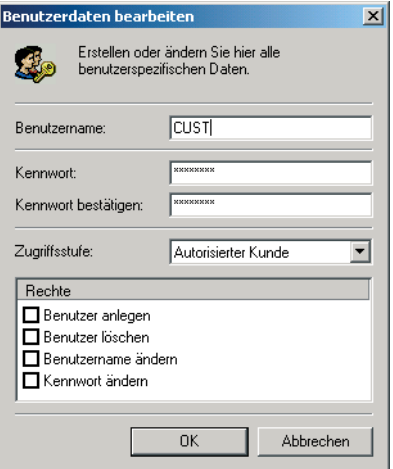

**Bild 6.3-3:** Fenster "Benutzer bearbeiten"

➢Geben Sie die neuen Daten ein (vgl. [Kapitel 6.3.1\)](#page-46-0) und klicken Sie [OK].

#### <span id="page-48-1"></span>**6.3.3 Benutzer löschen**

➢Wählen Sie den zu löschenden Benutzer in der Tabelle des Fensters "Benutzerverwaltung" und klicken Sie [Löschen], siehe Abb. 6.3-1.

#### <span id="page-48-0"></span>**6.3.4 Benutzerverwaltung rücksetzen**

Sie haben die Möglichkeit, die Benutzerverwaltung in den Auslieferungszustand des Sicherheitsgerätes rückzusetzen. Dies ist z.B. erforderlich, wenn Sie der einzige "Autorisierter Kunde" sind und Ihr Kennwort vergessen haben.

➢Klicken Sie in diesem Fall [Rücksetzen...] im Fenster "Benutzerverwaltung".

Es erscheint das Fenster "Benutzerverwaltung rücksetzen".

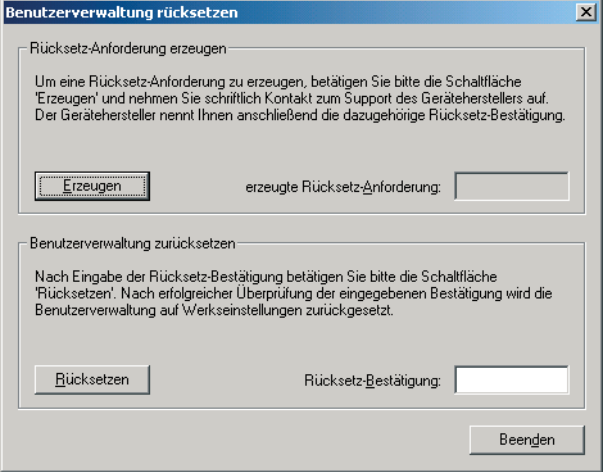

**Bild 6.3-4:** Fenster "Benutzerverwaltung rücksetzen"

- ➢Klicken Sie [Erzeugen], um eine Rücksetz-Anforderung zu erzeugen (erscheint im entsprechenden Feld).
- ► Setzen Sie sich schriftlich mit dem Hersteller per Fax oder email in Verbindung:<br>email: service schuetzen@leuze de
	- email: service.schuetzen@leuze.de<br>Fax: +49 81 41 53 50 1 93
	- Fax: +49 81 41 53 50 1 93
	- Tel.: +49 81 41 53 50 1 21
- ➢Teilen Sie ihm den Code für die erzeugte Rücksetz-Anforderung mit und lassen Sie sich die vom Hersteller zu erzeugende Rücksetz-Bestätigung übermitteln.

#### *Hinweis!*

 $\frac{1}{2}$ 

*Der Rücksetz-Vorgang funktioniert nur mit korrekter Rücksetz-Bestätigung. Die erzeugte Rücksetz-Anforderung wird im Gerät gespeichert und geht daher auch nach Ein- und Ausschalten der Versorgungsspannung nicht verloren. Erzeugen Sie die Rücksetzanforderung daher nicht noch einmal, wenn Sie sie schon zwecks Rücksetz-Bestätigung an den Hersteller weitergegeben haben.*

➢Geben Sie die Rücksetz-Bestätigung in das Feld "Rücksetz-Bestätigung" ein und klicken Sie [Rücksetzen].

Die vorhandene Benutzerverwaltung wird in den Auslieferungszustand zurückgesetzt. Neben dem Bediener ohne Kennwort ist jetzt ein "Autorisierter Kunde" mit dem Benutzernamen "CUST" und dem Kennwort "cust" definiert.

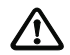

#### *Achtung!*

*Diese Daten müssen von der verantwortlichen Person unverzüglich geändert werden, um einen Missbrauch zu verhindern.*

# <span id="page-49-0"></span>**6.4 Parameter-Übersicht**

- ➢Wählen Sie das angeschlossene Sicherheitsgerät in der Baumstruktur.
- ➢Wählen Sie den Menüpunkt *Vorgang > Parameter > Übersicht* oder das entsprechende Popup-Menü, um das Fenster zur Anzeige der Parameter zu öffnen.
- ➢Wählen Sie den Menüpunkt "Parameter > Von Gerät laden" oder das entsprechende Symbol, um die Parameter des angeschlossenen Gerätes zu laden und anzuzeigen.

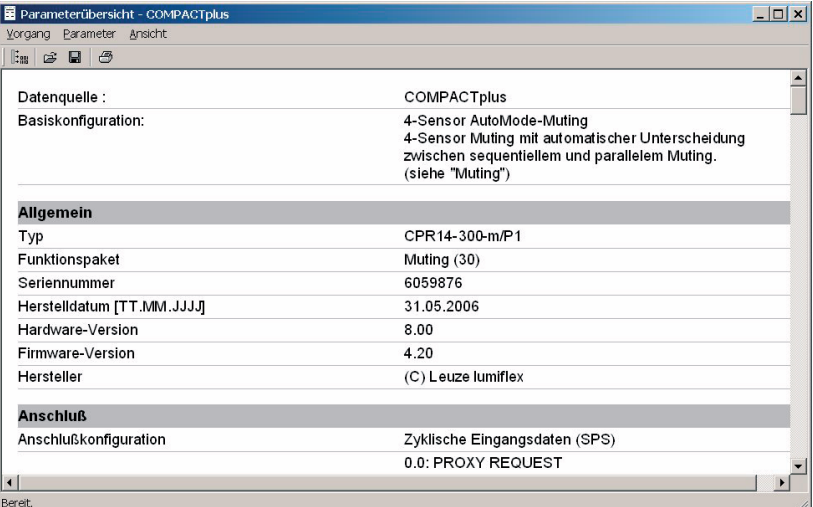

#### **Bild 6.4-1:** Fenster "Parameterübersicht"

Sämtliche vom autorisierten Kunden änderbare Parameter werden hier aufgelistet. Sie können die angezeigten Parameter in einer Datei speichern und/oder ausdrucken.

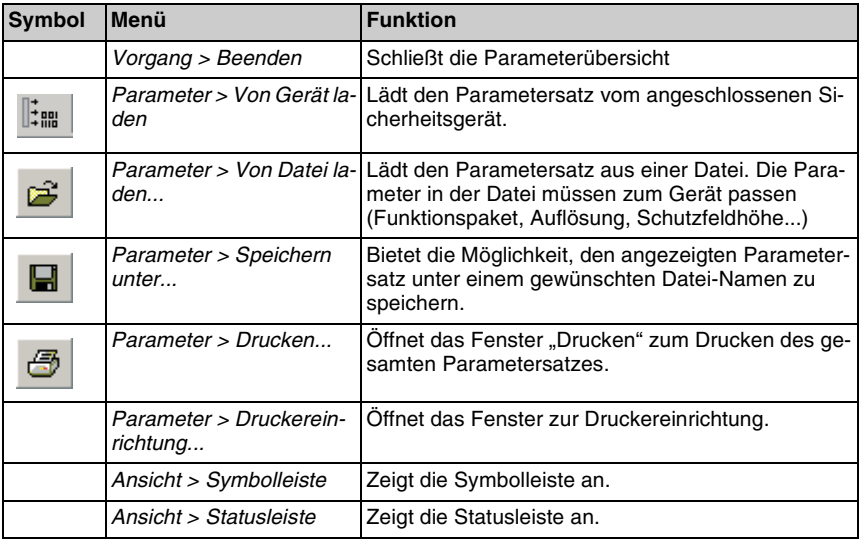

# **6.5 Assistent**

Der Assistent führt Sie Schritt für Schritt durch die Parametrierung des angeschlossenen Sicherheitsgerätes. Für jede Funktion steht ein eigenes Fenster zur Verfügung (siehe [Kapitel 7](#page-63-0) bis [10\)](#page-139-0).

Die Parametrierung basiert stets auf einem existierenden Parametersatz, der von einem "Autorisierten Kunden" verändert werden kann. Dieser Parametersatz wird zu Beginn der Parametrierung direkt vom angeschlossenen Sicherheitsgerät oder von einem Datenträger geladen und nach der Parametrierung von SafetyLab wieder in das angeschlossene Sicherheitsgerät und/oder auf einen Datenträger geschrieben.

#### <span id="page-50-0"></span>**6.5.1 Parametersatz vom Sicherheitsgerät (bzw. Datenträger) laden**

- ➢Wählen Sie das angeschlossene Sicherheitsgerät in der Baumstruktur.
- ➢Wählen Sie den Menüpunkt *Vorgang > Parameter > Assistent*, das gleichnamige Popup-Menü bzw. das entsprechende Symbol, um den Assistenten zu starten.

Das Startfenster erscheint:

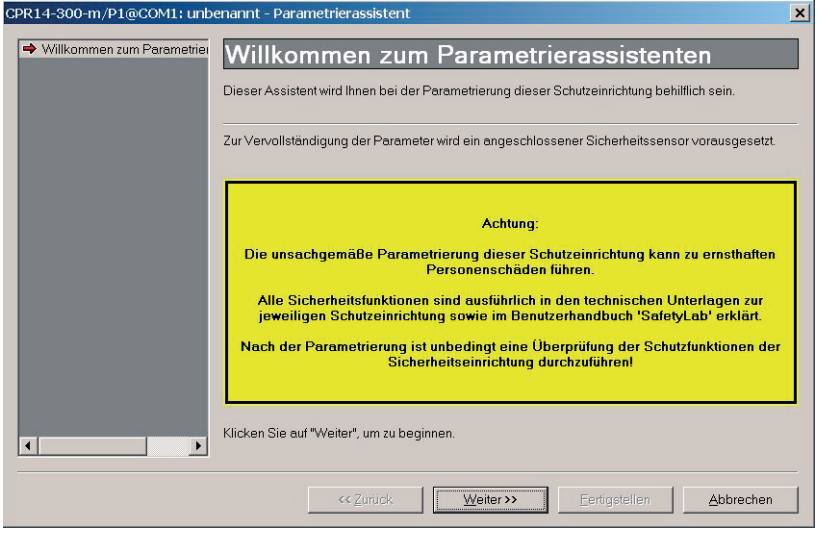

**Bild 6.5-1:** Fenster "Willkommen zum Parametrierassistenten"

| <b>Schaltfläche</b> | <b>Funktion</b>                                                                                                    |
|---------------------|----------------------------------------------------------------------------------------------------|
| [Zurück]            | Wechselt zum vorherigen Fenster im Assistenten.                                                                              |
| [Weiter]            | Wechselt zum nächsten Fenster im Assistenten.                                                                                |
| [Fertigstellen]     | Wird aktiv, sobald der letzte Schritt (Fenster) im Assistenten abgear-<br>beitet ist und stellt die Parametrierung fertig.   |
| [Abbrechen]         | Bricht nach Bestätigung des entsprechenden Dialoges den Assisten-<br>ten ab, ohne die eingegebenen Änderungen zu übernehmen. |

Folgende Schaltflächen sind für die weiteren Schritte (Fenster) verfügbar:

➢Klicken Sie [Weiter].

Das Fenster "Datenquelle" erscheint, in dem Sie die gewünschte Datenquelle auswählen können, von der der Parametersatz in SafetyLab geladen werden soll.

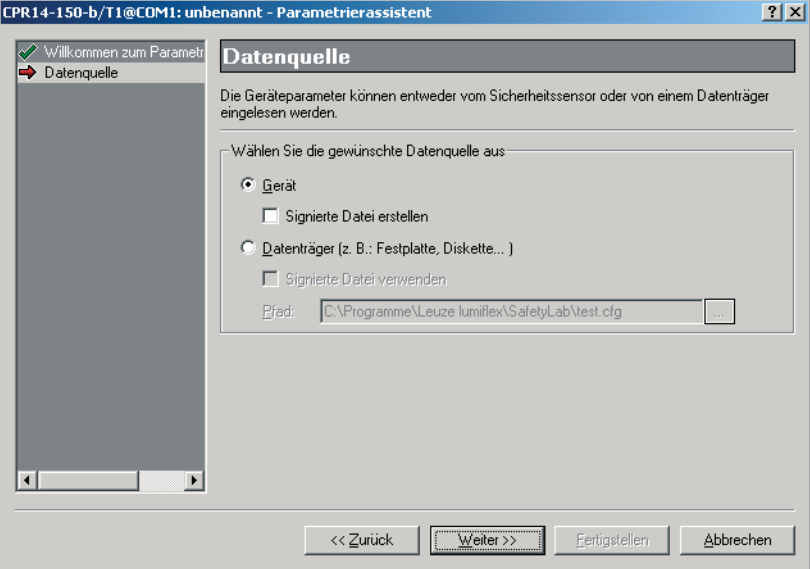

**Bild 6.5-2:** Fenster "Datenquelle"

| <b>Element</b>               | <b>Beschreibung</b>                                                                                                    |
|------------------------------|----------------------------------------------------------------------------------------------------|
| Gerät                        | Klicken Sie das Auswahlfeld, falls Sie den Parametersatz vom ange-<br>schlossenen Sicherheitsgerät laden wollen.                                                                                                    |
| Signierte Datei<br>erstellen | Klicken Sie die Checkbox, um am Ende eine signierte Datei zu erstel-<br>len.<br>Nur aktiv, falls Auswahlfeld "Gerät" aktiviert ist.<br>Signieren einer Datei, siehe Kapitel 6.7.2.                                                                                                |
| Datenträger                  | Klicken Sie das Auswahlfeld, falls Sie eine Parameter-Datei von einem<br>Datenträger (Festplatte, Diskette, ) laden wollen.                                                                                                    |
| Signierte Datei<br>verwenden | Klicken Sie die Checkbox, falls Sie eine signierte Datei verwenden<br>wollen, die durch einen "Autorisierten Kunden" erstellt und als Datei<br>gespeichert wurde.<br>Nur aktiv, falls Auswahlfeld "Datenträger" aktiviert ist.<br>Signierte Datei verwenden, siehe Kapitel 6.7.4. |
| Pfad                         | Gibt den Pfad für die Datei an, die geladen werden soll.<br>Nur aktiv, falls Auswahlfeld "Datenträger" aktiviert ist.                                                                                                    |
| $\left[\ldots\right]$        | Offnet das Fenster "Offnen" zur Auswahl der zu ladenden Parameter-<br>Datei, siehe Abb. 6.5-3.<br>Nur aktiv, falls Auswahlfeld "Datenträger" aktiviert ist.                                                                                                    |

| Öffnen     |                    |                                                         | $\overline{?}$ |
|------------|--------------------|---------------------------------------------------------|----------------|
| Suchen in: | SafetyLab          | $\overline{\mathbf{P}}$ + b $\mathbf{f}$ b $\mathbf{f}$ |                |
| dest.cfg   |                    |                                                         |                |
| Dateiname: | test.cfg           |                                                         | Öffnen         |
| Dateityp:  | Alle Dateien [*.*] | ÷                                                       | Abbrechen<br>1 |

**Bild 6.5-3:** Fenster . Öffnen"

Wählen Sie eine Parameter-Datei aus.

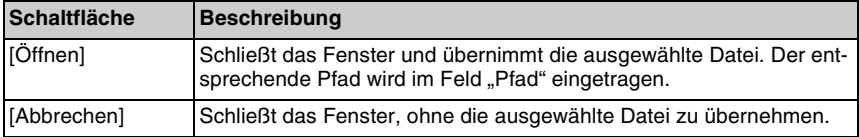

➢Klicken Sie [Weiter].

Der Parametersatz wir vom Sicherheitsgerät bzw. von einem Datenträger in SafetyLab geladen und das Fenster "Allgemein" erscheint.

Je nach Funktionspaket werden dann nacheinander die Fenster der einzelnen Funktionen durchlaufen. Details zu diesen Funktionen finden Sie in den Kapiteln [7](#page-63-0) bis [10.](#page-139-0)

#### <span id="page-53-0"></span>**6.5.2 Parametersatz auf Sicherheitsgerät (bzw. Datenträger) laden**

Nach Abarbeitung aller Funktionen (Fenster) im Assistenten erreichen Sie das Fenster "Datenziel".

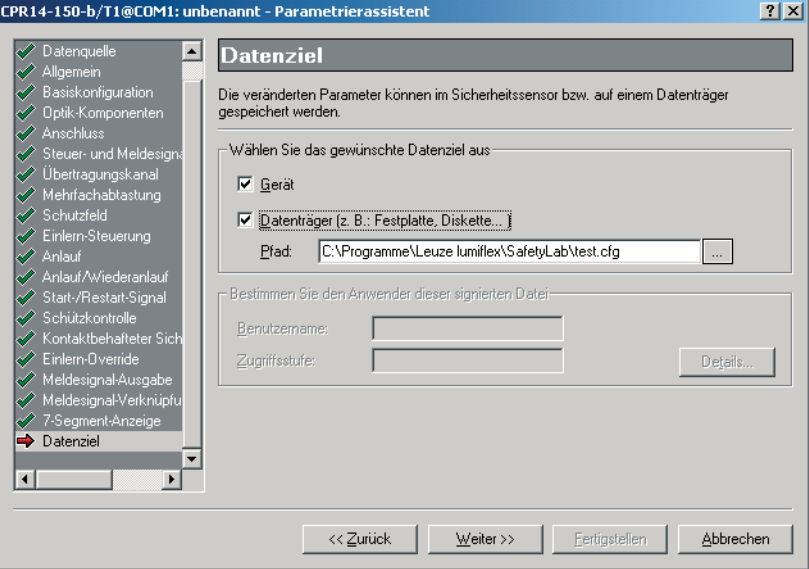

**Bild 6.5-4:** Fenster "Datenziel"

| <b>Element</b>        | <b>Beschreibung</b>                                                                                                    |
|-----------------------|----------------------------------------------------------------------------------------------------|
| Gerät                 | Klicken Sie die Checkbox, falls Sie den Parametersatz auf das Sicher-<br>heitsgerät laden wollen.<br>Nur aktiv, falls Daten im Assistenten geändert wurden.                          |
| Datenträger           | Klicken Sie die Checkbox, falls Sie den Parametersatz auf einem Da-<br>tenträger (Festplatte, Diskette, ) speichern wollen.                                                          |
| Pfad                  | Sie können den Pfad und einen Namen für die zu speichernde Para-<br>meterdatei eingeben.<br>Nur aktiv, falls Checkbox "Datenträger" aktiviert ist.                                   |
| $\left[\ldots\right]$ | Offnet das Fenster "Datei Speichern unter" zur Pfadauswahl und Be-<br>nennung der zu speichernden Datei, siehe Abb. 6.5-5.<br>Nur aktiv, falls Checkbox "Datenträger" aktiviert ist. |
| Benutzername          | Zeigt den Benutzername des Instandhalters an.<br>Nur beim Signieren eines Parametersatzes relevant, siehe<br>Kapitel 6.7.2 "Signierten Parametersatz im Assistenten erstellen".      |
| Zugriffsstufe         | Zeigt die Benutzerstufe "Instandhalter" an.<br>Nur beim Signieren eines Parametersatzes relevant, siehe<br>Kapitel 6.7.2 "Signierten Parametersatz im Assistenten erstellen".        |
| [Details]             | Offnet das Fenster "Benutzer hinzufügen".<br>Nur aktiv beim Signieren eines Parametersatzes, siehe Kapitel 6.7.2<br>"Signierten Parametersatz im Assistenten erstellen".             |

| Datei speichern unter |                    |        |                |
|-----------------------|--------------------|--------|----------------|
| Speichern             | SafetyLab          | ⊡⊢©d¥⊞ |                |
| and test.cfg          |                    |        |                |
|                       |                    |        |                |
|                       |                    |        |                |
|                       |                    |        |                |
|                       |                    |        |                |
| Dateiname:            | test.cfg           |        | Speichern      |
| Dateityp:             | Alle Dateien [*.*] | ۰      | Abbrechen<br>A |

**Bild 6.5-5:** Fenster "Datei speichern unter"

➢Wählen Sie eine existierende Datei aus, die überschrieben wird, oder definieren Sie einen neuen Dateinamen.

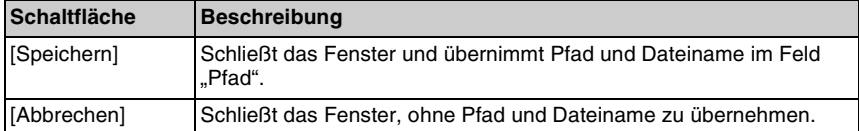

➢Klicken Sie [Weiter].

Die geänderten Parameter werden in einen temporären Speicher im Sicherheitsgerät geladen, falls als Datenziel "Gerät" angeklickt wurde. Ist das Datenziel "Datenträger", so wird der Parametersatz in der angegebenen Datei gespeichert.

Das Fenster "Datenübernahme" mit einem Sicherheitshinweis zur Überprüfung der geänderten Werte erscheint bei angewähltem Datenziel "Gerät".

Sie müssen aus Sicherheitsgründen die geänderten Parameter vor dem endgültigen Schreiben in den nichtflüchtigen Speicher des Gerätes nochmals überprüfen: SafetyLab liest deshalb die Werte aus dem temporären Speicher zurück und bietet Sie in Tabellenform zur Überprüfung an.

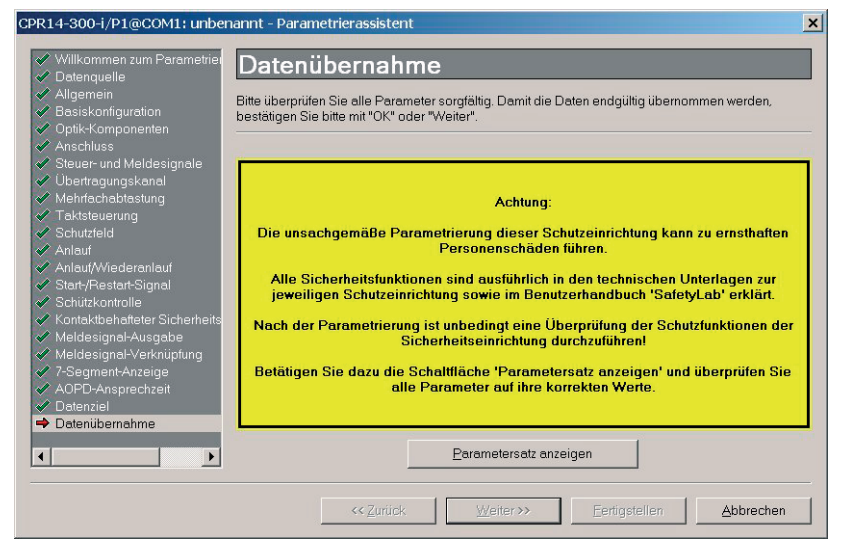

**Bild 6.5-6:** Fenster "Datenübernahme"

➢Klicken Sie [Parametersatz anzeigen], um die Parameterübersicht anzuzeigen.

Das Fenster "Parameterübersicht" erscheint, in dem die geänderten Werte (rot markiert) den aktuellen Werten in einer Tabelle gegenüber gestellt sind.

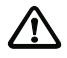

#### *Achtung!*

*Eine unsachgemäße Parametrierung des Sicherheitsgerätes kann zu ernsthaften Personenschäden führen.*

Überprüfen Sie die geänderten Werte sorgfältig und korrigieren Sie fehlerhafte Eingaben. Da die Parameter bereits in den temporären Speicher des Gerätes geladen wurden, steht die Schaltfläche [<< zurück] jetzt nicht mehr zur Verfügung. Eine fehlerhafte Parametrierung muss deshalb über die Schaltfläche [Abbrechen] beendet werden. Nach Abschluss der Parametrierung muss ein Funktionstest durchgeführt werden, um zu verhindern, dass irrtümlicherweise übernommene Parameter zur Fehlfunktion der Schutzeinrichtung führen. Nachdem alle Parameter entsprechend der gewünschten Anwendung eingestellt und überprüft wurden, müssen sie ausgedruckt und der Anlagendokumentation beigefügt werden. Siehe dazu [Kapitel 6.4.](#page-49-0)

| <b>目 Parameterübersicht</b>                   |  |                               | $ \Box$ $\times$ |
|-----------------------------------------------|--|-------------------------------|------------------|
| Parameter Ansicht<br>Vorgang                  |  |                               |                  |
| <b>Em</b><br>5<br>p2                          |  |                               |                  |
| Funktion A:                                   |  | Direkter Eingang              | $\blacktriangle$ |
| Eingang A:                                    |  | Einlern-Override aktiv        |                  |
| Ausgang A:                                    |  | L5                            |                  |
| Funktion B:                                   |  | Direkter Eingang              |                  |
| Eingang B:                                    |  | WA-Sperre entriegelungsbereit |                  |
| Ausgang B:                                    |  | MЗ                            |                  |
|                                               |  |                               |                  |
| 7-Segment-Anzeige                             |  |                               |                  |
| Anzeigeinhalt:<br>Effektive Auflösung         |  |                               |                  |
| Anzeige unten<br>Anzeige oben<br>Ausrichtung: |  |                               |                  |
| Einlern-Override                              |  |                               |                  |
| Funktion:                                     |  | Aktiviert                     |                  |
| Zeitbegrenzung:                               |  | 60 s                          |                  |
| 1. Eingang:                                   |  | L3                            |                  |
| 2. Eingang:                                   |  | L4                            |                  |
| Anschluss                                     |  |                               |                  |
| Aktueller Stand                               |  | 11                            |                  |
| Warnschwelle                                  |  | 10000 K                       |                  |
| $\blacktriangleleft$                          |  |                               |                  |
| Bereit.                                       |  |                               | h                |

**Bild 6.5-7:** Fenster "Parameterübersicht"

Um sicher zu stellen, dass alle Parameter überprüft wurden, muss die Bildlaufleiste bis ganz nach unten geschoben werden. Andernfalls erscheint folgender Hinweis:

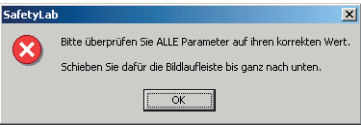

**Bild 6.5-8:** Hinweis zur Überprüfung der Parameterübersicht

# $\Omega$

### *Hinweis!*

*Die Schaltfläche [Weiter] im Fenster "Datenübernahme" wird erst aktiv, nachdem die Parameterübersicht angezeigt und überprüft wurde.*

➢Klicken Sie [Weiter], falls alle Eingaben korrekt sind. Das Fenster "Vorgang abgeschlossen" erscheint:

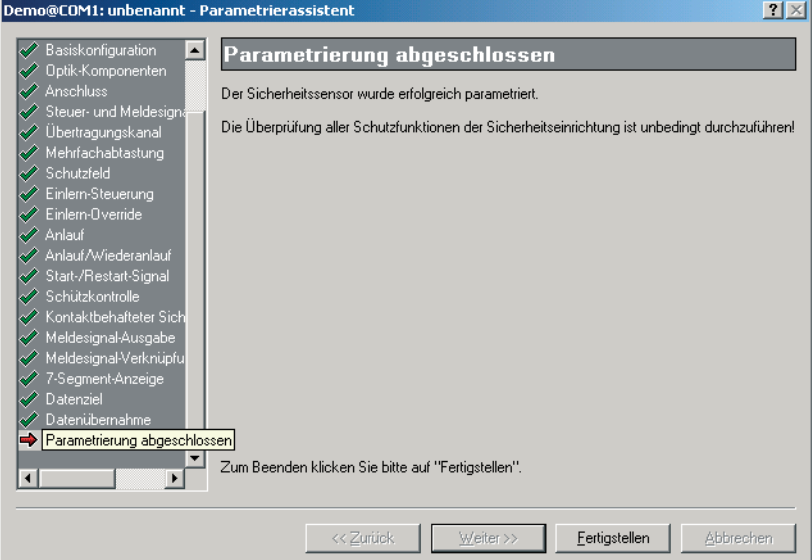

**Bild 6.5-9:** Fenster "Parametrierung abgeschlossen"

➢Klicken Sie [Fertigstellen].

Der Parametersatz wird im Sicherheitsgerät vom temporären in den permanenten Speicherbereich übertragen.

### **6.6 Experte**

Für den erfahrenen Benutzer steht der Experte zur Verfügung. Er bietet dieselbe Funktionalität wie der Assistent. Im Unterschied zum Assistenten müssen Sie aber nicht jedes Fenster über die Schaltfläche [Weiter] durchlaufen, sondern haben Direktzugriff zu den einzelnen Fenstern und können so punktuelle Änderungen schnell vornehmen.

- ➢Wählen Sie das angeschlossene Sicherheitsgerät in der Baumstruktur.
- ➢Wählen Sie den Menüpunkt *Vorgang > Parameter > Experte*, das gleichnamige Popup-Menü bzw. das entsprechende Symbol, um das Startfenster des Experten zu öffnen.

Das Fenster "Datenquelle" erscheint, in dem Sie die gewünschte Datenquelle auswählen können, von der der Parametersatz in SafetyLab geladen werden soll. Zur Bedeutung der Steuerelemente siehe [Kapitel 6.5.1](#page-50-0).

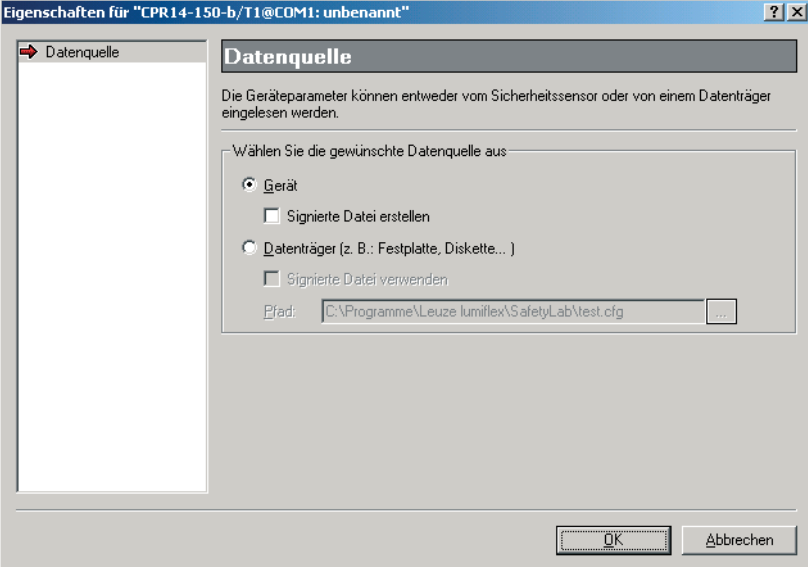

**Bild 6.6-1:** Startfenster .Datenquelle"

➢Laden Sie einen Parametersatz vom Gerät oder von einem Datenträger in SafetyLab, [siehe Kapitel 6.5.1 "Parametersatz vom Sicherheitsgerät \(bzw. Datenträger\) laden"](#page-50-0).

Das Fenster "Allgemein" erscheint. Details zu diesem und weiteren Fenstern finden sich in den Kapiteln [7](#page-63-0) bis [10](#page-139-0).

Im Gegensatz zum Assistenten haben Sie im Experten die Möglichkeit, das zu bearbeitende Fenster direkt in der Listenbox auf der linken Seite des jeweiligen Fensters zu wählen.

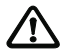

#### *Achtung!*

#### *Fehlerhafte Parametrierung.*

*Da die einzelnen Bearbeitungsschritte sich teilweise gegenseitig beeinflussen, können Änderungen in einigen Fenstern (z.B. "Basiskonfiguration" oder "Optik-Komponenten") zum Rücksetzen bereits durchgeführter Änderungen in anderen Fenstern führen. Die Überprüfung der Parameter-Übersicht vor der endgültigen Datenübernahme muss deshalb besonders sorgfältig erfolgen. Nur erfahrene Benutzer sollten mit dem Experten arbeiten.*

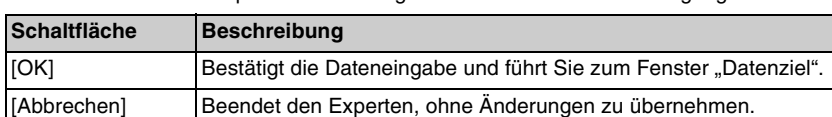

In allen Fenstern des Experten stehen folgende Schaltflächen zur Verfügung:

Weitere Schaltflächen erscheinen in Abhängigkeit vom Inhalt des angewählten Fensters.

➢Klicken Sie [OK] im letzten Fenster, das Sie bearbeitet haben.

Das Fenster "Datenziel" erscheint.

Das Laden des Parametersatzes auf das Gerät und/oder einen Datenträger funktioniert analog zum Assistenten, [siehe Kapitel 6.5.2 "Parametersatz auf Sicherheitsgerät \(bzw.](#page-53-0) [Datenträger\) laden"](#page-53-0). Es gelten die selben Sicherheitshinweise.

#### <span id="page-60-0"></span>**6.7 Signieren**

#### **6.7.1 Allgemeines**

Grundsätzlich kann nur ein "Autorisierter Kunde" ([Kapitel 6.1\)](#page-43-0) die Parameter für ein Sicherheitsgerät einzeln ändern. Er hat auch die Möglichkeit, einen von ihm überprüften Parametersatz zu signieren um damit einem "Instandhalter" das Recht zu geben, den signierten Parametersatz komplett auf ein Sicherheitsgerät zu laden.

Signieren bedeutet, dass der "Autorisierter Kunde" den von ihm bereits erstellten und im Gerät überprüften Parametersatz in einer Datei speichert und diese Datei mit den Benutzerdaten des gewünschten "Instandhalters" verknüpft.

Der betreffende "Instandhalter" kann den Parametersatz nur auf das Sicherheitsgerät laden, wenn er sich mit dem Benutzernamen mit Kennwort anmeldet, der in der signierten Datei enthalten ist.

Die Angabe eines Instandhalters, der das Recht haben soll, den kompletten Parametersatz in ein Gerät zu laden, ist notwendig, da für ein fabrikneues Gerät kein Instandhalter definiert ist. Die Benutzerdaten werden beim Laden des Parametersatzes aus der signierten Datei entnommen.

#### <span id="page-60-1"></span>**6.7.2 Signierten Parametersatz im Assistenten erstellen**

#### **Gehen Sie folgendermaßen vor:**

- ➢Melden Sie sich als "Autorisierter Kunde" an.
- ➢Öffnen Sie den Assistenten mit dem Menüpunkt *Vorgang > Parameter > Assistent,* dem gleichnamigen Popup-Menü bzw. mit dem entsprechenden Symbol.
- ➢Aktivieren Sie das Auswahlfeld "Gerät" und die Checkbox "Signierte Datei erstellen" im Fenster "Datenquelle".
- ➢Klicken Sie [Weiter].
- ➢Überprüfen Sie alle Parameter in den einzelnen Fenstern.

#### $\Omega$ *Hinweis!*

*Die Parameter können bei diesem Vorgang nicht geändert werden. Sie können nur einen Parametersatz signieren, der mit der Parametrierung des angeschlossenen Sicherheitsgerätes übereinstimmt. Das nochmalige Überprüfen der Parameter vor dem Signieren ist zwingend erforderlich.*

- ➢Geben Sie, sobald sie das Fenster "Datenziel" erreicht haben, Pfad und Dateiname der zu signierenden Datei im Feld "Pfad" ein (alternativ: Über Schaltfläche [...]).
- ➢Klicken Sie [Details].

Das Fenster "Benutzer hinzufügen" erscheint.

> Geben Sie die Benutzerdaten (Benutzername, Kennwort) für den gewünschten "Instandhalter" ein und bestätigen Sie mit [OK].

Der Benutzername und die Zugriffsstufe "Instandhalter" werden im Fenster "Datenziel" angezeigt.

- ➢Klicken Sie [Weiter].
- ➢Klicken Sie [Fertigstellen] im Fenster "Vorgang abgeschlossen".

Der signierte Parametersatz wird als Datei gespeichert.

#### **6.7.3 Signierten Parametersatz im Experten erstellen**

#### **Gehen Sie folgendermaßen vor:**

- ➢Melden Sie sich als "Autorisierter Kunde" an.
- ➢Öffnen Sie den Experten mit dem Menüpunkt *Vorgang > Parameter > Experte,* dem gleicnnamigen Popup-Menü bzw. mit dem entsprechenden Symbol.
- ➢Aktivieren Sie das Auswahlfeld "Gerät" und die Checkbox "Signierte Datei erstellen" im Fenster "Datenquelle" und klicken Sie [OK].
- ➢Überprüfen Sie alle Parameter in den einzelnen Fenstern.
- ➢Klicken Sie [OK] im letzten Fenster, das Sie überprüft haben.

Das Fenster "Datenziel" erscheint.

- ➢Geben Sie Pfad und Dateiname der zu signierenden Datei im Feld "Pfad" ein (alternativ: Über Schaltfläche [...]).
- ➢Klicken Sie [Details].

Das Fenster "Benutzer hinzufügen" erscheint.

- ➢Geben Sie die Benutzerdaten (Benutzername, Kennwort) für den gewünschten "Instandhalter" ein und bestätigen Sie mit [OK].
- > Klicken Sie [OK] im Fenster "Datenziel".

Der signierte Parametersatz wird als Datei gespeichert.

# <span id="page-61-0"></span>**6.7.4 Signierten Parametersatz im Assistenten laden**

#### **Gehen Sie folgendermaßen vor:**

➢Melden Sie sich als "Instandhalter" mit dem Benutzernamen und Kennwort an, die in der signierten Datei gespeichert sind.

#### *Hinweis!*

 $\frac{0}{1}$ 

*Nur der "Instandhalter", für den der Parametersatz signiert wurde, kann diesen auf das Sicherheitsgerät laden.*

- ➢Öffnen Sie den Assistenten mit dem Menüpunkt *Vorgang > Parameter > Assistent,* dem gleicnnamigen Popup-Menü bzw. mit dem entsprechenden Symbol.
- ➢Aktivieren Sie das Auswahlfeld "Datenträger" und die Checkbox "Signierte Datei verwenden" im Fenster "Datenquelle".
- ➢Geben Sie Pfad und Dateiname der Datei mit dem signierten Parametersatz im Feld "Pfad" ein (alternativ: Über Schaltfläche [...]).
- ➢Klicken Sie [Weiter], bis Sie das Fenster "Datenübernahme" erreichen.
- ➢Klicken Sie [Parametersatz anzeigen], um die Parameter in der Übersicht zu prüfen.
- ➢Klicken Sie [Fertigstellen] im Fenster "Datenübernahme".

# **△ Leuze electronic**

Der signierte Parametersatz wird auf das Sicherheitsgerät geladen.

#### **6.7.5 Signierten Parametersatz im Experten laden**

#### **Gehen Sie folgendermaßen vor:**

 $\triangleright$  Melden Sie sich als "Instandhalter" an.

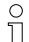

#### *Hinweis!*

*Nur der "Instandhalter", für den der Parametersatz signiert wurde, kann diesen auf das Sicherheitsgerät laden.*

- ➢Öffnen Sie den Experten mit dem Menüpunkt *Vorgang > Parameter > Experte,* dem gleichnamigen Popup-Menü bzw. mit dem entsprechenden Symbol.
- ➢Aktivieren Sie das Auswahlfeld "Datenträger" und die Checkbox "Signierte Konfiguration verwenden" im Fenster "Datenquelle".
- ➢Geben Sie Pfad und Dateiname der Datei mit dem signierten Parametersatz im Feld "Pfad" ein (alternativ: Über Schaltfläche [...]).

➢Klicken sie [OK].

Das Fenster "Datenziel" erscheint.

➢Klicken Sie [OK].

Das Fenster "Datenübernahme" erscheint.

➢Klicken Sie [Parametersatz anzeigen], um die Parameter in der Übersicht zu prüfen.

> Klicken Sie [OK] im Fenster "Datenübernahme".

Der signierte Parametersatz wird auf das Sicherheitsgerät geladen.

#### **6.8 Basiskonfiguration**

Ein grundlegendes Arbeitsprinzip von COMPACT*plus* ist die freie Zuordnung von Signalleitungen zu Funktionen. Der SafetyLab-Anwender kann nicht nur festlegen, welche der verfügbaren Funktionen benutzt werden, sondern auch an welche Ein- und Ausgänge die benötigten Signalgeber und Signalempfänger angeschlossen werden.

Für einige Funktionen ist diese freie Zuordnung aus funktionalen und sicherheitstechnischen Gründen nicht zulässig. Kontaktbehaftete Sicherheitskreise sind z.B. immer an L3 und L4, Muting-Sensoren an L1...L4 anzuschließen.

Diese Festlegungen werden durch die Wahl der Basiskonfiguration (im Fenster "Basiskonfiguration") zu Beginn der Parametrierung getroffen. Details zu den einzelnen Basiskonfigurationen in Abhängigkeit vom Funktionspaket des Empfängers finden Sie in den Kapiteln [8.2](#page-111-0), [9.3](#page-121-0) und [10.3.](#page-140-0)

# <span id="page-63-0"></span>**7 Standard-Funktionen**

Die in diesem Kapitel beschriebenen Standard-Funktionen sind in allen weiter hinten beschriebenen Funktionspaketen enthalten. Die Kenntnis dieses Kapitels ist deshalb Vorraussetzung für das komplette Verstehen der weiteren Funktionspakete.

Im folgenden sind die einzelnen Funktionen (Fenster) des Assistenten für die Standard-Funktionen beschrieben.

Die entsprechenden Fenster des Experten unterscheiden sich von diesen lediglich dadurch, dass der Übergang von einem Fenster zum anderen nicht durch die Schaltflächen "<<Zurück" und "Weiter>>" gesteuert werden, sondern durch Auswahl im linken Teil jedes Fensters erfolgt.

# **7.1 Allgemein**

Im Fenster "Allgemein" können Sie in der angezeigten Tabelle den Applikationsnamen und den Sensornamen ändern. Die grün hinterlegten Felder sind nicht editierbar.

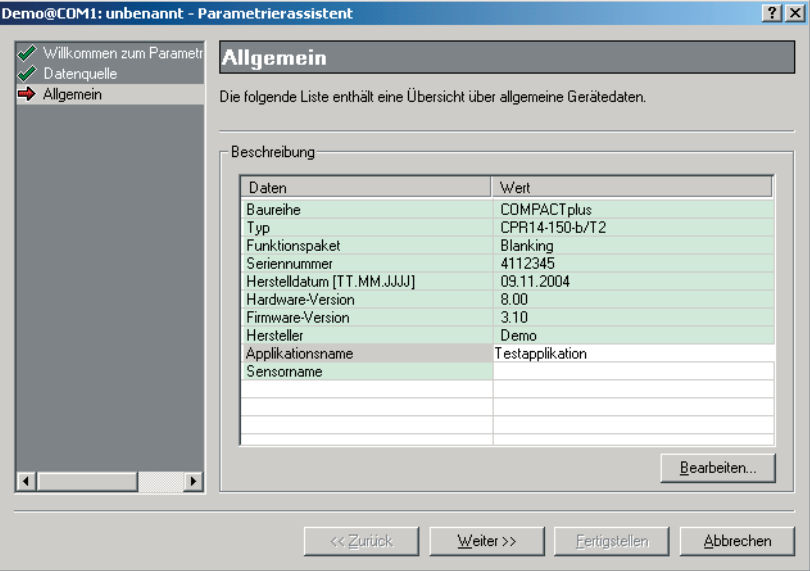

**Bild 7.1-1:** Fenster "Allgemein"

➢Klicken Sie mit der Maus in die entsprechende Zeile (oder mit Cursor-Tasten navigieren und [Bearbeiten] wählen), um einen Applikationsname bzw. einen Sensorname einzugeben. Beide dürfen bis zu 128 Zeichen lang sein.

Das Feld "Applikationsname" kann auch dazu verwendet werden, den Namen des Maschinenherstellers/Anlagebauers im Gerät zu hinterlegen.

#### $\Omega$ *Hinweis!*

*Der Sensorname erscheint in der Baumstruktur als Zusatz zum Sicherheitsgerätename, z.B. "CPR14-150-b/T1@COM1: Sensorname". Ohne Angabe eines Sensornamens steht hier "unbenannt".*

➢Klicken Sie [Weiter].

Sie gelangen zum Fenster "Basiskonfiguration", in dem Sie wichtige sicherheitsrelevante Signalzuordnungen vornehmen können. Die Auswahlmöglichkeiten hängen vom Funktionspaket ab und werden in den entsprechenden Kapiteln [8.2,](#page-111-0) [9.3](#page-121-0) und [10.3](#page-140-0) beschrieben.

# **7.2 Signalübersicht**

In Fenstern, in denen Signalein- bzw. -ausgänge einer Funktion zugeordnet werden, steht die Schaltfläche "Signale>>" zur Verfügung. Wird die Schaltfläche "Signale>>" betätigt, öffnet sich ein Fenster mit einer Übersicht aller verwendeten Signalein- und -ausgänge und deren Verwendung in den angezeigten Funktionen. Somit bekommen Sie einen schnellen Überblick über die bereits vergebenen Signale und können diese bei Bedarf im entsprechenden Fenster (Name des Fensters in Spalte "Funktion") freigeben. Es ist möglich, das selbe Eingangssignal mehreren Funktionen zuzuordnen. Inwieweit das sinnvoll ist, hängt von der Applikation ab und ist vom autorisierten Kunden bei der Parametrierung festzulegen. Für sicherheitsrelevante Eingangssignale ist häufig eine 1:1 Zuordnung zur entsprechenden Funktion erforderlich.

| Signalübersicht |               |                                                                                                    | $\boldsymbol{\times}$ |                  |  |
|-----------------|---------------|----------------------------------------------------------------------------------------------------|-----------------------|------------------|--|
|                 | überprüft.    | Diese Übersicht zeigt alle Signale des Maschinen- und Lokal-Interfaces sowie deren-<br>Verwendung in den einzelnen Funktionen an.<br>Gemäß der Einstellungen werden die Signale nochmals auf die richtige Verschaltung |                       |                  |  |
|                 | Signal        | Funktion                                                                                                    | Parameter             | <b>Status</b>    |  |
|                 | L1 (Eingang)  |                                                                                                    |                       | Unbenutzt        |  |
|                 | L2 (Ausgang)  |                                                                                                    |                       | Unbenutzt        |  |
|                 | L2 (Eingang)  |                                                                                                    |                       | Unbenutzt        |  |
|                 | L3 (Eingang)  | Kontaktbehafteter Sicherheitskreis                                                                                                    | 1. Eingang            |                  |  |
|                 | L4 (Eingang)  | Kontaktbehafteter Sicherheitskreis                                                                                                    | 2. Eingang            |                  |  |
|                 | L5 (Ausgang)  |                                                                                                    |                       | Unbenutzt        |  |
|                 | L5 (Eingang)  | Start-/Restart-Signal                                                                                                    | 1. Eingang            |                  |  |
|                 | M1 (Eingang)  | Start-/Restart-Signal                                                                                                    | 2. Eingang            |                  |  |
|                 | M2 (Eingang)  | Schützkontrolle                                                                                                    | Rückführkreis an      |                  |  |
|                 | M3 (Ausgang)  | Meldesignal-Ausgabe                                                                                                    | Ausgang B             |                  |  |
|                 | M3 (Eingang). |                                                                                                    |                       | Unbenutzt        |  |
|                 | M4 (Ausgang)  | Meldesignal-Verknüpfung                                                                                                    | Ausgang               |                  |  |
|                 | M4 (Eingang)  |                                                                                                    |                       | Unbenutzt        |  |
|                 | M5 (Ausnang). |                                                                                                    |                       | <b>Hnhenutzt</b> |  |
|                 |               |                                                                                                    |                       | Schließen        |  |

**Bild 7.2-1:** Fenster "Signalübersicht"

Um zum Ausgangsfenster zurück zu kehren, betätigen Sie bitte die Schaltfläche "Schließen".

# **7.3 Optik-Komponenten**

Im Fenster "Optik-Komponenten" können Sie den Aufbau des Optikteils der Schutzeinrichtung beschreiben.

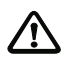

#### *Achtung!*

*Es liegt in der Verantwortung des autorisierten Kunden, darauf zu achten, dass die Eingaben mit den tatsächlichen Daten auf dem Typschild der angeschlossenen Sicherheitsgeräte übereinstimmen. Weicht die hier eingestellte Strahlzahl von der im Gerät ermittelten Strahlzahl ab, erzeugt SafetyLab eine Warnmeldung. Sie haben die Möglichkeit die Eingabe zu korrigieren oder die Warnung zu ignorieren. Diese Warnmeldung kann nicht erzeugt werden, wenn die ermittelte Strahlzahl mit der Gesamtzahl der Strahlen der hier konfigurierten Geräte übereinstimmt. Sender und Empfänger müssen identisch aufgebaut sein.*

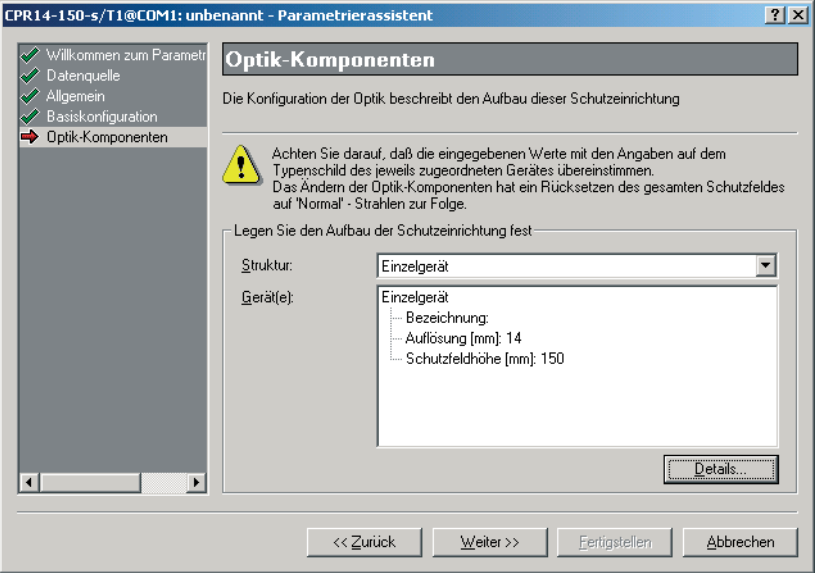

**Bild 7.3-1:** Fenster "Optik-Komponenten"

| <b>Element</b>  | <b>Beschreibung</b>                                                                                                    |  |
|-----------------|----------------------------------------------------------------------------------------------------|--|
| <b>Struktur</b> |                                                                                                    |  |
| Einzelgerät     | Es ist nur ein Einzelgerät angeschlossen.                                                                                                    |  |
| Host-Guest      | Es ist ein Grundgerät (Host) mit einem Folgegerät (Guest) ange-<br>schlossen. Die im Gerät ermittelte Strahlzahl muss gleich oder größer<br>sein als die sich für den Host ergebende. Ansonsten wird Störung<br>E11 erzeugt. |  |

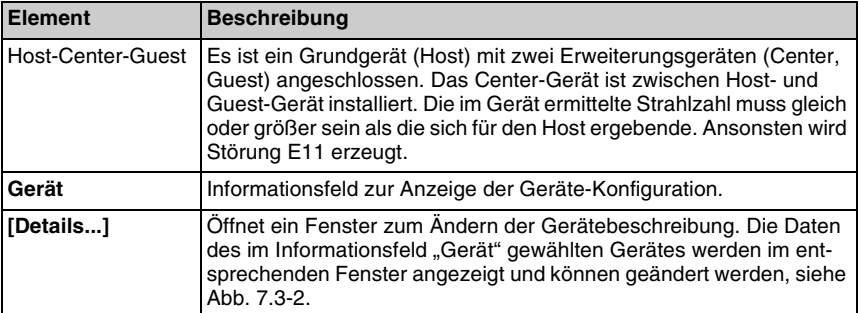

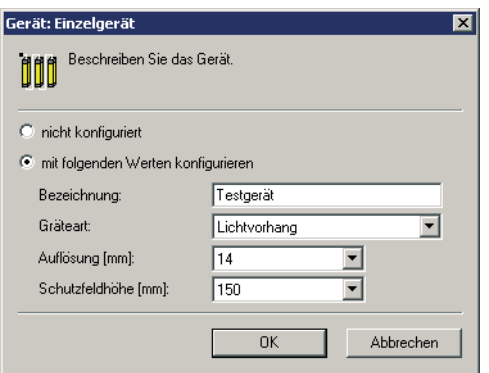

**Bild 7.3-2:** Fenster "Details" (Beispiel)

| <b>Element</b>               | <b>Beschreibung</b>                                                                                                    |
|------------------------------|----------------------------------------------------------------------------------------------------|
| nicht konfiguriert           | Das angeschlossene Gerät ist nicht spezifiziert aber vorhanden. Dies<br>ist die im Host definierte Werkseinstellung für Guests, da bei Ausliefe-<br>rung nicht bekannt ist, welche Guests angeschlossen werden.                                                                                                    |
| Bezeichnung                  | Geben Sie optional eine Bezeichnung des Gerätes ein. Diese Be-<br>zeichnung erscheint auf dem Schutzfeld-Diagnosebildschirm in der<br>Darstellungsart "Strahlstatus und -parametrierung" links neben den<br>Strahlparametern.                                                                                                    |
| Gerätart                     | Wählen Sie die Geräteart aus der Dropdown-Liste. Zur Auswahl ste-<br>hen entsprechend den verfügbaren Geräten abhängig vom Funktions-<br>paket:<br>• Blanking: Sicherheits-Lichtvorhang<br>• Muting: Sicherheits-Lichtvorhang, Mehrstrahl-Sicherheits-Licht-<br>schranke, Transceiver<br>• Taktsteuerung: Sicherheits-Lichtvorhang |
| Auflösung/Strahl-<br>abstand | Wählen Sie die Auflösung von Sicherheits-Lichtvorhängen, bzw. den<br>Strahlabstand von Mehrstrahl-Sicherheits-Lichtschranken und Trans-<br>ceivern aus der Dropdown-Liste.                                                                                                    |

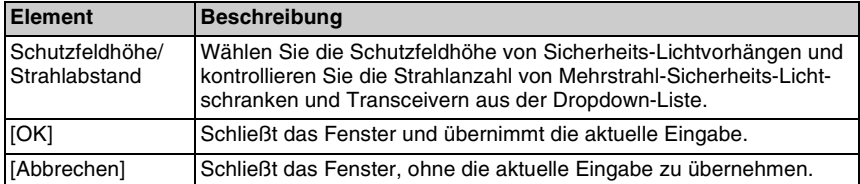

> Klicken Sie [Weiter] im Fenster "Optik".

Wenn Sie eine Schutzfeldhöhe eingeben, die verschieden von der des angeschlossenen Sicherheitsgerätes ist, erscheint folgende Warnmeldung beim Weitergehen zum nächsten Bearbeitungsschritt im Assistenten.

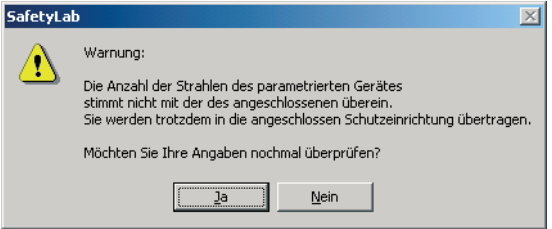

#### **Bild 7.3-3:** Fenster "Warnmeldung Strahlzahl"

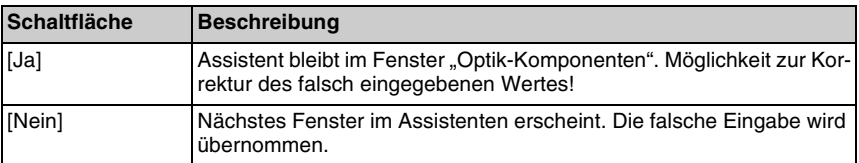

# $\Omega$

#### *Hinweis!*

*Im Experten erscheint diese Warnung erst dann, wenn der Parametersatz in das Sicherheitsgerät geladen werden soll.*

# **7.4 Anschluss**

Das Fenster "Anschluss" zeigt Daten des Sicherheitsausganges (OSSD) des Empfängers an.

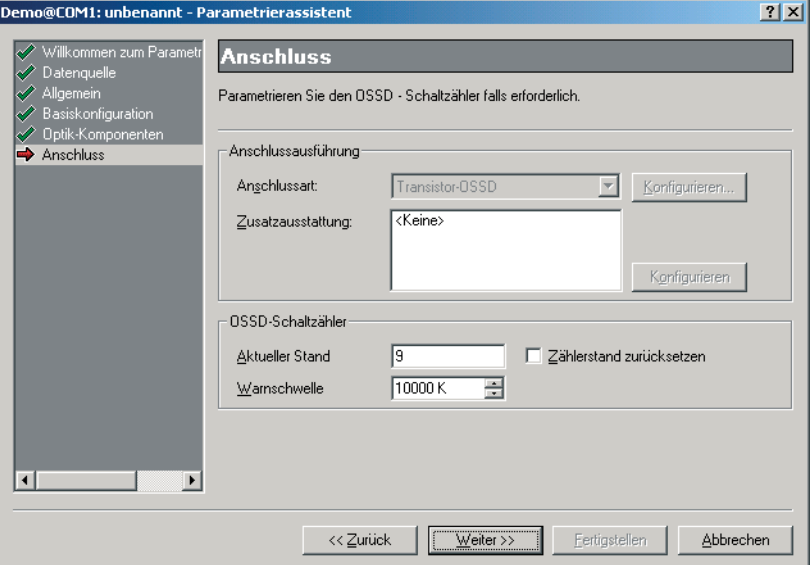

**Bild 7.4-1:** Fenster "Anschluss"

| <b>Element</b>              | <b>Beschreibung</b>                                                                                                    |  |  |
|-----------------------------|----------------------------------------------------------------------------------------------------|--|--|
| Anschlussausführung         |                                                                                                    |  |  |
| Anschlussart                | Zeigt die Art des Anschlusses an, die automatisch vom Empfänger er-<br>kannt wird. Verfügbar sind<br>• Transistor-OSSD<br>• Relais-OSSD<br>• AS-Interface Safety at Work<br>• PROFIBUS/PROFIsafe                                                                                  |  |  |
| Zusatzausstattung           | Zeigt eine eventuelle Zusatzausstattung an.                                                                                                    |  |  |
| OSSD-Schaltzähler           |                                                                                                    |  |  |
| <b>Aktueller Stand</b>      | Zeigt die Gesamtanzahl der Abschaltungen des Sicherheitsaus-<br>ganges OSSD seit der Auslieferung bzw. dem letzten Zurücksetzen an<br>$(K = 1000)$ .                                                                                                    |  |  |
| Zählerstand<br>zurücksetzen | Klicken Sie die Checkbox, falls Sie den Zählerstand auf Null zurück-<br>setzen wollen. Dies ist sinnvoll, wenn z.B. die Relaiskappe oder die<br>nachgeschalteten Schütze ersetzt wurden und das Warnsignal "Über-<br>lauf Schaltspielzähler" benutzt wird (siehe Tabelle 7.20-1). |  |  |

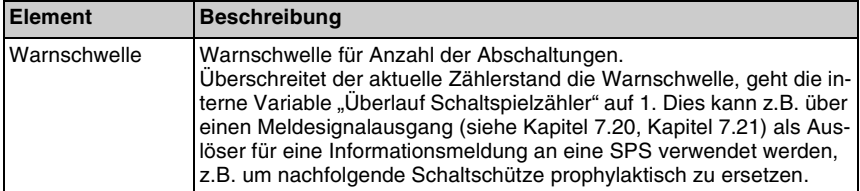

Hat das angeschlossene Gerät einen PROFIBUS-DP-Anschluss, so ist die Schaltfläche "Konfigurieren" freigeschaltet. Nach Betätigen dieser Schaltfläche erscheint folgendes Fenster:

|                                      | Bestimmen Sie hier, welche Signale aus Sicht der SPS mit internen Signalen des<br>Sicherheitssensors verknüpft werden sollen. Diese Daten werden als zyklische Daten über den |  |
|--------------------------------------|----------------------------------------------------------------------------------------------------|--|
| PROFIBUS transportiert.<br>Ühersicht |                                                                                                    |  |
| $-0.4$                               | WA-Sperre verriegelt                                                                                                    |  |
| $-0.5$                               | PC-Verbindung aufgebaut                                                                                                    |  |
| $-0.6$                               | Fehler / Störung                                                                                                    |  |
| $-07$                                | Geräteausfall                                                                                                    |  |
| $-1.0$                               | M 3 - Augang                                                                                                    |  |
| $-1.1$                               | M 4 - Augang                                                                                                    |  |
| $-1.2$                               | M 5 - Augang                                                                                                    |  |
| $-13$                                | L1 - Eingang                                                                                                    |  |
| $-1.4$                               | L <sub>2</sub> - Eingang                                                                                                    |  |
| $-1.5$                               | L <sub>2</sub> - Augang                                                                                                    |  |
| $-1.6$                               | L <sub>3</sub> - Eingang                                                                                                    |  |
| $-1.7$                               | L 3 - Eingang, Offen                                                                                                    |  |
| 20                                   | I 4-Finanna                                                                                                    |  |

**Bild 7.4-2:** Fenster "Anschluss - Konfigurieren" für die zyklischen PROFIsafe-Daten

Hier können Sie die Zuordnung der zyklischen Eingangsbytes 1 bis 3 zu internen Signalen einstellen. Eingangsbytes im Sinne von PROFIBUS werden vom Sensor an die Sicherheits-SPS geschickt, sind also Ausgangssignale des Empfängers. Die Struktur des Bytes 0 sowie die der 4 Ausgangsbytes (Steuereingänge für den Empfänger) ist nicht veränderbar. Es stehen jeweils 16 Maschinen-Interfacesignale als Eingangs-Meldesignale M1-Ausgang ... M16-Ausgang zur F-SPS und 16 Ausgangs-Steuersignale M1-Eingang ... M16-Eingang von der F-SPS zur Verfügung.

Die Bedeutung der parametrierbaren Eingangsbytes in den Bytes 1 bis 3 entnehmen Sie bitte Kapitel 7.13 "Meldesignal-Ausgabe".

# **7.5 Steuer- und Meldesignale**

Im Fenster "Steuer- und Meldesignale" können Sie Signaltyp und ggf. Einschalt- und Ausschaltfilterzeit einzeln für jede Signalleitung einstellen.

#### *Hinweis!*

 $\frac{0}{11}$ 

*Pinbelegungen bei Anschluss von externen Signalleitungen (z.B. zusätzlicher Sicherheitskreis) an die verschiedenen Versionen des Lokal-Interfaces, [siehe Kapitel 11.2 "Anschluss](#page-156-0)[pläne"](#page-156-0).*

| Demo@COM1: unbenannt - Parametrierassistent<br>$\vert x \vert$                                       |                                                                                                    |                            |  |  |  |
|----------------------------------------------------------------------------------------------------|----------------------------------------------------------------------------------------------------|----------------------------|--|--|--|
| Willkommen zum Parametr<br>Datenquelle                                                               | <b>Steuer- und Meldesignale</b>                                                                                                    |                            |  |  |  |
| Allgemein<br><b>Basiskonfiguration</b><br>Optik-Komponenten<br>Anschluss<br>Steuer- und Meldesignale | Die Ein- und Ausschaltfilterzeit bestimmt wie schnell und störungsfrei der Zustand eines<br>Eingangssignals ausgewertet wird.<br>Nur Funktionen die auf einen entprellten Eingang angewiesen sind unterstützen die<br>ĩ.<br>Ein- und Ausschaltzeit |                            |  |  |  |
|                                                                                                    |                                                                                                    |                            |  |  |  |
|                                                                                                    | Sonderfunktion (L3, L4)                                                                                                    | TriState-Test durchführen. |  |  |  |
|                                                                                                    | 白 L1 (Eingangs-/Ausgangskorfiguration)                                                                                                    | Eingang                    |  |  |  |
|                                                                                                    | · Einschaltfilterzeit                                                                                                    | 0 <sub>ms</sub>            |  |  |  |
|                                                                                                    | <sup>i</sup> Ausschallfilterzeit                                                                                                    | 0 <sub>ms</sub>            |  |  |  |
|                                                                                                    | 田 L2 [Eingangs-/Ausgangskorfiguration]                                                                                                    | Eingang                    |  |  |  |
|                                                                                                    | 田 L3 [Eingangs-/Ausgangskorfiguration]                                                                                                    | Eingang                    |  |  |  |
|                                                                                                    | 田 L4 (Eingangs-/Ausgangskorfiguration)                                                                                                    | Eingang                    |  |  |  |
|                                                                                                    | 田 L5 [Eingangs-/Ausgangskorfiguration]                                                                                                    | Eingang: Ausgang           |  |  |  |
|                                                                                                    | 田 Maschinen-Interface                                                                                                    |                            |  |  |  |
|                                                                                                    |                                                                                                    |                            |  |  |  |
|                                                                                                    |                                                                                                    | Signale >>                 |  |  |  |
|                                                                                                    |                                                                                                    |                            |  |  |  |
|                                                                                                    | $W$ eiter $\rightarrow$<br><< Zurück                                                                                                    | Abbrechen<br>Fertigstellen |  |  |  |

**Bild 7.5-1:** Fenster "Steuer- und Meldesignale"

Im Anzeigebereich des Fensters sind die verfügbaren Signalleitungen des Lokal- und Maschinen-Interface aufgelistet.

- L1..L5: Signale des Lokal-Interfaces
- M1.. 5 bzw. M1..M16 (PROFIsafe): Signale des Maschinen-Interfaces

Zum prinzipiellen Aufbau der Signalein- und -ausgänge [siehe Kapitel 5.3 "Signale".](#page-26-0)

Gemeinsam für die beiden Tri-State-Eingänge L3 und L4 kann festgelegt werden, ob die Tri-State-Tests durchgeführt werden sollen. Sie sind zwingend erforderlich, wenn an L3/L4 sicherheitsrelevante Kontaktkreise wie Schutztürschalter oder Betriebsarten-Wahlschalter angeschlossen werden und können in diesem Fall auch nicht abgewählt werden.

 $≥$ Klicken Sie das Symbol "+" neben der gewünschten Signalleitung, um die zugeordneten Parameter anzuzeigen.

➢Klicken Sie in die Zeile des zu ändernden Parameters.

Es erscheinen Pfeilsymbole am rechten Rand der Zeile zum Öffnen einer Dropdown-Liste mit den verfügbaren Parameterwerten bzw. zum Einstellen von Zeitwerten.

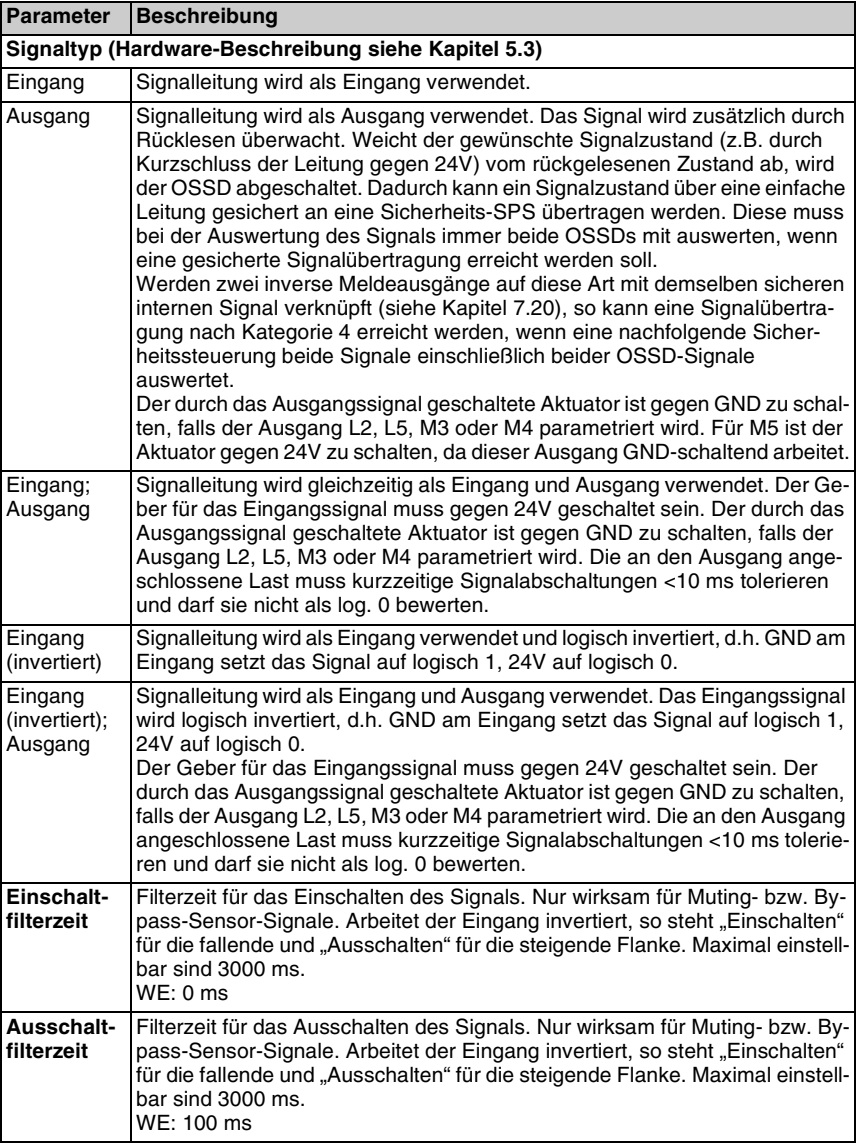

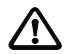

# *Achtung!*

*Sollte die interne Wiederanlaufsperre angewählt sein und im Maschinen-Interface-Kabel zwischen Empfänger bzw. Transceiver und Schaltschrank eine der Signalleitungen M1 bis M5 zum Anschluss des Reset-Tasters benutzt werden oder wird M5 als Eingang für einen*
*Muting-Sensor verwendet, so darf in diesem Kabel keine weitere Leitung mit einem dynamischen Signal belegt werden, das Impulse mit einer Breite zwischen 0,1 s und 4 s erzeugen kann. Ist es dennoch applikationsbedingt erforderlich, zwei oder mehr derartige dynamische Signale gleichzeitig in diesem Kabel zu führen, dann muss das Maschinen-Interface-Kabel unbedingt so geschützt verlegt werden, dass Querschlüsse zwischen einzelnen Leitungen innerhalb dieses Kabels ausgeschlossen werden können. Ist dies nicht gewährleistet, könnte es im Fehlerfall, d.h. im Falle eines Querschlusses, zu einem unerlaubten Wiederanlauf des Empfängers / Transceivers bzw. zum Aktivieren der Muting-Funktion mit nur einem Sensor kommen.*

## **7.6 Übertragungskanal**

Das Fenster "Übertragungskanal" dient zur Einstellung des Übertragungskanals der Strahlmodulation.

Nach Umschaltung des Übertragungskanals erwartet der Empfänger einen Sender mit veränderter Strahlmodulation. So können eng nebeneinander angeordnete Schutzeinrichtungen ohne gegenseitige optische Beeinflussung arbeiten.

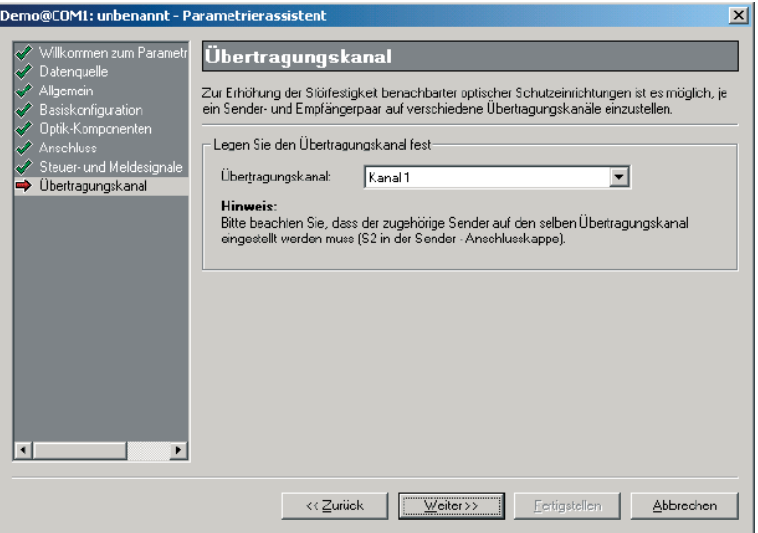

**Bild 7.6-1:** Fenster "Übertragungskanal"

➢Wählen Sie den Übertragungskanal aus der Dropdown-Liste.

 $\frac{0}{1}$ 

#### *Hinweis!*

*Bitte beachten Sie, dass der gewählte Kanal mit der Einstellung des DIP-Schalters S2 im Sender des angeschlossenen Sicherheitsgerätes übereinstimmen muss (Ausnahme: Transceiver).*

*Linke Position = Kanal 1 Rechte Position = Kanal 2*

S2 ist bei Auslieferung des Sicherheitsgerätes standardmäßig auf Kanal 1 eingestellt.

## **7.7 Mehrfachabtastung**

Im Fenster "Mehrfachabtastung" können Sie die Parameter für die Mehrfachabtastung einstellen.

Die Mehrfachabtastung ermöglicht es, kurzzeitig Unterbrechungen einzelner Strahlen zu tolerieren, um z.B. unter rauhen Umgebungsbedingungen eine bessere Verfügbarkeit zu erreichen.

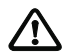

### *Achtung!*

*Die Mehrfachabtastung beeinflusst die Ansprechzeit bis zum Abschalten der OSSD und somit den Sicherheitsabstand. Sicherheitsabstand und Ansprechzeit müssen aufeinander abgestimmt sein. Die Ansprechzeit ist wischfest auf dem Hinweisschild einzutragen, das mit dem Empfänger geliefert wird. Das Schild muss in der Nähe der Schutzeinrichtung angebracht werden.*

Weitere Sicherheitshinweise und Berechnungsbeispiele befinden sich in den Anschlussund Betriebsanleitungen zum jeweiligen Gerät.

Der Empfänger unterscheidet zwei Arten der Mehrfachabtastung:

- Scan-bezogen
- Strahl-bezogen

#### **Scan-bezogene Mehrfachabtastung**

Die OSSDs schalten in den AUS-Zustand, sobald in der definierten Anzahl aufeinander folgender Scans mindestens **ein beliebiger Strahl** unterbrochen ist.

Diese Art der Mehrfachabtastung wird in Sicherheits-Lichtvorhängen mit 8 bis 240 Strahlen verwendet.

Die folgende Abbildung zeigt ein Beispiel der scan-bezogenen Mehrfachabtastung mit der Scan-Anzahl 3. Der Empfänger schaltet mit Scan 3 in den AUS-Zustand, da in drei aufeinander folgenden Scans jeweils mindestens ein Strahl unterbrochen wurde.

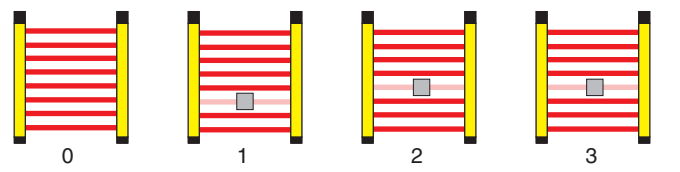

**Bild 7.7-1:** Scan-bezogene Mehrfachabtastung, Scan-Anzahl 3 (Beispiel)

#### **Strahl-bezogene Mehrfachabtastung**

Die OSSDs schalten in den AUS-Zustand, sobald in der definierten Anzahl aufeinander folgender Scans **derselbe Strahl** unterbrochen ist.

Diese Art der Mehrfachabtastung wird in Mehrstrahl-Sicherheits-Lichtschranken verwendet.

Die folgende Abbildung zeigt ein Beispiel der Strahl-bezogenen Mehrfachabtastung mit der Scan-Anzahl 3. Der Empfänger schaltet erst mit Scan 4 in den AUS-Zustand, da erst dann in drei aufeinander folgenden Scans jeweils der selbe Strahl unterbrochen wurde.

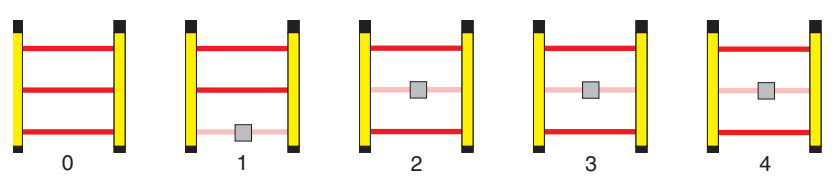

**Bild 7.7-2:** Strahl-bezogene Mehrfachabtastung, Scan-Anzahl 3 (Beispiel)

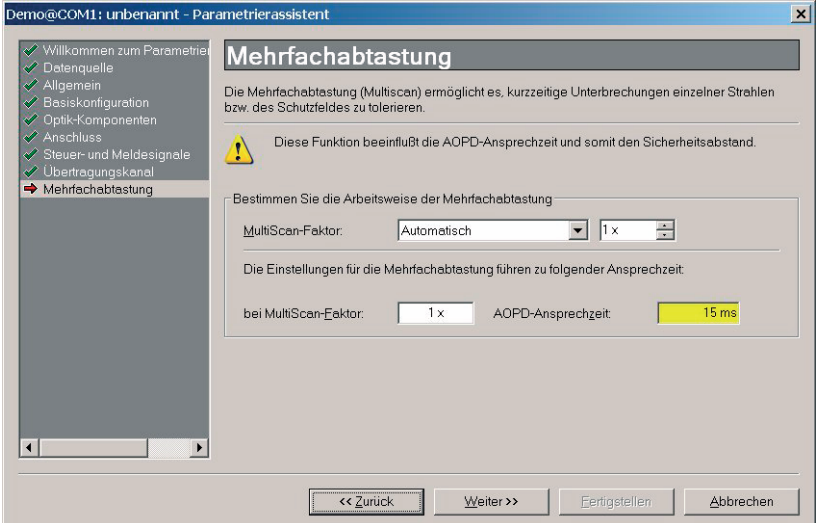

**Bild 7.7-3:** Fenster "Mehrfachabtastung"

| <b>Element</b>          | <b>Beschreibung</b>                                                                                                    |
|-------------------------|----------------------------------------------------------------------------------------------------|
| <b>MultiScan-Faktor</b> |                                                                                                    |
| Automatisch             | Anzahl H der Scans wird automatisch durch das Sicherheitsgerät fest-<br>gelegt (AutoScan).<br>Dies ist für sehr viele Anwendungen ein guter Kompromiss zwischen<br>Robustheit und Ansprechzeit.<br>Es gilt folgende strahlabhängige Zuordnung:<br>Sicherheits-Lichtvorhänge (Strahlzahl $\geq$ 8): H = 1, Scan-bezogen<br>Mehrstrahl-Sicherheits-Lichtschranken: $H = 7$ , Strahl-bezogen<br>Transceiver: $H = 8$<br>Mit "1x" bzw. "2x" kann der AutoScan-Faktor optional verdoppelt wer-<br>den. |
| Manuell                 | Anzahl der Scans wird manuell in der Auswahlbox rechts daneben ein-<br>gestellt.                                                                                                    |

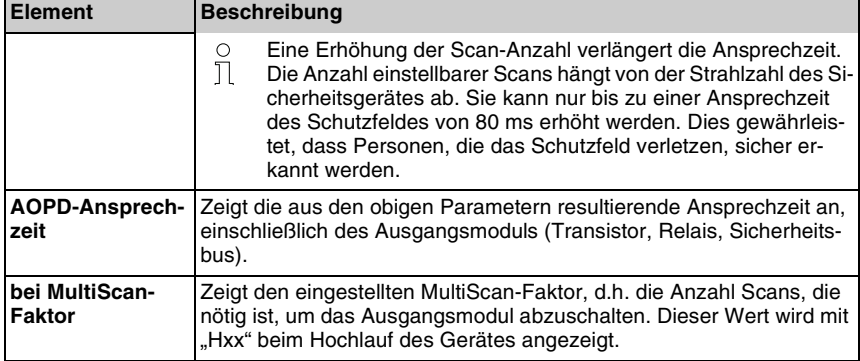

Wird weiter unten im Fenster "Schutzfeld" die Funktion "bewegliche Ausblendung" eingestellt, kann die AOPD-Ansprechzeit nicht mehr durch SafetyLab berechnet, sondern muss vom Anwender ermittelt werden. Informationen dazu finden sich in [Kapitel 7.11.4](#page-87-0). SafetyLab zeigt in diesem Fall folgende Information:

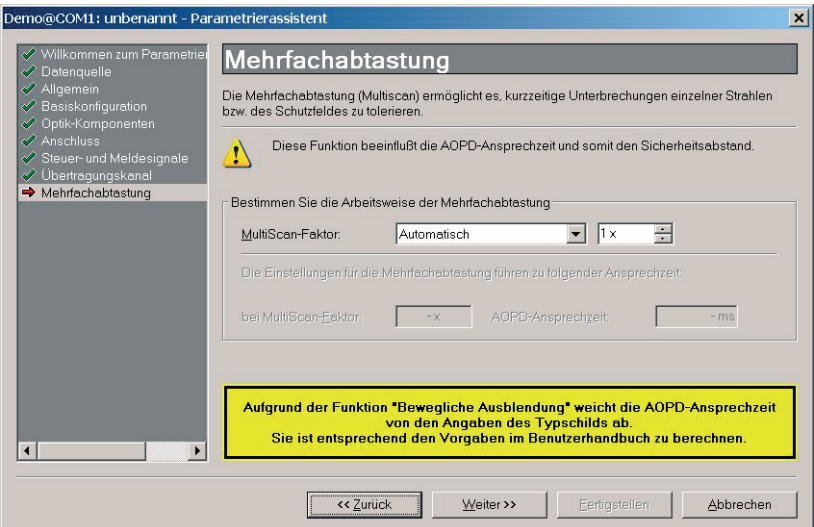

Bild 7.7-4: Fenster "Mehrfachabtastung" bei beweglicher Ausblendung im **Schutzfeld** 

Je nach Funktionspaket des angeschlossenen Empfängers erscheinen jetzt folgende Fenster:

#### **Funktionspaket "Blanking":**

- Fenster "Schutzfeld" (siehe [Kapitel 7.8\)](#page-76-0)
- Fenster "Einlern-Steuerung" (siehe [Kapitel 8.5\)](#page-115-0)
- Fenster "Einlern-Override" (siehe [Kapitel 8.6](#page-117-0))

#### **Funktionspaket .. Muting":**

- Fenster "Muting" (siehe [Kapitel 9.8\)](#page-134-0)
- Fenster "Muting-Restart" (siehe [Kapitel 9.9\)](#page-137-0)
- Fenster "Schutzfeld"

#### **Funktionspaket "Taktsteuerung":**

- Fenster "Taktsteuerung" (siehe [Kapitel 10.9\)](#page-150-0)
- Fenster "Schutzfeld"

Danach erscheint das Fenster "Anlauf".

## <span id="page-76-0"></span>7.8 Fenster "Schutzfeld"

Das Fenster "Schutzfeld" zeigt die aktuelle Strahlparametrierung an. Über die Schaltfläche [Ändern...] können Sie den Schutzfeld-Editor zur Parametrierung des Schutzfeldes öffnen (siehe [Kapitel 7.9\)](#page-77-0).

Die Schaltfläche [Steuerung...] verzweigt zu einem Fenster, in dem Signale zur Aktivierung/ Deaktivierung der einzelnen Strahlparametrier-Arten definiert werden können (siehe [Kapitel 7.14](#page-92-0)).

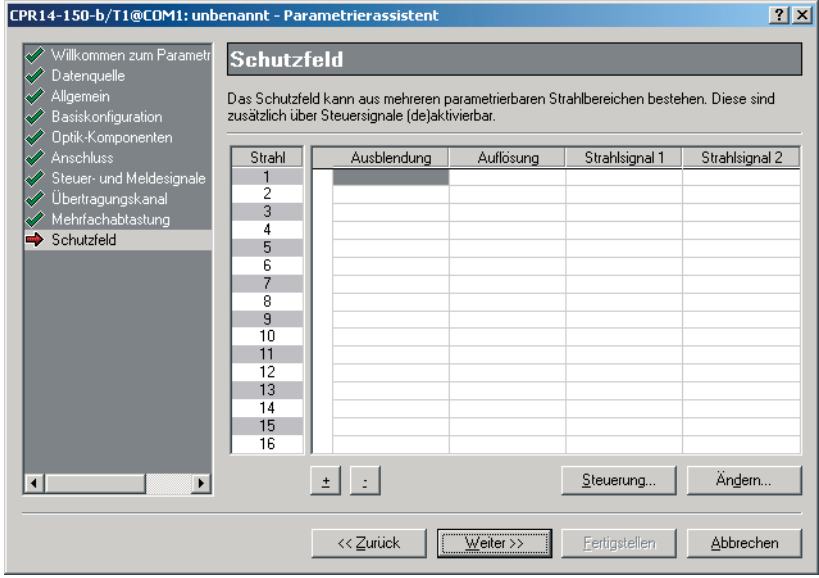

Bild 7.8-1: Fenster "Schutzfeld"

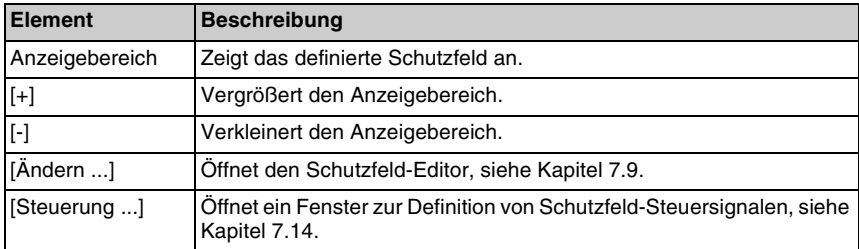

## <span id="page-77-0"></span>**7.9 Schutzfeld-Editor**

#### **7.9.1 Allgemeines**

Der Schutzfeld-Editor bietet die Möglichkeit, das Schutzfeld strahlbereichsweise zu parametrieren. Klicken Sie [Ändern...] im Fenster "Schutzfeld" des Assistenten bzw. Experten, um den Schutzfeld-Editor zu öffnen.

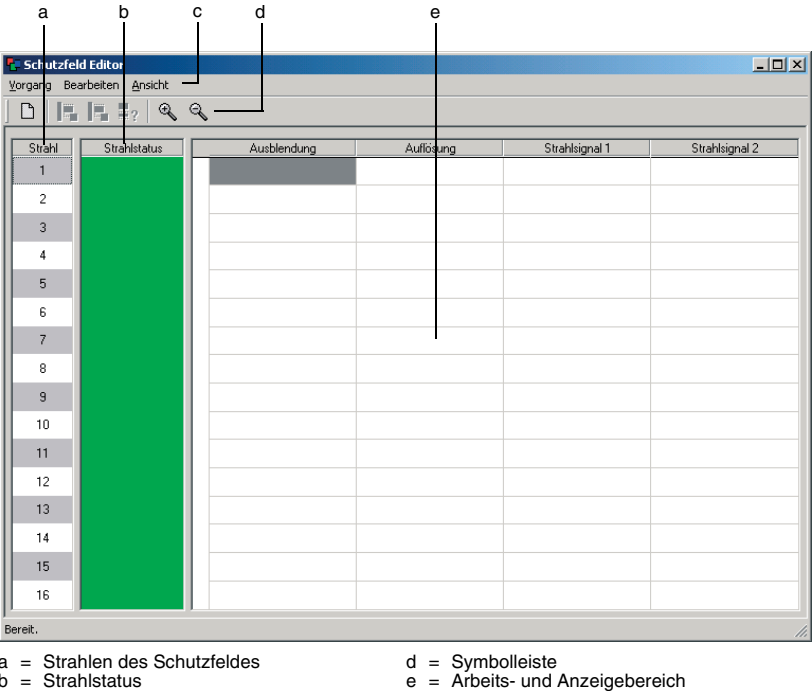

a = Strahlen des Schutzfeldes b = Strahlstatus

 $c =$ Menüleiste

Bild 7.9-1: Fenster "Schutzfeld-Editor"

## **7.9.2 Symbolleiste und Menüs**

Folgende Symbolleiste und Menüs sind im Schutzfeld-Editor verfügbar.

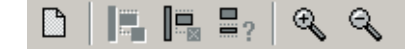

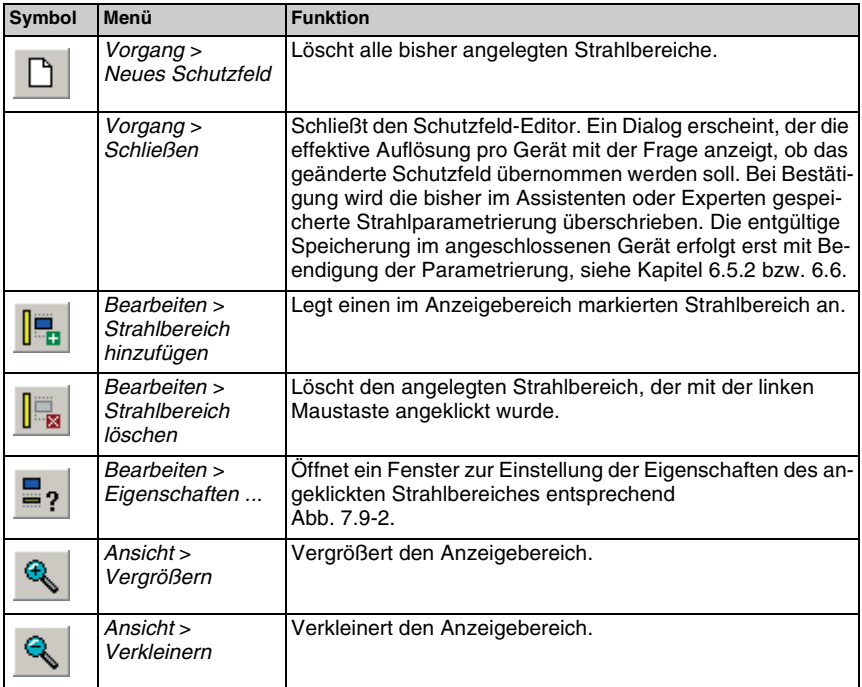

Die Untermenüs des Menüs "Bearbeiten" stehen zusätzlich als Popup-Menü zur Verfügung, wenn im markierten Strahlbereich die rechte Maustaste gedrückt wird.

#### **7.9.3 Arbeits- und Anzeigebereich**

In diesem Bereich des Schutzfeld-Editors können Sie Strahlbereiche anlegen. Er enthält die folgenden Spalten:

- Ausblendung Spalte zum Anlegen von beliebig vielen und beliebig großen Strahlbereichen mit fester oder beweglicher Strahlausblendung.
- Auflösung Spalte zum Anlegen eines Strahlbereiches pro Gerät mit reduzierter Auflösung.
- Strahlsignal 1/Strahlsignal 2 Spalte zum Anlegen von beliebig vielen und beliebig großen Strahlbereichen, die mit dem internen Signal "Strahlsignal 1"/"Strahlsignal 2" verknüpft sind, siehe Tabelle 7.20-1.

### <span id="page-79-0"></span>**7.9.4 Strahlbereiche anlegen**

#### **Gehen Sie folgendermaßen vor:**

- ➢Klicken Sie mit der linken Maustaste in das gewünschte Feld, um den Strahlbereichsanfang zu definieren.
- ➢Klicken Sie bei gedrückter Shift-Taste in ein zweites Feld derselben Spalte, um das Strahlbereichsende zu definieren.

Der Bereich wird schwarz markiert.

Der Bereich kann auf drei verschiedene Arten angelegt werden:

- ➢Wählen Sie den Menüpunkt *Bearbeiten > Strahlbereich anlegen.*
- ➢Wählen Sie das entsprechende Symbol.
- ➢Klicken Sie mit der rechten Maustaste in den schwarz markierten Bereich und wählen Sie *Strahlbereich anlegen* im geöffneten Popup-Menü.

Ein Fenster zur Auswahl der Strahlbereichseigenschaften erscheint:

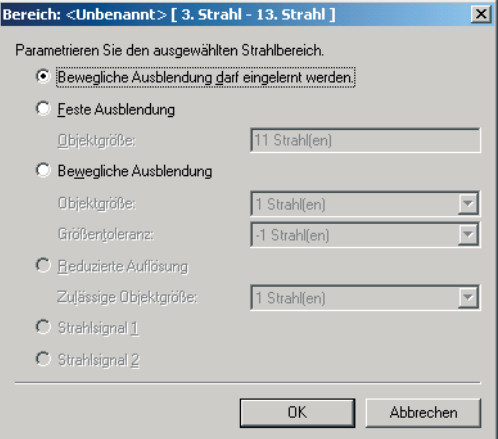

**Bild 7.9-2:** Fenster zur Auswahl der Strahlbereichseigenschaften

Es sind nur die Elemente aktiv, die für die entsprechende Spalte relevant sind.

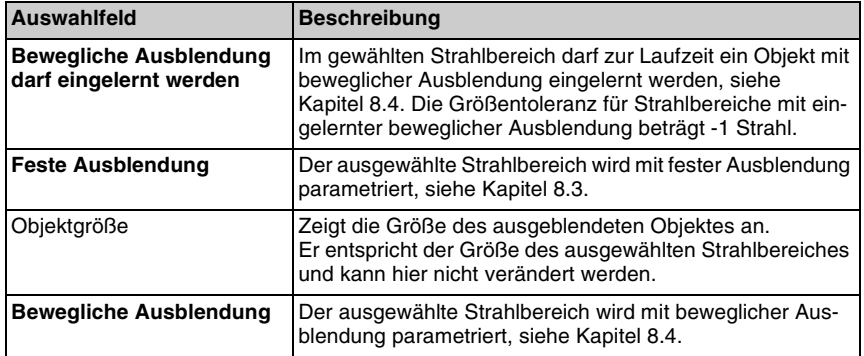

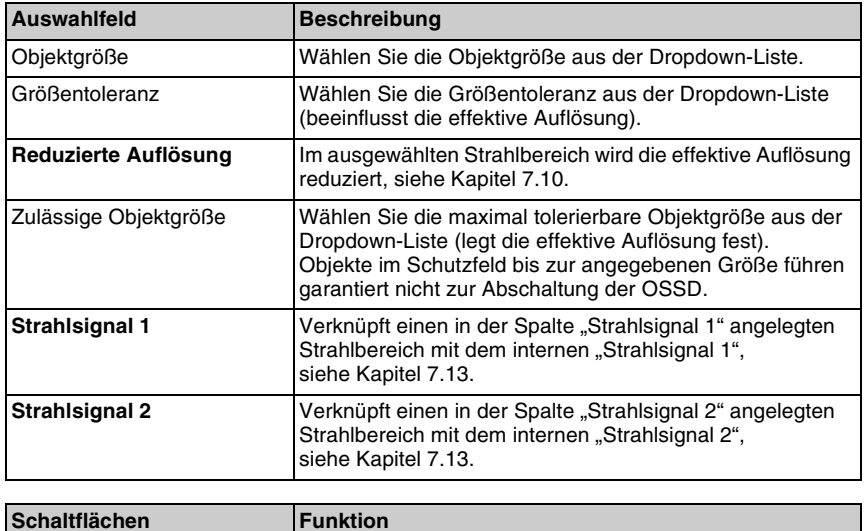

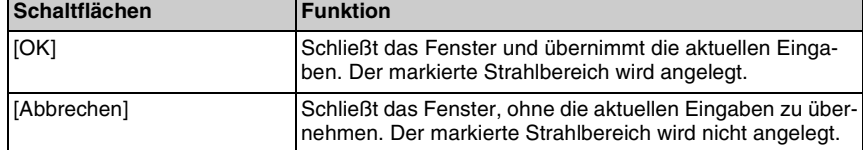

### **7.9.5 Strahlbereichseigenschaften ändern**

Im Schutzfeld-Editor können Sie die Eigenschaften eines bereits angelegten Strahlbereiches ändern.

#### **Gehen Sie folgendermaßen vor:**

- ➢Klicken Sie mit der linken Maustaste in den zu ändernden Strahlbereich und wählen Sie den Menüpunkt *Bearbeiten > Eigenschaften...* bzw. das entsprechende Symbol oder
- ➢Klicken Sie mit der rechten Maustaste in den zu ändernden Strahlbereich und wählen Sie *Eigenschaften...* im geöffneten Popup-Menü.

Das Fenster zur Wahl der Strahlbereichseigenschaften öffnet sich.

➢Ändern Sie das entsprechende Auswahlfeld und bestätigen Sie mit [OK], siehe Abb. 7.9- 2.

## <span id="page-81-2"></span>**7.9.6 Strahlbereiche löschen**

Im Schutzfeld-Editor können Sie einen angelegten Strahlbereich löschen.

#### **Gehen Sie folgendermaßen vor:**

- ➢Klicken Sie mit der linken Maustaste in den zu löschenden Strahlbereich und wählen Sie den Menüpunkt *Bearbeiten > Strahlbereich löschen* bzw. das entsprechende Symbol oder
- ➢Klicken Sie mit der rechten Maustaste in den zu löschenden Bereich und wählen Sie *Strahlbereich löschen* im geöffneten Popup-Menü.

## <span id="page-81-0"></span>**7.10 Feste Ausblendung**

#### <span id="page-81-1"></span>**7.10.1 Allgemeines**

Liegt ein Strahlbereich mit fester Ausblendung (Fixed Blanking) vor, muss sich ein Objekt, dessen Position und Größe der des Strahlbereiches entspricht, ortsfest im Schutzfeld befinden, um die "Schutzfeld frei"-Bedingung zu erfüllen (überwachte Ausblendung). Die Anzahl der unterbrochenen Strahlen definiert den auszublendenden Strahlbereich. Die Strahlunterbrechung an den Objektkanten muss eindeutig sein, d.h jeder Strahl muss permanent als unterbrochen oder als frei bewertet werden. Änderungen des Strahlstatus zur Laufzeit sind nicht zulässig und führen zum Abschalten der OSSDs.

Feste Ausblendung beeinflusst nicht das Detektionsvermögen der optischen Schutzeinrichtung.

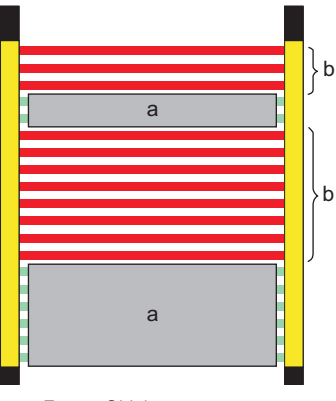

a = Festes Objekt

b = Aktiver Schutzfeld-Bereich

**Bild 7.10-1:** Feste Ausblendung (Beispiel)

#### $\Omega$ *Hinweis!*

*Der erste Strahl des Schutzfeldes nach dem Anzeigebereich des Gerätes kann grundsätzlich nicht ausgeblendet werden, da er als Synchronisationsstrahl verwendet wird.*

Für die feste Ausblendung eines Strahlbereiches gibt es zwei Möglichkeiten:

- Parametrieren im Schutzfeld-Editor (siehe [Kapitel 7.10.2](#page-82-0))
- Einlernen (siehe [Kapitel 8.3.1](#page-112-1))

#### **Sicherheitshinweise zur festen Ausblendung:**

## *Achtung!*

*Auszublendende Objekte müssen über die ganze Breite des Schutzfelds reichen bzw. entsprechend durch mechanische Sperren mit matter Oberfläche ergänzt werden, so dass seitlich davon nicht eingegriffen werden kann. Objekt und mechanische Sperren müssen stabil und fest miteinander verbunden sein und sich nur gemeinsam aus dem Schutzfeld entfernen lassen. Schattenbildung durch hochstehende Teile oder schrägen Einbau führt zu nicht überwachten Zonen im Schutzfeld und muss deshalb unbedingt vermieden werden.*

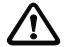

#### *Achtung!*

*Die Funktionen feste und bewegliche Ausblendung sind nur in Kombination mit Anlauf-/ Wiederanlaufsperre (intern oder in der nachfolgenden Maschinensteuerung) zugelassen, um zu verhindern, dass die Maschine bei fehlendem Objekt möglicherweise durch einen Eingriff ins Schutzfeld an der Stelle, an dem sich das Objekt befinden sollte, unerwartet anläuft! Ausnahmen sind nur zulässig, wenn die Objekte und ggf. die Sperren elektrisch über die vorgesehenen Eingänge L3 und L4 des Lokal- Interface eingebunden und damit in ihrer Position ständig überwacht sind.*

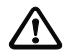

#### *Achtung!*

*Ausblendungen im Schutzfeld und Umstellung der Schutzfeld-Auflösung dürfen nur von fachkundigem und dazu beauftragtem Personal vorgenommen werden. Es liegt in der Verantwortung des Maschinenbetreibers, die entsprechenden Werkzeuge wie SafetyKey, Schlüssel zum 2-poligen Schlüsselschalter bzw. PC mit SafetyLab und das Kennwort für die Zugriffsebene "Autorisierter Kunde" nur an fachkundiges Personal weiterzugeben.* 

#### <span id="page-82-0"></span>**7.10.2 Feste Ausblendung im Schutzfeld-Editor parametrieren**

#### **Gehen Sie folgendermaßen vor:**

- ➢Wählen Sie [Ändern...] im Fenster "Schutzfeld" des Assistenten bzw. des Experten (siehe Abb. 7.8-1) zum Öffnen des Schutzfeld-Editors.
- ➢Legen Sie in der Spalte "Ausblendung" den auszublendenden Strahlbereich an, [siehe](#page-79-0) [Kapitel 7.9.4 "Strahlbereiche anlegen".](#page-79-0)
- ➢Wählen Sie im Fenster zur Auswahl der Strahlbereichseigenschaften das Auswahlfeld "Feste Ausblendung" und bestätigen Sie mit [OK], siehe Abb. 7.9-2.

Der angelegte Strahlbereich erscheint schraffiert in der Spalte "Ausblendung".

#### *Hinweis!*  $\frac{0}{1}$

*Der im Schutzfeld-Editor parametrierte Strahlbereich muss mit Position und Größe des auszublendenden Objektes übereinstimmen, andernfalls schalten die OSSDs des Empfängers in den AUS-Zustand oder bleiben im AUS-Zustand.*

#### *Hinweis!*  $\circ$  $\overline{\Pi}$

*Sie können beliebig viele und beliebig große Strahlbereiche mit fester Ausblendung außer einschließlich Strahl 1 anlegen. Ein mit dem Schutzfeld-Editor parametrierter Bereich kann zwar durch Einlernen erweitert, aber nicht durch Einlernen gelöscht werden.*

## **7.11 Bewegliche Ausblendung**

#### **7.11.1 Allgemeines**

Soll sich ein Objekt mit fester oder geringfügig schwankender Größe innerhalb eines Schutzfeld-Bereiches bewegen dürfen, ohne das der Sicherheitsausgang abgeschaltet wird, so muss dieser Strahlbereich mit beweglicher Ausblendung eingelernt oder parametriert werden. Da aufgrund der Strahl-Geometrie davon auszugehen ist, dass bei der Bewegung die Anzahl unterbrochener Strahlen um mindestens 1 schwankt, muss eine Größentoleranz berücksichtigt werden. Größentoleranz ist das Zulassen von Schwankungen in der Anzahl unterbrochener Strahlen hervorgerufen durch geringfügige Verschiebungen des abgedeckten Strahlbereiches infolge von zulässigen Objektbewegungen und dadurch nur teilweise oder nicht mehr abgedeckte Strahlen. Die eingestellte Größentoleranz beeinflusst die effektive Auflösung der Schutzeinrichtung und ist deshalb bei der Berechnung des Sicherheitsabstandes zu beachten. Das Schutzfeld kann gleichzeitig mehrere Strahlbereiche mit beweglicher und fester Ausblendung enthalten,

- die sich nicht überlappen dürfen,
- in denen sich jeweils nur ein Objekt befindet.

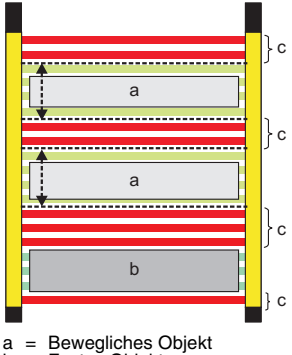

b = Festes Objekt

= Aktiver Schutzfeld-Bereich

**Bild 7.11-1:** Bewegliche und feste Ausblendung (Beispiel)

# $\frac{1}{2}$

## *Hinweis!*

*Bewegliche Ausblendung kann auch dann vorteilhaft eingesetzt werden, wenn ein ruhendes Objekt ausgeblendet werden soll, bei dem die Strahlunterbrechung an den Objektkanten nicht eindeutung ist.*

Im Gegensatz zur festen Ausblendung, bei der Objektgröße und Strahlbereichsgröße identisch sind, muss der Strahlbereich bei beweglicher Ausblendung größer als die Objektgröße sein. Die zulässige virtuelle Schwankung der Objektgröße aufgrund der Bewegung des Objektes (Größentoleranz) kann ebenfalls durch SafetyLab verändert werden (WE = 1 Strahl).

Für die Definition von Strahlbereichen mit beweglicher Ausblendung gibt es wie bei fester Ausblendung zwei Möglichkeiten:

- Parametrieren im Schutzfeld-Editor (siehe [Kapitel 7.11.2](#page-85-0))
- Einlernen (siehe [Kapitel 8.4.1\)](#page-115-2)

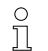

#### *Hinweis!*

*Der 1. Strahl des Schutzfeldes kann nach dem Anzeigebereich des Gerätes grundsätzlich nicht ausgeblendet werden, da er als Synchronisationsstrahl verwendet wird.*

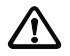

## *Achtung!*

*Sicherheitshinweise zur beweglichen Ausblendung: Grundsätzlich gelten alle Sicherheitshinweise zur festen Ausblendung (siehe Kapitel [7.10.1\)](#page-81-1). Zusätzlich ist zu beachten:*

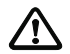

## *Achtung!*

*n den Randbereichen über und unter dem eingebrachten beweglichen Objekt bzw. gleich großen Sperren verringert sich die Auflösung entsprechend der nachfolgenden Tabellen 7.11-1 und [7.11-2.](#page-85-1) Die bewegliche Ausblendung darf nur in Anwendungen zur Gefahrstellensicherung verwendet werden. Deshalb ist für andere als die angegebenen physikalischen Auflösungen und Größentoleranzen bewegliche Ausblendung nicht zulässig. Für die Anwendung Gefahrbereichsicherung wurde keine Tabelle dargestellt, weil für Lichtvorhänge mit Annäherung parallel zum Schutzfeld auszublendende Objekte Barrieren darstellen würden bzw. bei niedriger Anordnung Brücken, von denen aus zur Gefahrstelle kein ausreichender Sicherheitsabstand gegeben wäre. Bei einer effektiven Auflösung des Schutzfeldes von >40 mm in Europa (EN 999) bzw. >64 mm in Amerika (ANSI) ist bewegliche Ausblendung nicht zulässig und wird sowohl von der Geräte-Firmware als auch von SafetyLab nicht akzeptiert.*

Mit SafetyLab haben Sie die Möglichkeit, Objektgröße und Größentoleranz auf den gleichen Wert einzustellen (z.B. beide auf "1 Strahl"). In diesem Fall muss sich das auszublendende Objekt nicht permanent im Schutzfeld befinden → keine Objektüberwachung. Demzufolge hat die effektive Auflösung andere Werte als mit Objektüberwachung, die Sie [Tabelle 7.11-2](#page-85-1) entnehmen können.

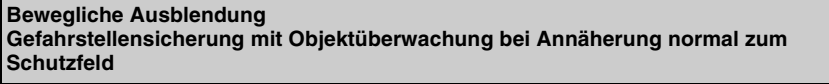

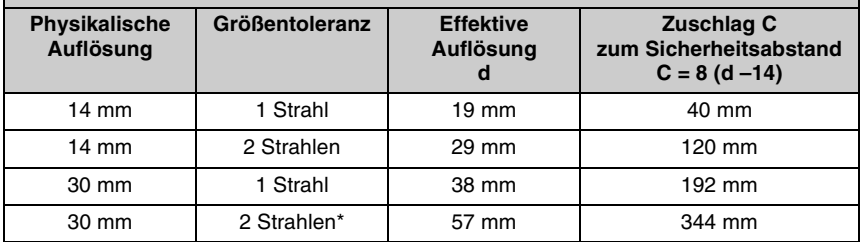

\* nicht zulässig in Europa

**Tabelle 7.11-1:** Effektive Auflösung im Randbereich bei beweglicher Ausblendung mit Objektüberwachung

## **Bewegliche Ausblendung Gefahrstellensicherung ohne Objektüberwachung bei Annäherung normal zum Schutzfeld**

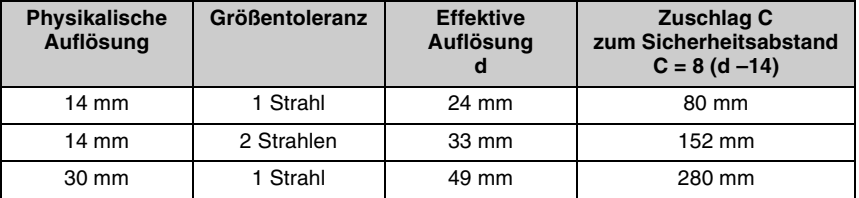

<span id="page-85-1"></span>**Tabelle 7.11-2:** Effektive Auflösung im Randbereich bei beweglicher Ausblendung ohne Objektüberwachung.

Berechnen Sie nach Einlernen oder Parametrieren von Strahlbereichen mit beweglicher Ausblendung den **Sicherheitsabstand** neu mit der **effektiven** Auflösung gemäß Tabelle 7.11-1 oder [7.11-2](#page-85-1) und korrigieren Sie den Montageabstand zur Gefahrstelle entsprechend. Die effektive Auflösung muss wischfest auf dem beiliegenden Hinweisschild des Empfängers vermerkt sein.

#### <span id="page-85-0"></span>**7.11.2 Bewegliche Ausblendung im Schutzfeld-Editor parametrieren**

#### **Gehen Sie folgendermaßen vor:**

- ➢Wählen Sie [Ändern...] im Fenster "Schutzfeld" des Assistenten bzw. des Experten (siehe Abb. 7.8-1) zum Öffnen des Schutzfeld-Editors.
- ➢Legen Sie in der Spalte "Ausblendung" den auszublendenden Bereich an, [siehe](#page-79-0) [Kapitel 7.9.4 "Strahlbereiche anlegen"](#page-79-0).
- ➢Wählen Sie im Fenster zur Auswahl der Strahlbereichseigenschaften das Auswahlfeld "Bewegliche Ausblendung"
- ➢Wählen Sie die Objektgröße und die Größentoleranz aus den beiden Dropdown-Listen und bestätigen Sie mit [OK], siehe Abb. 7.9-2.
- ➢Laden Sie den Parametersatz auf das angeschlossene Sicherheitsgerät.

Der angelegte Bereich erscheint schraffiert in der Spalte "Ausblendung". Gegenüber dem Einlernen von Bereichen mit beweglicher Ausblendung können durch Parametrieren im Schutzfeld-Editor zusätzlich:

- Ausblendungsbereiche definiert werden, die ohne freien Normalstrahl als Zwischenraum unmittelbar aneinander grenzen.
- Strahlbereiche definiert werden, in denen Objektgröße und Größentoleranz identisch sind. Das Objekt kann dann optional aus dem Schutzfeld entfernt werden oder kann so klein sein, dass es nicht permanent die geforderte Mindest-Anzahl von Strahlen unterbricht, ohne dass die OSSDs abschalten.

# $\frac{1}{\sqrt{1}}$

#### *Hinweis!*

*Sie können beliebig viele und beliebig große Strahlbereiche anlegen. Ein mit dem Schutzfeld-Editor parametrierter Strahlbereich kann nicht durch Einlernen gelöscht werden.*

*Strahlbereiche löschen, [siehe Kapitel 7.9.6 "Strahlbereiche löschen"](#page-81-2).*

## **7.11.3 Darstellung beweglicher Ausblendung**

Folgendes Beispiel zeigt die Darstellung eines Schutzfeldes mit 14 mm physikalischer Auflösung mit einem beweglichen Objekt und einem Bereich mit beweglicher Ausblendung. Über den Schutzfeld-Editor wurde der Strahlbereich von Strahl 2 bis12 mit beweglicher Ausblendung parametriert (a: orange schraffiert), in dem das Objekt als 1 oder 2 Strahlen groß erkannt werden muss (Objektgröße = 2 Strahlen, Größentoleranz = -1 Strahl). Die effektive Auflösung des Gerätes beträgt infolge der Größentoleranz nun 19 mm. Die blaue LED zeigt an, dass die Sonderfunktion "Ausblendung" aktiviert wurde. Bild 7.11-2 zeigt ein zulässiges Objekt im Ausblendungsbereich, das dunkelgrün dargestellt wird.

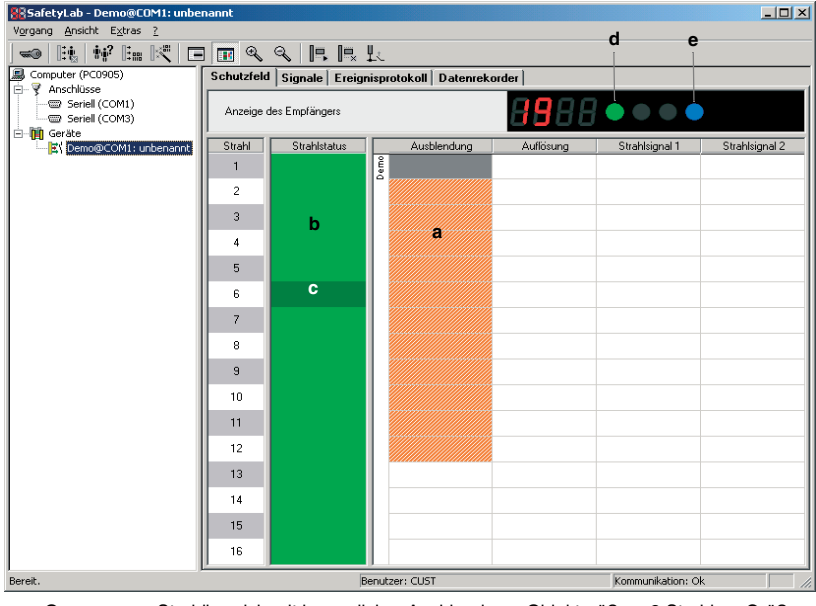

a = Orange: Strahlbereich mit beweglicher Ausblendung, Objektgröße = 2 Strahlen, Größentoleranz = -1 Strahl

- b = Hellgrün: Freie Strahlen
- c = Dunkelgrün: Zulässiges Objekt an zulässiger Position
- $d =$  grüne LED
- $P = \text{hlau} \cdot \text{F} \cdot \text{F}$

**Bild 7.11-2:** Gültiges Objekt in einem Schutzfeld mit beweglicher Ausblendung

Verlässt das selbe Objekt den Ausblendungsbereich nach unten, ändert sich die Anzeige wie in Bild 7.11-2 dargestellt. Die OSSDs werden abgeschaltet, dargestellt durch die rote LED im Anzeigebereich. Am unteren Ende des Ausblendungsbereiches erkennt der Empfänger, dass sich kein Objekt mit der minimal erwartete Objektgröße (2 Strahlen - 1 Strahl = 1 Strahl) im Ausblendungsbereich befindet --> der Status des letzten Strahls 12 wechselt zu gelb. Das Objekt unterbricht Strahl 13, für den aber keine Ausblendung definiert wurde und ist an dieser Position nicht zulässig --> der Strahlstatus dieses Strahls wechselt deshalb zu rot.

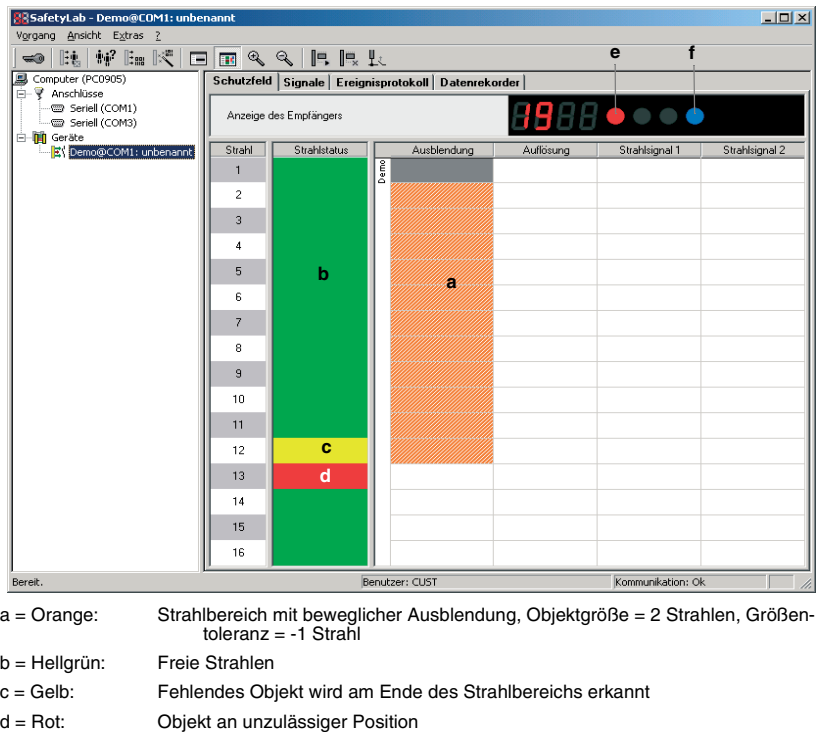

- $e =$  rote LED
- $f =$  blaue LED
- **Bild 7.11-3:** Unzulässige Objektposition in einem Schutzfeld mit beweglicher Ausblendung

### <span id="page-87-0"></span>**7.11.4 Verlängerung der Ansprechzeit durch bewegliche Ausblendung**

Prinzipbedingt kommt es durch die Parametrierung von Strahlbereichen mit beweglicher Ausblendung zu einer zusätzlichen Verlängerung der Ansprechzeit des Empfängers, da im ungünstigsten Fall der Strahlbereich mit beweglicher Ausblendung zunächst komplett abgetatstet werden muss um einen Abschaltbefehl zu generieren. Die für den größten Strahlbereich mit beweglicher Ausblendung benötigte Abtastzeit ist zu der durch die Strahlzahl und die Mehrfach-Abtastung bedingten Abtastzeit zu addieren, um die Ansprechzeit zu berechnen.

Der durch bewegliche Ausblendung bedingte Zuschlag zur Ansprechzeit ist abhängig von der im entsprechenden Strahlbereich liegenden Anzahl Strahlen, die sich in Abhängigkeit von der Auflösung und der Länge L des größten Strahlbereichs mit beweglicher Ausblendung folgendermaßen berechnet.:

- für Geräte mit 14 mm Auflösung
	- $t_{FR} = (L / 10$  mm  $*$  0,2 ms) + 3 ms

• für Geräte mit 30 mm Auflösung  $t_{FB} = (L / 20$  mm  $*$  0.2 ms) + 3 ms

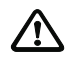

### *Achtung!*

*Geräte mit einer physikalischen Auflösung größer als 30 mm sind für Anwendungen mit beweglicher Ausblendung nicht zulässig.*

Wurde mindestens ein Strahlbereich mit beweglicher Ausblendung parametriert, wird die Ansprechzeit des Gerätes im Fenster "AOPD-Ansprechzeit" (siehe [Kapitel 7.23](#page-107-0)) nicht mehr angegeben, sondern durch einen Sicherheitshinweis ersetzt. Zur Ansprechzeit ohne bewegliche Ausblendung ist der Zuschlag  $t_{FR}$  zu addieren, der sich aus den oben angeführten Gleichungen errechnet. Die Anzeige der Ansprechzeit auf dem Empfänger erfolgt durch "t-". Der Anwender muss die Ansprechzeit des Gerätes folgendermaßen berechnen.

- ➢Wählen bzw. berechnen Sie die Ansprechzeit (inkl. Kaskadierung) aus den Tabellen in Kapitel 12.2, Spalte /T der Anschluss- und Betriebsanleitung zum Gerät.
- ➢Multiplizieren Sie diesen Wert mit dem MultiScan-Faktor, der im Fenster "Mehrfachabtastung" (Kapitel 7.7) eingestellt wurde.
- ➢Messen Sie die Länge des größten Strahlbereiches mit beweglicher Ausblendung in mm. Berechnen Sie den Zuschlag t<sub>EB</sub> entsprechend der oben angeführten Gleichungen und addieren Sie diesen Wert zur bereits ausgewählten bzw. berechneten Ansprechzeit."
- $\geq$  Addieren Sie die Ansprechverzögerung des Ausgangsmoduls (Transistorausgang = 1,6 ms, Relaisausgang = 16,6 ms; AS-i Safety at Work = 6,6 ms; PROFIsafe = 20 ms).

Die sich daraus ergebende Ansprechzeit ist als  $t_{\text{ADPD}}$  in den Formeln zur Berechnung des Sicherheitsabstands in Kapitel 6.1 der Anschluss- und Betriebsanleitung zum Gerät zu verwenden.

#### *Hinweis!*  $\circ$  $\overline{\Pi}$

*Bei der Überprüfung der vom Anwender durchgeführten Berechnung kann SafetyLab helfen, indem zunächst die Ansprechzeit ohne bewegliche Ausblendung ermittelt und anschließend der Zuschlag aus den o.a. Gleichungen addiert wird.*

## **7.12 Reduzierte Auflösung**

#### **7.12.1 Allgemeines**

Ist reduzierte Auflösung über den Schutzfeld-Editor eingestellt, schaltet der Empfänger nicht ab, solange nicht mehr als eine parametrierbare Anzahl benachbarter Strahlen im entsprechend parametrierten Strahlbereich (1-3) unterbrochen wird. Objekte mit einer definierten Maximalgröße führen so garantiert nicht zur Abschaltung der OSSD. Die für die Berechnung des Sicherheitsabstandes relevante effektive Auflösung sinkt in Abhängigkeit vom Reduktionsfaktor. Der Sicherheitsabstand ist entsprechend anzupassen.

Bild 7.12-1 zeigt ein Schutzfeld mit einem Strahlbereich mit 2-Strahl-reduzierter Auflösung. In diesem Strahlbereich des Schutzfeldes werden nur solche Objekte als unzulässig erkannt, die mindestens 3 benachbarte Strahlen unterbrechen.

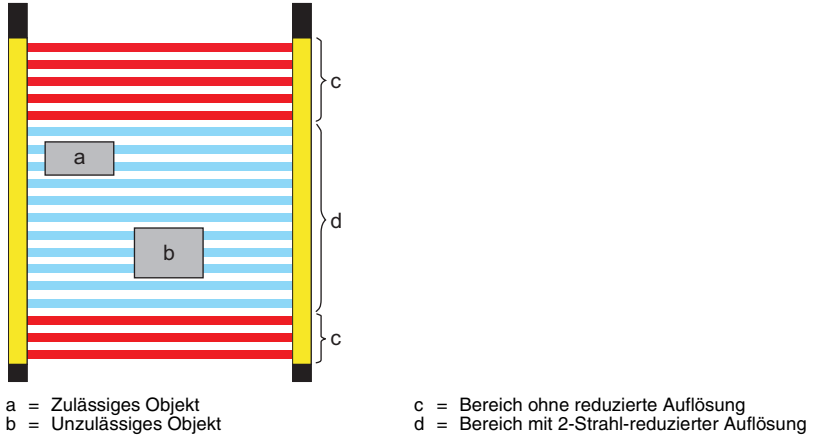

**Bild 7.12-1:** Bereich mit auf 2-Strahl-Reduzierter Auflösung (Beispiel)

#### *Hinweis!*  $\frac{1}{2}$

*Innerhalb eines Lichtvorhanges kann nur ein zusammenhängender Strahlbereich mit reduzierter Auflösung definiert werden; in kaskadierten Geräten entsprechend in jedem Teilgerät.*

Die folgende Tabelle 7.12-1 zeigt, welche effektive Auflösung sich in Abhängigkeit von der physikalischen Auflösung und der Reduzierung ergibt und welche Objektgrößen in Strahlbereichen mit reduzierter Auflösung toleriert werden.

Die tolerierte Objektgröße hängt davon ab, welche Optikfläche mindestens frei sein muss, um einen Strahl als nicht unterbrochen auszuwerten. Im ungünstigsten Fall (worst case: Sender und Empfänger haben den max. zulässigen Abstand zueinander) muss die gesamte Optikfläche frei sein. Im besten Fall (best case: Sender und Empfänger stehen sich dicht gegenüber) genügt eine angenommene Optikbreite von 1 mm für einen freien Strahl.

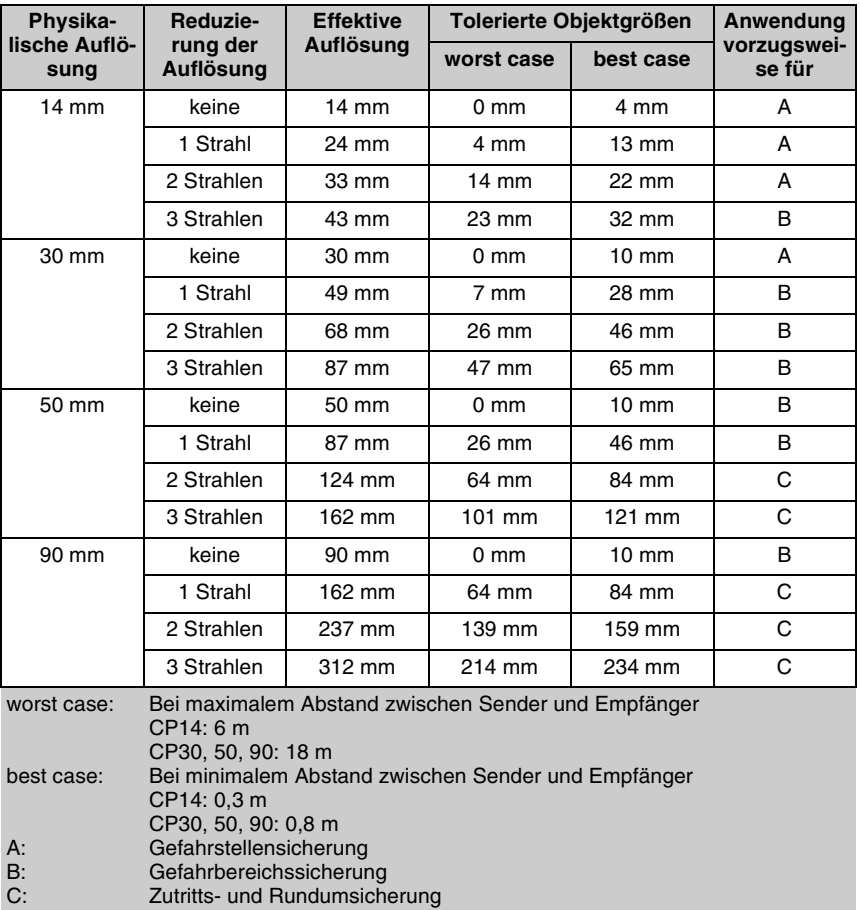

**Tabelle 7.12-1:** Strahlbereiche mit reduzierter Auflösung

Lichtvorhänge mit 90 mm Auflösung sind nur mit dem Funktionspaket "Muting" verfügbar.

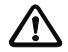

#### *Achtung!*

*Die Funktion "Reduzierte Auflösung" darf nur angewendet werden, wenn die eingebrachten Objekte keine glänzende oder spiegelnde Ober- und/oder Unterseite aufweisen. Nur matte Oberflächen sind zulässig!* 

Berechnen Sie nach der Parametrierung von "Reduzierter Auflösung" den Sicherheitsabstand oder ggf. die Mindesthöhe des Schutzfeldes neu mit der effektiven Auflösung gemäß Tabelle 7.12-1 und korrigieren Sie den Montageabstand zur Gefahrstelle bzw. die Höhe der Schutzeinrichtung über der Bezugsfläche entsprechend. Die effektive Auflösung muss wischfest auf dem beiliegenden Hinweisschild des Empfängers vermerkt sein.

## **7.12.2 Bereich mit reduzierter Auflösung parametrieren**

#### **Gehen Sie folgendermaßen vor:**

- ➢Wählen Sie [Ändern...] im Fenster "Schutzfeld" des Assistenten bzw. des Experten (siehe Abb. 7.8-1) zum Öffnen des Schutzfeld-Editors.
- ➢Legen Sie in der Spalte "Auflösung" den gewünschten Bereich an, [siehe Kapitel 7.9.4](#page-79-0) ["Strahlbereiche anlegen".](#page-79-0)

Das Fenster zur Wahl der Strahlbereichseigenschaften öffnet sich.

Das Auswahlfeld "Reduzierte Auflösung" ist automatisch angewählt.

➢Wählen Sie die zulässige Objektgröße aus der entsprechenden Dropdown-Liste und bestätigen Sie mit [OK].

Innerhalb des definierten Strahlbereiches werden Objekte nicht erkannt, die kleiner (oder gleich) der tolerierten Objektgröße sind.

## <span id="page-91-0"></span>**7.13 Strahlsignale**

Empfänger von Lichtvorhängen sind in der Lage, 2 interne Signale "Strahlsignal 1" und "Strahlsignal 2" zu erzeugen, falls bestimmte Strahlen oder Strahlbereiche unterbrochen sind. Diese Signale können über Meldesignal-Ausgänge (siehe [Kapitel 7.20](#page-100-0) und [Kapitel 7.21\)](#page-103-0) an eine übergeordnete Steuerung übertragen werden, um z.B. An- oder Abwesenheit bestimmter Objekte anzuzeigen.

Im Schutzfeld-Editor können Sie in den Spalten "Strahlsignal 1" und "Strahlsignal 2" Strahlbereiche definieren, die entsprechend mit dem internen "Strahlsignal 1" bzw. "Strahlsignal 2" verknüpft sind.

Zum Definieren der Strahlbereiche [siehe Kapitel 7.9.4 "Strahlbereiche anlegen".](#page-79-0)

Haben Sie in der Spalte "Strahlsignal 1" einen Strahlbereich angelegt, reagiert das interne Signal "Strahlsignal 1" auf eine Strahlunterbrechung in diesem Strahlbereich. Auf diese Weise können Sie feststellen, in welchem Strahlbereich das Schutzfeld verletzt wurde.

Die Erzeugung der Strahlsignale ist unabhängig vom OSSD-Zustand und dem internen "Schutzfeld frei"-Signal. Durch Überlappen der Strahlbereiche für "Strahlsignal 1" und "Strahlsignal 2" können z.B. 4 Positionen eines gültigen oder ungültigen Objektes in einem Bereich mit beweglicher Ausblendung angezeigt werden.

| 器afetyLab - Demo@COM1: unbenannt                    |                          |                        |                                                    |           |                     | $\Box$ D $\Box$ |
|-----------------------------------------------------|--------------------------|------------------------|----------------------------------------------------|-----------|---------------------|-----------------|
| Vorgang Ansicht Extras ?                            |                          |                        |                                                    |           |                     |                 |
| $\Rightarrow$                                       |                          |                        |                                                    |           |                     |                 |
| <b>显</b> Computer (PC0905)<br><b>⊟</b> ₹ Anschlüsse |                          |                        | Schutzfeld Signale Ereignisprotokoll Datenrekorder |           |                     |                 |
| Seriell (COM1)<br>Seriell (COM3)<br>白 In Geräte     |                          | Anzeige des Empfängers |                                                    |           | <b>q</b> ⊟⊟ ● ● ● ● |                 |
| EV Demo@COM1: unbenannt                             | Strahl                   | Strahlstatus           | Ausblendung                                        | Auflösung | Strahlsignal 1      | Strahlsignal 2  |
|                                                     | 1                        |                        | $\frac{1}{2}$                                      |           |                     |                 |
|                                                     | 2                        |                        |                                                    |           |                     |                 |
|                                                     | 3                        |                        |                                                    |           |                     |                 |
|                                                     | $\ddot{\phantom{a}}$     |                        |                                                    |           |                     |                 |
|                                                     | 5                        |                        |                                                    |           |                     |                 |
|                                                     | 6                        |                        |                                                    |           |                     |                 |
|                                                     | $\overline{\phantom{a}}$ |                        |                                                    |           |                     |                 |
|                                                     | 8                        |                        |                                                    |           |                     |                 |
|                                                     | 9                        |                        |                                                    |           |                     |                 |
|                                                     | 10                       |                        |                                                    |           |                     |                 |
|                                                     | 11                       |                        |                                                    |           |                     |                 |
|                                                     | 12                       |                        |                                                    |           |                     |                 |
|                                                     | 13                       |                        |                                                    |           |                     |                 |
|                                                     | 14                       |                        |                                                    |           |                     |                 |
|                                                     | 15                       |                        |                                                    |           |                     |                 |
|                                                     | 16                       |                        |                                                    |           |                     |                 |
| Bereit.                                             |                          |                        | Benutzer: CUST                                     |           | Kommunikation: Ok   |                 |

**Bild 7.13-1:** Anwendung der Strahlsignale

Befindet sich im Beispiel nach Bild 7.13-1 das ausgeblendete Objekt zwischen Strahl 13 und 15, sind sowohl "Strahlsignal 1" als auch "Strahlsignal 2" log. 1, während in anderen Strahlbereichen, in denen die OSSDs eingeschaltet sind, nur eines der beiden (Strahlen 7 bis 12) oder keines (Strahl 1 bis 6) aktiviert werden.

## <span id="page-92-0"></span>**7.14 Schutzfeld-Steuerung**

Wird im Fenster "Schutzfeld" des Assistenten oder Experten die Schaltfläche [Steuerung...] betätigt, erscheint das Fenster "Schutzfeld-Steuerung".

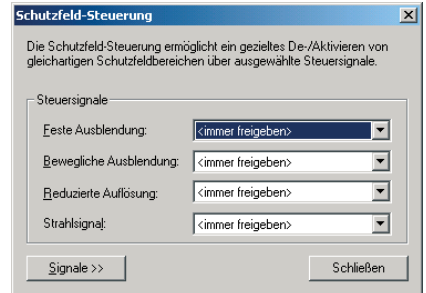

Bild 7.14-1: Fenster "Schutzfeld-Steuerung"

Für jede Strahlparameterart können Sie hier ein Steuersignal definieren, das alle Strahlbereiche mit der entsprechenden Strahlparameterart im gesamten Schutzfeld aktiviert oder deaktiviert. Die Werkseinstellung "<Immer freigeben>" kann durch einen beliebigen Steuersignal-Eingang ersetzt werden. Ist das der Fall, so wird die jeweilige Strahlparameterart durch ein log. 1-Signal aktiviert und durch log. 0 deaktiviert. Ist die interne Anlauf-/ Wiederanlaufsperre aktiv, so wird sie bei jeder Aktivierung/Deaktivierung von Strahlparameterarten verriegelt.

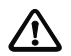

#### *Achtung!*

*Da die Steuersignale für Empfänger mit Transisterausgang, Relaisausgang oder AS-i Safety at Work-Interface einkanalig sind, dürfen sie außer bei Strahlsignalen nur von einer nachfolgenden Sicherheits-SPS erzeugt werden, die als Antwort auf einen Signalwechsel des Steuereingangs einen inversen Signalwechsel durch Rücklesen des inversen Steuersignals an einem Meldesignalausgang innerhalb eines Zeitfensters von ca. 40 ms erwartet [\(Kapitel 7.20\)](#page-100-0). Der Freigabekreis darf in diesem Fall nicht unmittelbar von den OSSDs des Empfängers geschaltet werden, sondern muss von der sicheren Auswertung des Rückmeldesignals in einer nachfolgenden Sicherheits-SPS abhängig sein. Diese Einschränkung gilt nicht für Empfänger mit PROFIsafe-Interface, da dessen zyklische Ausgangsbits sicher übertragen werden. Ist die interne Anlauf-/Wiederanlaufsperre nicht aktiviert, so muss die Schutzfeld-Steuerung von einer nachfolgenden Sicherheitseinrichtung vorgenommen werden, die eine Anlauf-/Wiederanlaufsperre besitzt und diese bei Umschaltungen ggf. verriegelt.*

## <span id="page-93-0"></span>**7.15 Anlauf**

Im Fenster "Anlauf" können Sie Bedingungen für die Freigabe des Sicherheitsgerätes nach Einschalten der Versorgungsspannung festlegen.

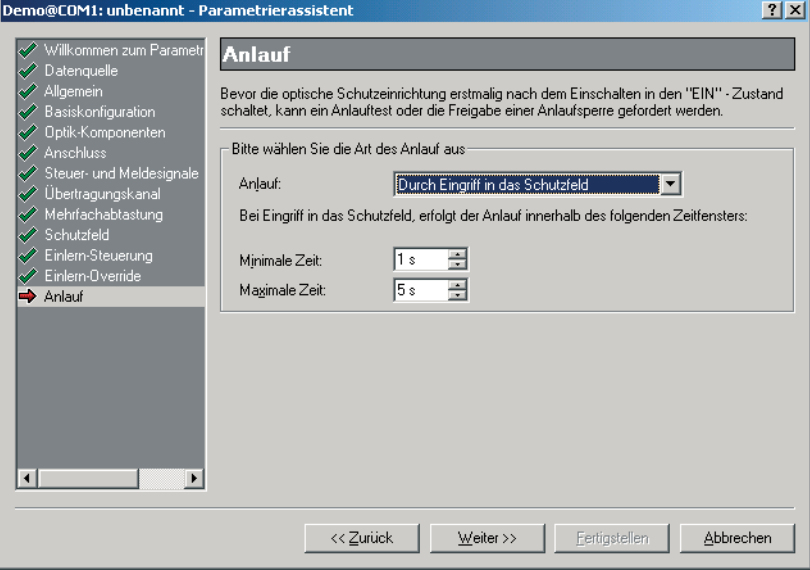

Bild 7.15-1: Fenster "Anlauf"

| <b>Element</b>                                  | <b>Beschreibung</b>                                                                                                    |  |  |
|-------------------------------------------------|----------------------------------------------------------------------------------------------------|--|--|
| Anlauf                                          |                                                                                                    |  |  |
| kein Anlauftest                                 | Es erfolgt kein Anlauftest. Im Betrieb ohne Anlauf-/Wiederanlaufsperre<br>(siehe Kapitel 7.16) schalten die OSSDs bei freiem Schutzfeld und<br>ggf. geschlossenem optionalen Sicherheitskreis (siehe Kapitel 7.19)<br>sofort in den Ein-Zustand. |  |  |
| Durch Eingriff in<br>das Schutzfeld             | Das Sicherheitsgerät wird durch einmaligen Eingriff in das Schutzfeld<br>innerhalb des unten angegebenen Zeitfensters freigegeben.                                                                                                    |  |  |
| Durch einmalige<br>Betätigung der<br>Starttaste | Das Sicherheitsgerät wird erst nach einmaliger Betätigung der Start-<br>taste freigegeben.                                                                                                    |  |  |
|                                                 | Parametrierung der Starttaste(n), siehe Kapitel 7.17.<br>$\circ$<br>Π<br>Anschlussplan Starttaste, siehe Kapitel 11.2.3.                                                                                                    |  |  |
| <b>Minimale Zeit</b><br>$(0 - 4.98 s)$          | Minimale Dauer der Schutzfeldunterbrechung.<br>Feld ist nur aktiv, falls in Anlauftestung "Durch Eingriff in das Schutz-<br>feld" gewählt ist.                                                                                                   |  |  |
| <b>Maximale Zeit</b><br>$(0,02 - 5 s)$          | Maximale Dauer der Schutzfeldunterbrechung.<br>Feld ist nur aktiv, falls in Anlauftestung "Durch Eingriff in das Schutz-<br>feld" gewählt ist.                                                                                                   |  |  |

## <span id="page-95-0"></span>**7.16 Anlauf/Wiederanlauf**

Im Fenster "Anlauf/Wiederanlauf" können Sie die Bedingungen für das Wiedereinschalten des OSSD nach einer Abschaltung festlegen.

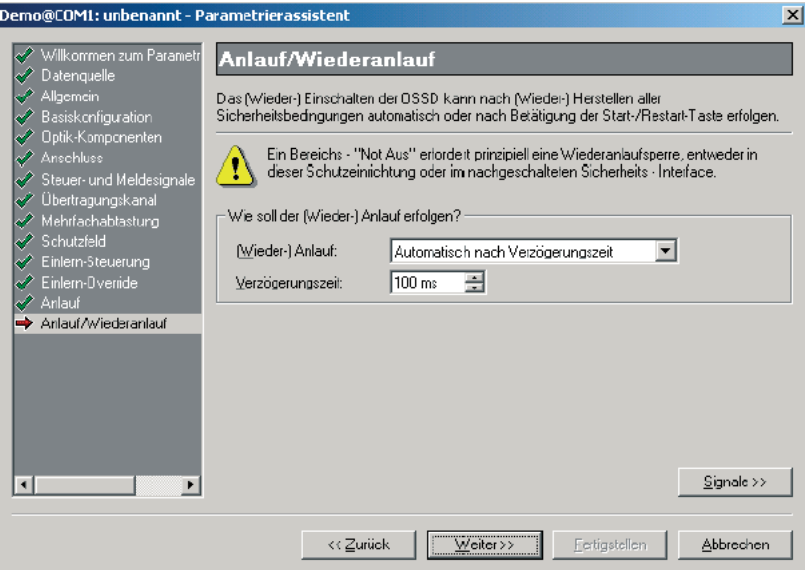

Bild 7.16-1: Fenster "Anlauf/Wiederanlauf"

| <b>Element</b>                       | <b>Beschreibung</b>                                                                                                    |  |  |
|--------------------------------------|----------------------------------------------------------------------------------------------------|--|--|
| (Wieder-)Anlauf                      |                                                                                                    |  |  |
| Automatisch nach<br>Verzögerungszeit | Wiederanlauf erfolgt automatisch nach der eingestellten Verzöge-<br>rungszeit, wenn alle Sicherheitsbedingungen erfüllt sind (d.h. wirk-<br>sames Schutzfeld frei und optionale Sicherheitskreise geschlossen). |  |  |
| Manuell über Start-<br>taste         | Der Empfänger wird erst nach korrekter Betätigung der Starttaste (sie-<br>he Kapitel 7.17) freigegeben, wenn alle Sicherheitsbedingungen er-<br>füllt sind.                                                     |  |  |
|                                      | Parametrierung der Starttaste(n), siehe Kapitel 7.17.<br>o<br>Jl<br>Anschlussplan Starttaste, siehe Kapitel 11.2.3.                                                                                             |  |  |
| Verzögerungszeit                     | Verzögerungszeit, nach der ein automatischer Wiederanlauf erfolgt<br>(205000 ms).                                                                                                    |  |  |
|                                      | Feld ist nur aktiv, falls der Wiederanlauf auf "Automatisch nach<br>$\frac{1}{2}$<br>Verzögerungszeit" eingestellt ist. WE: 100 ms                                                                              |  |  |

Für Empfänger mit Bus-Interface (AS-i Safety at Work, PROFIsafe) gilt, dass bei Busfehlern die interne Anlauf/Wiederanlaufsperre nicht anspricht. Damit ist ein sofortiger Start nach Wiederkehr der Busverbindung möglich, wenn in der übergeordneten Einheit (AS-i-Monitor, Sicherheits-SPS) mit automatischem Wiederanlauf gearbeitet wird. Gleiches gilt auch für Geräte mit konventionellem Interface (Transistor, Relais), wenn die Nachfolgeschaltung mit automatischem Wiederanlauf arbeitet.

Üblicherweise wird die Anlauf/Wiederanlauf-Sperre in einer übergeordneten Steuerung implementiert.

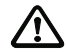

#### *Achtung!*

*Beachten Sie die Sicherheitshinweise in der Anschluss- und Betriebsanleitung zum Sicherheitsgerät.*

## <span id="page-96-0"></span>**7.17 Start-/Restart-Signal**

Im Fenster "Start-/Restart-Signal" legen Sie fest, wo die Starttaste(n) für die Entriegelung der Anlauf- und Wiederanlaufsperre angeschlossen werden und wie sie arbeiten.

Wird der Anlauf und/oder Wiederanlauf durch eine Starttaste gesteuert (siehe [Kapitel 7.15](#page-93-0) bzw. [Kapitel 7.16\)](#page-95-0), muss die entsprechende Starttaste am Empfänger angeschlossen sein. Erst durch Drücken und Loslassen dieser Starttaste innerhalb eines definierten Zeitfensters wird bei Erfüllung aller Sicherheitsbedingungen der OSSD-Ausgang eingeschaltet.

Sie können bis zu zwei Starttasten anschließen (z.B. bei unübersichlichem Gefahrbereich), deren Signale Sie im Fenster "Start-/Restart-Signal" miteinander verknüpfen können.

Anschlusspläne bei einer Starttaste, siehe [Kapitel 11.2.3.](#page-162-0)

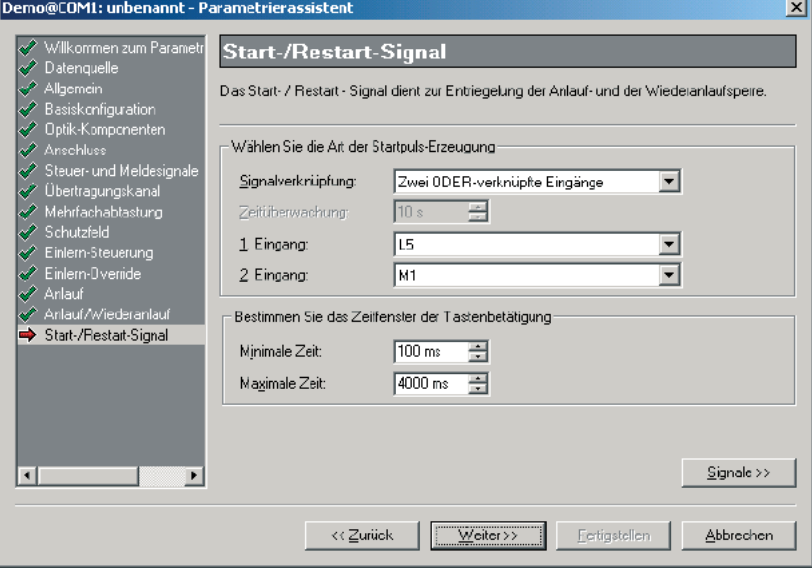

Bild 7.17-1: Fenster "Start-/Restart-Signal"

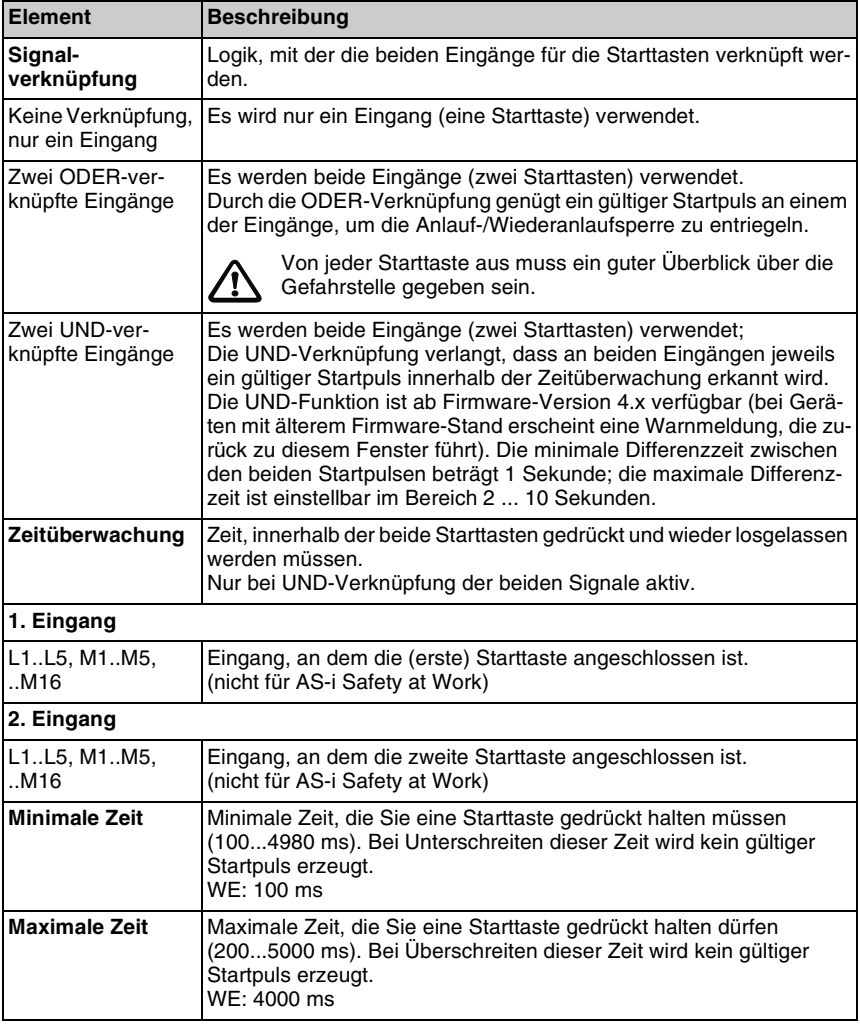

## **7.18 Schützkontrolle**

Im Fenster "Schützkontrolle" können Sie die Parameter für die Schützkontrolle festlegen. Der Empfänger kann das korrekte Schaltverhalten nachfolgender Schaltelemente (z.B. Schütze, Relais, Ventile) überprüfen, falls diese Schaltelemente zwangsgeführte Rückführkontakte besitzen. Mit SafetyLab haben Sie die Möglichkeit, die Schützkontrolle zu aktivieren und die Art der Schützkontrolle auszuwählen.

#### **Dynamische Schützkontrolle**

Bei der dynamischen Schützkontrolle wird vor jedem Einschalten des Sicherheitsausgangs überprüft, ob der Rückführkreis der nachfolgenden Schaltelemente geschlossen und nach dem Einschalten der OSSDs innerhalb der eingestellten maximalen Verzögerungszeit wieder geöffnet wurde. Ist dies nicht der Fall, schalten die OSSDs wieder zurück in den AUS-Zustand. Der Empfänger geht in den Fehlerverriegelungszustand, aus dem er nur durch Aus- und wieder Einschalten der Versorgungsspannung zurückgesetzt werden kann, und zeigt eine Störmeldung auf der 7-Segment-Anzeige an.

#### **Statische Schützkontrolle**

Bei der statischen Schützkontrolle wird vor jedem Einschalten des Sicherheitsausgangs überprüft, ob sich die nachfolgenden Schaltelemente im offenen Zustand befinden und damit der Rückführkreis geschlossen ist. Ist dies nicht der Fall, bleibt der OSSD im AUS-Zustand; eine Störmeldung erscheint auf der 7-Segment-Anzeige des Empfängers.

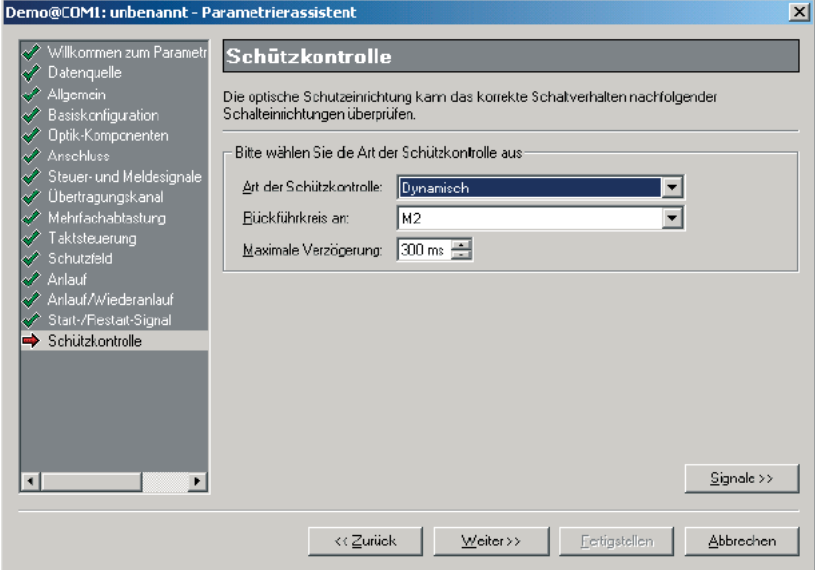

Bild 7.18-1: Fenster "Schützkontrolle"

| Element                         | <b>Beschreibung</b>                                                                           |  |  |
|---------------------------------|-----------------------------------------------------------------------------------------------|--|--|
| Art der Schützkontrolle         |                                                                                               |  |  |
| Keine                           | Die Schützkontrolle ist deaktiviert.                                                          |  |  |
| Statisch                        | Es wird eine statische Schützkontrolle durchgeführt.                                          |  |  |
| Dynamisch                       | Es wird eine dynamische Schützkontrolle durchgeführt.                                         |  |  |
| Rückführkreis an                |                                                                                               |  |  |
| L1L5, M1M5,<br>.M <sub>16</sub> | Signalleitung, an der der Rückführkreis angeschlossen ist.<br>(nicht für AS-i Safety at Work) |  |  |

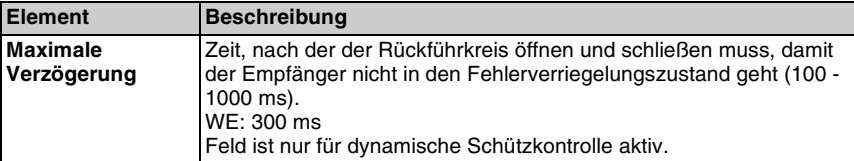

In Geräten mit Businterface wird diese Funktion meist deaktiviert, da die Schützkontrolle in der übergeordneten Steuerung realisiert wird.

## <span id="page-99-0"></span>**7.19 Kontaktbehafteter Sicherheitskreis**

Die grundsätzliche Verschaltung des optionalen zusätzlichen Sicherheitskreises wurde bereits im Fenster "Basiskonfiguration" festgelegt (siehe die entsprechenden Kapitel zu den Funktionspaketen) und wird im Fenster "Kontaktbehaftete Sicherheitssensoren" nur angezeigt. In diesem Fenster können Sie festlegen, ob nach dem Einschalten der Versorgungsspannung ein Anlauftest durch Öffnen und wieder Schließen des Sicherheitskreises erfolgen soll und bei Wahl eines 2-kanaligen Sicherheitskreises die Gleichzeitigkeits-Erwartung beim Schliessen.

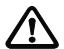

#### *Achtung!*

*Die Wahl eines oder zweier 1-kanaliger Sicherheitskreise ist nur bei Anwendungen zulässig, die die Sicherheitskategorie 2 erfordern.*

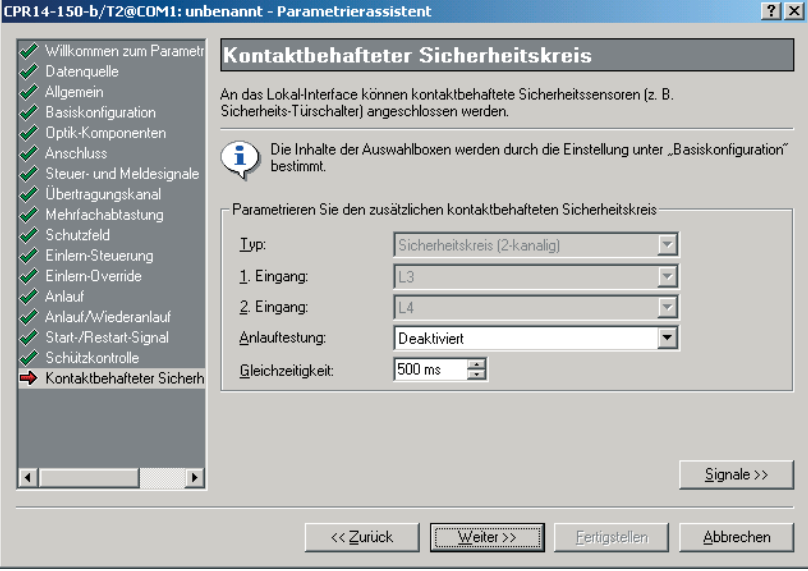

**Bild 7.19-1:** Fenster "Kontaktbehafteter Sicherheitskreis"

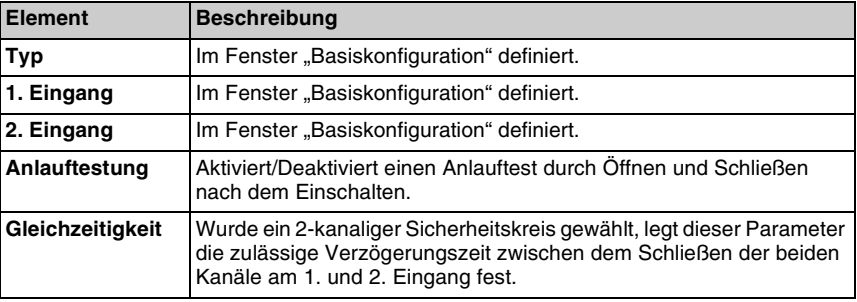

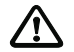

#### *Achtung!*

*Am Empfänger angeschlossene NOT-AUS Taster wirken nur auf den Sicherheitskreis, der den OSSDs des Sicherheitsgerätes zugeordnet ist. Es handelt sich deshalb um einen Bereichs-NOT-AUS. Der begrenzte Wirkungsbereich des Tasters ist für das Bedienpersonal deutlich sichtbar zu kennzeichnen.*

Für das Bereichs-NOT-AUS gelten die Vorschriften für NOT-AUS-Einrichtungen, u.a. nach EN 60204-1 und EN 418. NOT-AUS-Taster müssen sich verriegeln. Nach dem Entriegeln darf die gefahrbringende Bewegung nicht sofort wieder anlaufen. Vielmehr bedarf es eines separaten Einschaltvorgangs über die Starttaste. Der Betrieb mit Anlauf-/Wiederanlaufsperre im Empfänger oder in einem nachgeschalteten Auswertegerät ist deshalb obligatorisch.

Die Ansprechzeit dieses zusätzlichen Sicherheitskreises beträgt 40 ms zuzüglich der Ansprechzeit des Ausgangsmoduls von

- Transistorausgang: +1,6 ms
- Relaisausgang: +16,6 ms
- AS-i Safety at Work-Interface:+6,6 ms
- PROFIsafe-Interface: +20 ms

Die Anschaltung an den Empfänger erfolgt entsprechend den Anschlussplänen in [Kapitel 11.](#page-153-0)

## <span id="page-100-0"></span>**7.20 Meldesignal-Ausgabe**

Im Fenster "Meldesignal-Ausgabe" können Sie definieren, wie 2 wählbare interne Signale auf je einen Meldesignalausgang geschaltet werden.

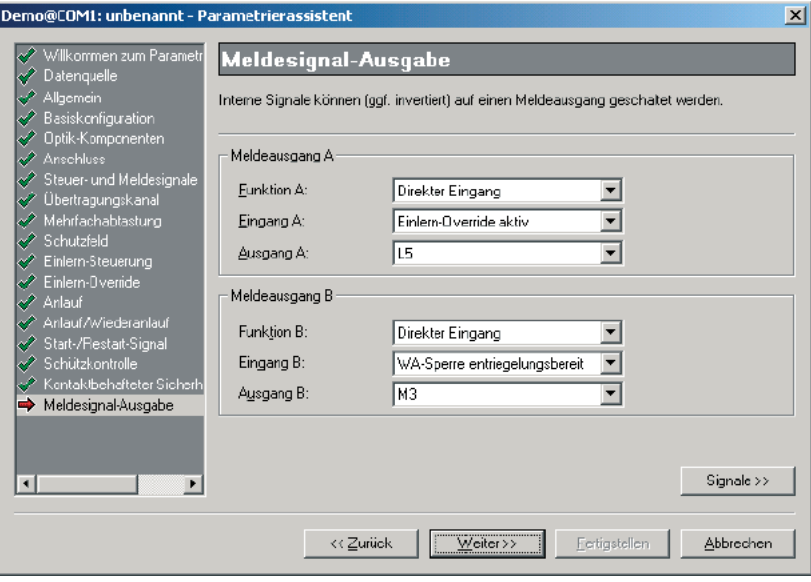

**Bild 7.20-1:** Fenster "Meldesignal-Ausgabe"

| <b>Element</b>          | <b>Beschreibung</b>                                                                                                    |  |
|-------------------------|----------------------------------------------------------------------------------------------------|--|
| <b>Meldeausgang A</b>   |                                                                                                    |  |
| <b>Funktion A</b>       |                                                                                                    |  |
| Deaktiviert             | Meldeausgang wird nicht verwendet                                                                                                    |  |
| Direkter Eingang        | Meldeausgang wird verwendet. Das interne Signal wird logisch direkt<br>auf dem Ausgang ausgegeben.                                                                                       |  |
| Invertierter<br>Eingang | Meldeausgang wird verwendet. Das interne Signal wird invertiert auf<br>dem Ausgang ausgegeben.                                                                                           |  |
| Eingang A               | Signal, das am Ausgang (evtl. invertiert) ausgegeben wird<br>(zur Verfügung stehende Signale siehe Tabelle 7.20-1)                                                                       |  |
| Ausgang A               | Meldeausgang, auf dem das Eingangssignal ausgegeben wird                                                                                                    |  |
| <b>Meldeausgang B</b>   | wie Meldeausgang A, aber für einen zweiten Meldeausgang<br>Informationen zu Parametrierung und ggf. sicherheitsrelevanter Ver-<br>wendung von Meldeausgängen finden sich in Kapitel 7.5. |  |

#### $\overset{\circ}{\mathbb{1}}$ *Hinweis!*

*Wird das selbe interne Signal einmal direkt und auf einem zweiten Ausgang invertiert ausgegeben, so können die beiden verwendeteten Signalausgänge zur sicheren Übertragung dieses internen Binär-Signals an eine nachfolgende Sicherheits-SPS verwendet werden.*

#### *Warning!*

*Werden die beiden Signalleitungen durch die Sicherheits-SPS ausgewertet, kann die Sicherheitskategorie 4 mit dieser Signalübertragung erreicht werden, sofern zusätzlich die OSSD-Ausgänge ausgewertet werden, die beide = 1 (EIN) sein müssen, um eine sicherheitsrelevante Entscheidung aus dem Meldesignal abzuleiten. Weitere Voraussetzung ist, dass das Signal intern sicher erzeugt wird.*

Es stehen die folgenden internen Signale zur Ausgabe zur Verfügung:

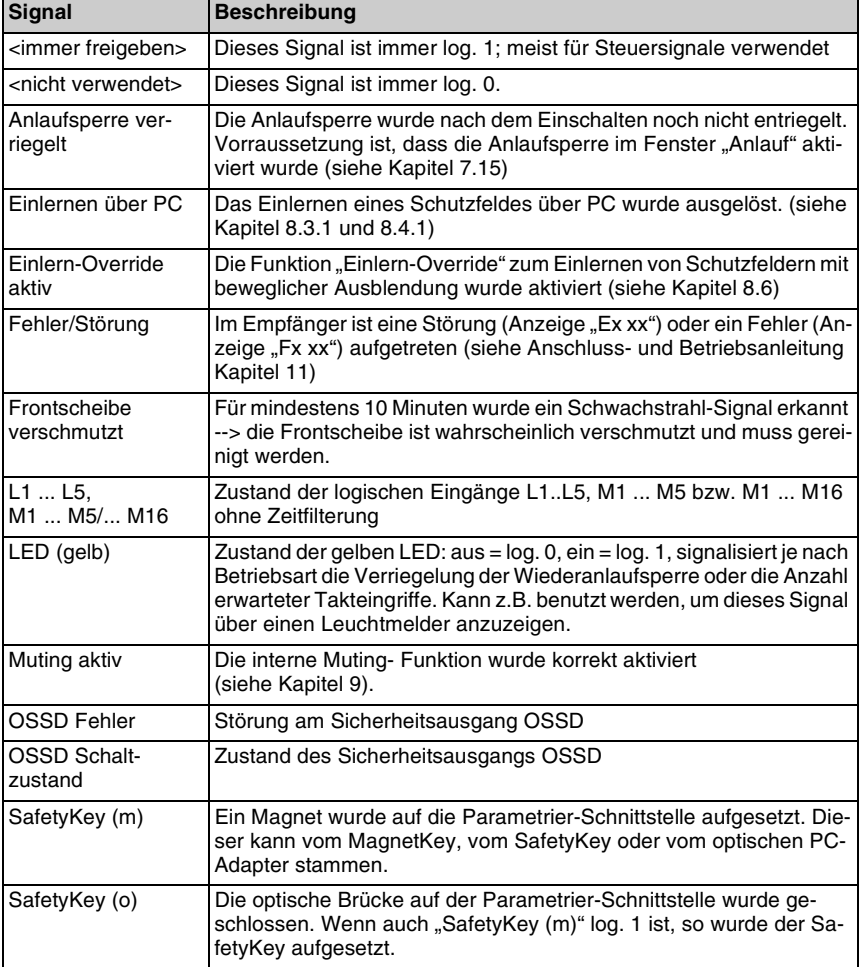

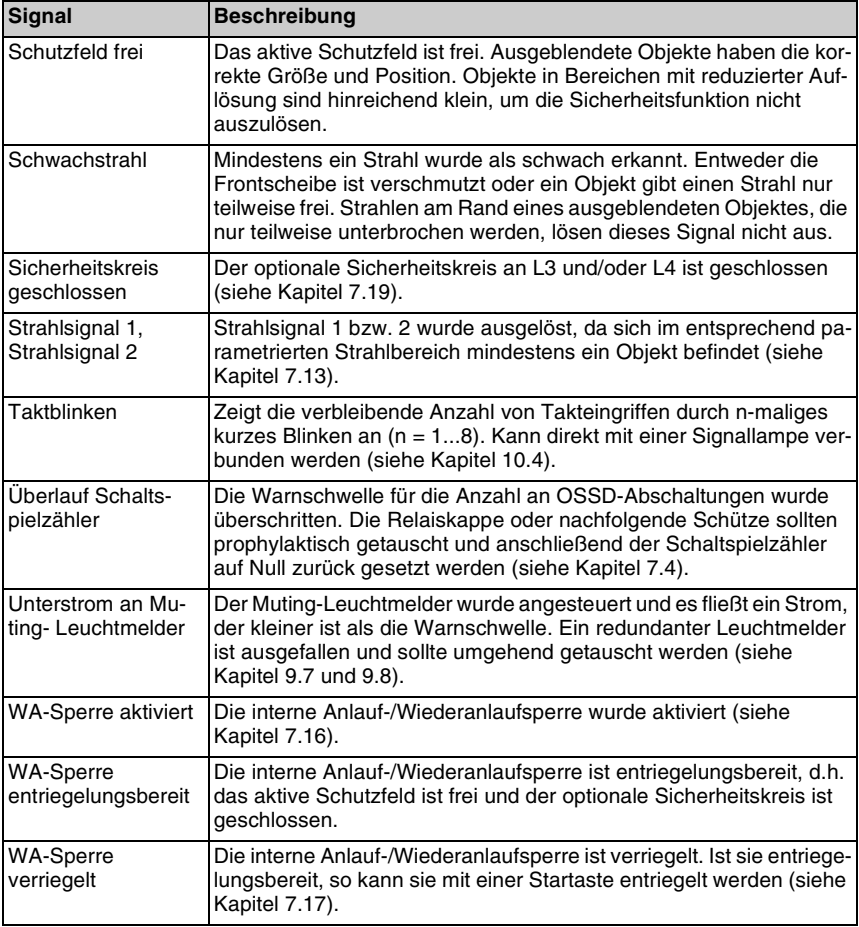

**Tabelle 7.20-1:** Interne Signale

## <span id="page-103-0"></span>**7.21 Meldesignal-Verknüpfung**

Im Fenster "Meldesignal-Verknüpfung" können Sie Signale miteinander verknüpfen und an einen freien Meldeausgang ausgeben.

Aus der Liste der verfügbaren internen Signale können Sie bis zu 8 per Schaltfläche ">" auswählen, die entsprechend der Verknüpfungslogik miteinander UND- bzw. ODERverknüpft und am ausgewählten Ausgang ausgegeben werden. Sowohl eingangs- als auch ausgangsseitig können Signale invertiert werden. Zusätzlich können entsprechend parametrierte Signaleingänge dazu führen, dass der Ausgang mit ebenfalls einstellbarem Zeitverhalten blinkt und verzögert aus- und einschaltet.

## $\Omega$

## *Hinweis!*

*Blinken hat Priorität vor statisch geschalteten Eingängen, d.h. wenn mindestens ein blinkender Eingang aktiviert wird, blinkt der Ausgang. Blinken sollte deshalb sparsam verwendet werden und nur auf für die Applikation besonders wichtige Signale beschränkt werden. Eingangsseitig stehen dieselben Signale zur Verfügung, wie in Tab. 7.20-1 aufgeführt.*

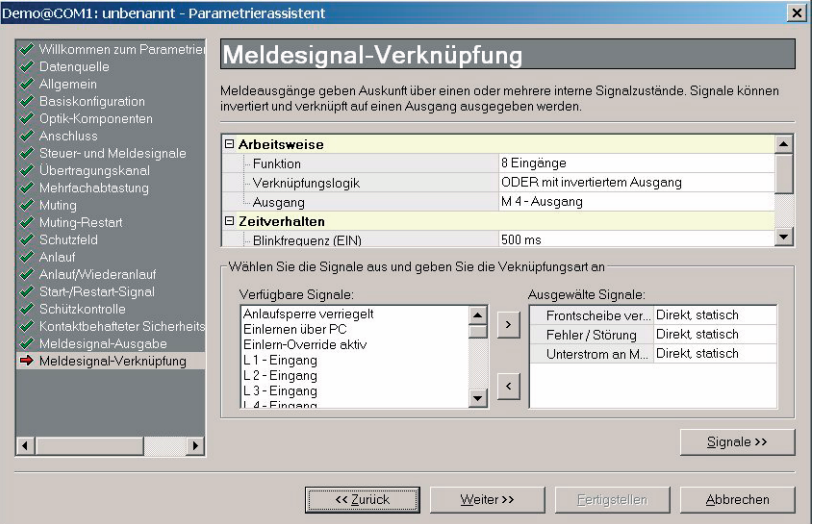

Bild 7.21-1: Fenster "Meldesignal-Verknüpfung

| <b>Element</b>                            | <b>Beschreibung</b>                                                                             |  |
|-------------------------------------------|-------------------------------------------------------------------------------------------------|--|
| <b>Arbeitsweise</b>                       |                                                                                                 |  |
| <b>Funktion</b>                           |                                                                                                 |  |
| Deaktiviert                               | Die Funktion wird nicht bearbeitet.                                                             |  |
| 8 Eingänge                                | Bis zu 8 interne Eingangssignale werden verknüpft.                                              |  |
| Verknüpfungslogik                         |                                                                                                 |  |
| ODER                                      | Die Eingänge werden ODER-verknüpft.                                                             |  |
| <b>ODER</b> mit inver-<br>tiertem Ausgang | Die Eingänge werden ODER-verknüpft; das Ergebnis wird invertiert<br>auf dem Ausgang ausgegeben. |  |
| <b>UND</b>                                | Die Eingänge werden UND-verknüpft.                                                              |  |
| UND mit invertiertem<br>Ausgang           | Die Eingänge werden UND-verknüpft; das Ergebnis wird invertiert<br>auf dem Ausgang ausgegeben.  |  |
| Ausgang                                   | Ausgang, auf dem das Verknüpfungsergebnis ausgegeben wird.                                      |  |
| <b>Zeitverhalten</b>                      |                                                                                                 |  |

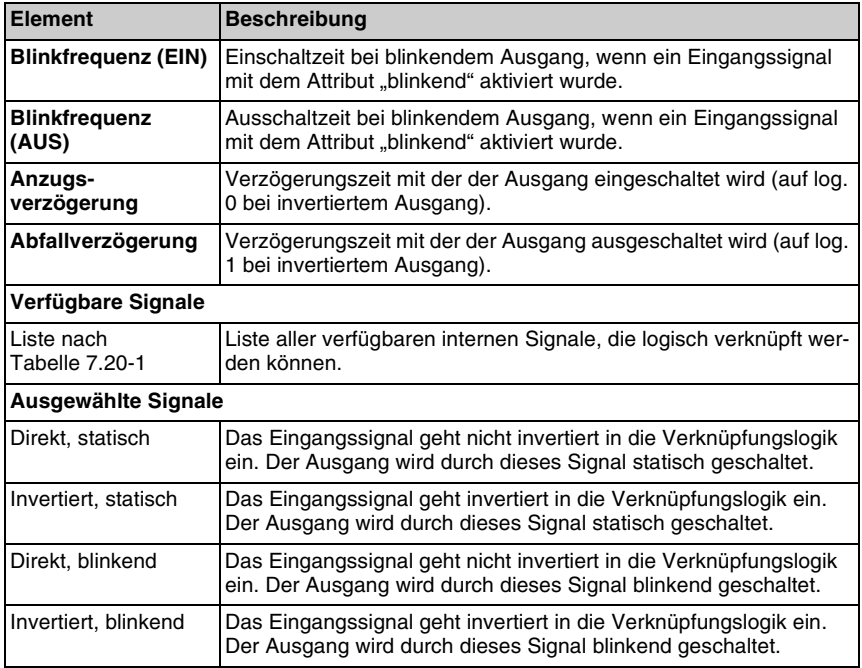

## **7.22 7-Segment-Anzeige**

Im Fenster "7-Segment-Anzeige" können Sie den Anzeigeinhalt im Permanentbetrieb (nach dem Hochlauf) und die Ausrichtung der 7-Segment-Anzeige des Empfängers festlegen.

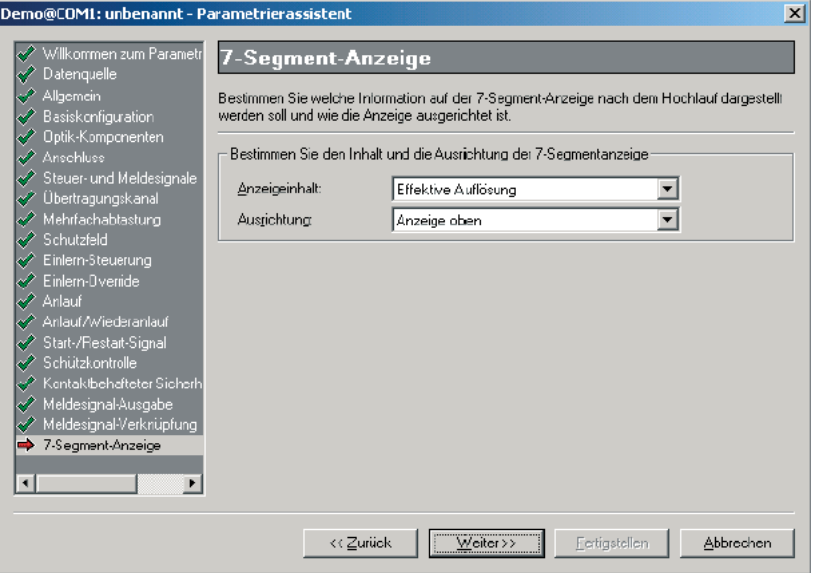

Bild 7.22-1: Fenster "7-Segment-Anzeige"

| <b>Element</b>        | <b>Beschreibung</b>                                                                                                    |
|-----------------------|----------------------------------------------------------------------------------------------------|
| Anzeigeinhalt         |                                                                                                    |
| Übertragungskanal (C) | Der Übertragungskanal wird angezeigt (C1 oder C2).                                                                                                    |
| Mehrfachabtastung (H) | Anzahl der Scans bei der Mehrfachabtastung wird angezeigt.                                                                                                    |
| Effektive Auflösung   | Die effektive Auflösung des Schutzfeldes in mm wird angezeigt.<br>Bei kaskadierten Geräten wird die effektive Auflösung des Hosts<br>angezeigt.<br>Sie hängt von der physikalischen Auflösung (14, 30, 50, 90 mm)<br>und deren Reduzierung durch die Funktionen "Bewegliche Aus-<br>blendung" und "Reduzierte Auflösung" (siehe Kapitel 8) ab. Ist<br>die effektive Auflösung > 99 mm, so wird "rr" angezeigt. |

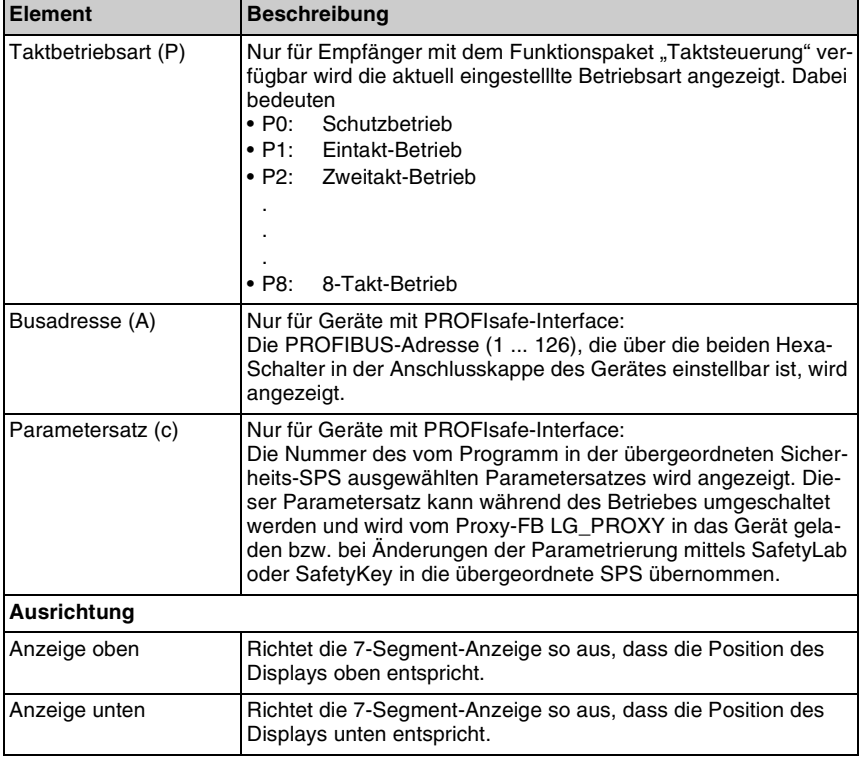

Das Fenster "Datenziel" erscheint.

## <span id="page-107-0"></span>7.23 Fenster "AOPD-Ansprechzeit"

Das Fenster "AOPD-Ansprechzeit" zeigt die Ansprechzeit des Empfängers sowie dessen Zusammensetzung aus dem Anteil des Schutzfeldes und der internen Auswertung. Die Zeit für die interne Auswertung wird bei Geräten mit PROFIsafe-Interface bei der Berechnung des Sicherheitsabstandes benötigt. Details zur Berechnung entnehmen Sie bitte der "Anschluss- und Betriebsanleitung COMPACTplus/PROFIsafe".

<sup>➢</sup>Laden Sie den Parametersatz auf das Sicherheitsgerät und/oder speichern Sie ihn auf einem Datenträger, [siehe Kapitel 6.5.2 "Parametersatz auf Sicherheitsgerät \(bzw. Da](#page-53-0)[tenträger\) laden"](#page-53-0).
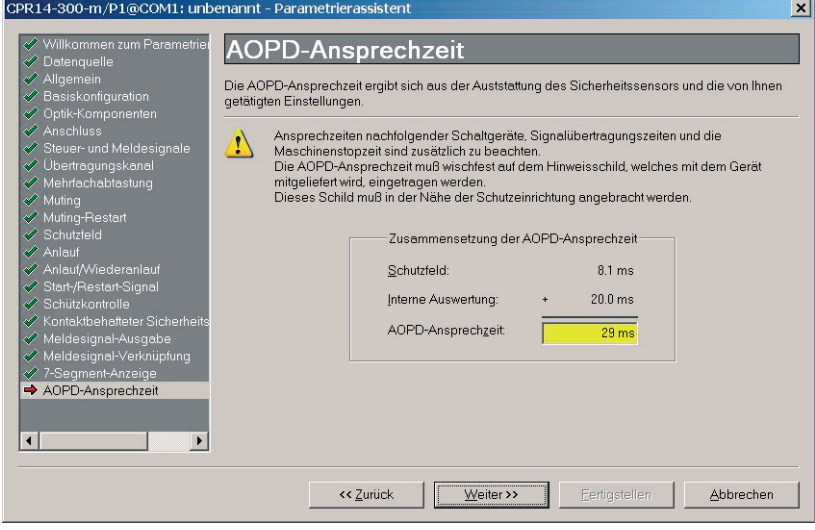

Bild 7.23-1: Fenster "AOPD-Ansprechzeit"

Wird im Schutzfeld die Funktion "bewegliche Ausblendung" verwendet, kann die Ansprechzeit nicht ausschließlich aus der Parametrierung des Gerätes berechnet werden. Verwenden Sie dann bitte die Angaben zur Berechnung der Ansprechzeit in [Kapitel 7.11.4](#page-87-0). SafetyLab zeigt einen entsprechenden Hinweis.

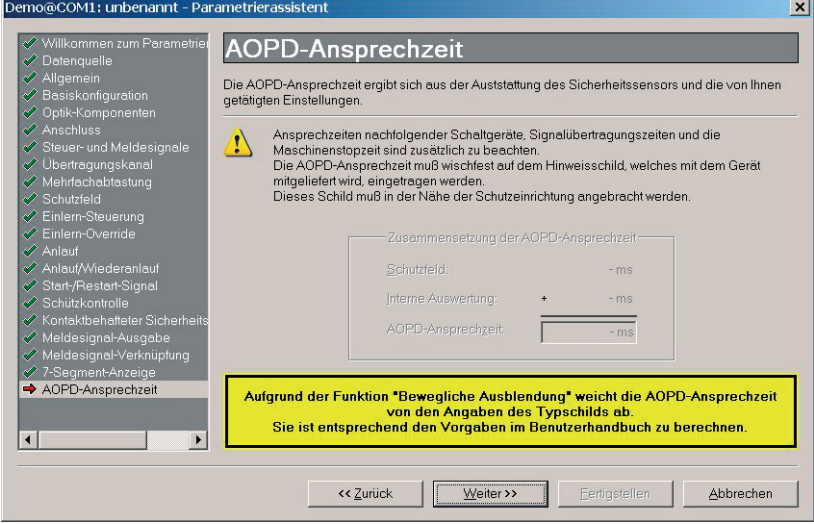

Bild 7.23-2: Fenster "AOPD-Ansprechzeit" bei der Verwendung von beweglicher Ausblendung

Der Empfänger zeigt in diesem Fall beim Hochlauf "t-" als unbekannte Ansprechzeit.

# **8** Funktionspaket "Blanking"

# **8.1 Allgemeines**

Das Funktionspaket "Blanking" beinhaltet die Standard-Funktionen wie beschrieben in [Kapitel 7](#page-63-0) und zusätzlich die Möglichkeit, auszublendende Objekte einzulernen. Folgende Arten der Strahlparametrierung sind möglich:

- Feste Ausblendung, [siehe Kapitel 7.10 "Feste Ausblendung"](#page-81-0)
- Bewegliche Ausblendung, [siehe Kapitel 7.11 "Bewegliche Ausblendung"](#page-83-0)
- Reduzierte Auflösung, [siehe Kapitel 7.12 "Reduzierte Auflösung"](#page-88-0)
- Strahlsignal, [siehe Kapitel 7.13 "Strahlsignale"](#page-91-0)

Der Schutzfeld-Anzeigebereich für das Funktionspaket "Blanking" erscheint folgendermaßen:

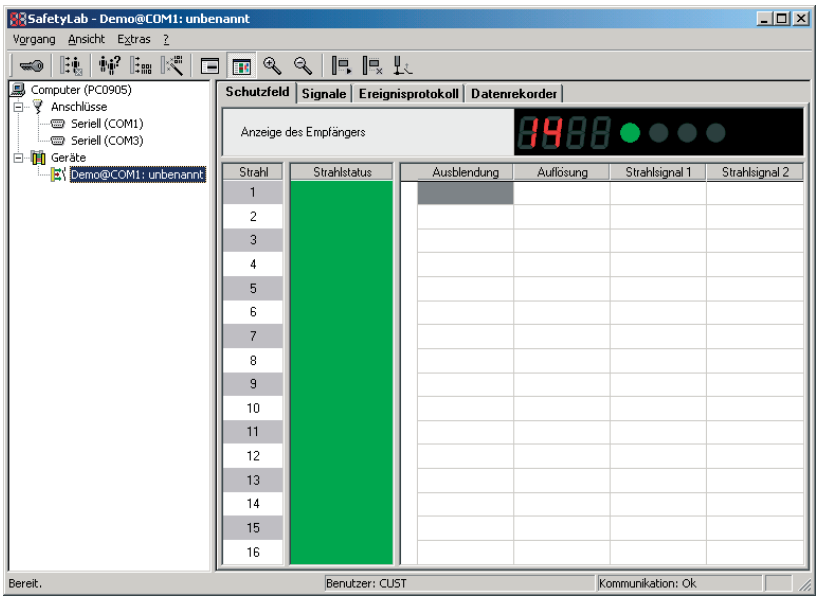

**Bild 8.1-1:** Benutzeroberfläche für das Funktionspaket "Blanking"

Im Anzeigebereich stehen nach Umschaltung der Darstellungsart auf "Strahlstatus und parametrierung" zusätzlich zum Strahlstatus vier Spalten (Ausblendung, Auflösung, Strahlsignal 1, Strahlsignal 2) zur Darstellung von Schutzfeld-Parametern zur Verfügung. Bewegen Sie den Mauszeiger auf einen gewünschten Bereich, um dessen Eigenschaften anzuzeigen, Beschreibung [siehe Kapitel 7.9 "Schutzfeld-Editor".](#page-77-0)

Im Funktionspaket "Blanking" sind wie im [Kapitel 3.3](#page-14-0) beschrieben folgende Symbole bzw. Menüpunkte verfügbar.

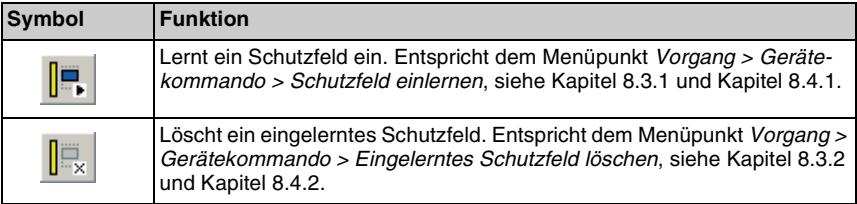

# **8.2 Basiskonfiguration**

Im Fenster "Basiskonfiguration", das nach dem Fenster "Allgemein" erscheint, können Sie einen oder zwei optionale Sicherheitskreise wählen.

Der Empfänger besitzt die beiden Lokal-Eingänge L3 und L4, die für den Anschluss kontaktbehafteter Sicherheitskreise (z.B. Schutztür-Verriegelungen) vorgesehen sind.

### *Hinweis!*

 $\Omega$ 

*Sobald die Basiskonfiguration verändert wird, werden einige Parameter der von der Basiskonfiguration abhängigen Funktionen auf ihre Standardwerte zurückgesetzt. Überprüfen Sie deshalb die Parametrierung besonders sorgfältig, wenn Sie nachträglich die Basiskonfiguration verändern.*

Die Parametrierung von Empfängern mit dem Funktionspaket "Blanking" erfolgt wie beschrieben in den Kapiteln [6](#page-43-0) und [7.](#page-63-0) Die nach dem Fenster "Mehrfachabtastung" [\(Kapitel 7.7](#page-73-0)) im Assistenten erscheinenden Fenster werden im Folgenden beschrieben.

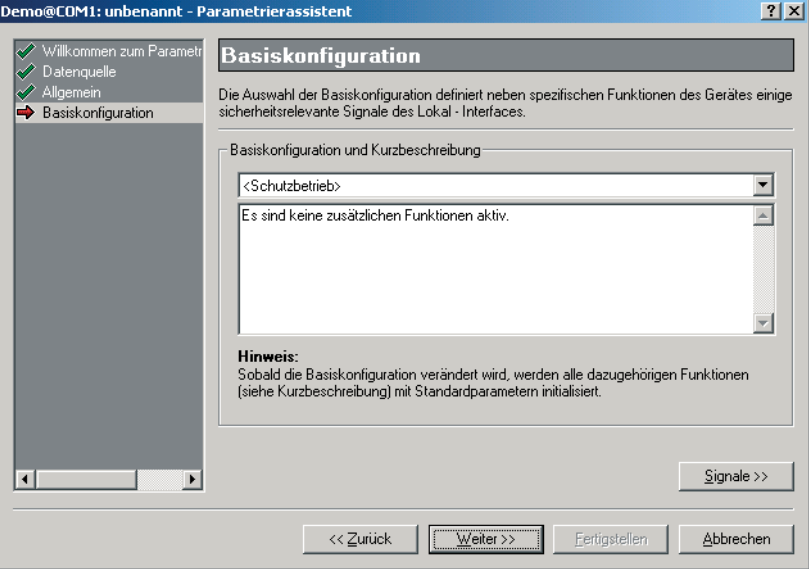

**Bild 8.2-1:** Fenster "Basiskonfiguration"

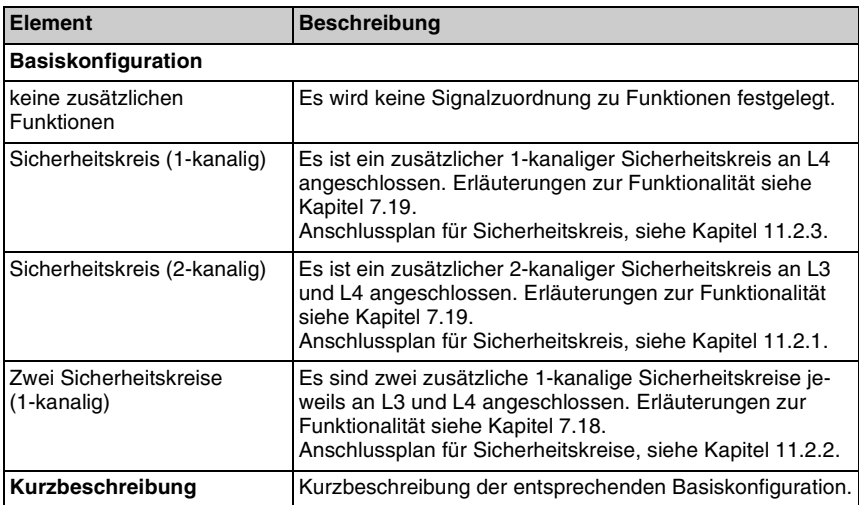

# <span id="page-112-1"></span>**8.3 Feste Ausblendung**

#### <span id="page-112-0"></span>**8.3.1 Feste Ausblendung einlernen**

Das Einlernen von Ausblendungsbereichen wird nur im Funktionspaket "Blanking" unterstützt und erfolgt nicht über den Schutzfeld-Editor, sondern direkt über das Diagnose-Fenster des angewählten Gerätes. Die Anmeldung als "Autorisierter Kunde" ist dazu erforderlich.

#### **Gehen Sie folgendermaßen vor:**

- ➢Wählen Sie das angeschlossene Sicherheitsgerät in der Baumstruktur.
- ➢Wählen Sie die Registerkarte "Schutzfeld" zur Darstellung des Schutzfeldes im Anzeigebereich, siehe Abb. 5.2-1.
- ➢Bringen Sie das gewünschte Objekt in das Schutzfeld.

Der auszublendende Strahlbereich wird zunächst rot markiert.

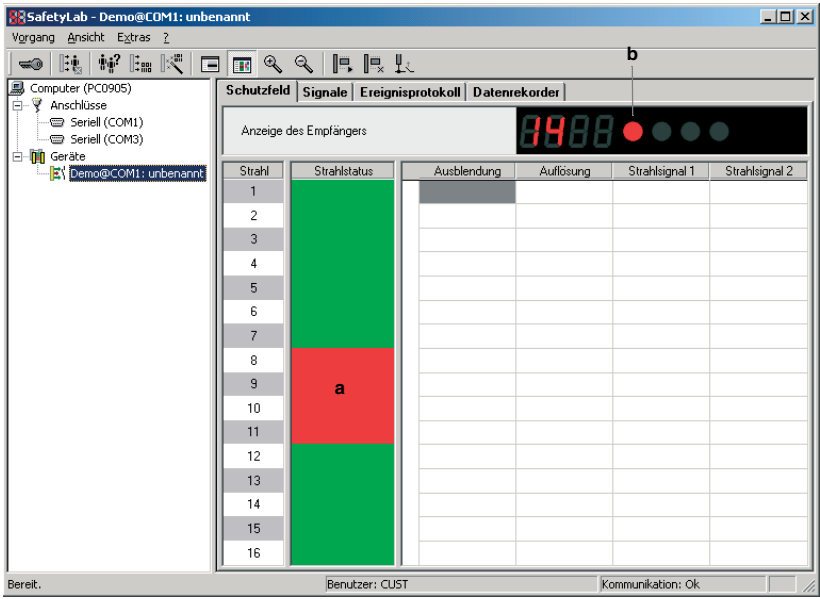

a = Rot: Objekt im Schutzfeld vor dem Einlernen  $b =$  rote LED

**Bild 8.3-1:** Objekt im Schutzfeld

➢Wählen Sie den Menüpunkt *Vorgang > Gerätekommando > Schutzfeld einlernen* bzw. das entsprechende Symbol.

Die blaue LED im Empfänger-Display blinkt und eine Messagebox mit einer Schaltfläche erscheint auf dem Bildschirm. Durch Drücken der ENTER-Taste oder Klicken der Schaltfläche wird der Einlern-Prozess beendet.

Der ausgeblendete Bereich wird eingelernt und in der Spalte "Ausblendung" schraffiert dargestellt. Da die unterbrochenen Strahlen im Ausblendungsbereich jetzt der Strahlparametrierung entsprechen, wird dieser Bereich dunkelgrün dargestellt. Die blaue LED leuchtet permanent, wenn mindestens ein Strahl ausgeblendet wird.

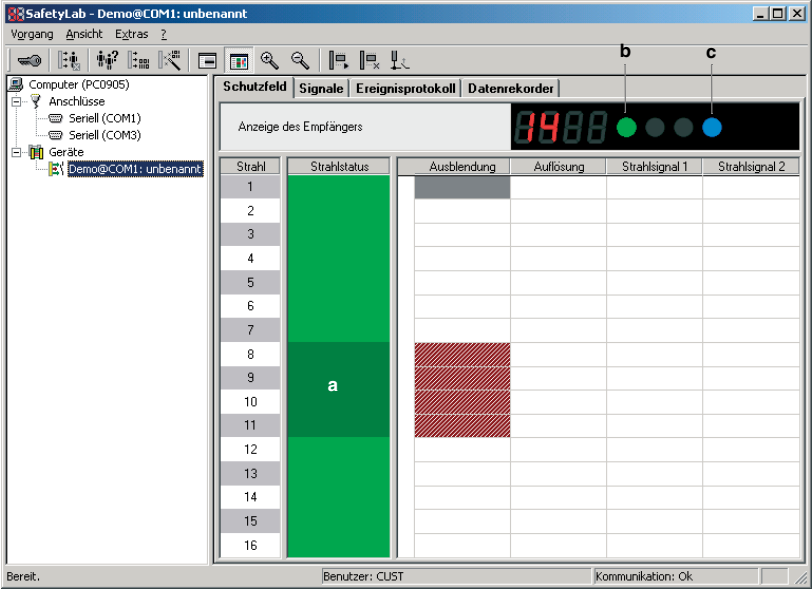

a = Dunkelgrün: Zulässiges Objekt an zulässiger Position

b = grüne LED c = blaue LED

*Hinweis!*

#### **Bild 8.3-2:** Ausgeblendeter Bereich eingelernt

# $\frac{0}{1}$

*Sie können beliebig viele und beliebig große Bereiche außer Strahl 1 einlernen. Bereits eingelernte Bereiche gehen dabei verloren und müssen jedes Mal erneut eingelernt werden.*

#### <span id="page-114-0"></span>**8.3.2 Eingelernte Ausblendungsbereiche löschen**

➢Wählen Sie den Menüpunkt *Vorgang > Gerätekommando > Eingelerntes Schutzfeld löschen* bzw. das entsprechende Symbol.

Alle eingelernten Ausblendungsbereiche werden gelöscht. Parametrierte Schutzfeldbereiche (siehe [Kapitel 7.10.2](#page-82-0)) können hingegen nicht im Diagnosefenster gelöscht werden; sie sind im Schutzfeld-Editor zu verändern oder zu löschen.

# <span id="page-115-2"></span>**8.4 Bewegliche Ausblendung**

## <span id="page-115-0"></span>**8.4.1 Bewegliche Ausblendung einlernen**

#### **Gehen Sie folgendermaßen vor:**

Strahlbereich anlegen

- ➢Wählen Sie [Ändern...] im Fenster "Schutzfeld" des Assistenten bzw. des Experten (siehe Abb. 7.8-1) zum Öffnen des Schutzfeld-Editors.
- ➢Legen Sie in der Spalte "Ausblendung" den Strahlbereich an, in dem bewegliche Ausblendung eingelernt werden soll, [siehe Kapitel 7.9.4 "Strahlbereiche anlegen".](#page-79-0)
- ➢Wählen Sie im Fenster zur Auswahl der Strahlbereichseigenschaften das Auswahlfeld "Bewegliche Ausblendung darf eingelernt werden" und bestätigen Sie mit [OK], siehe Abb. 7.9-2.

➢Laden Sie den Parametersatz auf das angeschlossene Sicherheitsgerät.

Ausblendung einlernen

- ➢Wählen Sie das angeschlossene Sicherheitsgerät in der Baumstruktur.
- ➢Wählen Sie die Registerkarte "Schutzfeld" zur Darstellung des Schutzfeldes im Anzeigebereich, siehe Abb. 5.2-1.

Der definierte Einlern-Bereich ist schraffiert dargestellt.

- ➢Bringen Sie das sich bewegende Objekt in diesen Bereich. Das Objekt erscheint rot im Feld .Strahlstatus".
- ➢Wählen Sie den Menüpunkt *Vorgang > Gerätekommando > Schutzfeld einlernen,* das gleichnamige Popup-Menü bzw. das entsprechende Symbol.
- ➢Bewegen Sie das Objekt innerhalb des schraffierten Strahlbereiches. Der Empfänger erfasst sowohl die Objektgröße als auch den tatsächlichen Bewegungsbereich des Objektes. Die zulässige Größentoleranz beträgt "-1 Strahl" bzw. das daraus abgeleitete Maß.
- ➢Bestätigen Sie den Dialog zum Beenden des Einlern-Prozesses. Das Objekt wurde eingelernt und erscheint dunkelgrün im Feld "Strahlstatus".
- ➢Die Anzeige der effektiven Auflösung ändert sich entsprechend Tabelle 7.11-1, z.B. von "14" auf "19". In der Spalte "Ausblendung" erscheint der zur Verfügung stehende Einlernbereich hellgrau schraffiert, der tatsächlich benutzte Strahlbereich ist dunkelrot schraffiert.

#### <span id="page-115-1"></span>**8.4.2 Eingelernte Ausblendungsbereiche löschen**

➢Wählen Sie den Menüpunkt *Vorgang > Gerätekommando > Eingelerntes Schutzfeld löschen,* das gleichnamige Popup-Menü bzw. das entsprechende Symbol.

Alle eingelernten Ausblendungsbereiche werden gelöscht.

# 8.5 Fenster "Einlern-Steuerung"

Neben dem Einlernen eines Schutzfeldes über SafetyLab besteht auch die Möglichkeit, das Schutzfeld während des Betriebes über SafetyKey oder Schlüsseltaster am Empfänger einzulernen.

Im Fenster "Einlern-Steuerung" können Sie die Parameter für den Hardware-gesteuerten Einlernprozess festlegen.

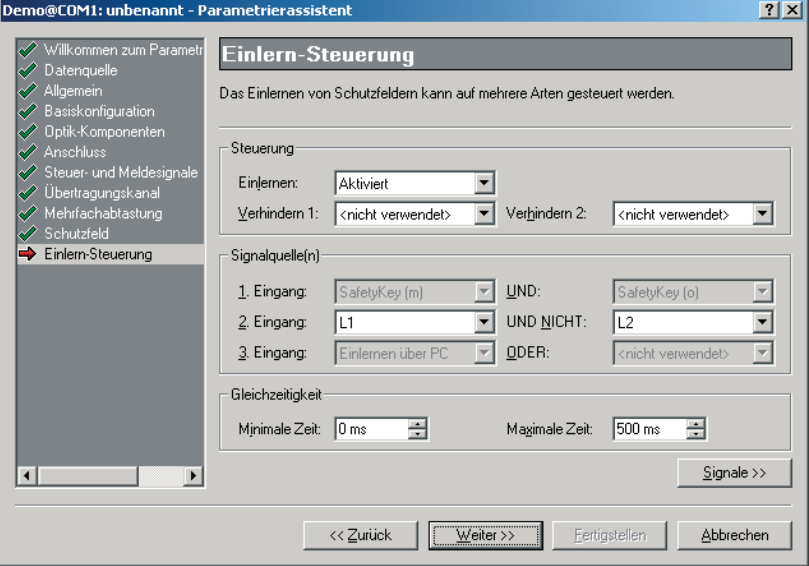

**Bild 8.5-1:** Fenster "Einlern-Steuerung"

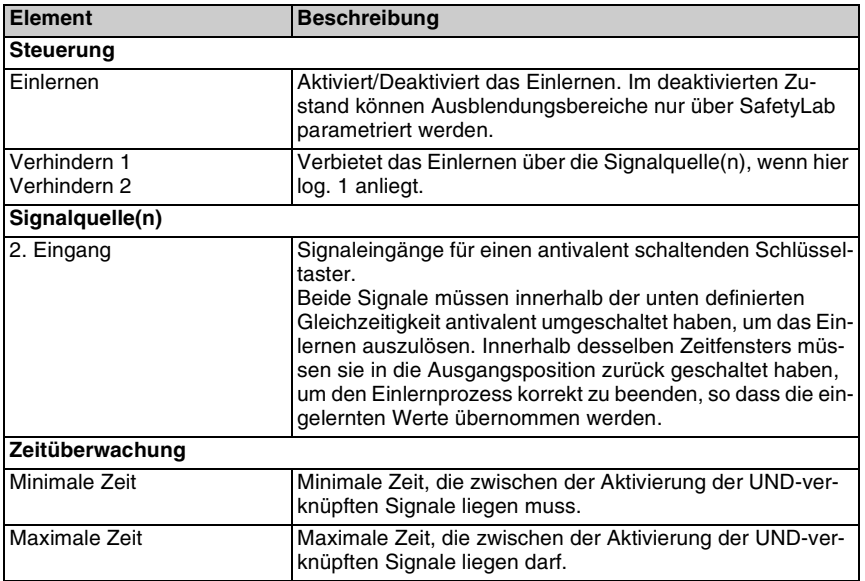

Während des Einlernens fester und beweglicher Ausblendungen schalten die OSSD ab, da die erst einzulernenden Schutzfeldparameter vor Beenden des Einlern-Vorganges nicht bekannt sind.

#### $\frac{1}{2}$ *Hinweis!*

*Die "Verhindern"-Signale können einkanalig z.B. von einer Standard-SPS oder einem Schlüsselschalter im Schaltschrank geliefert werden, da sie zusätzlich zu den sicherheitsrelevanten verwendet werden.*

# 8.6 Fenster "Einlern-Override"

Die Einlern-Override-Funktion schaltet den Sicherheitsausgang OSSD während des Einlernens ein. Sie wird zum Einlernen großer beweglicher Objekte benötigt, wenn diese nicht mehr manuell bewegt werden können, sondern die Maschine diese Bewegung ausführen muss. Einlern-Override kann nur während des Einlernens eingeschaltet werden.

Im Fenster "Einlern-Override" können Sie definieren, über welche Signaleingänge die Sicherheitsfunktion für kurze Zeit überbrückt wird. Vorraussetzung dafür ist, dass ein zusätzlicher Schlüsseltaster mit zwei antivalenten Schaltebenen angeschlossen ist, der das Überbrücken auslöst. Die Umschaltung beider Schaltebenen muss innerhalb von 0,5 s erfolgen.

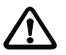

#### *Achtung!*

*Bei Überbrückung der Sicherheitsfunktion muss die Sicherheit des Personals auf andere Weise gewährleistet werden.*

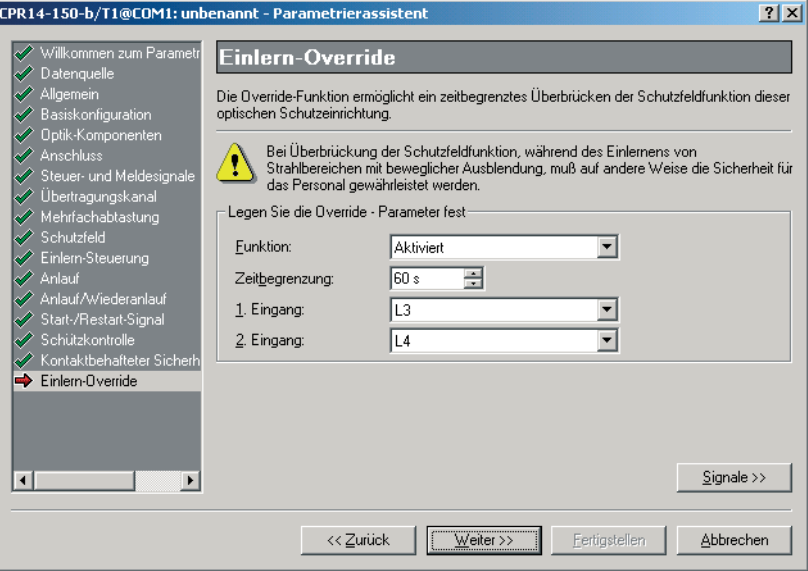

**Bild 8.6-1:** Fenster "Einlern-Override"

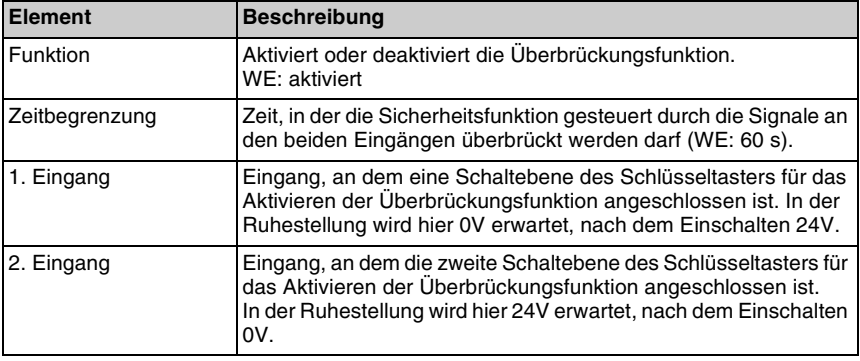

Zum Einlernen großer beweglicher Objekte im Schutzfeld gehen Sie folgendermaßen vor:

- ➢Bringen Sie die einzulernenden Objekte in das Schutzfeld.
- ➢Lösen Sie das Einlernen aus.
- ➢Aktivieren Sie die Einlern-Override-Funktion → die OSSDs werden eingeschaltet.
- ➢Befindet sich die Anlauf-/Wiederanlaufsperre in einem nachfolgenden Sicherheitsinterface, so muss sie hier durch Drücken und Loslassen der Starttaste entriegelt werden.

Die Maschine führt nun einen Arbeitshub aus. Der Empfänger lernt dabei Objektgröße und Bewegungsbereich.

➢Beenden Sie den Einlernvorgang durch Deaktivierung von zunächst Einlern-Override und anschließend Einlernen.

Die neuen Schutzfeld-Parameter wurden erfolgreich eingelernt, wenn die blaue LED des Empfängers leuchtet.

Einlern-Override schaltet zwar temporär den OSSD-Ausgang ein, entriegelt aber nicht die interne Anlauf-/Wiederanlaufsperre, falls diese aktiviert wurde. Nach dem Einlernen muss deshalb die Starttaste betätigt werden um die Maschine zu starten.

# **9** Funktionspaket "Muting"

# **9.1 Allgemeines**

Das Funktionspaket "Muting" beinhaltet die Standard-Funktionen wie beschrieben in [Kapitel 7](#page-63-0) und zusätzlich die Möglichkeit, das Schutzfeld zu "muten". "Muting" bezeichnet die bestimmungsgemäße zeitlich begrenzte Unterdrückung der Schutzfeld-Sicherheitsfunktion (z.B. für den Materialtransport durch das Schutzfeld). Die Muting-Version des Empfängers bzw. Transceivers ermöglicht es, bis zu vier Muting-Sensoren sowie optional mehrere überwachte Muting-Leuchtmelder anzuschließen. Der Muting-Leuchtmelder signalisiert dem Personal durch konstantes Leuchten, dass der Muting-Betrieb korrekt eingeleitet wurde und die Schutzfeld-Sicherheitsfunktion überbrückt ist.

#### $\Omega$ *Hinweis!*

*Ein Muting-Leuchtmelder muss in allen Muting-Arten angeschlossen sein, solange die Überwachungsfunktion nicht mit SafetyLab abgewählt wurde.*

Der Muting-Betrieb wird durch mind. zwei unabhängige Muting-Sensoren eingeleitet. Kriterien für die Einleitung des Muting-Betriebes können sein:

- Reihenfolge der Sensor-Aktivierung
- Zeiterwartung der Sensor-Aktivierung

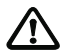

#### *Achtung!*

*Während des Muting-Betriebes ist die Schutzfeld-Sicherheitsfunktion inaktiv. Treffen Sie Vorkehrungen für die Sicherheit des Personals in dieser Zeit..*

Das Funktionspaket "Muting" bietet folgende Möglichkeiten:

- Sicherheitsgerät zeitlich begrenzt überbrücken (mehrere Muting-Arten)
- Abwählbare Leuchtmelder-Überwachung
- Zusätzliche Steuersignale für Muting
- Filterung der Mutingsensor-Signale
- Freifahren mit Muting-Restart
- Optional steuerbare Muting-Zeitbegrenzung
- Strahlbereich mit reduzierter Auflösung definieren, siehe [Kapitel 7.12](#page-88-0) (nur für Sicherheits-Lichtvorhänge)
- Bereiche mit Strahlsignalen definieren, siehe [Kapitel 7.13](#page-91-0)

Der Schutzfeld-Anzeigebereich für Sicherheits-Lichtvorhänge mit dem Funktionspaket "Muting" sieht folgendermaßen aus:

| <b>PRSafetyLab - Demo@COM1: unbenannt</b>                                                    |                                                          |             |           |                   | $-12x$         |
|----------------------------------------------------------------------------------------------|----------------------------------------------------------|-------------|-----------|-------------------|----------------|
| Vorgang Ansicht Extras ?                                                                     |                                                          |             |           |                   |                |
| <b>- Hirls Encclect</b>                                                                      |                                                          |             |           |                   |                |
| Computer (PC0905)<br><b>E- ₹</b> Anschlüsse<br>Seriell (COM1)<br>Seriell (COM3)<br>白帽 Geräte | Schutzfeld   Signale   Ereignisprotokoll   Datenrekorder |             |           |                   |                |
|                                                                                              | }888 ● ● ● ●<br>Anzeige des Empfängers                   |             |           |                   |                |
| Demo@COM1: unbenannt                                                                         | Strahl<br>Strahlstatus                                   | Ausblendung | Auflösung | Strahlsignal 1    | Strahlsignal 2 |
|                                                                                              | 1                                                        |             |           |                   |                |
|                                                                                              | 2                                                        |             |           |                   |                |
|                                                                                              | 3                                                        |             |           |                   |                |
|                                                                                              | 4                                                        |             |           |                   |                |
|                                                                                              | 5                                                        |             |           |                   |                |
|                                                                                              | 6                                                        |             |           |                   |                |
|                                                                                              | 7                                                        |             |           |                   |                |
|                                                                                              | 8                                                        |             |           |                   |                |
|                                                                                              | 9                                                        |             |           |                   |                |
|                                                                                              | 10                                                       |             |           |                   |                |
|                                                                                              | 11                                                       |             |           |                   |                |
|                                                                                              | 12                                                       |             |           |                   |                |
|                                                                                              | 13                                                       |             |           |                   |                |
|                                                                                              | 14                                                       |             |           |                   |                |
|                                                                                              | 15                                                       |             |           |                   |                |
|                                                                                              | 16                                                       |             |           |                   |                |
| Bereit.                                                                                      | Benutzer: CUST                                           |             |           | Kommunikation: Ok |                |

Bild 9.1-1: Benutzeroberfläche für das Funktionspaket "Muting"

In der Darstellungsart "Strahlstatus und -parametrierung" stehen im Anzeigebereich zusätzlich zum Strahlstatus die Spalten "Auflösung" zur Darstellung von Schutzfeld-Bereichen mit reduzierter Auflösung sowie "Strahlsignal 1" und "Strahlsignal 2" zur Verfügung. Diese Spalten existieren nicht für Mehrstrahl-Sicherheits-Lichtschranken und Muting-Transceiver.

# **9.2 Hardware-Vorraussetzungen**

Der Muting-Betrieb erfordert:

- die Muting-Version des Sicherheitsgerätes mit Anschlussmöglichkeit für externe Signalleitungen
- mindestens 2 Muting-Sensoren
- eine Muting-Lampe
- eine Taste zum Entriegeln der Wiederanlaufsperre sowie zum Freifahren nach einer Störung

Je nach Geräteausführung stehen dabei folgende Anschlussvarianten für Muting-Sensoren und Starttaste/Muting-Lampe zur Verfügung:

- Anschluss direkt an der Lokal-Buchse
- Lokal-Anschlussfeld im Sicherheitsgerät integriert
- Lokal-Anschlussbox (mit Lokal-Buchse verbunden)

# $\frac{0}{1}$

# *Hinweis!*

*Anschlusspläne, siehe [Kapitel 11.2.](#page-156-0)*

#### **Muting-Sensoren**

Sie können maximal 4 binär schaltende Muting-Sensoren (MS1...MS4) an den Empfänger anschließen. Als Muting-Sensoren kommen z.B. in Frage:

- Lichtschranken, deren Strahlengänge sich hinter dem Schutzfeld des Sicherheitsgerätes im Gefahrbereich kreuzen
- Lichtschranke(n) und ein Rückmeldesignal von einem Transportband-Antrieb oder ein SPS-Signal, sofern beide innerhalb von Gleichzeitigkeits- oder Sequenzbedingungen aktiviert werden
- Schaltsignale von Induktionsschleifen, die z.B durch einen Stapler aktiviert werden
- Lichttaster, die einlaufende Pakete oder Paletten abtasten
- Induktive Näherungssensoren

# <span id="page-121-0"></span>**9.3 Basiskonfiguration**

Im Fenster "Basiskonfiguration" des Assistenten bzw. Experten steht folgende Auswahl zur Verfügung.

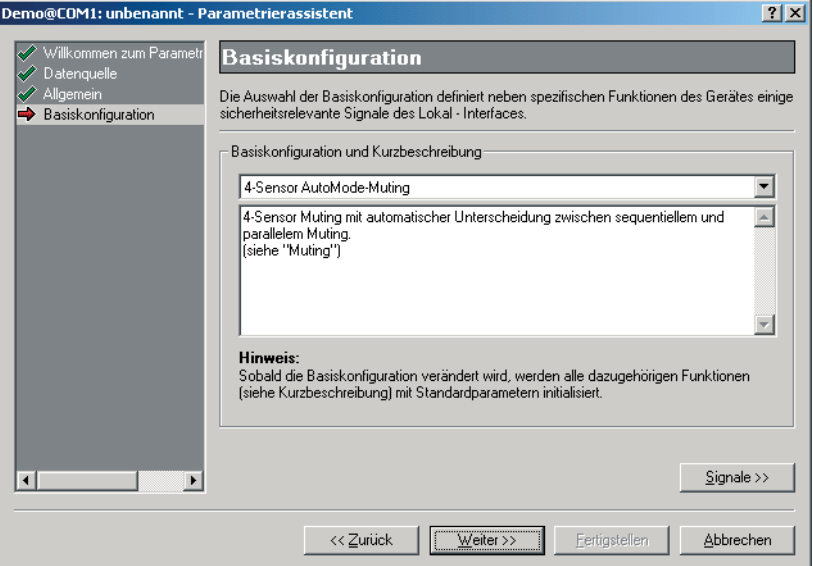

**Bild 9.3-1:** Fenster "Basiskonfiguration"

| <b>Basiskonfiguration</b>            | <b>Beschreibung</b>                                                                                                    |  |  |  |
|--------------------------------------|----------------------------------------------------------------------------------------------------|--|--|--|
| l <schutzbetrieb></schutzbetrieb>    | Es wird keine Signalzuordnung zu Funktionen festgelegt.                                                                   |  |  |  |
| 2-Sensor Parallel-Muting<br>(L1, L2) | 2-Sensor Parallel-Muting wird aktiviert, siehe Kapitel 9.5.6.<br>Anschlussplan für Muting-Sensoren, siehe Kapitel 11.2.7. |  |  |  |

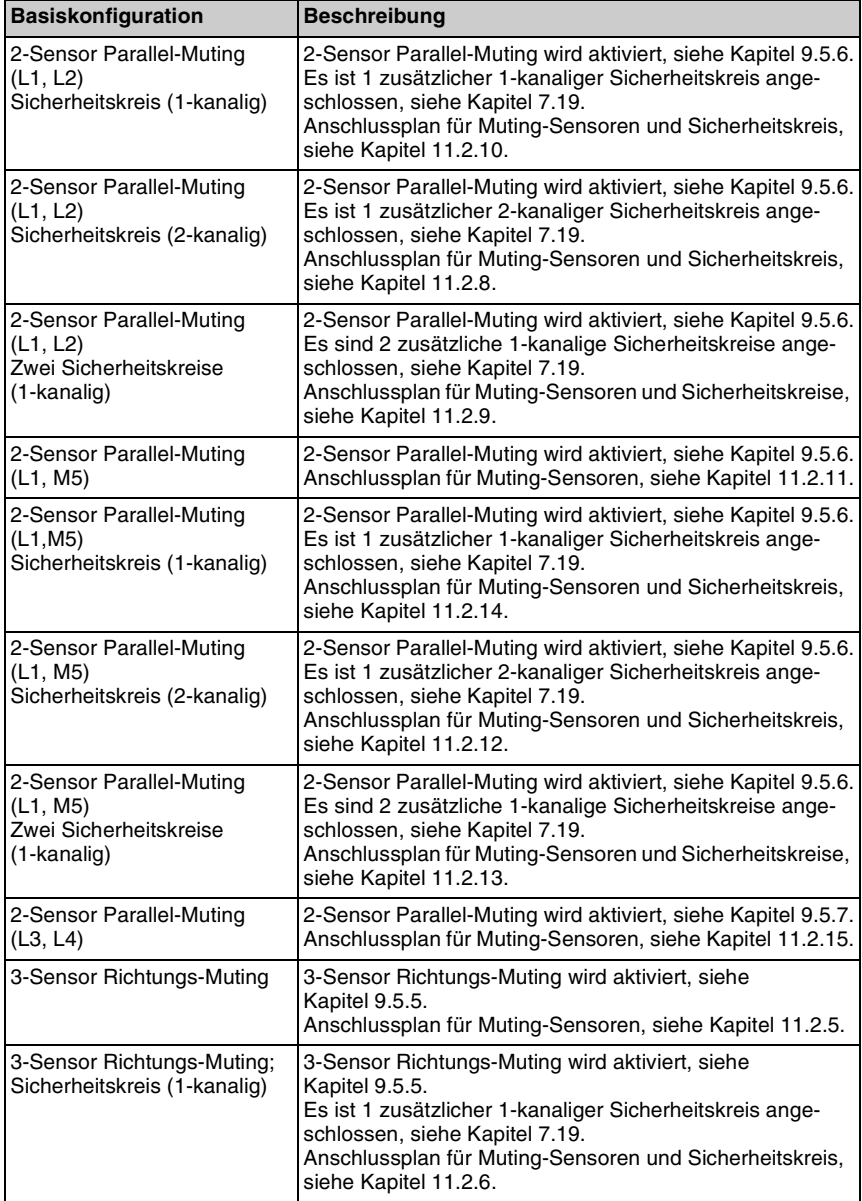

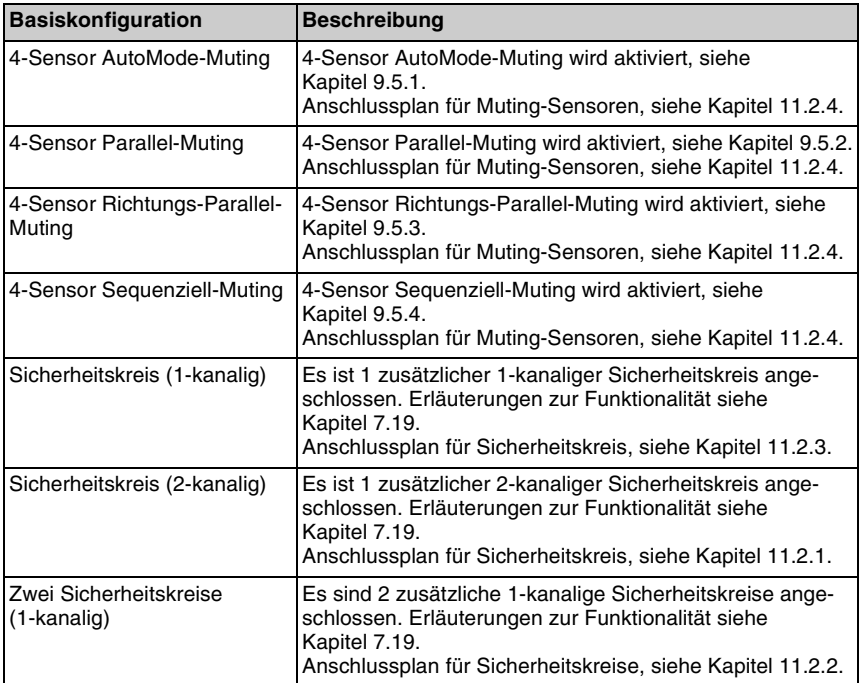

# <span id="page-123-0"></span>**9.4 Zeitdefinitionen für Muting**

Bei den im weiteren beschriebenen Muting-Arten werden die folgenden Zeitdefinitionen verwendet.

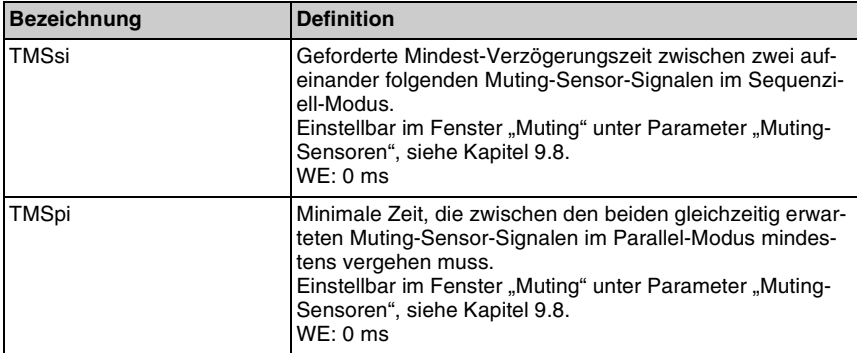

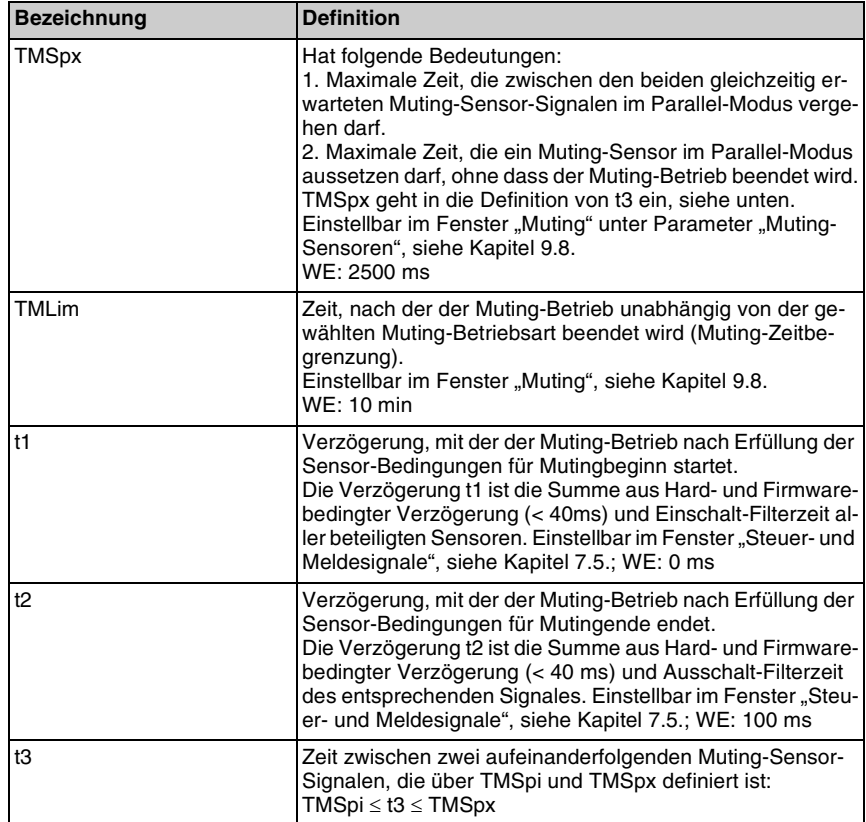

#### **Muting-Zeitbegrenzung**

Ist der Muting-Betrieb länger als die wählbare Zeit TMLim (WE: 10 min) aktiviert, so wird er unabhängig von der gewählten Muting-Betriebsart mit der Störmeldung E50 beendet. Die OSSDs schalten in den AUS-Zustand. Ist die Parametrier-Schnittstelle nicht belegt, so setzt sich der Empfänger nach ca. 10 Sekunden automatisch zurück. Ist z.B. ein PC mit SafetyLab über den optischen PC-Adapter angeschlossen, so muss das Rücksetzen über SafetyLab erfolgen (siehe [Kapitel 3.3](#page-14-0)). Ein erneutes Muting wird erst nach Neustart und erneuter Einleitung einer gültigen Muting-Sequenz gestartet.

Die Muting-Zeitbegrenzung ist obligatorisch. Nur in begründeten Fällen (z.B. bei ununterbrochenem Warenstrom) darf die Muting-Zeitbegrenzung abgeschaltet werden (Einzustellender Wert 00:00:00 mit Fenster "Muting"). Eine Personengefährdung muss verhindert werden. Kann es passieren, dass das Transportgut längere Zeit in der Muting-Strecke verweilt, so sollte nicht die Muting-Zeitbegrenzung heraufgesetzt werden. Statt dessen sollte der Steuereingang für die Muting-Zeitbegrenzung (siehe [Kapitel 9.6.2](#page-133-0)) mit einem Bandantriebssignal verknüpft werden.

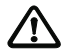

#### *Achtung!*

*Bei Abschaltung der Muting-Zeitbegrenzung übernimmt der Anwender die Verantwortung dafür, dass der Zugang zu den Gefahrstellen durch andere geeignete Maßnahmen sicher verhindert wird.*

# <span id="page-125-1"></span>**9.5 Muting-Betriebsarten**

Die Muting-Betriebsart wird, evtl. in Verbindung mit einem angeschlossenen Sicherheitskreis, im Fenster "Basiskonfiguration" ausgewählt. Dadurch werden die einzelnen Muting-Sensor-Eingänge MS1 ... MS4 den Eingängen L1 ... L4, M5 oder einer Untermenge davon zugeordnet. Werkseinstellung ist 4-Sensor AutoMode-Muting. Mit der korrekten Einleitung von Muting wird der Muting-Leuchtmelder angesteuert (wenn parametriert) und permanent überwacht (wenn entsprechend parametriert).

# <span id="page-125-0"></span>**9.5.1 4-Sensor AutoMode-Muting**

Beim 4-Sensor AutoMode-Muting wird automatisch entschieden, ob Parallel-Muting oder Sequenziell-Muting eingeleitet wird. Der Anschluss der 4 Muting-Sensoren erfolgt entsprechend [Kapitel 11.2.4.](#page-163-0)

Wird zuerst einer der Sensoren MS2 oder MS3 aktiviert, wird Parallel-Muting eingeleitet.

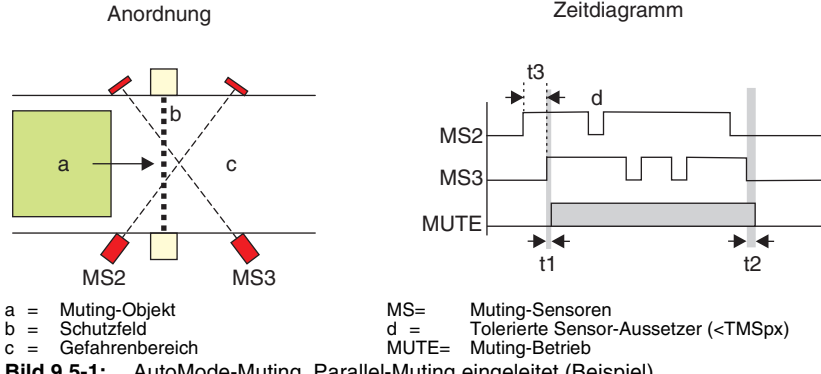

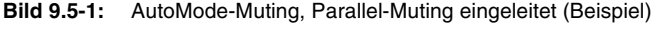

Zeitdefinitionen siehe [Kapitel 9.4](#page-123-0).

Parallel-Muting wird aktiviert, wenn beide Muting-Sensoren MS2 und MS3 innerhalb der Zeit t3 gleichzeitig aktiviert werden.

Die Zeit t3 zwischen der Aktivierung von MS2 und MS3 muss innerhalb einer minimalen Zeit (TMSpi) und einer maximalen Zeit (TMSpx) liegen.

Muting wird beendet, wenn:

- MS2 und MS3 gleichzeitig inaktiv sind und die Zeit t2 vergangen ist.
- MS2 oder MS3 länger als TMSpx inaktiv sind.

Kurzzeitiges Aussetzen (d) der Signale von MS2 oder MS3 (nicht gleichzeitig), die innerhalb TMSpx liegen, werden toleriert.

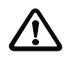

#### *Achtung!*

*Um einfache Manipulation zu verhindern, muss sich der Kreuzungspunkt der Muting-Sensor-Lichtschranken hinreichend weit im Gefahrenbereich befinden. Wenn möglich, sollten die Strahlen auf verschiedenen Höhen diagonal von oben nach unten verlaufen.*

Wird als erster Sensor MS1 oder MS4 aktiviert, wird Sequenziell-Muting eingeleitet.

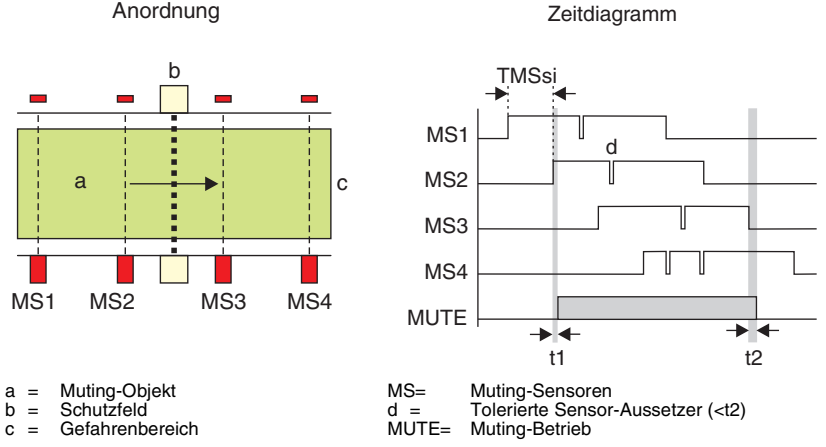

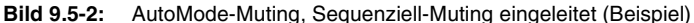

Zeitdefinitionen siehe [Kapitel 9.4](#page-123-0).

Es sind folgende Signalfolgen möglich (beide Fahrtrichtungen des Muting Objektes):

- MS1 MS2 MS3 MS4
- MS4 MS3 MS2 MS1

Alle Muting-Sensoren müssen in der angegebenen Reihenfolge mit einer Mindest-Verzögerungszeit > TMSsi zwischen den Signalen aktiviert werden.

Zur Muting-Übernahme müssen kurzzeitig alle 4 Sensoren gleichzeitig aktiv sein, sonst wird der Muting-Betrieb vorzeitig beendet. Der Abstand zwischen MS1 und MS4 muss deshalb kleiner sein, als die Länge des Muting-Objekts.

Muting wird korrekt beendet, wenn der bei erwartungsgemäßer Reihenfolge als dritter aktivierte Muting-Sensor (MS3 bzw. MS2) inaktiv ist und die Zeit t2 vergangen ist. Bevor eine neue Muting-Sequenz eingeleitet werden kann, müssen alle Muting-Sensoren inaktiv sein.

Kurzzeitiges Aussetzen der Signale von MS1, MS2, MS2 oder MS4, die innerhalb t2 liegen, werden toleriert.

# <span id="page-127-0"></span>**9.5.2 4-Sensor Parallel-Muting**

4-Sensor Parallel-Muting verlangt den Anschluss von 4 Muting-Sensoren (siehe [Kapitel 11.2.4\)](#page-163-0) und lässt sich besonders vorteilhaft bei beengten Platzverhältnissen mit optischen Tastern oder induktiven Näherungssensoren anwenden. Der Muting-Betrieb wird eingeleitet, wenn entweder MS2 und MS3 oder MS1 und MS4 gleichzeitig im Parallel-Modus aktiviert werden. Die Zeit t3 zwischen der Aktivierung von MS2 und MS3 bzw. MS1 und MS4 muss zwischen einer minimalen Zeit (TMSpi) und einer maximalen Zeit (TMSpx) liegen.

Zeitdefinitionen siehe [Kapitel 9.4](#page-123-0).

Muting wird beendet, wenn beide Sensorpaare MS2 und MS3 bzw. MS1 und MS4 inaktiv sind und die Zeit t2 vergangen ist.

Kurzzeitiges Aussetzen der Signale von MS2 oder MS3 (nicht gleichzeitig), die innerhalb TMSpx liegen, werden toleriert. Dasselbe gilt für das Sensorpaar MS1/MS4.

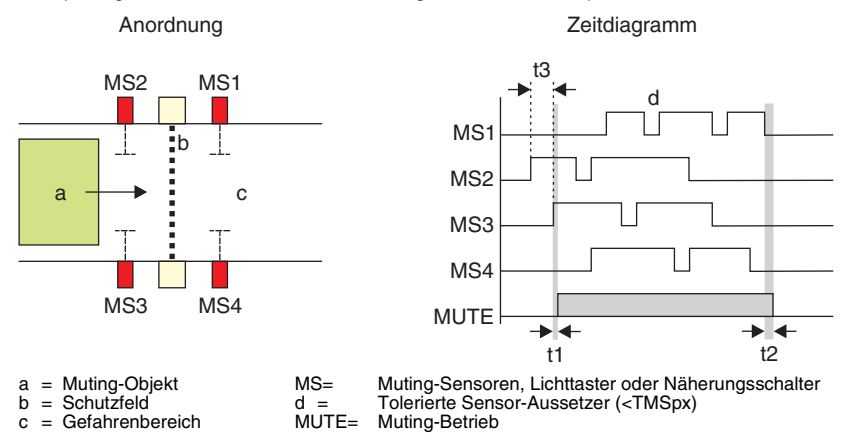

**Bild 9.5-3:** 4-Sensor Parallel-Muting (Beispiel)

Ab Firmware-Version 5.02 ist es einfach möglich, den Muting-Bereich im Schutzfeld von Sicherheits-Lichtvorhängen (nicht von Mehrstrahl-Sicherheits-Lichtschranken mit 2 bis 4 Strahlen) durch partielles Muting dynamisch einzuschränken (siehe Kap. 9.6.1). Dabei werden abhängig von der Fahrtrichtung verschiedene frei definierbare Strahlbereiche von der Muting-Funktion ausgenommen; die Schutzfunktion bleibt hier auch während des Mutings aktiv. Dabei gilt folgende Zuordnung.:

- Wird Muting mit dem Sensorpaar MS2||MS3 eingeleitet, so bleiben die Strahlen, die mit Strahlsignal 1 belegt sind, aktiv.
- Wird das Muting mit Sensorpaar MS1||MS4 aktiviert, so bleiben die Strahlen, die mit Strahlsignal 2 belegt sind, aktiv.

Ist das Strahlsignal einmal ausgewählt, bleibt es für diesen Muting-Zyklus aktiv. Erst mit dem nächsten einfahrenden Objekt wird die Fahrtrichtung und damit das zu überwachende Strahlsignal erneut bestimmt. Es ist möglich, Strahlen sowohl mit Strahlsignal 1 als auch mit Strahlsignal 2 zu belegen und damit permanent aus dem Muting auszunehmen. Der Synchronisationsstrahl 1 muss bei Anwendung von partiellem Muting immer frei sein.

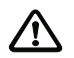

#### *Achtung!*

*Partielles Muting verlängert die Ansprechzeit um 40 ms.*

#### <span id="page-128-0"></span>**9.5.3 4-Sensor Richtungs Parallel-Muting**

Das 4-Sensor Richtungs-Parallel-Muting funktioniert wie das 4-Sensor Parallel-Muting. In diesem Fall ist aber nur eine Bewegungsrichtung des Muting-Objektes zulässig. Das Sensorpaar MS2/MS3 startet den Muting-Betrieb und das Sensorpaar MS1/MS4 beendet ihn.

## <span id="page-128-1"></span>**9.5.4 4-Sensor Sequenziell-Muting**

4-Sensor Sequenziell-Muting verlangt den Anschluss von 4 Muting-Sensoren (siehe [Kapitel 11.2.4\)](#page-163-0), die in einer vorgegebenen Reihenfolge aktiviert werden müssen. Muting wird nach Aktivierung des zweiten Sensors eingeleitet. Es sind die folgenden beiden Signalfolgen möglich (beide Fahrtrichtungen des Muting-Objektes):

- MS1 MS2 MS3 MS4
- MS4 MS3 MS2 MS1

Muting wird beendet, wenn der bei erwartungsgemäßer Reihenfolge als dritter erkannte Muting-Sensor (MS2 bzw. MS3) inaktiv ist und die Zeit t2 vergangen ist. Kurzzeitiges Aussetzen der Signale von MS1, MS2, MS2 oder MS4, die innerhalb t2 liegen, werden toleriert.

Der Unterschied zum Sequenziell-Muting im AutoMode ([Kapitel 9.5.1](#page-125-0)) besteht darin, dass ein zweites Objekt bereits dann einen neuen Muting- Zyklus starten und MS1 (bzw. MS4) aktivieren kann, wenn sich das erste Objekt noch in der Muting- Strecke befindet und MS3 und MS4 (bzw. MS1 und MS2) noch aktiv sind. Es ist deshalb besonders für dicht aufeinander folgende Muting-Objekte geeignet, zwischen denen zu jedem Zeitpunkt mindestens ein Muting-Sensor frei ist. Zeitdefinitionen siehe [Kapitel 9.4](#page-123-0).

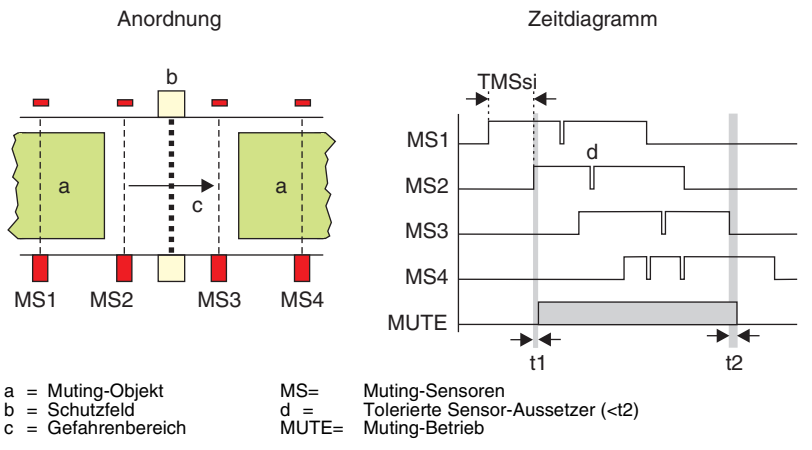

**Bild 9.5-4:** 4-Sensor Sequenziell-Muting (Beispiel)

Ab Firmware-Version 5.02 ist es einfach möglich, den Muting-Bereich im Schutzfeld von Sicherheits-Lichtvorhängen (nicht von Mehrstrahl-Sicherheitslichtschranken mit 2 bis 4 Strahlen) durch partielles Muting dynamisch einzuschränken (siehe Kap. 9.6.1). Dabei werden abhängig von der Fahrtrichtung verschiedene frei definierbare Strahlbereiche von der Muting-Funktion ausgenommen; die Schutzfunktion bleibt hier auch während des Mutings aktiv. Dabei gilt folgende Zuordnung.:

- Wird Muting mit Sensor MS1 eingeleitet, so bleiben die Strahlen, die mit Strahlsignal 1 belegt sind, aktiv.
- Wird Muting mit Sensor MS4 aktiviert, so bleiben die Strahlen, die mit Strahlsignal 2 belegt sind, aktiv.

Ist das Strahlsignal einmal ausgewählt, bleibt es für diesen Muting-Zyklus aktiv. Erst mit dem nächsten einfahrenden Objekt wird die Fahrtrichtung und damit das zu überwachende Strahlsignal erneut bestimmt.

Es ist möglich, Strahlen sowohl mit Strahlsignal 1 als auch mit Strahlsignal 2 zu belegen und damit permanent aus dem Muting auszunehmen.

Der Synchronisationsstrahl 1 muss bei Anwendung von partiellem Muting immer frei sein.

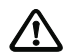

## *Achtung!*

*Partielles Muting verlängert die Ansprechzeit um 40 ms.*

## <span id="page-129-0"></span>**9.5.5 3-Sensor Richtungs-Muting**

3-Sensor Richtungs-Muting besitzt sowohl Merkmale des Sequenziell- als auch des Parallel-Mutings und verlangt den Anschluss von 3 Muting-Sensoren (siehe [Kapitel 11.2.5\)](#page-165-0). Der Muting-Betrieb wird eingeleitet, wenn die folgende Signalfolge eingehalten wird:

- MS1 wird aktiviert (legt die Bewegungsrichtung fest).
- MS2 oder MS3 wird nach frühestens TMSsi aktiviert.
- Die Zeit t3 zwischen der Aktivierung von MS2 und MS3 muss zwischen einer minimalen Zeit (TMSpi) und einer maximalen Zeit (TMSpx) liegen.
- MS1 kann jetzt wieder deaktiviert werden.

Zeitdefinitionen siehe [Kapitel 9.4](#page-123-0).

Muting wird beendet, wenn MS1, MS2 und MS3 inaktiv sind und die Zeit t2 vergangen ist.

Kurzzeitiges Aussetzen der Signale von MS1, die innerhalb t2 liegen, und MS2 oder MS3 (nicht gleichzeitig), die innerhalb TMSpx liegen, werden toleriert.

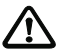

#### *Achtung!*

*Um einfache Manipulation zu verhindern, muss sich der Kreuzungspunkt der Muting-Sensor-Lichtschranken hinreichend weit im Gefahrenbereich befinden. Wenn möglich, sollten die Strahlen auf verschiedenen Höhen diagonal von oben nach unten verlaufen.*

Vor Einleiten einer neuen Muting-Sequenz müssen alle Muting-Sensoren MS1...MS3 inaktiv gewesen sein.

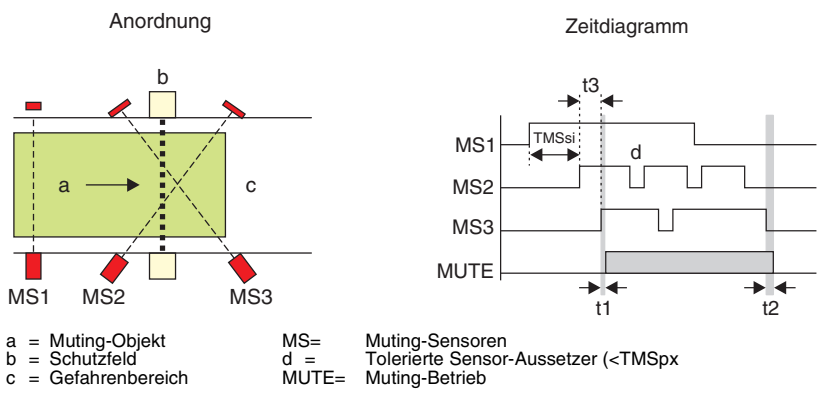

**Bild 9.5-5:** 3-Sensor Richtungs-Muting (Beispiel)

#### <span id="page-130-0"></span>**9.5.6 2-Sensor Parallel-Muting**

2-Sensor Parallel-Muting verlangt den Anschluss von 2 Muting-Sensoren (siehe [Kapitel 11.2.11](#page-176-0)). Der Muting-Betrieb wird eingeleitet, wenn MS2 und MS3 aktiviert sind. Die Zeit t3 zwischen der Aktivierung von MS2 und MS3 muss zwischen einer minimalen Zeit (TMSpi) und einer maximalen Zeit (TMSpx) liegen.

Zeitdefinitionen siehe [Kapitel 9.4](#page-123-0).

Muting wird beendet, wenn:

- MS2 und MS3 inaktiv sind.
- MS2 oder MS3 länger als TMSpx inaktiv sind.

Kurzzeitiges Aussetzen der Signale von MS2 oder MS3 (nicht gleichzeitig), die innerhalb TMSpx liegen, werden toleriert.

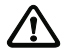

#### *Achtung!*

*Um einfache Manipulation zu verhindern, muss sich der Kreuzungspunkt der Muting-Sensor-Lichtschranken hinreichend weit im Gefahrenbereich befinden. Wenn möglich, sollten die Strahlen auf verschiedenen Höhen diagonal von oben nach unten verlaufen.*

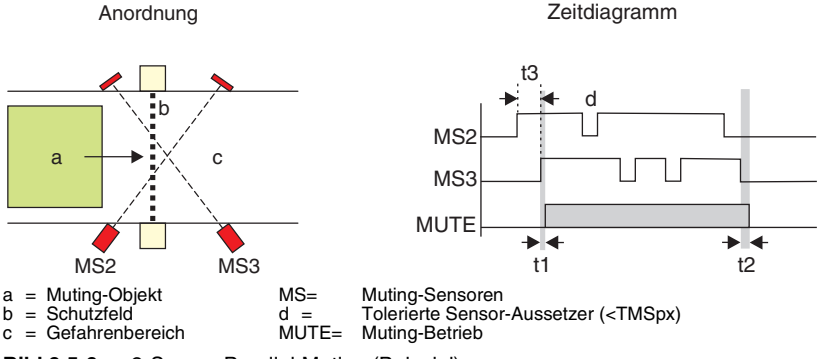

**Bild 9.5-6:** 2-Sensor Parallel-Muting (Beispiel)

Je nach gewählter Basiskonfiguration werden als Muting Sensor-Eingänge MS2 und MS3 die Signaleingänge L1 und L2 oder L1 und M5 benutzt.

### <span id="page-131-0"></span>**9.5.7 2-Sensor Parallel-Muting (L3, L4)**

Das in [Kapitel 9.5.6](#page-130-0) beschriebene 2-Sensor Parallel-Muting belegt die Eingänge L1 und L2 bzw. L1 und M5. Da in beiden Fällen L3 und L4 nicht verwendet werden, können diese Muting-Betriebsarten mit kontaktbehafteten Sicherheitskreisen kombiniert werden, die immer mit L3 und L4 verbunden werden müssen. Das Signal L2 ist in dieser Muting-Betriebsart als Eingang parametriert, kann aber auch als Ausgang oder gleichzeitig als Eingang und Ausgang arbeiten (siehe [Kapitel 7.5](#page-70-0) "Steuer- und Meldesignale"). In einigen Applikationen ist neben L5 (Ansteuerung des Muting-Leuchtmelders) ein weiteres Ausgangssignal am Lokal-Interface erforderlich, z.B. für die Ansteuerung einer Starttasten-Beleuchtung. Dazu kann die Betriebsart "2-Sensor Parallel-Muting (L3, L4) benutzt werden. Der Unterschied zum 2-Sensor Parallel-Muting nach [Kapitel 9.5.6](#page-130-0) besteht darin, dass die Muting-Sensoren MS2 und MS3 statt an L1 und L2 an die Signalleitungen L3 (MS2) und L4 (MS3) angeschlossen werden. L1 und L2 stehen somit für andere Funktionen zur Verfügung. Ein zusätzlicher Vorteil besteht darin, dass ggf. die Tri-State-Tests eingeschaltet werden können und damit Querschlüsse zwischen den Signalleitungen aufgedeckt werden. Die in der Anschluss- und Betriebsanleitung des Gerätes angegebene Beschränkung der Kabellänge bei Anschluss an die Lokalbuchse auf 0,5 m existiert dann nicht mehr. Ansonsten funktioniert 2-Sensor Parallel-Muting (L3,L4) adäquat zum 2-Sensor Parallel-Muting wie in [Kapitel 9.5.6](#page-130-0) beschrieben, so dass die dort angegebenen Signalverläufe und Zeiten hier auch gelten.

# **9.6 Zusätzliche Muting-Steuerung**

Unabhängig von der gewählten Muting-Betriebsart stehen optional weitere Steuerungsmöglichkeiten für den Muting-Betrieb zur Verfügung.

#### <span id="page-132-0"></span>**9.6.1 Muting Steuereingang und partielles Muting**

Es kann ein zusätzlicher Steuereingang benutzt werden, um Muting generell freizugeben oder zu verbieten. Ist dieser Eingang definiert, so muss hier ein log. 1 Signal anliegen, um Muting zu erlauben. Dieses zusätzliche Signal kann z.B. von einer SPS oder als Rückmeldesignal von einem Bandantrieb stammen. Die Sicherheit der Applikation wird dadurch generell erhöht, da nur in bestimmten Betriebszuständen einer Anlage Muting möglich ist.

In einer weiteren Anwendung kann dieser Steuereingang für die Einschränkung des Schutzfeld-Bereiches, in dem Muting zulässig ist, benutzt werden → permanentes partielles Muting. Dabei wird nur ein Teil des Schutzfeldes von Lichtvorhängen gemutet, während andere Schutzfeldbereiche auch während des Mutings nicht unterbrochen werden dürfen. Parametrieren Sie dazu im Schutzfeld-Editor [\(Kapitel 7.9](#page-77-0)) den permanent aktiven Teil des Schutzfeldes mit "Strahlsignal 1" und definieren Sie als Muting-Steuereingang das Signal "Strahlsignal 1 - Mutingsperre". Eine Unterbrechung von mindestens einem Strahl dieses Schutzfeldbereiches hebt das Muting auf und das Objekt im Schutzfeld bewirkt ein Abschalten der OSSD.

Neben dem hier beschriebenen expliziten partiellem Muting wird implizit im 4-Sensor Parallel-Muting (9.5.2) und im 4-Sensor Sequenziell Muting (9.5.4) eine Zuordnung von Strahlsignalen zur Fahrrichtung vorgenommen und dynamisch zwischen 2 partiellen Muting-Bereichen unterschieden. Der Muting-Steuereingang steht hier deshalb weiterhin für ein zusätzliches Steuersignal von einer SPS zur Verfügung.

Der Synchronisationsstrahl 1 sollte sich außerhalb des Muting-Bereiches befinden und betriebsmäßig nicht unterbrochen werden, da nach 10 Sekunden Strahlunterbrechung absynchronisiert wird und die OSSD zwangsweise abschalten.

Zum Freifahren des Transportgutes nach einer Störung (Muting-Restart, [Kapitel 9.9\)](#page-137-0) muss der permanent aktive nicht gemutete Teil des Schutzfeldes, der durch das Strahlsignal definiert ist, frei sein. Dieser Schutzfeldteil kann als ein separater Lichtvorhang mit reiner Schutzfunktion angesehen werden.

Eine Möglichkeit, die permament aktiven Strahlbereiche zur Laufzeit umzuschalten (= Umschaltung des Mutingbereiches), besteht darin,

- die Strahlsignale über Meldeausgänge oder Bits auszugegeben
- in einer übergeordneten Steuerung auszuwerten und
- den "Muting Steuereingang" durch ein Signal von dieser Steuerung in Abhängigkeit der Strahlsignale zu steuern.

Wird ein Empfänger mit PROFIsafe-Interface verwendet, kann die Umschaltung sicher erfolgen, wenn die steuernde Sicherheits-SPS zusätzlich das OSSD-Bit 0.1 aus den zyklischen Eingangsdaten auswertet (muss = 1 sein), um sicherheitsrelevante Entscheidungen aus dem Zustand der gelesenen Strahlsignale zu erzeugen.

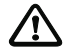

#### *Achtung!*

*Die Ansprechzeit der Schutzeinrichtung erhöht sich zusätzlich zu der durch Strahlzahl, Mehrfachabtastung und Maschinen-Interface gegebenen um weitere 40 ms. Der Sicherheitsabstand zur Gefahrstelle ist entsprechend anzupassen.*

#### <span id="page-133-0"></span>**9.6.2 Steuereingang Muting-Zeitbegrenzung**

Ist dieser low-aktive Steuereingang aktiviert, so wird der Ablauf des Zeitgebers für die Muting-Zeitbegrenzung angehalten, wenn ein log. 1 Signal am Eingang anliegt. Der Zeitgeber läuft weiter, wenn der Eingang auf log. 0 schaltet. Der Eingang kann verwendet werden, wenn betriebsmäßig mit längeren Haltezeiten im Materialfluss gerechnet werden muss. Anstatt die Zeitbegrenzung (WE: 10 min) auf sehr große Werte zu setzen, sollte der Zeitgeber über diesen Steuereingang gesteuert werden. Der Ablauf des Zeitgebers sollte angehalten werden, wenn der Materialfluss stoppt (Signal ist log. 1) und ohne Rücksetzen weiterlaufen, wenn der Steuereingang auf log. 0 zurück schaltet. Da eine Kabelunterbrechung am Standardeingang identisch mit dem Zustand log. 0 ist (siehe [Kapitel 5.3.1\)](#page-30-0), läuft der Zeitgeber im Falle eines solchen Fehlers ungesteuert ab.

#### <span id="page-133-1"></span>**9.6.3 Muting-Verlängerung**

In einigen Applikationen ist es notwendig, Muting um eine feste Zeit zu verlängern, nachdem die Muting-Sensoren das Muting bereits beendet haben. In reinen Ausfahr-Anwendungen ist es z.B möglich, 2 Lichttaster ausschließlich innerhalb des Gefahrenbereiches als Muting-Sensoren anzubringen, die jede einfache Manipulation unmöglich machen. Die Muting-Verlängerung um eine feste Zeit TMp (abhängig von der Transportgeschwindigkeit) kann dafür sorgen, dass das Muting nicht beendet wird, bevor das Transportgut das Schutzfeld verlassen hat. Die Einbeziehung des Steuereinganges für Muting-Freigabe (siehe [Kapitel 9.6.1\)](#page-132-0) kann die Sicherheit weiter erhöhen.

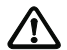

## *Achtung!*

*Der Autorisierte Kunde ist dafür verantwortlich, dass diese Option nur dann benutzt wird, wenn die Gefährdung des Personals durch eine potentielle Sicherheitslücke (z.B. in Einfahr-Anwendungen) ausgeschlossen werden kann.*

#### <span id="page-133-2"></span>**9.6.4 Vorzeitiges Muting-Ende**

Ist diese Funktion aktiviert, wird ein Muting-Zyklus dann beendet, wenn:

- die Muting-Sensor-Signale das Muting beenden (siehe [Kapitel 9.5](#page-125-1)) oder
- bei bereits eingeleitetem Muting das Schutzfeld frei wird.

Diese Option ist zur Erhöhung der Sicherheit dann vorteilhaft, wenn insbesondere bei Sequenziell-Muting verschieden lange Objekte auf einer konstant langen Transporteinrichtung durch die Muting-Strecke befördert werden müssen. Die Muting-Sensoren werden in diesem Fall auf das längste Objekt justiert. Bei einem kürzeren Objekt wird Muting bei Freiwerden des Schutzfeldes vorzeitig beendet. Zur Erhöhung der Verfügbarkeit, speziell bei Geräten mit geringer Strahlzahl, kann die Filterzeit TMpfp auf Werte > 0 gesetzt werden. Das Mutingende wird dann nach dem ersten Freiwerden des Schutzfeldes um diese Zeit verzögert, sofern das Schutzfeld innerhalb von TMpfp frei bleibt.

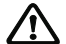

#### *Achtung!*

*Wird sowohl hier eine Verzögerungszeit TMpfp als auch eine Muting-Verlängerungszeit TMp (siehe [Kapitel 9.6.3](#page-133-1)) eingestellt, so müssen beide Zeiten addiert werden, um die Zeit vom Freiwerden des Schutzfeldes bis zum Mutingende zu berechnen. Wird das Muting hingegen über die Muting-Sensoren beendet, wirkt nur TMp.*

# **9.7 Muting-Leuchtmelder**

Der Muting-Leuchtmelder signalisiert durch konstantes Leuchten, dass der Muting-Vorgang korrekt eingeleitet wurde und aktiv ist. Blinkt der Muting-Leuchtmelder, so erwartet das Gerät einen Muting-Restart (siehe [Kapitel 9.9\)](#page-137-0). In begründeten Fällen kann es zulässig sein, dass die Stromüberwachung des Muting-Leuchtmelders oder gar dessen Aussteuerung abgewählt werden darf. Bei deaktivierter Leuchtmelder-Stromüberwachung kann ein anderer Ausgang als L5 (WE) zur Ansteuerung benutzt werden. Wird L5 als Leuchtmelder-Ausgang angesteuert, kann neben der Anzahl der Leuchtmelder der maximal zulässige und der minimal erwartete Strom im Leuchtmelderkreis an L5 sowie eine Strom-Warnschwelle eingestellt werden, bei deren Unterschreiten im angesteuerten Zustand das interne Meldesignal "Unterstrom an Muting-Leuchtmelder" (siehe Tabelle 7.20-1) generiert wird. Die Störmeldungen E51 bzw. E52 gefolgt von automatischem Rücksetzen nach 10 Sekunden werden erzeugt, wenn die Strom-Minimal- bzw. Maximalwerte im angesteuerten Zustand unter- bzw. überschritten werden.

#### <span id="page-134-0"></span>**9.8 Fenster "Muting"**

Im Fenster "Muting" des Assistenten bzw. Experten können Sie die Parameter für den Muting-Betrieb einstellen.

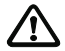

#### *Achtung!*

*Die Kenntnis der oben beschriebenen Muting-Betriebsarten Steuersignale sowie die entsprechenden Zeitdefinitionen (TMSsi, TMSpi, TMSpx, TMSLim, t1, t2, t3) ist Vorraus*setzung für die Durchführung von Einstellungen im Fenster "Muting".

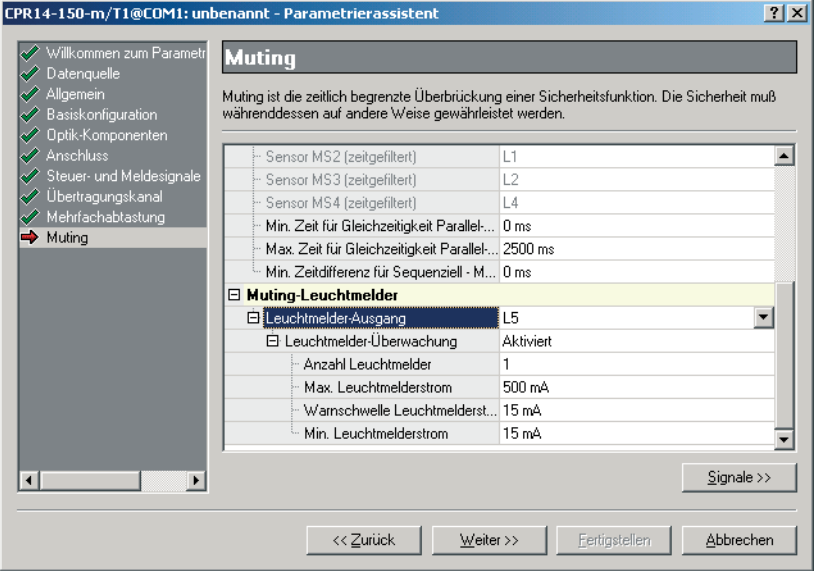

**Bild 9.8-1:** Fenster "Muting"

Klicken Sie das Symbol "+" neben dem gewünschten Element, um die zugeordneten Parameter anzuzeigen.

Klicken Sie in die Zeile des zu ändernden Parameters. Es erscheinen Pfeilsymbole am rechten Rand der Zeile zum Öffnen einer Dropdown-Liste mit den verfügbaren Parameterwerten bzw. zum Einstellen von Zeitwerten.

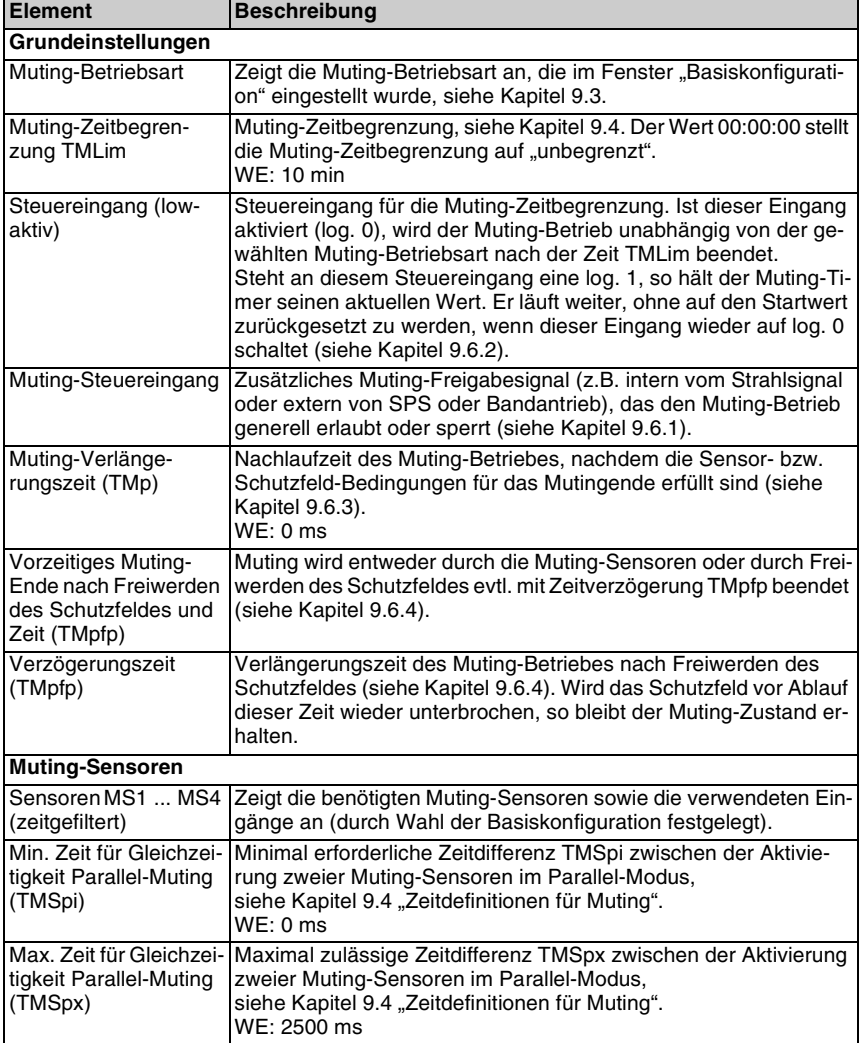

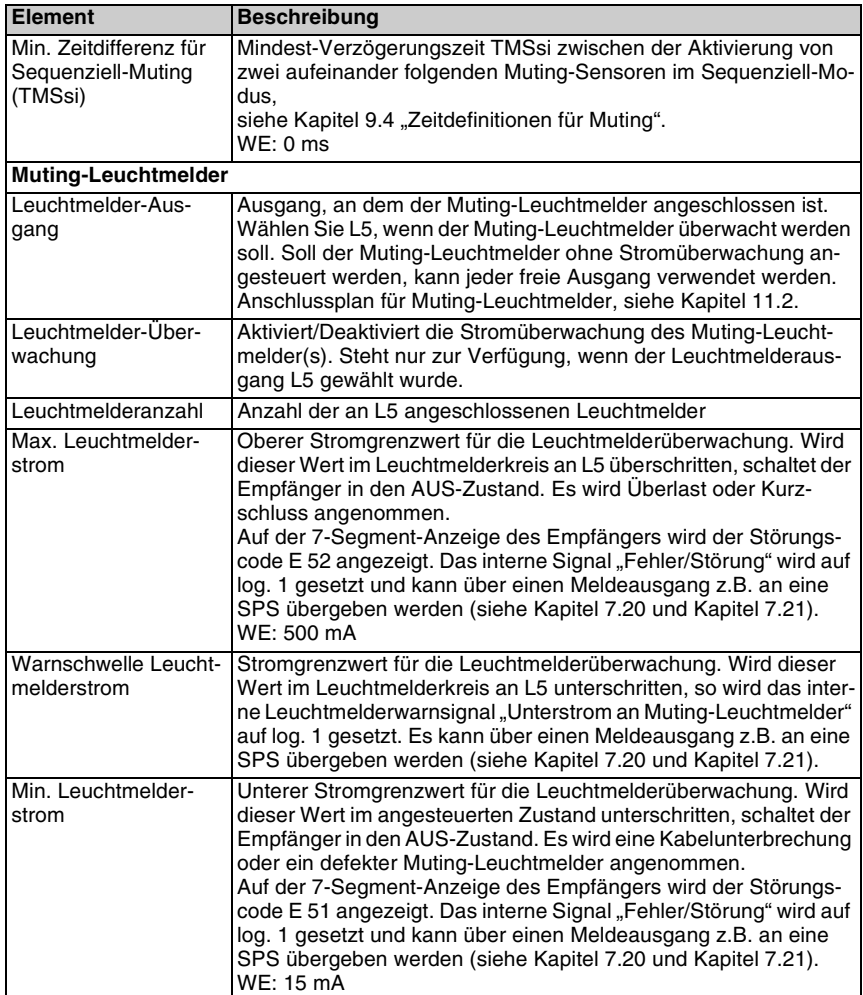

# <span id="page-137-0"></span>**9.9 Fenster "Muting-Restart"**

Im Fenster "Muting-Restart" des Assistenten bzw. Experten können Sie die Parameter für den Muting-Restart einstellen.

Der Muting-Restart ermöglicht ein Freifahren der Schutzeinrichtung aus einem nicht regulären Zustand (z.B. Ausfall und Wiederkehr der Versorgungsspannung während des Mutings; dadurch ungültige Muting-Sensor-Sequenz), durch Drücken, Loslassen und erneutes Drücken der Muting-Restart-Taste innerhalb eines definierten Zeitfensters. Vorraussetzung dafür ist, dass:

- mindestens ein Muting-Sensor aktiviert ist
- das Schutzfeld unterbrochen ist
- mindestens eine Muting-Restart-Taste angeschlossen ist

Das Gerät signalisiert durch blinkende(n) Muting-Leuchtmelder, dass ein Muting-Restart erwartet wird. Wird im Verlauf des Muting-Restarts eine gültige Muting-Signalkombination gefunden, geht das Blinken in ein konstantes Leuchten über; die Muting-Restart-Taste kann jetzt losgelassen werden.

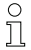

#### *Hinweis!*

*Die Muting-Restart-Tasten werden in WE auch als Starttasten für Anlauf bzw. Wiederanlauf verwendet, siehe [Kapitel 7.17.](#page-96-0)*

Sie können bis zu zwei Muting-Restart-Tasten anschließen (z.B. bei großem übersichtlichem Schutzbereich), deren Signale im Fenster "Muting-Restart" miteinander ODERverknüpft werden.

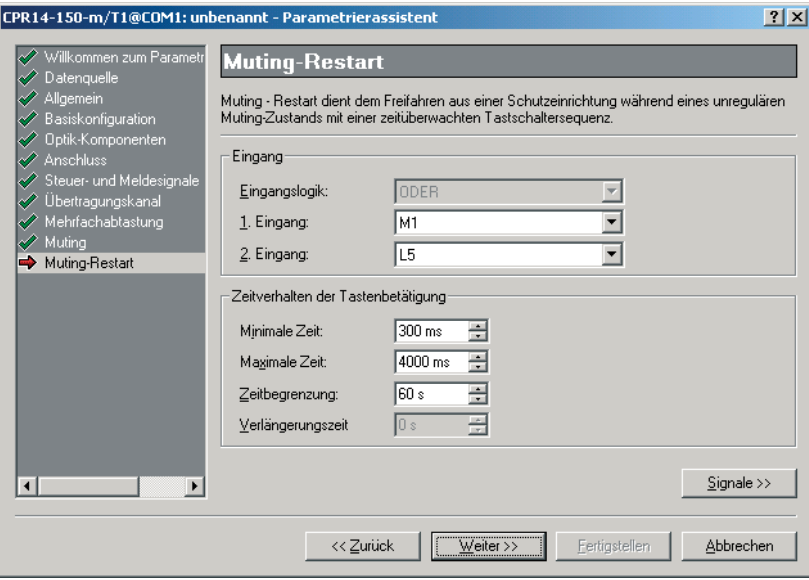

**Bild 9.9-1:** Fenster "Muting-Restart"

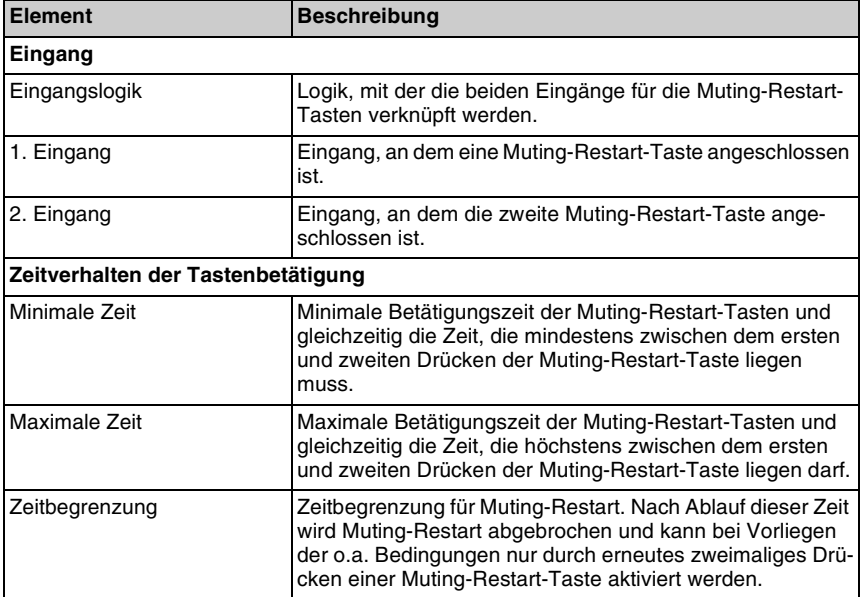

# 10 Funktionspaket "Taktsteuerung"

## **10.1 Allgemeines**

Das Funktionspaket "Taktsteuerung" steht nur für Sicherheits-Lichtvorhänge mit 14 mm und 30 mm Auflösung zur Verfügung und bietet zusätzlich zu den Standard-Funktionen wie beschrieben in [Kapitel 7](#page-63-0) folgende Möglichkeiten:

- Mit dem Empfänger eine Maschine sicherheitsrelevant steuern (Taktsteuerung), [Kapitel 10.4](#page-143-0)
- Bereiche mit fester oder beweglicher Ausblendung definieren, siehe [Kapitel 8.3](#page-112-1) bzw. [Kapitel 8.4](#page-115-2)
- Bereich mit reduzierter Auflösung definieren, siehe [Kapitel 7.12](#page-88-0)
- Bereiche mit Strahlsignal definieren
- Sicherheitsausgang zeitlich begrenzt überbrücken (Bypass), siehe [Kapitel 10.5](#page-146-0).

Der Anzeigebereich für das Funktionspaket "Taktsteuerung" zeigt sich folgendermaßen:

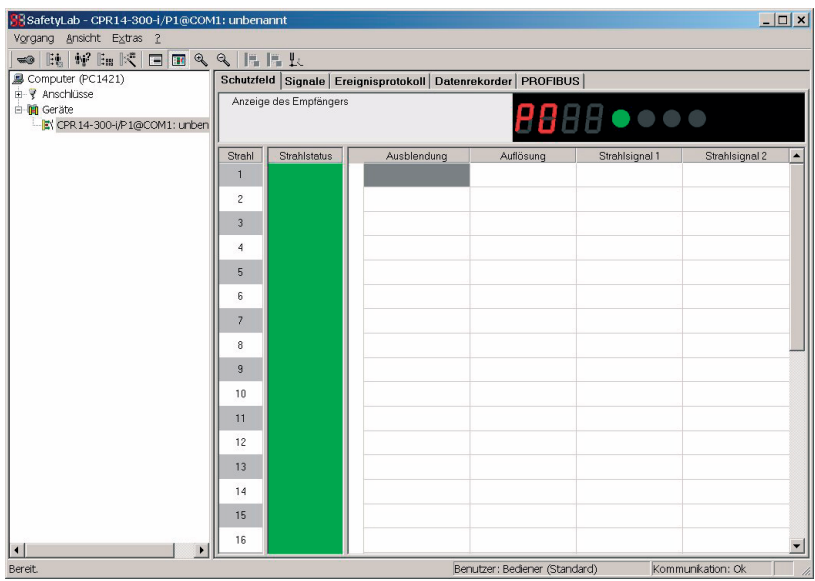

Bild 10.1-1: Benutzeroberfläche für das Funktionspaket "Taktsteuerung"

In der Darstellungsart "Strahlstatus und -parametrierung" stehen im Anzeigebereich zusätzlich zum Strahlstatus die Spalten "Ausblendung", "Auflösung" sowie "Strahlsignal 1" und Strahlsignal 2" zur Darstellung von entsprechend parametrierten Schutzfeld-Bereichen zur Verfügung.

## **10.2 Hardware-Vorraussetzungen**

Der Taktsteuer-Betrieb erfordert:

- Die Taktsteuer-Version des Empfängers mit Anschlussmöglichkeit für externe Signalleitungen
- Eine Starttaste zum Entriegeln der Anlauf-/Wiederanlaufsperre
- Einen Clear-Sensor zur Löschung eines Taktzyklus (oberer Umkehrpunkt)
- Optional einen Betriebsartenwahlschalter
- Optional zwei Bypass-Sensoren für die Überbrückung des ungefährlichen Teils einer Bewegung durch die Maschinensteuerung (z.B. ab unterem Umkehrpunkt bei einer Presse)
- Optional kontaktbehaftete Sensoren für einen zusätzlichen Sicherheitskreis
- Optional einen Sensor für die Freigabe des letzten Takts (Anwesenheits- oder Positions-Sensor für das Werkstück)

#### **Anschlussvarianten**

- Anschluss direkt an der Lokal-Buchse
- Lokal-Anschlussbox (mit lokaler Buchse verbunden)

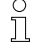

#### *Hinweis!*

*Anschlusspläne, siehe [Kapitel 11.2.](#page-156-0)*

# **10.3 Basiskonfiguration**

Im Fenster "Basiskonfiguration" des Assistenten bzw. Experten ist folgende Auswahl verfügbar.

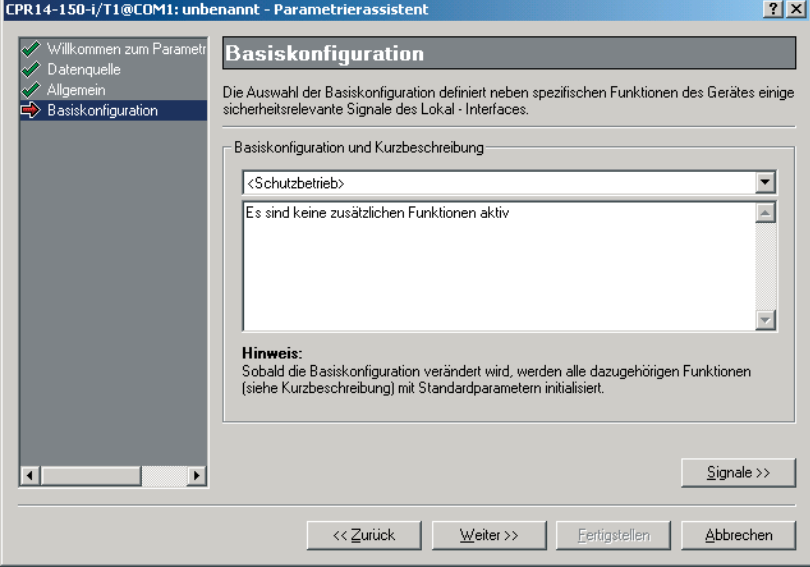

**Bild 10.3-1:** Fenster "Basiskonfiguration"

| <b>Betriebsart</b>                                                 | Beschreibung                                                                                                    |  |  |
|--------------------------------------------------------------------|----------------------------------------------------------------------------------------------------|--|--|
| <schutzbetrieb></schutzbetrieb>                                    | Das Gerät arbeitet im Schutzbetrieb.                                                                                                    |  |  |
| 1- bis 8-Taktsteuerung                                             | Schutz- und Takt-Betrieb mit wählbarer Taktzahl wird akti-<br>viert (während des Betriebs nicht umschaltbar)                                                                                                    |  |  |
| 1- bis 8-Taktsteuerung;<br>Bypass                                  | Schutz- und Takt-Betrieb mit wählbarer Taktzahl wird akti-<br>viert (während des Betriebs nicht umschaltbar).<br>Bypass wird aktiviert, siehe Kapitel 10.5.<br>Anschlussplan für Bypass-Sensoren, siehe Kapitel 11.2.7.                                                                                                    |  |  |
| 1- bis 8-Taktsteuerung;<br>Bypass;<br>Sicherheitskreis (2-kanalig) | Schutz- und Takt-Betrieb mit wählbarer Taktzahl wird akti-<br>viert (während des Betriebs nicht umschaltbar).<br>Bypass wird aktiviert, siehe Kapitel 10.5.<br>Es ist ein zusätzlicher 2-kanaliger Sicherheitskreis ange-<br>schlossen, siehe Kapitel 7.19.<br>Anschlussplan für Bypass-Sensoren und Sicherheitskreis,<br>siehe Kapitel 11.2.8. |  |  |
| 1- bis 8-Taktsteuerung;<br>Sicherheitskreis (2-kanalig)            | Schutz- und Takt-Betrieb mit wählbarer Taktzahl wird akti-<br>viert (während des Betriebs nicht umschaltbar)<br>Es ist ein zusätzlicher 2-kanaliger Sicherheitskreis ange-<br>schlossen, siehe Kapitel 7.19.<br>Anschlussplan für Sicherheitskreis, siehe Kapitel 11.2.1.                                                                       |  |  |

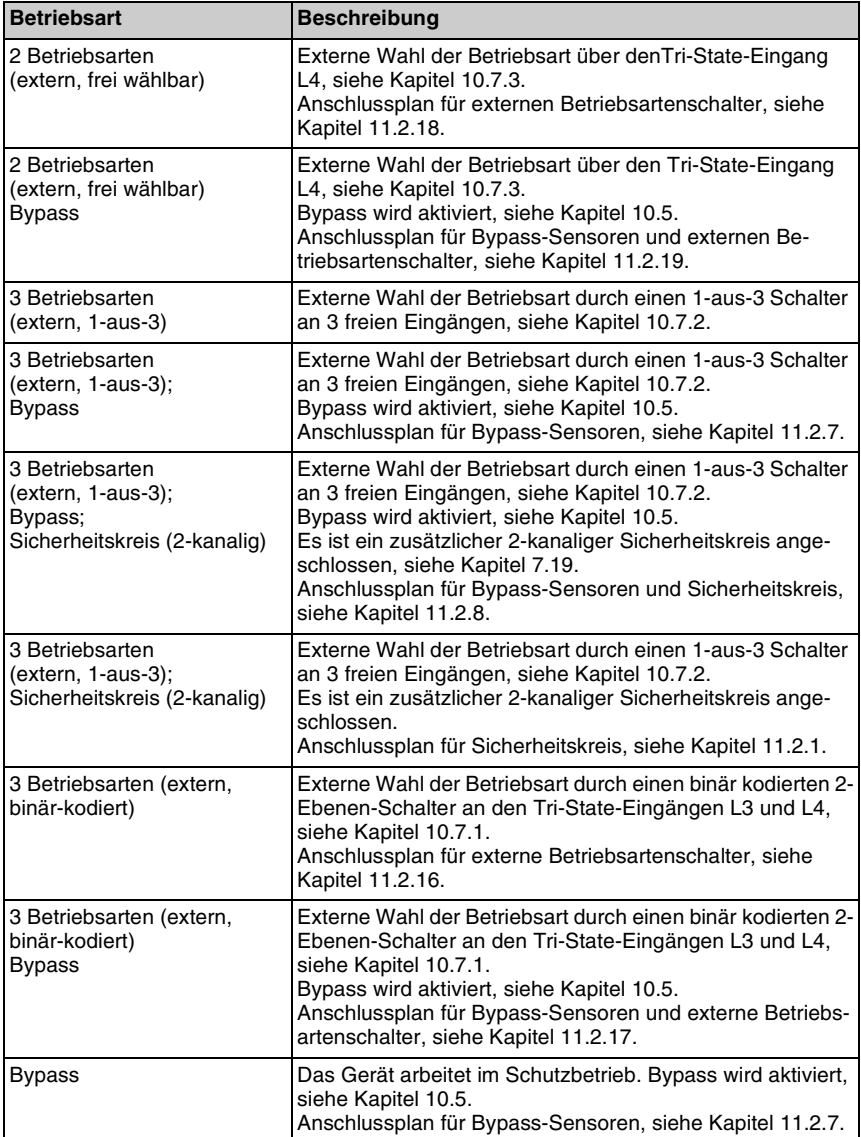

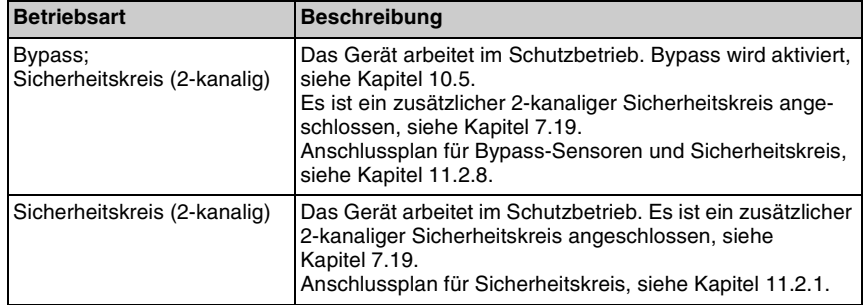

# <span id="page-143-0"></span>**10.4 Taktsteuer-Betriebsarten**

Unabhängig von der Anwahl der internen Anlauf-/Wiederanlaufsperre im Fenster "Anlauf/ Wiederanlauf" wird diese Funktion erzwungen, wenn eine Taktbetriebsart aktiviert wird, da sie hierfür funktionsnotwendig ist. Im Takt-Betrieb verriegelt die Anlauf-Wiederanlaufsperre nach dem Einschalten der Versorgungsspannung und signalisiert dieses durch Einschalten der gelben LED im Display des Empfängers. Bevor die Taktsteuerung ihren regulären Betrieb aufnimmt muss deshalb einmalig nach dem Einschalten die Starttaste betätigt und innerhalb des definierten Zeitfensters wieder losgelassen werden. Die OSSDs verbleiben zunächst im AUS-Zustand. Da sich die verschiedenen Taktbetriebsarten im wesentlichen in der Anzahl erwarteter Schutzfeldeingriffe unterscheiden, werden nachfolgend nur die meist verwendeten Eintakt- und Zweitakt-Steuerungen erläutert; 3- bis 8-Taktsteuerungen arbeiten entsprechend mit 3 bis 8 Takteingriffen.

#### **10.4.1 Eintakt-Steuerung**

#### **Funktionsweise**

In der Stopp-Phase bzw. nach dem Einschalten und Rücksetzen wird **einmal** in das Schutzfeld eingegriffen (z.B. zum Einlegen eines zu bearbeitenden Werkstückes). Ist das Schutzfeld nach diesem **einmaligen** Eingriff wieder frei, startet der Arbeitstakt; die OSSDs werden eingeschaltet. Durch Aktivieren des Clear-Sensors durch die Maschine wird der Arbeitstakt gestoppt. Erfolgt ein Schutzfeldeingriff während eines Arbeitstaktes, schaltet der Empfänger die Maschine ab. In diesem Fall muss die Starttaste gedrückt werden, um den Betrieb wieder aufzunehmen. Das ist auch dann der Fall, wenn das Zeitlimit von 30 Sekunden (WE) abgelaufen ist, innerhalb dessen der Eingriff in das Schutzfeld erfolgt sein muss. Ein Schutzfeldeingriff muss länger als 100 ms (WE) dauern.

Das folgende Beispiel erklärt die Funktionsweise der Eintakt-Steuerung anhand einer Presse:
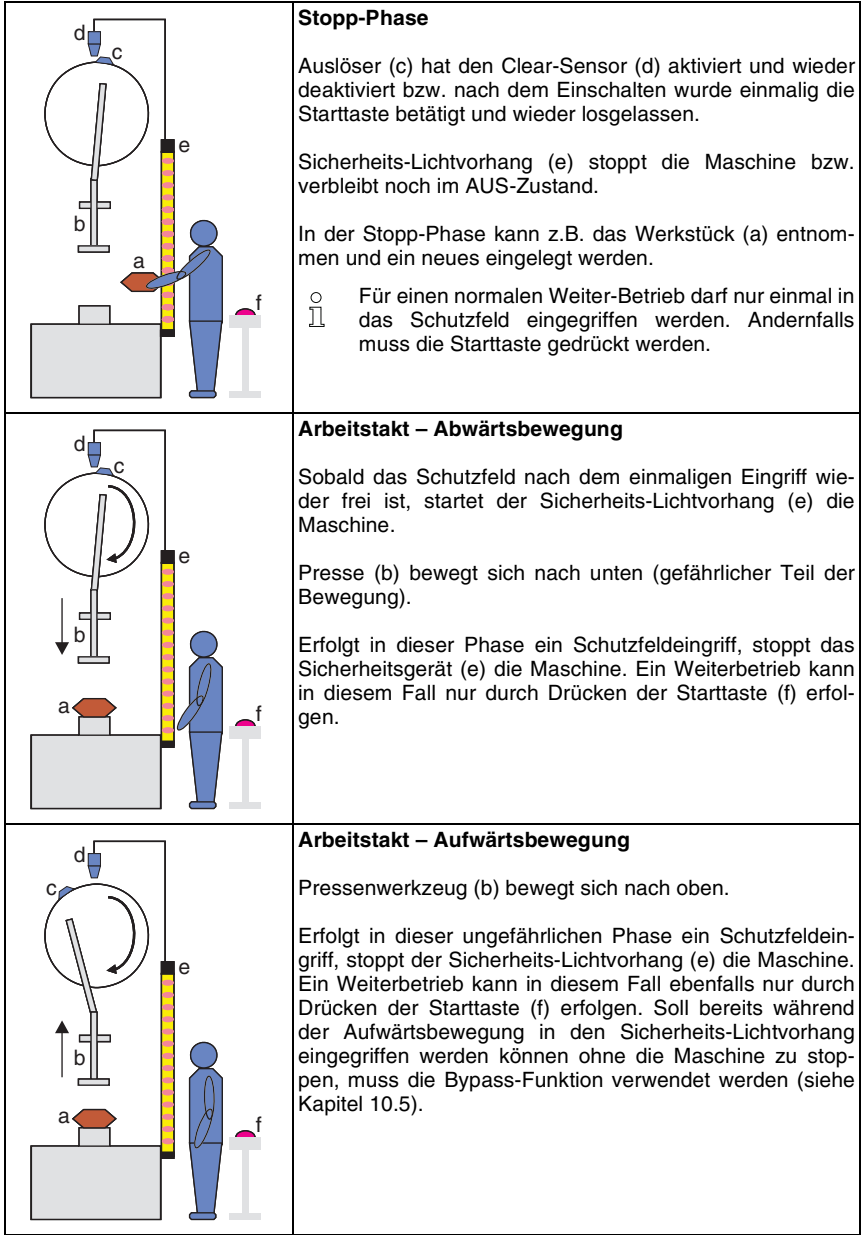

#### **Zeitdiagramm**

Das folgende Diagramm zeigt einen möglichen Ausschnitt des zeitlichen Verlaufes bei der Eintakt-Steuerung.

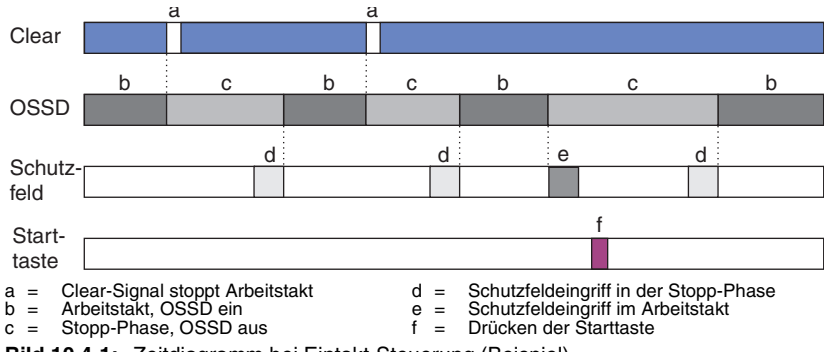

**Bild 10.4-1:** Zeitdiagramm bei Eintakt-Steuerung (Beispiel)

## **10.4.2 Zweitakt-Steuerung**

#### **Funktionsweise**

Die Zweitakt-Steuerung funktioniert prinzipiell wie die Eintakt-Steuerung mit dem Unterschied, dass die Stopp-Phase erst durch **zweimaligen** Eingriff in das Schutzfeld beendet wird. Diese Betriebsart kann dann sinnvoll eingesetzt werden, wenn ein Werkstück nach der Bearbeitung durch das Schutzfeld entfernt (1. Schutzfeldeingriff) und das nächste Werkstück zur Bearbeitung plaziert werden muss (2. Schutzfeldeingriff).

#### **Zeitdiagramm**

Das folgende Diagramm zeigt einen möglichen Ausschnitt des zeitlichen Verlaufes bei der Zweitakt-Steuerung.

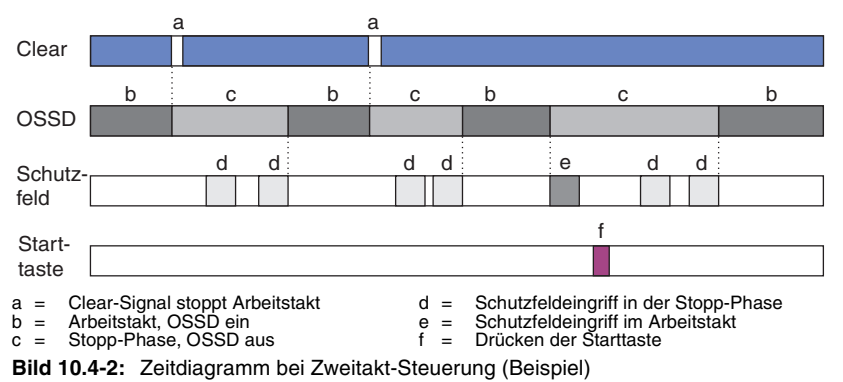

## <span id="page-146-0"></span>**10.5 Bypass**

Die Bypass-Steuerung überbrückt bestimmungsgemäß die Schutzfeld-Funktion temporär und sicherheitsrelevant. Sie wird durch 2 gleichzeitig zu aktivierende Signale ausgelöst, die unabhängig voneinander von der Maschinensteuerung zu liefern sind. Die Bypass-Steuerung kann sowohl in Kombination mit einer Taktsteuerung als auch im reinen Schutzbetrieb benutzt werden. Aktivierbar ist die Bypass-Funktion nur im EIN-Zustand der OSSDs. Das von den Bypass-Sensoren erwartete Gleichzeitigkeits-Fenster (minimal erwartete Zeitdifferenz TBSpi und maximal zulässige Zeitdifferenz TBSpx der Sensoraktivierung) kann im Fenster "Taktsteuerung" eingestellt werden (siehe [Kapitel 10.9](#page-150-0)). Die Aktivierung der Bypass-Funktion wird zeitüberwacht. Nach 10 Minuten ununterbrochener Aktivierung der Bypass-Funktion (feste Einstellung, nicht veränderbar) geht der Empfänger in Störung E50 und setzt sich nach weiteren 10 Sekunden selbständig zurück.

## **10.5.1 Eintakt-Steuerung mit Bypass**

#### **Funktionsweise**

Diese Betriebsart ermöglicht eine Eintakt-Steuerung kombiniert mit einer Übernahme des ungefährlichen Teils der Bewegung durch die Maschinensteuerung (Bypass). In diesem Fall werden zusätzlich zum Clear-Sensor zwei Bypass-Sensoren benötigt.

Wird kurz vor Erreichen des unteren Umkehrpunktes die Bypass-Funktion aktiviert, so kann der Bediener bereits während der ungefährlichen Aufwärtsbewegung in das Schutzfeld eingreifen und dadurch den nächsten Taktzyklus auslösen. Geschieht dies schnell genug, bleibt die Presse im oberen Umkehrpunkt nicht mehr stehen, sondern beginnt unmittelbar mit dem folgenden Zyklus. Voraussetzung dafür ist, dass der Clear-Sensor kurz nach Verlassen des unteren Umkehrpunktes das Taktlösch-Signal erzeugt.

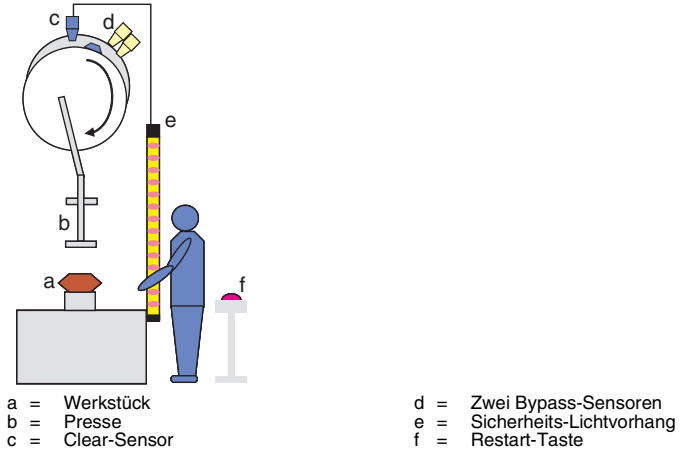

**Bild 10.5-1:** Anordnung bei Takt-Steuerung mit Bypass-Betrieb (Beispiel)

Während des Bypass-Betriebes wird der Arbeitstakt nicht durch Eingriff in das Schutzfeld gestoppt, siehe Abb. 10.5-2. Die optionale Bypass-Lampe wird in der Werkseinstellung weder überwacht noch angesteuert.

#### **Zeitdiagramm**

Das folgende Diagramm zeigt einen möglichen Ausschnitt des zeitlichen Verlaufes bei der Eintakt-Steuerung mit Bypass-Betrieb.

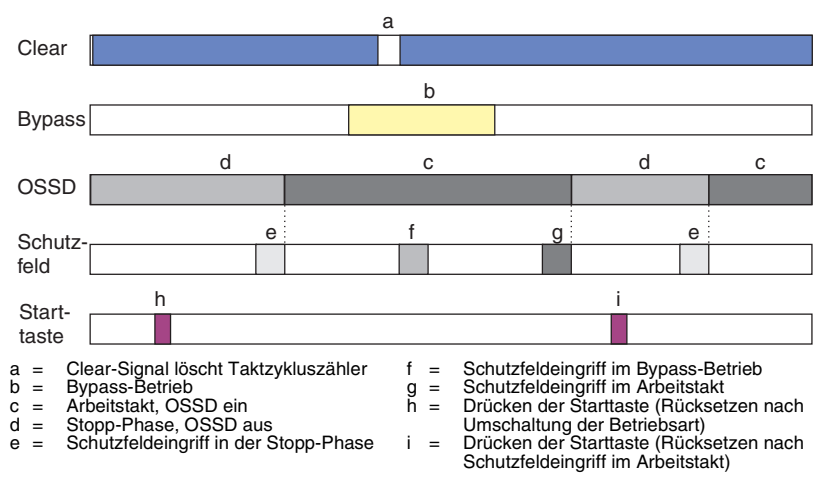

**Bild 10.5-2:** Zeitdiagramm bei Eintakt-Steuerung mit Bypass-Betrieb (Beispiel)

## **10.5.2 Zweitakt-Steuerung mit Bypass**

#### **Funktionsweise**

Die Zweitakt-Steuerung funktioniert prinzipiell wie die Eintakt-Steuerung mit dem Unterschied, dass die Stopp-Phase erst durch **zweimaligen** Eingriff in das Schutzfeld beendet wird.

## <span id="page-147-0"></span>**10.6 Taktlöschung/-freigabe**

Zum Beenden eines Arbeitstaktes erwartet der Empfänger ein Signal am Eingang Clear für die Taktlöschung. Nach dem Taktlöschen kann der nächste Zyklus erneut durch einen oder mehrere Eingriffe in das Schutzfeld ausgelöst werden. Versagt das Taktlösch-Signal, läuft die Maschine weiter, falls sie nicht durch andere Steuerelemente (z.B. durch die betriebsmäßige Steuerung) gestoppt wird. Der Sicherheits-Lichtvorhang bleibt im Schutzbetrieb, so dass ein Eingriff in das Schutzfeld zum Anhalten der Maschine führt.

Das Taktlösch-Signal kann zusätzlich zur Freigabe der Taktsteuerung verwendet werden. Schutzfeld-Unterbrechungen werden dann nicht als Taktsignal gewertet, wenn die Taktsteuerung nicht freigegeben ist.

Folgende Einstellungen für das Taktlösch- und Freigabe-Signal Clear sind möglich:

## **10.6.1 Taktlöschung zustandsgesteuert**

Ein statisches Signal am Taktlösch-Eingang (WE: log. 0) setzt den Zähler für die Takteingriffe zurück. Solange hier das Taktlöschsignal anliegt, werden keine Takteinspeisungen vom Schutzfeld akzeptiert. Die Taktsteuerung ist in diesem Fall gesperrt, d.h. dieses Signal ist sowohl Taktlösch- als auch Taktfreigabe-Signal. Das zustandsgesteuerte Auslösen des Clear-Signals eignet sich für zyklisch arbeitende Maschinen (z.B. Pressen), bei denen der Taktlösch-Sensor am Clear-Eingang durch die Trägheit der Maschine überfahren wird. Das heißt, die Maschine steht erst dann still, wenn der Taktlösch-Sensor wieder freigegeben ist.

## **10.6.2 Taktlöschung flankengesteuert**

Diese Methode eignet sich für Maschinen, in denen ein Werkzeug oder der Arm einer Handlingsmaschine in eine bestimmte Ruheposition gefahren wird und dort verweilt, bis die benötigte Anzahl von Takten über das Schutzfeld eingespeist ist, um anschließend auf dem selben Weg wieder in die Arbeitsposition zurückzukehren. Würde der Clear-Sensor wie mit der zustandsgesteuerten Methode überfahren, d.h. aktiviert und wieder freigegeben, so würde bereits auf dem Rückweg in die Arbeitsposition eine Taktlöschung ausgelöst und die Maschine gestoppt.

Durch das flankengesteuerte Löschen des Taktzyklus' und Aktivieren des Clear-Sensors in der Ruheposition wird er mit dem nächsten Zyklus wieder freigegeben. Nach der Taktlöschung können sofort wieder neue Takte über das Schutzfeld eingespeist werden.

#### **10.6.3 Taktlöschung flankengesteuert mit Taktfreigabe**

Kommt das Taktlösch-Signal nicht direkt von einem Sensor, sondern von einer Sicherheits-SPS, so kann es sinnvoll sein neben der gesteuerten Taktlöschung die Taktfreigabe steuern zu können. Deshalb kann die flankengesteuerte Taktlöschung optional mit der Taktfreigabe kombiniert werden.

## **10.7 Auswahl der Taktbetriebsart**

Die Taktbetriebsart kann intern fest eingestellt werden (dann ist auch kein Wahlschalter anzuschließen) oder während des Betriebes umschaltbar sein. Im zweiten Fall muss die gewünschte Taktbetriebsart durch einen externen Wahlschalter festgelegt werden. Zur Auswahl stehen:

- Binär kodierte Auswahl aus 3 fest zugeordneten Betriebsarten über 2 Tri-State-Eingänge
- 1-aus-3 kodierte Auswahl aus 3 fest zugeordneten Betriebsarten über 3 beliebige Eingänge
- Auswahl aus 2 wählbaren Betriebsarten über einen Tri-State-Eingang

Die Umschaltung zwischen den Taktbetriebsarten muss innerhalb 0,5 s erfolgen, ansonsten erscheint eine Störmeldung auf der 7-Segment-Anzeige des Empfängers.

#### *Hinweis!*

 $\Omega$ 

*Die interne Anlauf-/Wiederanlaufsperre ist für den Taktbetrieb erforderlich. Ist diese deaktiviert (siehe [Kapitel 7.16\)](#page-95-0), wird sie automatisch bei Anwahl einer Taktbetriebsart aktiviert. Die Aktivierung oder Deaktivierung im Fenster "Anlauf/Wiederanlauf" wirkt nur im Schutzbetrieb (7-Segment-Anzeige "P0").*

## **10.7.1 3 Betriebsarten – binär kodiert**

Bei dieser Betriebsart erfolgt die Einstellung der Taktbetriebsart binär kodiert über einen externen Betriebsartenwahlschalter mit zwei Umschaltebenen, der mit den Steuereingängen L3 und L4 verbunden sein muss.

Drei Taktbetriebsarten (Schutzbetrieb, Eintaktbetrieb, Zweitaktbetrieb) sind möglich. Anschlussplan, siehe [Kapitel 11.2.16,](#page-183-0) mit Bypass siehe [Kapitel 11.2.17](#page-185-0).

## **10.7.2 3 Betriebsarten – 1-aus-3**

Die Einstellung der Taktbetriebsart erfolgt über 3 frei wählbare Steuereingänge, an die entweder ein Wahlschalter mit einer Umschaltebene oder drei einzelne Schalter gegen 24V DC angeschlossen sind. Anschlussplan, siehe:

[Kapitel 11.2.1](#page-158-0) (mit Sicherheitskreis),

[Kapitel 11.2.7](#page-168-0) (mit Bypass-Sensoren),

[Kapitel 11.2.8](#page-171-0) (mit Bypass-Sensoren und Sicherheitskreis).

## **10.7.3 2 Betriebsarten**

Über einen externen Schalter, der am Tri-State-Eingang L4 angeschlossen sein muss, kann zwischen zwei parametrierbaren Taktbetriebsarten hin und her geschaltet werden. Die beiden gewünschten Taktbetriebsarten können Sie im Fenster "Taktsteuerung" auswählen. Anschlussplan, siehe [Kapitel 11.2.18](#page-186-0) bzw. [Kapitel 11.2.19](#page-187-0) (mit Bypass).

## **10.8 Zyklus-Steuerung**

Eingestellt werden kann die minimale Zeit für eine Schutzfeldunterbrechung, ab der ein gültiger Takt erkannt wird (WE = 0,1 s). Ist die max. Wartezeit auf einen Takteingriff (WE = 30 s) abgelaufen, verriegelt die Wiederanlaufsperre; erst nach Betätigung der Starttaste können erneut Takte durch Schutzfeldunterbrechungen eingespeist werden. Optional kann ein Freigabesignal (CSC) für den letzten Takt definiert werden, das beispielsweise von einem Sensor kommt, der die Anwesenheit oder die korrekte Position des Werkstücks überwacht. Nur wenn dieses Signal log. 1 ist, werden die OSSDs eingeschaltet, nachdem der letzte erwartete Takteingriff eingespeist wurde.

## <span id="page-150-0"></span>10.9 Fenster "Taktsteuerung"

Im Fenster "Taktsteuerung" des Assistenten bzw. Experten können Sie die Parameter für den Taktbetrieb einstellen.

# $\frac{1}{2}$

## *Hinweis!*

*Die Kenntnis der oben beschriebenen Taktbetriebsarten und Optionen ist Voraussetzung* für die Durchführung von Einstellungen im Fenster "Taktsteuerung".

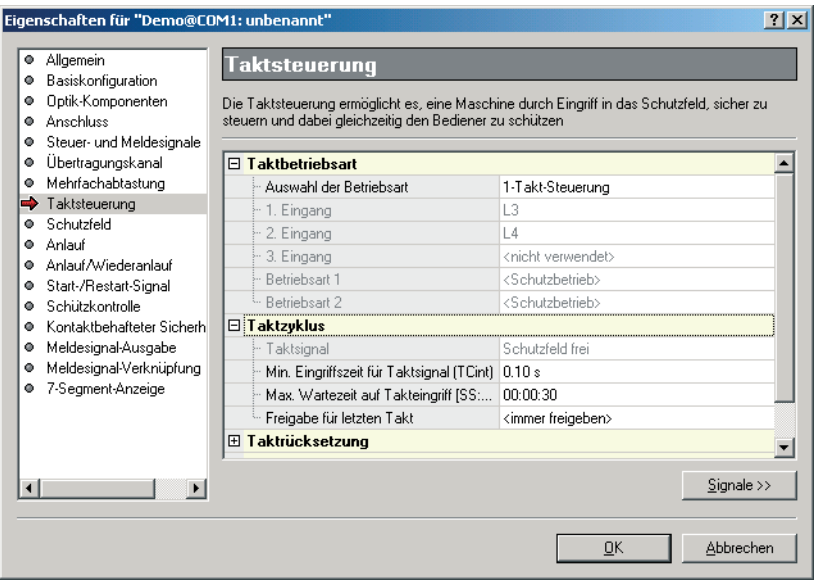

**Bild 10.9-1:** Fenster "Taktsteuerung"

| <b>Element</b>          | <b>Beschreibung</b>                                                                                                    |
|-------------------------|----------------------------------------------------------------------------------------------------|
| <b>Taktbetriebsart</b>  |                                                                                                    |
| Auswahl der Betriebsart | Wurde in Basiskonfiguration 1- bis 8-Taktsteuerung ge-<br>wählt, so wird hier die gewünschte feste Betriebsart einge-<br>stellt. Wurde dort eine Betriebsarten-Umschaltung gewählt,<br>so wird diese hier lediglich angezeigt. Siehe Kapitel 10.3. |
| 1. Eingang              | 1. Steuereingang für externe Auswahl der Taktbetriebsart.<br>Nur bei der Taktbetriebsarten-Auswahl - 1-aus-3 frei wähl-<br>bar.                                                                                                    |
| 2. Eingang              | 2. Steuereingang für externe Auswahl der Taktbetriebsart.<br>Nur bei der Taktbetriebsarten-Auswahl - 1-aus-3 frei wähl-<br>bar.                                                                                                    |

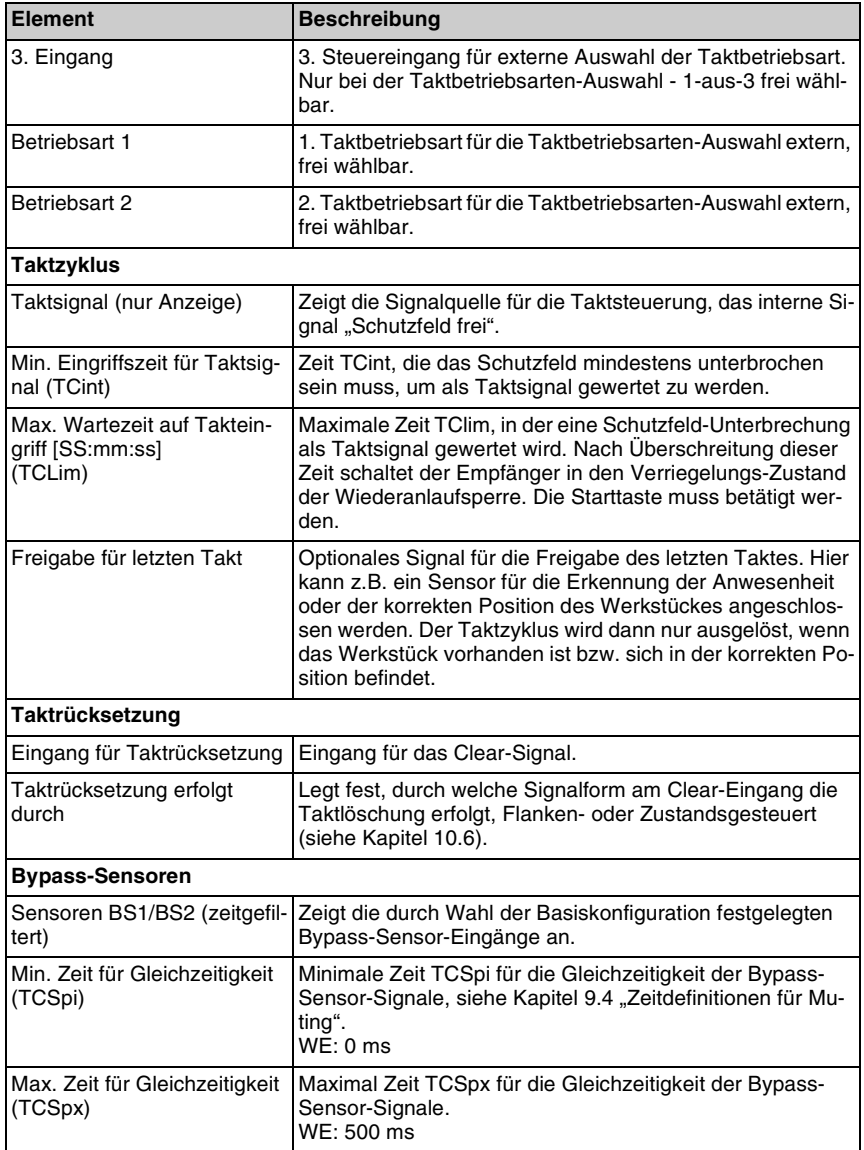

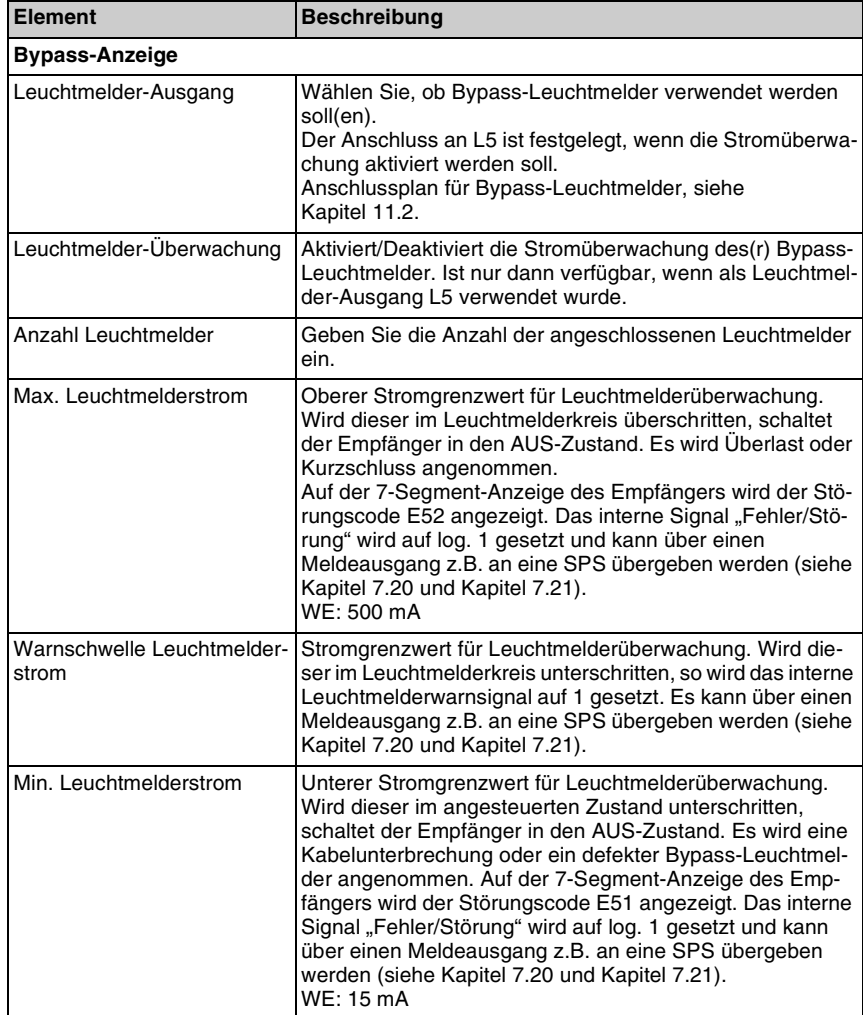

## **11 Externe Signale und Anschlusspläne**

In diesem Kapitel finden Sie eine Übersicht über den Anschluss ausgewählter Signale, die aus Gründen der Sicherheit durch die Basiskonfiguration definiert und auf fest definierten Eingangsleitungen erwartet werden. Demzufolge sind sie abweichend von den übrigen Signalen nicht frei rangierbar. Anschließend daran finden Sie die Anschlusspläne der Signalleitungen für die verschiedenen Funktionspakete und Basiskonfigurationen. Da COMPACT*plus* mit verschiedenen Maschinen-Interfaces, aber immer mit dem gleichen Lokal-Interface (in den beiden Ausführungsformen Lokal-Buchse und Lokal-Anschlussfeld) ausgerüstet sein kann, liegen die hier definierten Signale ausschliesslich am Lokal-Interface. Der Anschluss von Starttaste und ggf. Muting-Leuchtmelder an L5 wird zusätzlich dargestellt (WE), ist aber nicht obligatorisch und kann deshalb auf andere Signalleitungen rangiert werden.

## **11.1 Signale**

## **11.1.1 Funktionspaket "Blanking"**

Das Funktionspaket "Blanking" erwartet 2 Signalleitungen am Lokal-Interface für den Anschluss zusätzlicher Sicherheitskreise, falls diese Funktion angewählt wurde.

Die folgende Tabelle 11.1-1 zeigt, an welchen Signalleitungen die zusätzlichen Signale bei der jeweiligen Basiskonfiguration erwartet werden.

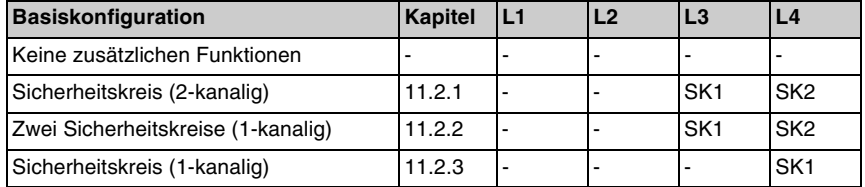

SK1, SK2= Signalleitungen für Sicherheitskreis(e)

Tabelle 11.1-1: Erwartete Signale im Funktionspaket "Blanking"

## 11.1.2 Funktionspaket ..Muting"

Das Funktionspaket "Muting" ordnet bis zu 4 Signalleitungen des Lokal-Interface (L1...L4) durch die Wahl der Basiskonfiguration fest zu.

Die folgende Tabelle 11.1-2 zeigt, an welchen Signalleitungen diese Signale in der jeweiligen Basiskonfiguration erwartet werden.

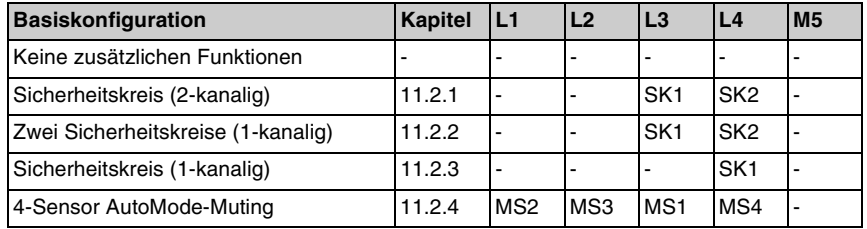

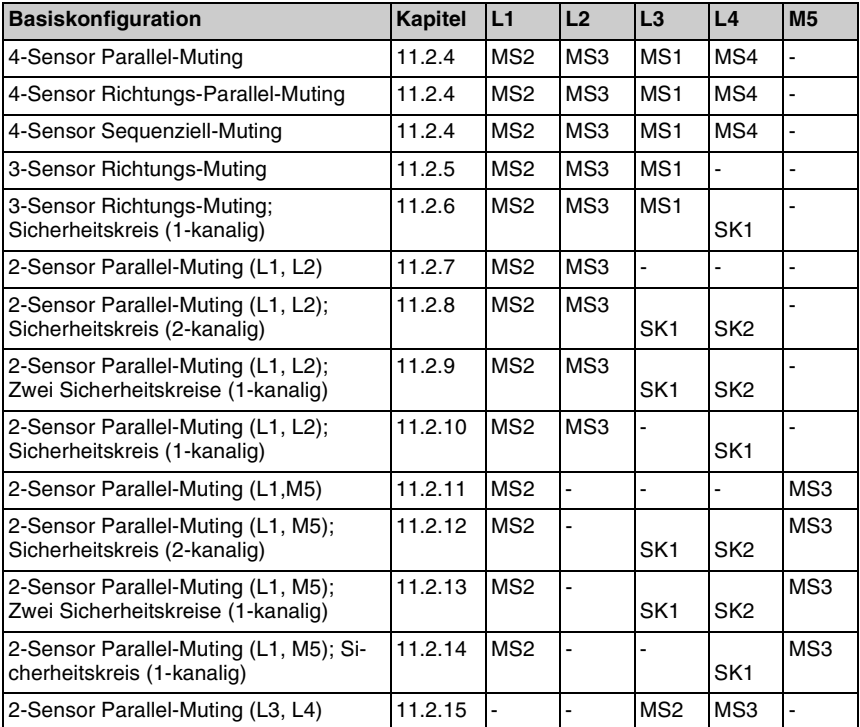

SK1, SK2= MS1 - MS4= Signalleitungen für Muting-Sensoren Signalleitungen für Sicherheitskreis(e)

Tabelle 11.1-2: Erwartete Signale im Funktionspaket "Muting"

## 11.1.3 Funktionspaket "Taktsteuerung"

Das Funktionspaket "Taktsteuerung" ordnet bis zu 4 Signalleitungen des Lokal-Interface (L1...L4) durch die Wahl der Basiskonfiguration fest zu.

Die folgende Tabelle 11.1-3 zeigt, an welchen Signalleitungen diese Signale bei der jeweiligen Basiskonfiguration erwartet werden.

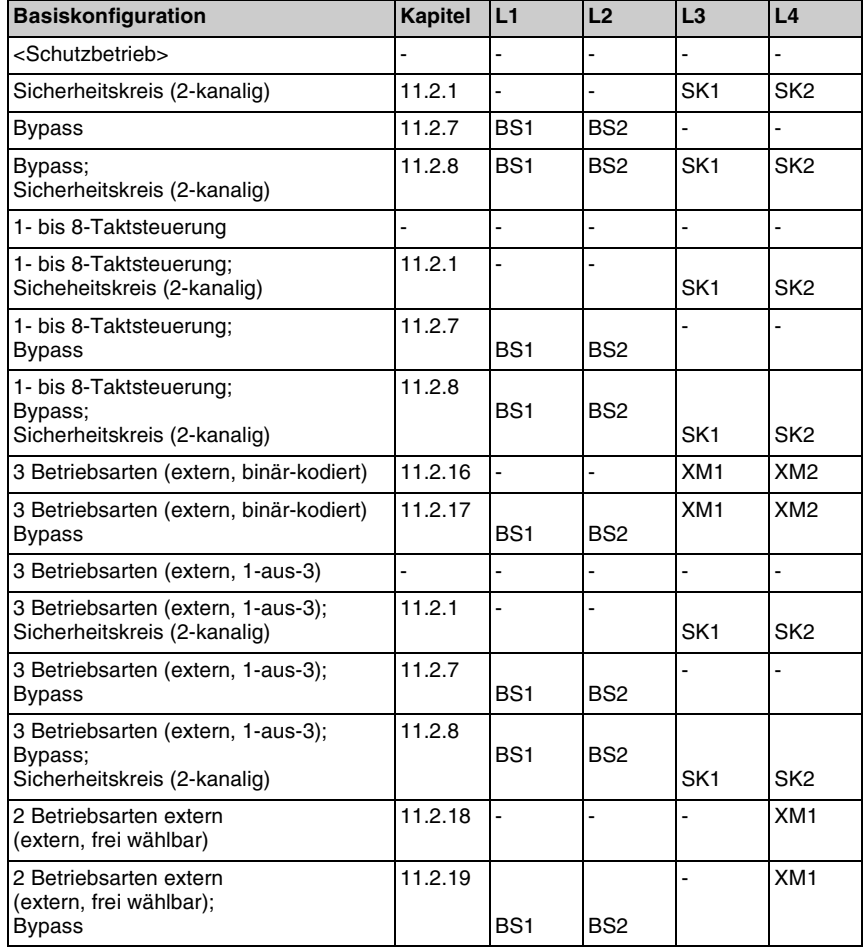

SK1, SK2= BS1, BS2= XM1, XM2=

Signalleitungen für Sicherheitskreis Signalleitungen für Bypass-Sensoren Signalleitungen für externen Betriebsartenschalter

Tabelle 11.1-3: Erwartete externe Signale im Funktionspaket "Taktsteuerung"

## <span id="page-156-0"></span>**11.2 Anschlusspläne**

Im folgenden sind die zu den verschiedenen Basiskonfigurationen gehörigen Anschlusspläne jeweils in bis zu drei verschiedenen Anschlussvarianten (Lokal-Buchse, Lokal-Anschlussbox, Lokal-Anschlussfeld) dargestellt. Dabei kann ein Anschlussplan auch für mehrere Basiskonfigurationen gelten.

Zum Verständnis der nachfolgend aufgeführten Anschlusspläne hier zunächst Signalbelegung und Innenverschaltung der Module.

#### **Lokal-Buchse**

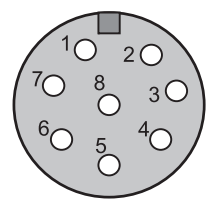

**Bild 11.2-1:** Empfänger/Transceiver – Lokal-Buchse M12, 8-polig

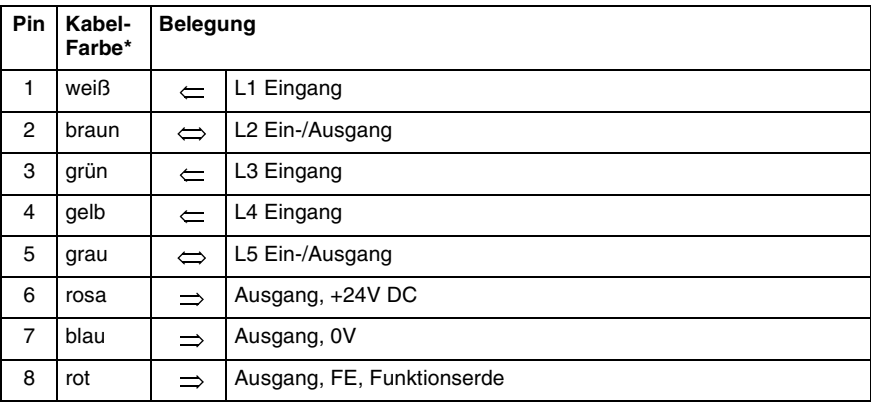

**Tabelle 11.2-1:** Empfänger/Transceiver – Lokal-Buchse, Anschlussbelegung 8-poliger **Leitungstecker** 

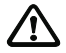

## *Achtung!*

*Querschlusssichere Verlegung des Kabels zur Lokal-Buchse ist unbedingt erforderlich!*

#### **Lokal-Anschlussbox**

Zum Anschluss an die Lokal-Buchse steht als Zubehör die Lokal-Anschlussbox zur Verfügung. Das ca. 0,5 m lange Anschlusskabel mit 8-poligem M12 Winkelstecker ist Querschlusssicher zu verlegen. Die Belegung von Buchse 6 ist identisch mit Buchse 5 und dient zum Anschluss einer Starttaste parallel zu einem Muting-Leuchtmelder.

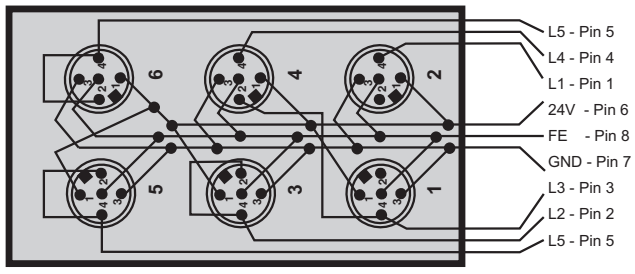

**Bild 11.2-2:** Innenverschaltung der Lokal-Anschlussbox

## **Lokal-Anschlussfeld**

Mehrstrahl-Sicherheits-Lichtschranken und Transceiver mit dem Funktionspaket "Muting" stehen optional mit integriertem Lokal-Anschlussfeld zur Verfügung. Gegenüber der Lokal-Anschlussbox sind hier nur 5 M12 Buchsen verfügbar. Um 2-kanalige kontaktbehaftete Sicherheitskreise anschliessen zu können, wird der Tri-State-Eingang L3 über ein Relais an Pin 2 der Buchse X4 geschaltet, wenn die Tri-State-Tests eingeschaltet werden (siehe Kapitel 6.5 "Steuer- und Meldesignale").

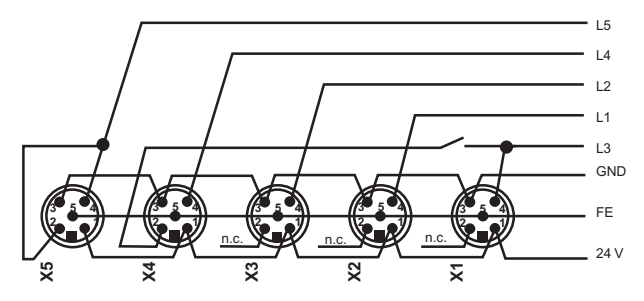

**Bild 11.2-3:** Innenverschaltung des Lokal-Anschlussfeldes

## **Kabelsplitter**

Der Kabelsplitter AC-SCC2 schließt zwei Sensoren über jeweils eine etwa 1,5 m lange Anschlussleitung an die Signaleingänge L1 und L2 der Lokal-Buchse an. Zu beachten ist, dass die Sensoren ihr Schaltsignal auf Pin 2 liefern müssen. Dadurch ist der Kabelsplitter für Reflex-Lichtschranken PRK..., die das dunkelschaltende Signal auf Pin 2 liefern, besonders geeignet.

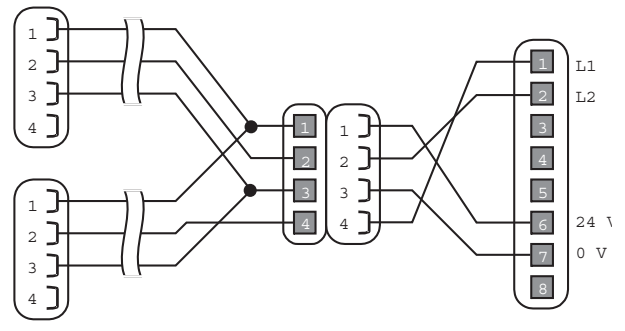

**Bild 11.2-4:** Aufbau des Kabelsplitters AC-SCC2

## <span id="page-158-0"></span>**11.2.1 Sicherheitskreis (2-kanalig), Taktsteuerung**

Die Anschlusspläne in diesem Kapitel gelten für folgende Basiskonfigurationen:

- Sicherheitskreis (2-kanalig)
- 1- bis 8-Taktsteuerung; Sicherheitskreis (2-kanalig)
- 3 Betriebsarten (extern, 1-aus-3); Sicherheitskreis (2-kanalig)

Die Signalleitung für den Clear-Sensor zur Taktsteuerung ist frei wählbar (WE: L1).

Bei der Taktbetriebsarten-Auswahl 1-aus-3 muss ein externer Betriebsartenschalter mit 3 Signalleitungen angeschlossen sein. Für den Anschluss können Sie beliebig 3 freie Steuereingänge wählen. Die folgende Tabelle zeigt die Steuerlogik der 3 Eingänge:

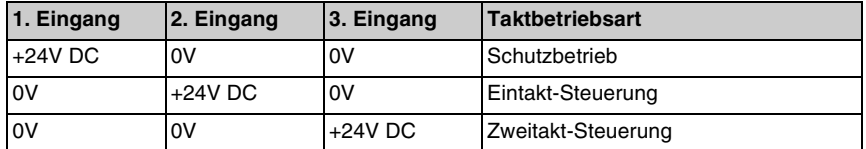

Andere Kombinationen sind unzulässig und führen zu einer Störmeldung.

**Lokal-Buchse**

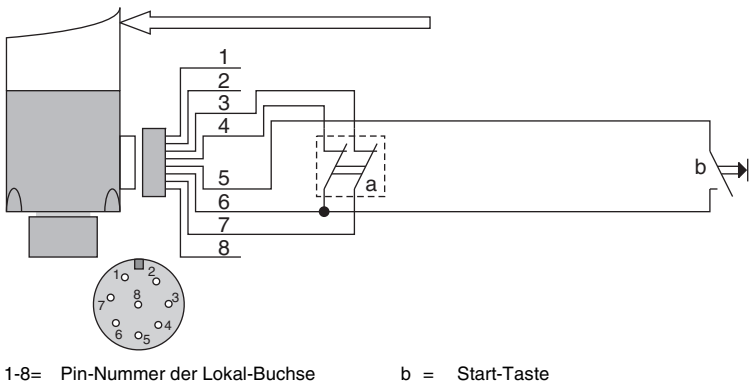

a = 2-kanaliger Sicherheitskreis

**Bild 11.2-5:** Anschluss an der Lokal-Buchse

#### **Lokal-Anschlussfeld**

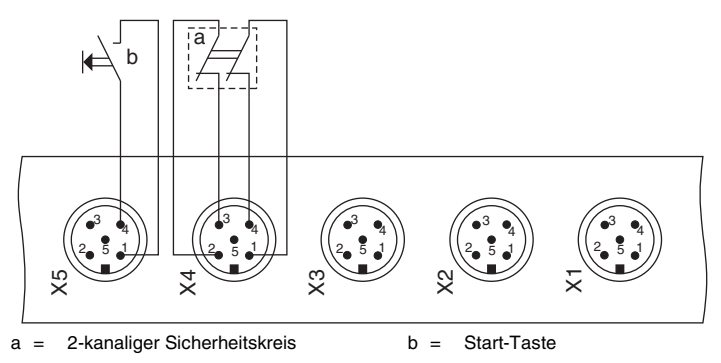

**Bild 11.2-6:** Anschluss am Lokal-Anschlussfeld

#### **Lokal-Anschlussbox**

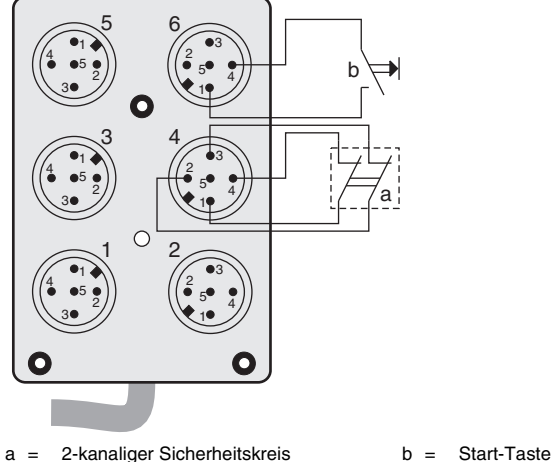

**Bild 11.2-7:** Anschluss am Lokal-Anschlussfeld

## <span id="page-160-0"></span>**11.2.2 Zwei Sicherheitskreise (1-kanalig)**

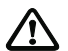

## *Achtung!*

*1-kanalige Sicherheitskreise sind nur in Anwendungen der Sicherheitskategorie 2 zulässig.*

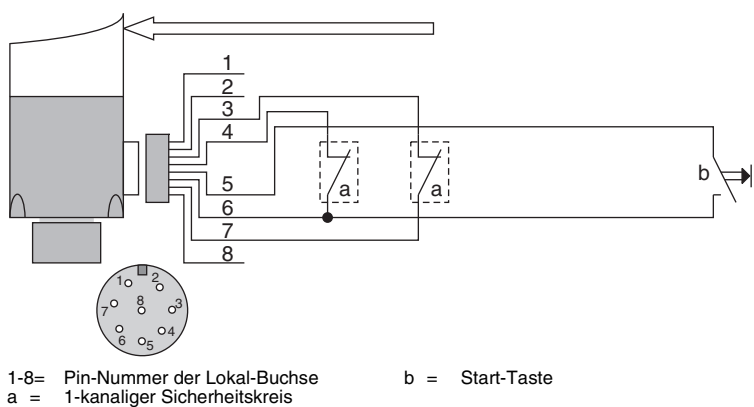

## **Lokal-Buchse**

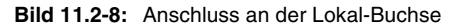

## **Lokal-Anschlussfeld**

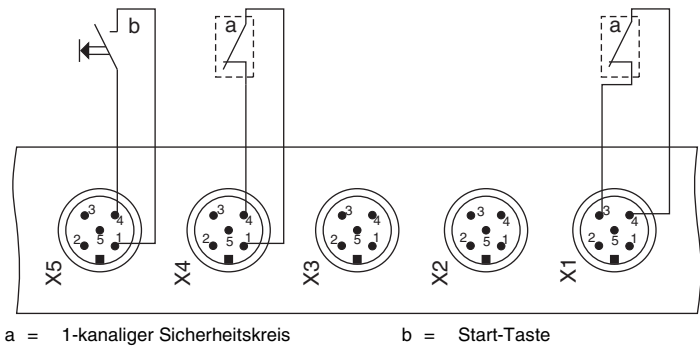

**Bild 11.2-9:** Anschluss am Lokal-Anschlussfeld

## **Lokal-Anschlussbox**

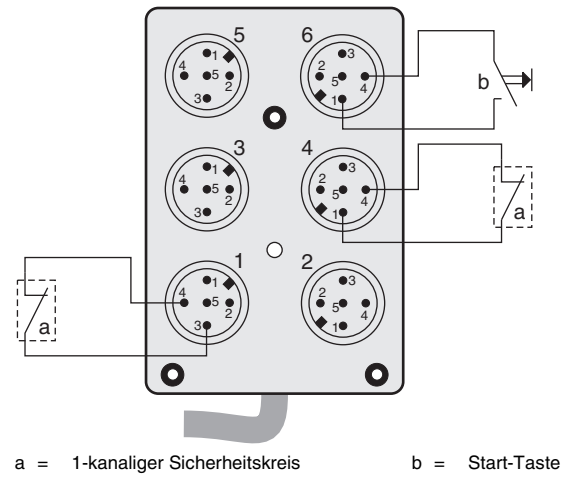

**Bild 11.2-10:**Anschluss an der Lokal-Anschlussbox

# **△ Leuze electronic**

## <span id="page-162-0"></span>**11.2.3 Sicherheitskreis (1-kanalig)**

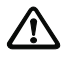

### *Achtung!*

*1-kanalige Sicherheitskreise sind nur in Anwendungen der Sicherheitskategorie 2 zulässig.*

## **Lokal-Buchse**

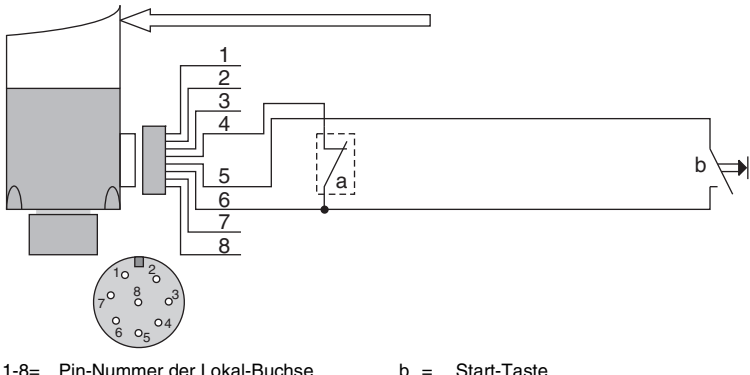

1-8= a = Pin-Nummer der Lokal-Buchse 1-kanaliger Sicherheitskreis

**Bild 11.2-11:**Anschluss an der Lokal-Buchse

#### **Lokal-Anschlussfeld**

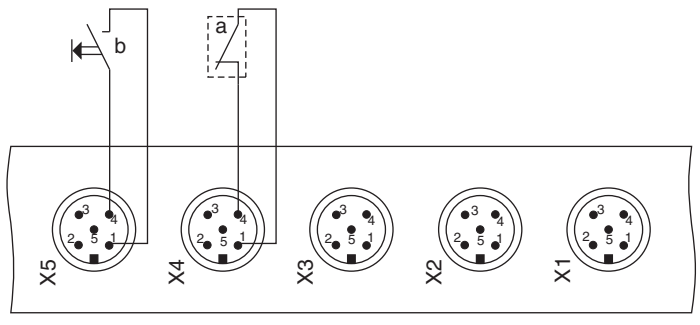

 $a = 1$ -kanaliger Sicherheitskreis b = Start-Taste

**Bild 11.2-12:**Anschluss am Lokal-Anschlussfeld

#### **Lokal-Anschlussbox**

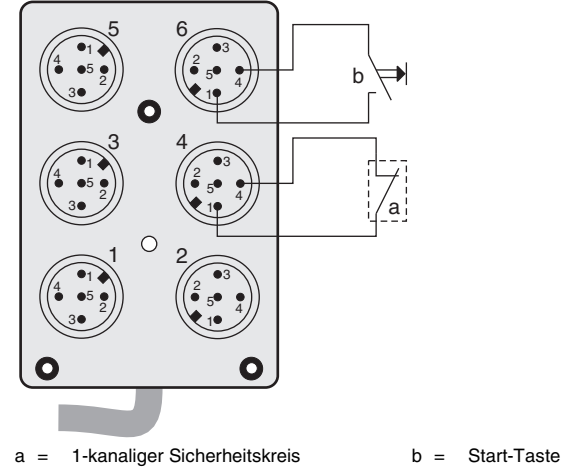

**Bild 11.2-13:**Anschluss an der Lokal-Anschlussbox

## <span id="page-163-0"></span>**11.2.4 4-Sensor Muting**

Die Anschlusspläne in diesem Kapitel gelten für folgende Basiskonfigurationen:

- 4-Sensor AutoMode-Muting
- 4-Sensor Parallel-Muting
- 4-Sensor Richtungs-Parallel-Muting
- 4-Sensor Sequenziell-Muting

## **Lokal-Buchse**

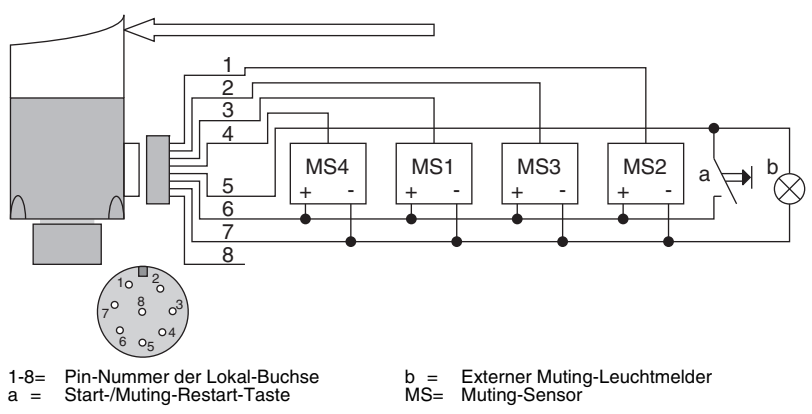

**Bild 11.2-14:**Anschluss an der Lokal-Buchse

## **Lokal-Anschlussfeld**

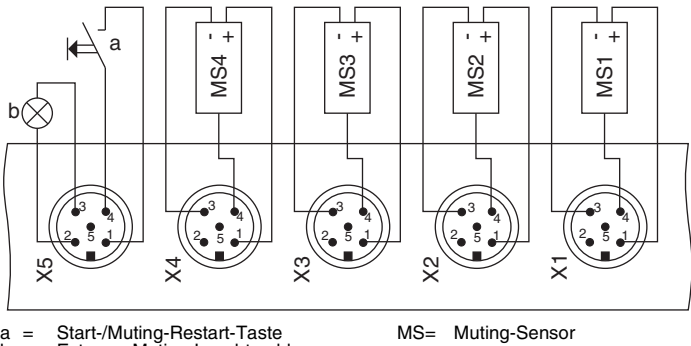

a = b = Start-/Muting-Restart-Taste Externer Muting-Leuchtmelder

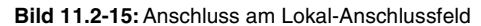

## $a =$ MS= Muting-Sensor **Bild 11.2-15:** Anschlussbox<br> **Bild 11.2-15:** Anschluss am Lokal-Anschlussfeld<br> **Bild 11.2-15:** Anschluss am Lokal-Anschlussfeld<br> **Bild 11.2-15:** Anschlussbox<br> **Bild 11.2-15:** Anschlussbox<br> **Bild 11.2-15:** Anschlussbox<br> **B** 5  $\overset{4}{\bullet}$   $\bullet$  $3 \bullet$   $\frac{2}{2}$ 1 1  $\frac{4}{9}$   $\bullet$  $3 \bullet$   $\frac{2}{2}$ 1 3  $\overset{4}{\bullet}$   $\overset{-}{\bullet}$  $3 \bullet 2$ 1 4  $5 - 4$  $\frac{2}{2}$   $\bullet$  3 1 6  $5 - 4$  $\frac{2}{2}$   $\bullet$ 3 1 2  $5 - 4$  $\frac{1}{2}$   $\bullet$ 3 1  $MS4 +$  $+$  MS3  $+$   $((4 \bullet 5)^{})$   $((2 \bullet 7)^{})$  MS4  $\pm$  $<sup>+</sup>$  MS1</sup>  $\left(\begin{array}{cc} \bullet & \bullet & \bullet \\ \bullet & \bullet & \bullet \end{array}\right)$   $\left(\begin{array}{cc} \bullet & \bullet & \bullet \\ \bullet & \bullet & \bullet \end{array}\right)$  MS2  $\frac{1}{4}$ -<br>+ b a

#### **Lokal-Anschlussbox**

 $b =$ Start-/Muting-Restart-Taste Externer Muting-Leuchtmelder

## <span id="page-165-0"></span>**11.2.5 3-Sensor Richtungs-Muting**

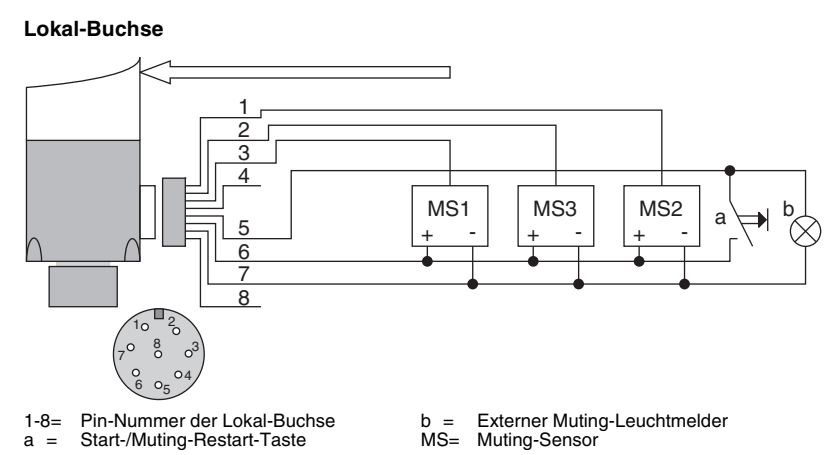

**Bild 11.2-17:**Anschluss an der Lokal-Buchse

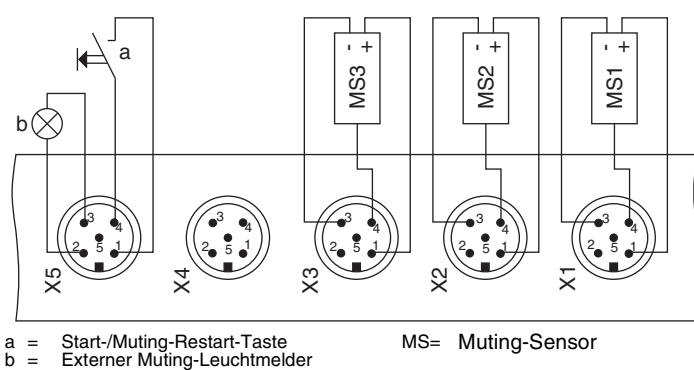

**Lokal-Anschlussfeld**

 $b =$ 

**Bild 11.2-18:**Anschluss am Lokal-Anschlussfeld

## **Lokal-Anschlussbox**

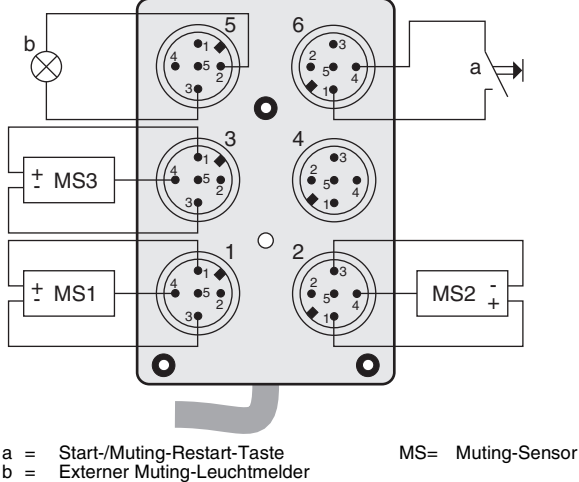

**Bild 11.2-19:**Anschluss an der Lokal-Anschlussbox

## <span id="page-167-0"></span>**11.2.6 3-Sensor Richtungs-Muting; Sicherheitskreis (1-kanalig)**

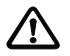

*1-kanalige Sicherheitskreise sind nur in Anwendungen der Sicherheitskategorie 2 zulässig.*

## **Lokal-Buchse**

*Achtung!*

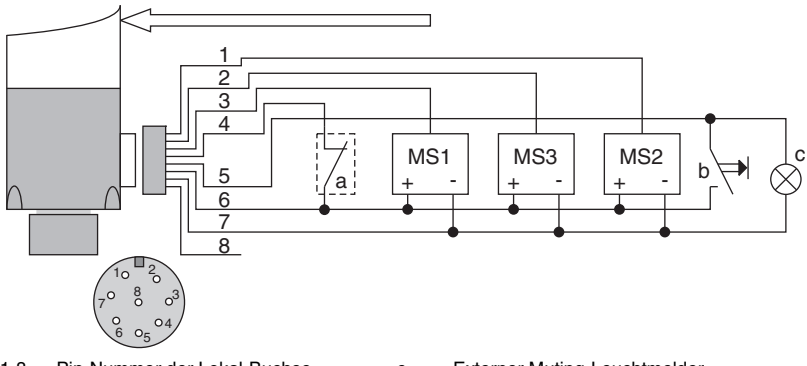

 $1 - 8 =$ Pin-Nummer der Lokal-Buchse

 $a -$ 1-kanaliger Sicherheitskreis

 $b =$ Start-/Muting-Restart-Taste  $c =$ MS= Muting-Sensor Externer Muting-Leuchtmelder

**Bild 11.2-20:**Anschluss an der Lokal-Buchse

## **Lokal-Anschlussfeld**

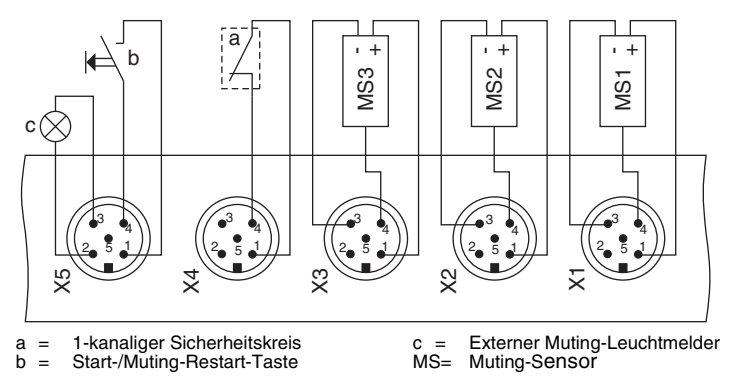

**Bild 11.2-21:**Anschluss am Lokal-Anschlussfeld

#### **Lokal-Anschlussbox**

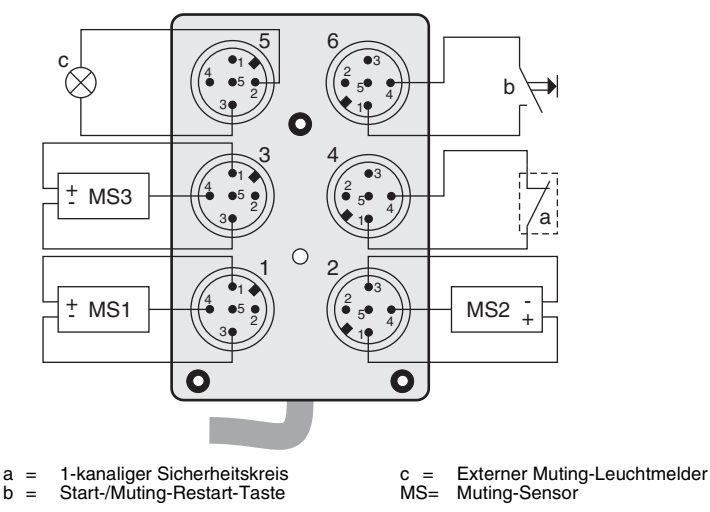

**Bild 11.2-22:**Anschluss an der Lokal-Anschlussbox

## <span id="page-168-0"></span>**11.2.7 2-Sensor Parallel-Muting (L1, L2), Taktsteuerung mit Bypass**

Die Anschlusspläne in diesem Kapitel gelten für folgende Basiskonfigurationen:

- 2-Sensor Parallel-Muting (L1, L2)
- Bypass-Steuerung
- 1- bis 8-Taktsteuerung; Bypass
- 3 Betriebsarten (extern, 1-aus-3); Bypass

Die Signalleitung für den Clear-Sensor zur Taktsteuerung ist frei wählbar (WE: L1).

Bei der Taktbetriebsarten-Auswahl 1-aus-3 muss ein externer Betriebsartenschalter mit 3 Signalleitungen angeschlossen sein. Für den Anschluss können Sie beliebige 3 freie Steuereingänge wählen. Die folgende Tabelle zeigt die Steuerlogik der 3 Eingänge:

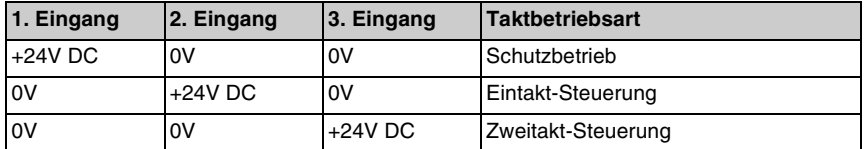

Andere Kombinationen sind unzulässig und führen zu einer Störmeldung.

## **Lokal-Buchse**

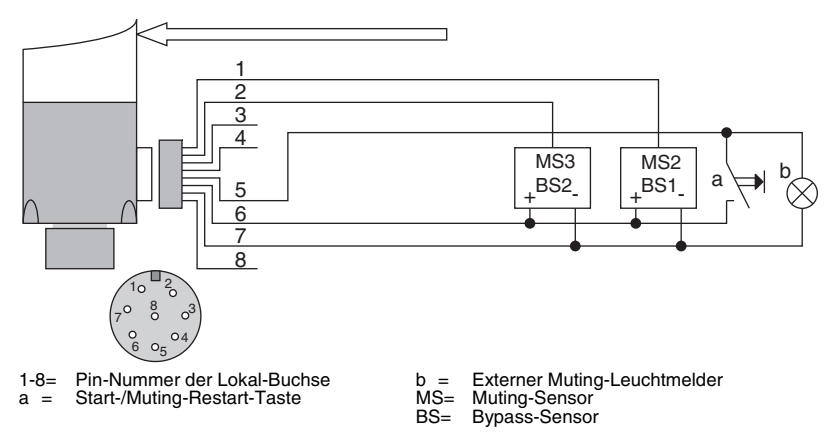

**Bild 11.2-23:**Anschluss an der Lokal-Buchse

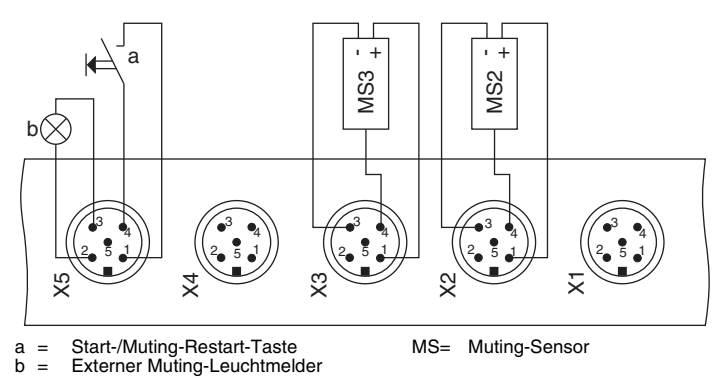

#### **Lokal-Anschlussfeld**

**Bild 11.2-24:**Anschluss am Lokal-Anschlussfeld

**Kabelsplitter**

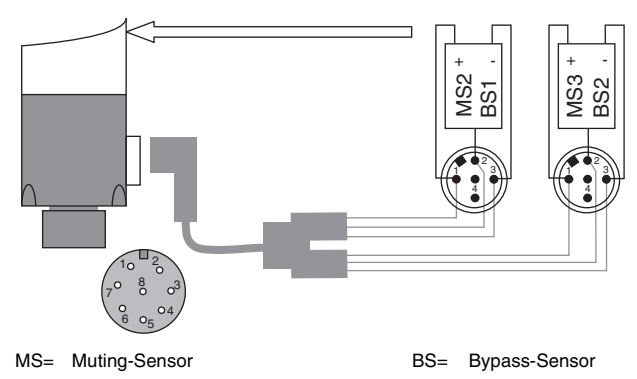

**Bild 11.2-25:**Anschluss über Kabelsplitter

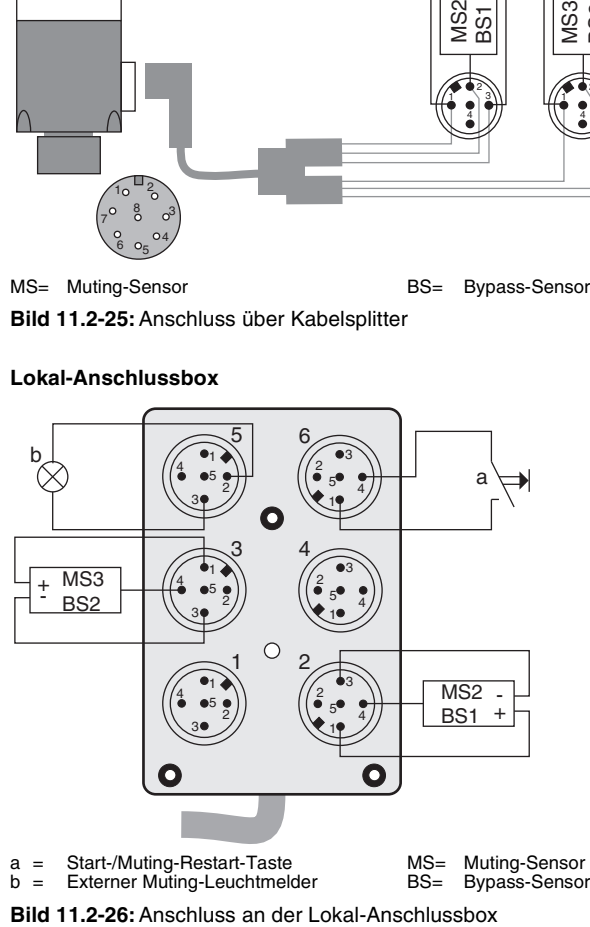

## **Lokal-Anschlussbox**

## <span id="page-171-0"></span>**11.2.8 2-Sensor Parallel-Muting (L1,L2), Taktsteuerung mit Bypass, Sicherheitskreis (2-kanalig)**

Die Anschlusspläne in diesem Kapitel gelten für folgende Basiskonfigurationen:

- 2-Sensor Parallel-Muting (L1,L2); Sicherheitskreis (2-kanalig)
- Bypass-Steuerung; Sicherheitskreis (2-kanalig)
- 1- bis 8-Taktsteuerung; Bypass; Sicherheitskreis (2-kanalig)
- 3 Betriebsarten (extern, 1-aus-3); Bypass; Sicherheitskreis (2-kanalig)

Die Signalleitung für den Clear-Sensor zur Taktsteuerung ist frei wählbar (WE: L1).

Bei der Taktbetriebsarten-Auswahl 1-aus-3 muss ein externer Betriebsartenschalter mit 3 Signalleitungen angeschlossen sein. Für den Anschluss können Sie beliebige 3 freie Steuereingänge wählen. Die folgende Tabelle zeigt die Steuerlogik der 3 Eingänge:

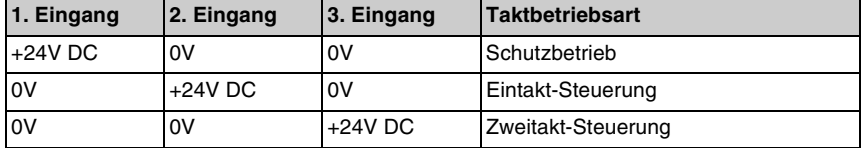

Andere Kombinationen sind unzulässig und führen zu einer Störmeldung.

#### $1 - 8 =$ Pin-Nummer der Lokal-Buchse c = Externer Muting-Leuchtmelder 8 7 6 5 4 3 2 1 a + - +  $b \leftrightarrow c$  $10^{-2}$ 3 4  $6 \degree$  $7^\circ$  8 MS3 BS2 MS2 BS1

#### **Lokal-Buchse**

- $a =$ 2-kanaliger Sicherheitskreis
	-
- $h =$ Start-/Muting-Restart-Taste
- 
- MS= Muting-Sensor BS= Bypass-Sensor

**Bild 11.2-27:**Anschluss an der Lokal-Buchse

#### **Lokal-Anschlussfeld**

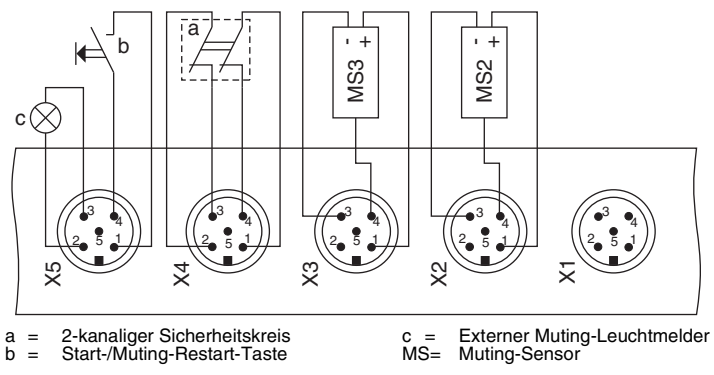

**Bild 11.2-28:**Anschluss am Lokal-Anschlussfeld

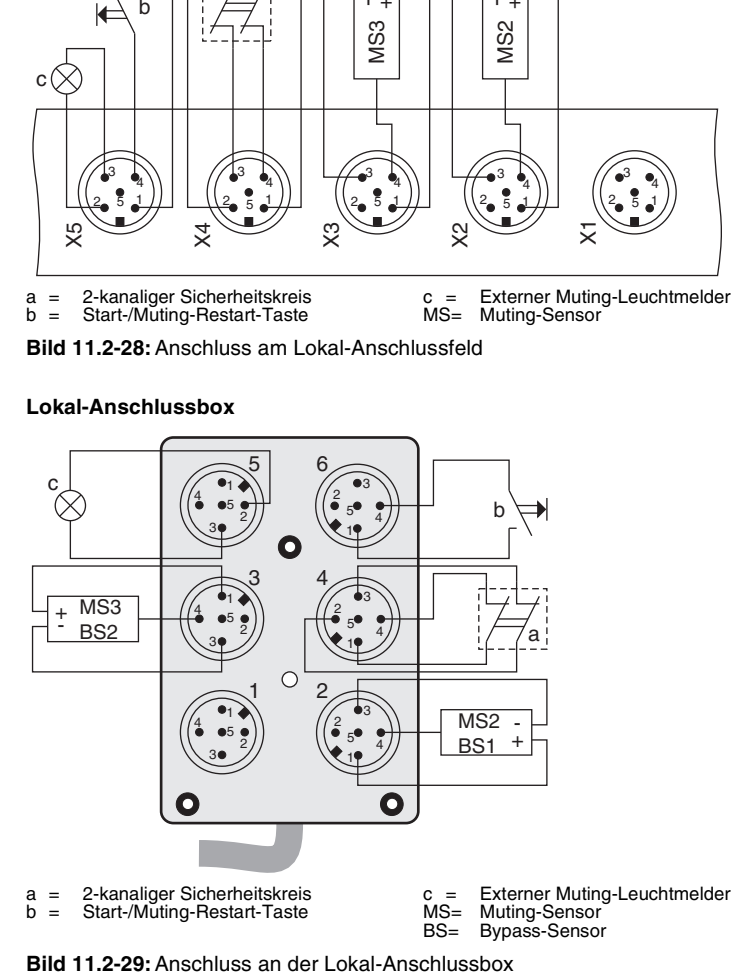

## **Lokal-Anschlussbox**

## <span id="page-173-0"></span>**11.2.9 2-Sensor Parallel-Muting (L1, L2); zwei Sicherheitskreise (1-kanalig)**

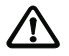

#### *1-kanalige Sicherheitskreise sind nur in Anwendungen der Sicherheitskategorie 2 zulässig.*

## **Lokal-Buchse**

*Achtung!*

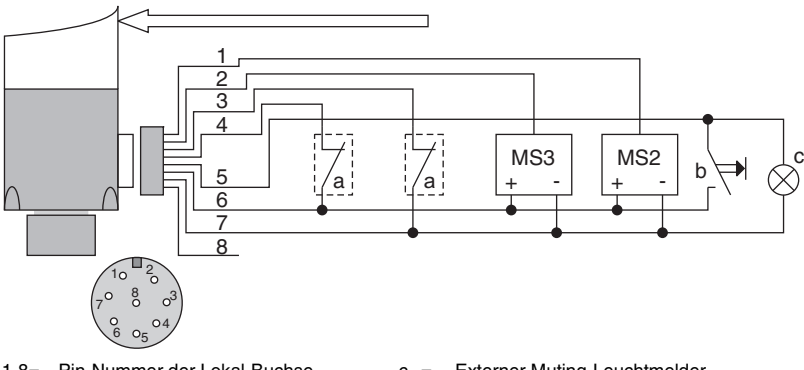

 $1 - 8 =$ Pin-Nummer der Lokal-Buchse

 $a -$ 1-kanaliger Sicherheitskreis

 $b =$ Start-/Muting-Restart-Taste  $c =$ MS= Muting-Sensor Externer Muting-Leuchtmelder

**Bild 11.2-30:**Anschluss an der Lokal-Buchse

## **Lokal-Anschlussfeld**

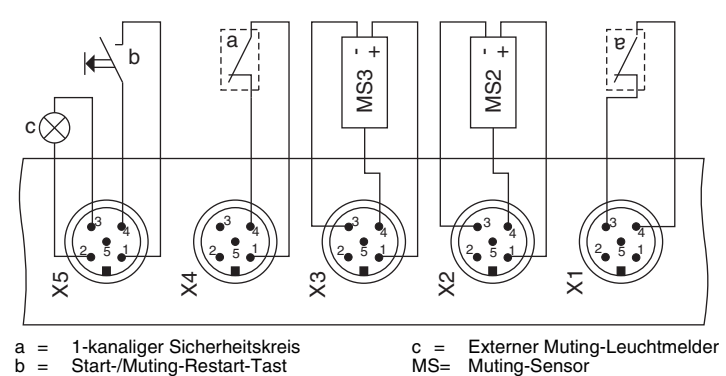

**Bild 11.2-31:**Anschluss am Lokal-Anschlussfeld

#### **Lokal-Anschlussbox**

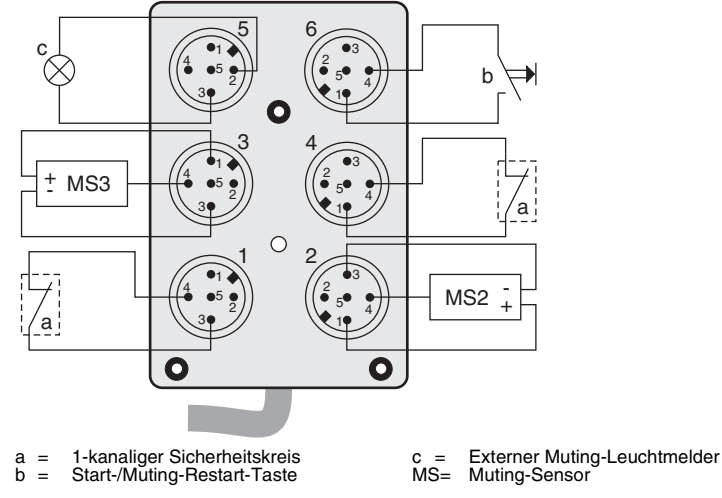

**Bild 11.2-32:**Anschluss an der Lokal-Anschlussbox

## <span id="page-174-0"></span>**11.2.10 2-Sensor Parallel-Muting (L1, L2); Sicherheitskreis (1-kanalig)**

*1-kanalige Sicherheitskreise sind nur in Anwendungen der Sicherheitskategorie 2 zulässig.*

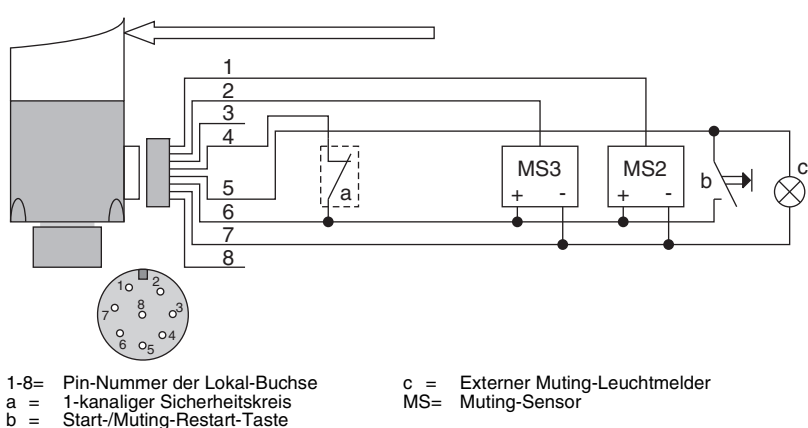

## **Lokal-Buchse**

*Achtung!*

## **Lokal-Anschlussfeld**

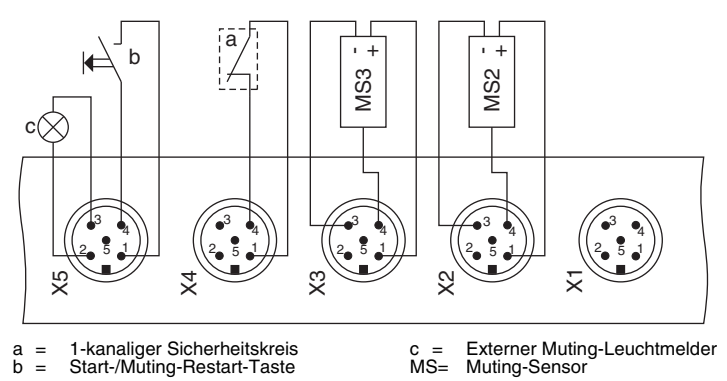

**Bild 11.2-34:**Anschluss am Lokal-Anschlussfeld

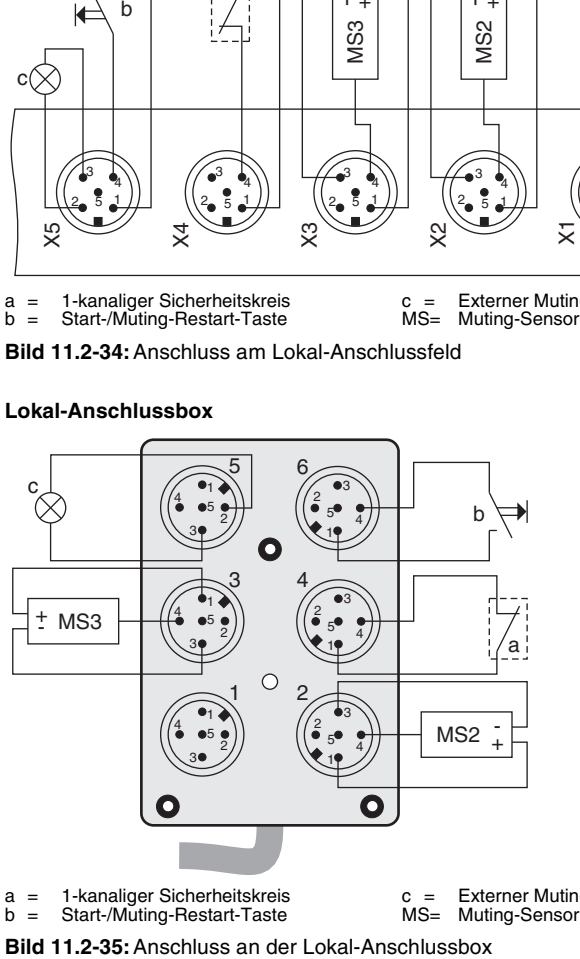

#### **Lokal-Anschlussbox**

c = MS= Externer Muting-Leuchtmelder Muting-Sensor

## <span id="page-176-0"></span>**11.2.11 2-Sensor Parallel-Muting (L1, M5)**

#### **Lokal-Buchse**

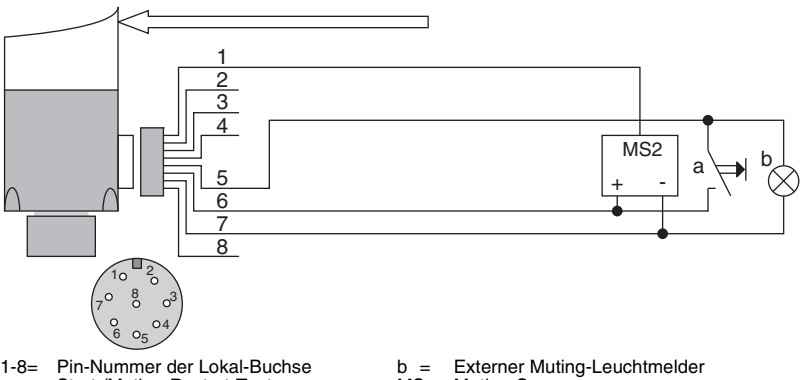

a = MS3= Start-/Muting-Restart-Taste an M5 des Maschinen-Interfaces

MS= Muting-Sensor

**Bild 11.2-36:**Anschluss an der Lokal-Buchse

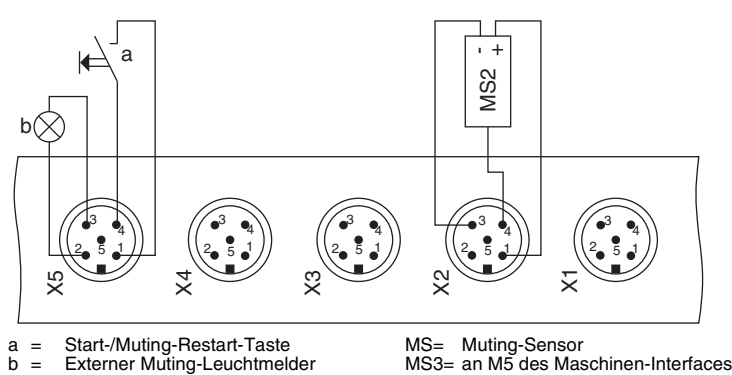

#### **Lokal-Anschlussfeld**

**Bild 11.2-37:**Anschluss am Lokal-Anschlussfeld

#### **Lokal-Anschlussbox**

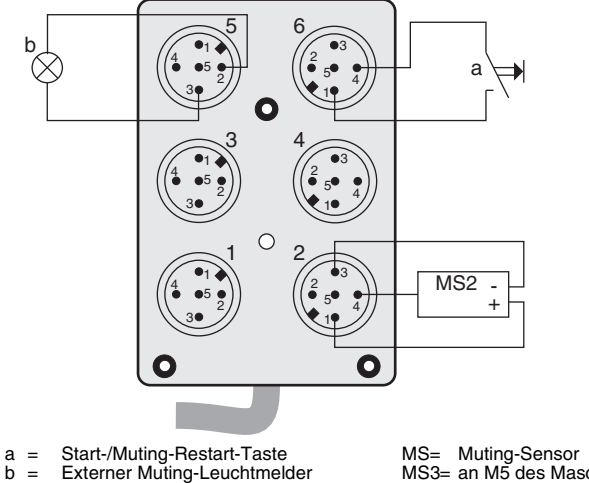

MS= MS3= Muting-Sensor an M5 des Maschinen-Interfaces

**Bild 11.2-38:**Anschluss an der Lokal-Anschlussbox

## <span id="page-177-0"></span>**11.2.12 2-Sensor Parallel-Muting (L1, M5), Sicherheitskreis (2-kanalig)**

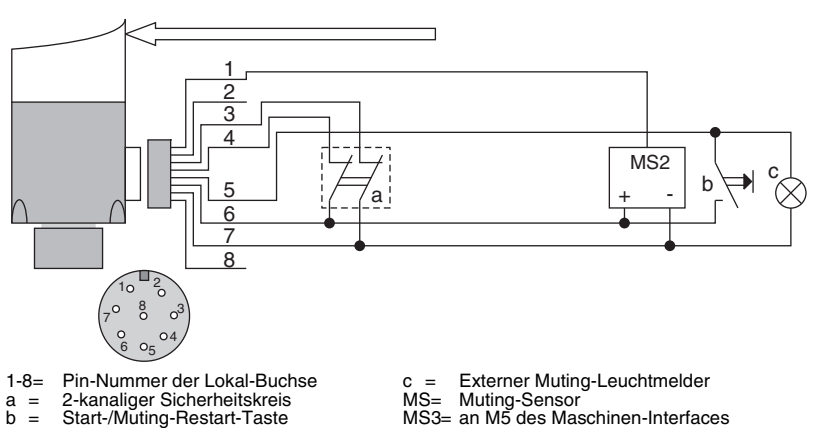

## **Lokal-Buchse**

**Bild 11.2-39:**Anschluss an der Lokal-Buchse

### **Lokal-Anschlussfeld**

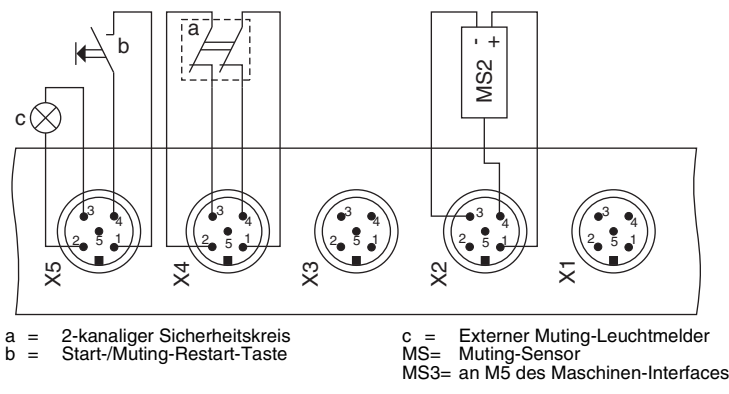

**Bild 11.2-40:**Anschluss an der Lokal-Buchse

## **Lokal-Anschlussbox**

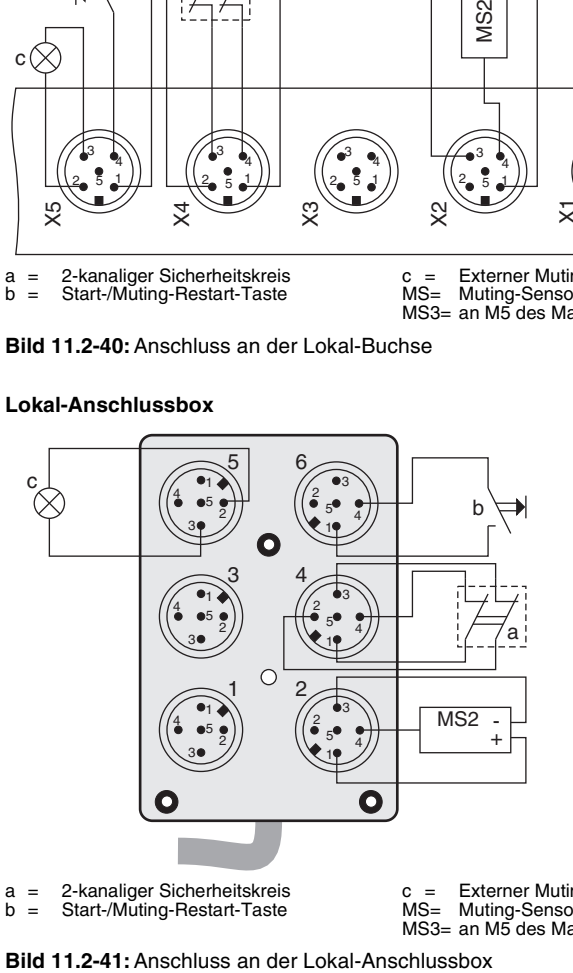

c = Externer Muting-Leuchtmelder MS= Muting-Sensor MS3= an M5 des Maschinen-Interfaces

## <span id="page-179-0"></span>**11.2.13 2-Sensor Parallel-Muting (L1, M5); zwei Sicherheitskreise (1-kanalig)**

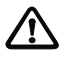

*1-kanalige Sicherheitskreise sind nur in Anwendungen der Sicherheitskategorie 2 zulässig.*

## **Lokal-Buchse**

*Achtung!*

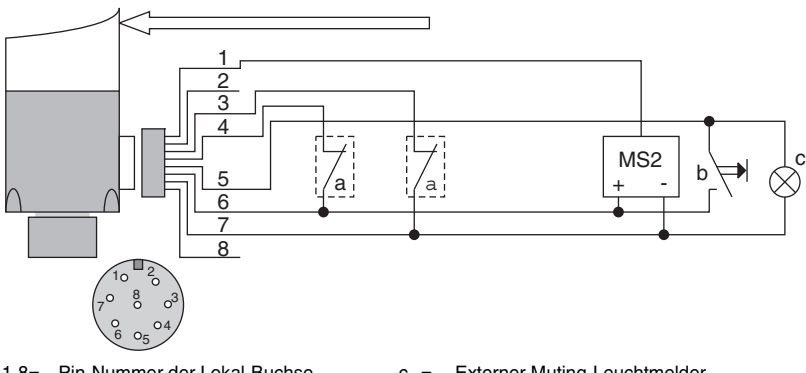

 $1 - 8 =$ Pin-Nummer der Lokal-Buchse

 $a -$ 1-kanaliger Sicherheitskreis

 $b =$ Start-/Muting-Restart-Taste

**Lokal-Anschlussfeld**

 $c =$ Externer Muting-Leuchtmelder

MS= Muting-Sensor

MS3= an M5 des Maschinen-Interfaces

**Bild 11.2-42:**Anschluss an der Lokal-Buchse

#### $a =$ <br>b =  $\blacksquare$ 1-kanaliger Sicherheitskreis Start-/Muting-Restart-Taste  $c =$ MS= Muting-Sensor MS3= an M5 des Maschinen-Interfaces Externer Muting-Leuchtmelder  $MS2$  $\overline{4}$ b c  $a \wedge$  |  $\qquad \qquad$  |  $\qquad \qquad$  |  $\qquad \qquad$  |  $\qquad \qquad$  |  $\qquad \qquad$  |  $\qquad \qquad$  |  $\qquad \qquad$  |  $\qquad \qquad$  |  $\qquad$  |  $\qquad$  |  $\qquad$  |  $\qquad$  |  $\qquad$  |  $\qquad$  |  $\qquad$  |  $\qquad$  |  $\qquad$  |  $\qquad$  |  $\qquad$  |  $\qquad$  |  $\qquad$  |  $\qquad$  |  $\qquad$  |  $\qquad$ x 5 4 2 3 1  $\stackrel{\times}{\scriptstyle 4}$  $\stackrel{\circ}{\mathsf{x}}$  $\approx$  $\stackrel{-}{\times}$ 5 4 2 3  $1/\sqrt{2}$   $(2.5)$ 4 2 3  $1 / \sqrt{2.5}$ 4 2 3  $1/\mu$   $(1)^2$  5 4 2 3 1

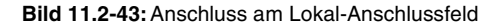
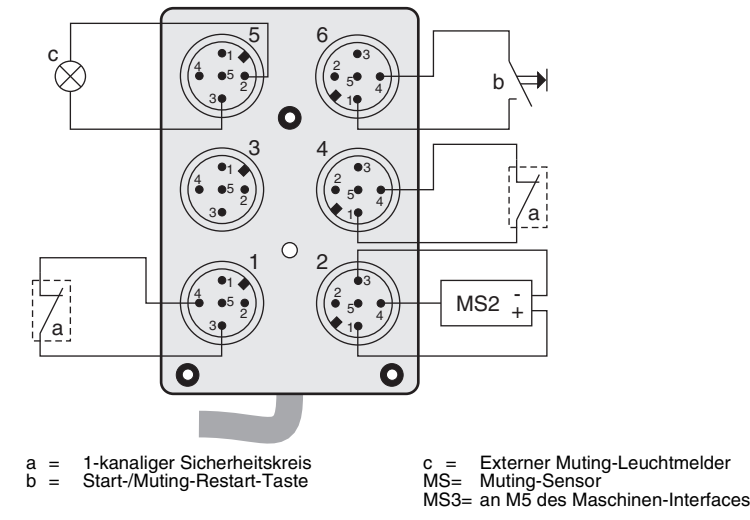

**Bild 11.2-44:**Anschluss an der Lokal-Anschlussbox

## **11.2.14 2-Sensor Parallel-Muting (L1, M5); Sicherheitskreis (1-kanalig)**

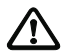

## *Achtung!*

*1-kanalige Sicherheitskreise sind nur in Anwendungen der Sicherheitskategorie 2 zulässig.*

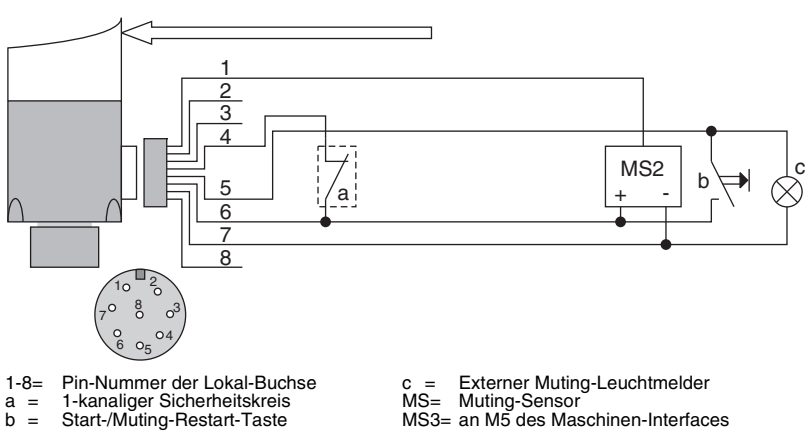

#### **Lokal-Buchse**

**Bild 11.2-45:**Anschluss an der Lokal-Buchse

#### **Lokal-Anschlussfeld**

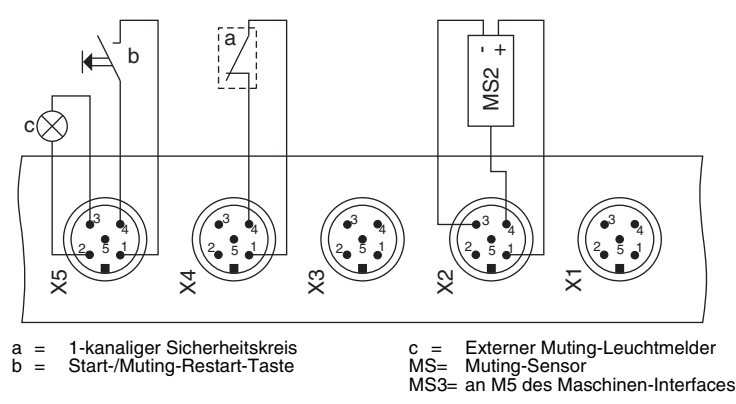

**Bild 11.2-46:**Anschluss am Lokal-Anschlussfeld

#### **Lokal-Anschlussbox**

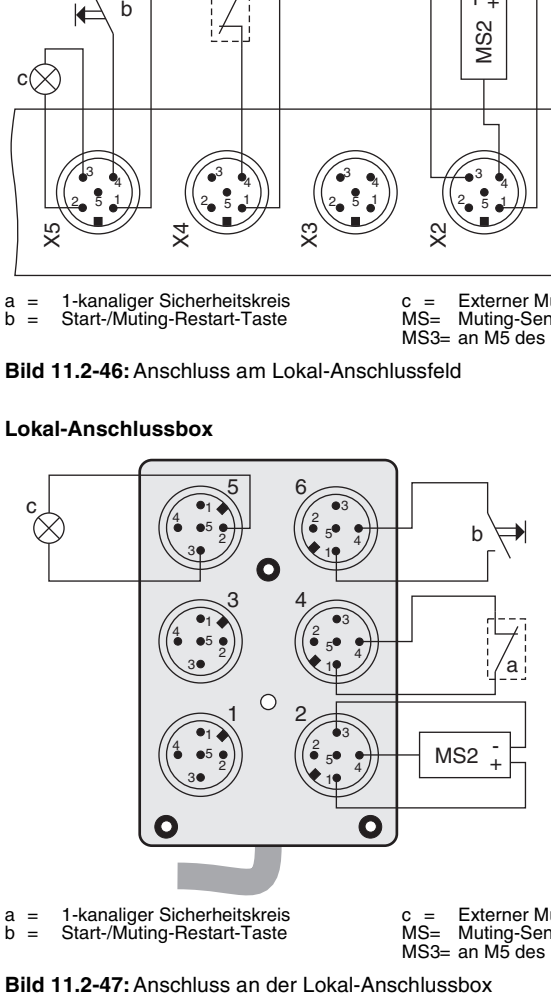

c = Externer Muting-Leuchtmelder MS= MS3= Muting-Sensor an M5 des Maschinen-Interfaces

## **11.2.15 2-Sensor Parallel-Muting (L3, L4)**

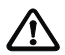

### *Achtung!*

*1-kanalige Sicherheitskreise sind nur in Anwendungen der Sicherheitskategorie 2 zulässig.*

### **Lokal-Buchse**

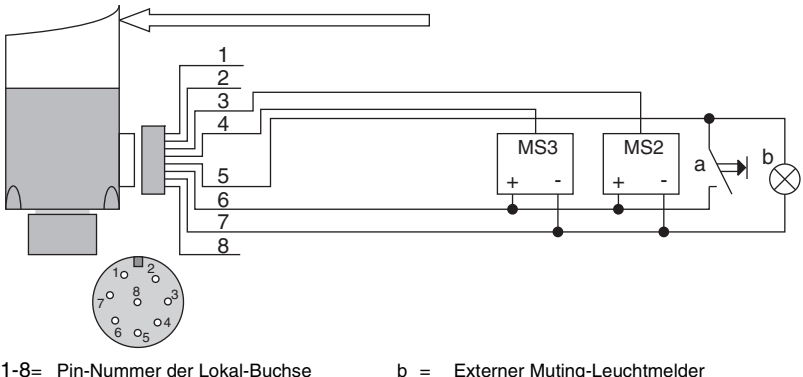

1-8= a = Pin-Nummer der Lokal-Buchse Start-/Muting-Restart-Taste

b = MS= Externer Muting-Leuchtmelder Muting-Sensor

**Bild 11.2-48:**Anschluss an der Lokal-Buchse

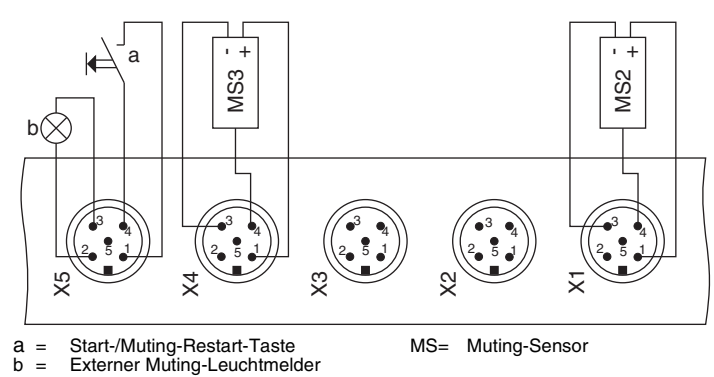

#### **Lokal-Anschlussfeld**

**Bild 11.2-49:**Anschluss am Lokal-Anschlussfeld

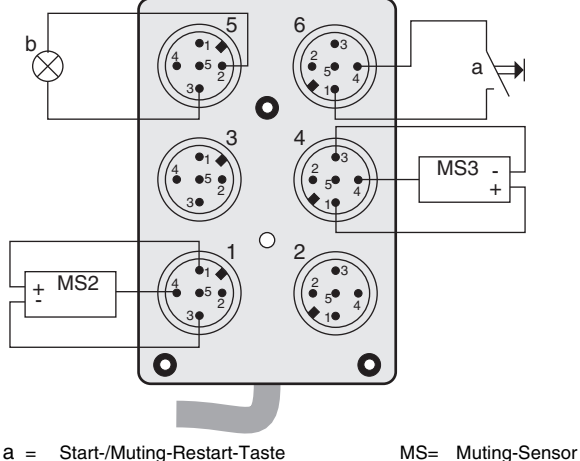

 $\overline{b}$  = Start-/Muting-Restart-Taste Externer Muting-Leuchtmelder

**Bild 11.2-50:**Anschluss an der Lokal-Anschlussbox

### **11.2.16 3 Betriebsarten (extern, binär-kodiert)**

Die folgende Tabelle zeigt die Steuerlogik der Eingänge L3 und L4 für den externen Zwei-Ebenen-Betriebsartenschalter mit Binär-Kodierung:

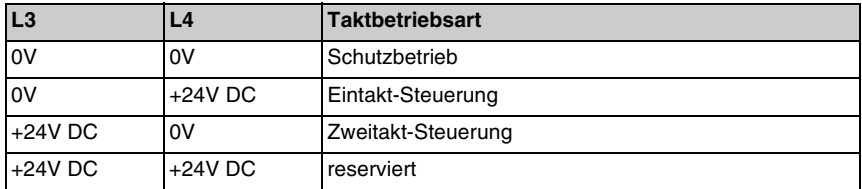

Ein offener Eingang L3 und/oder L4 wird als Kabelunterbrechung gewertet und führt zur Störmeldung "E56".

Die Signalleitung für den Clear-Sensor zur Taktsteuerung ist frei wählbar (WE: L1).

#### **Lokal-Buchse**

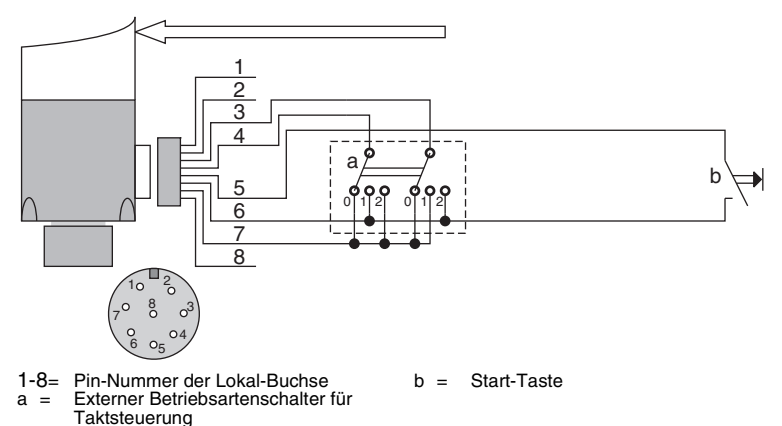

**Bild 11.2-51:**Anschluss an der Lokal-Buchse

#### **Lokal-Anschlussbox**

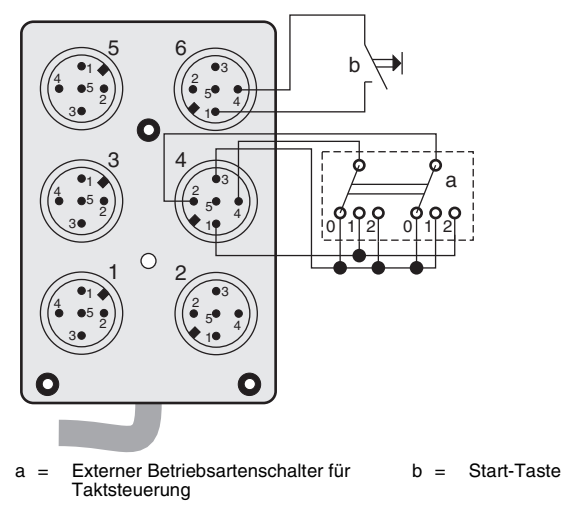

**Bild 11.2-52:**Anschluss an der Lokal-Anschlussbox

### **11.2.17 3 Betriebsarten (extern, binär-kodiert); Bypass**

Die folgende Tabelle zeigt die Steuerlogik der Eingänge L3 und L4 für den externen Betriebsartenschalter:

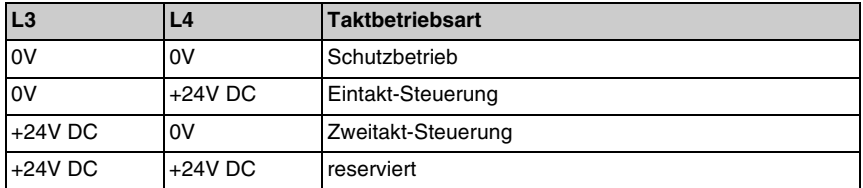

Ein offener Eingang L3 und/oder L4 wird als Kabelunterbrechung gewertet und führt zur Störmeldung "E56".

Die Signalleitung für den Clear-Sensor zur Taktsteuerung ist frei wählbar (WE: L1).

#### **Lokal-Buchse**

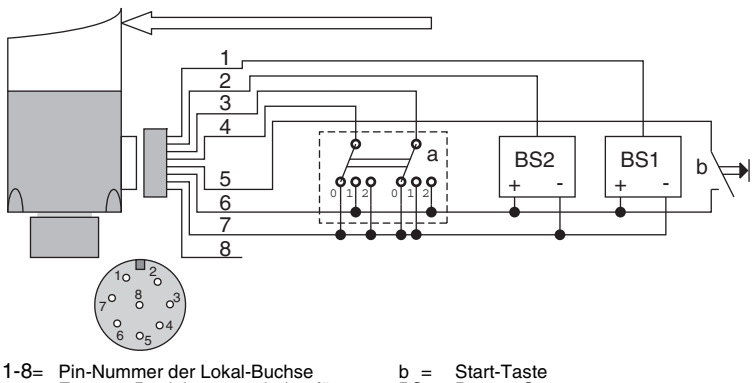

 $a =$ Externer Betriebsartenschalter für **Taktsteuerung** 

BS= Bypass-Sensor Start-Taste

**Bild 11.2-53:**Anschluss an der Lokal-Buchse

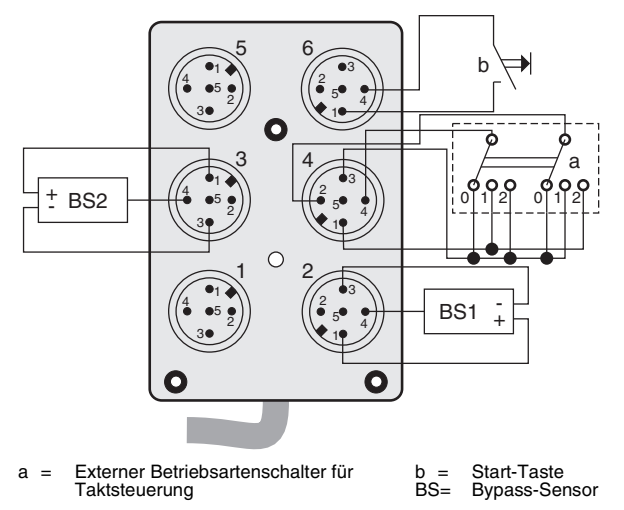

**Bild 11.2-54:**Anschluss an der Lokal-Anschlussbox

## **11.2.18 2 Betriebsarten (extern, frei wählbar)**

Die Signalleitung für den Clear-Sensor zur Taktsteuerung ist frei wählbar (WE: L1).

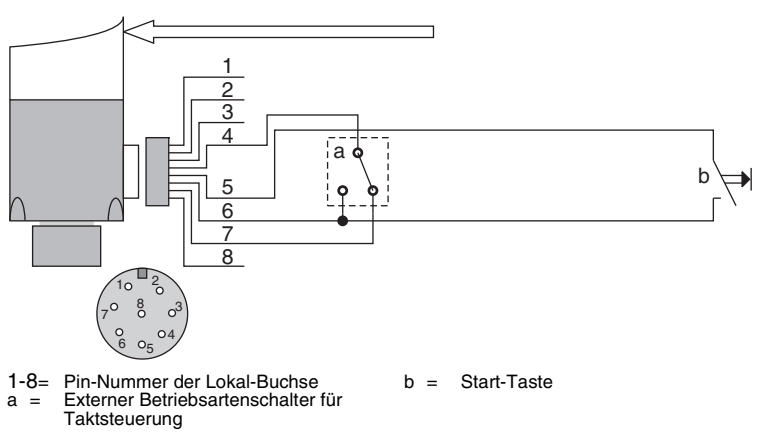

#### **Lokal-Buchse**

**Bild 11.2-55:**Anschluss an der Lokal-Buchse

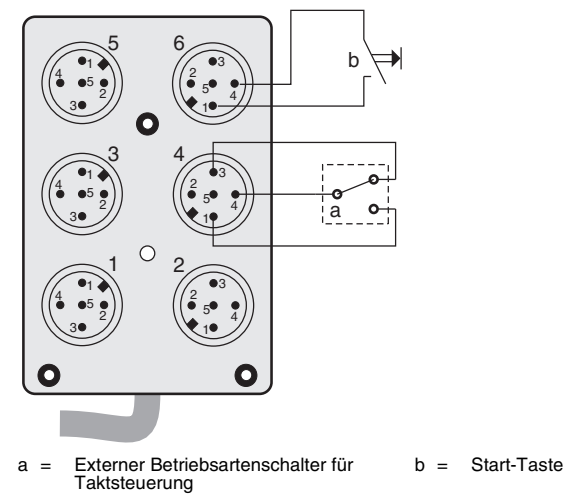

**Bild 11.2-56:**Anschluss an der Lokal-Anschlussbox

## **11.2.19 2 Betriebsarten (extern, frei wählbar); Bypass**

Die Signalleitung für den Clear-Sensor zur Taktsteuerung ist frei wählbar (WE: L1).

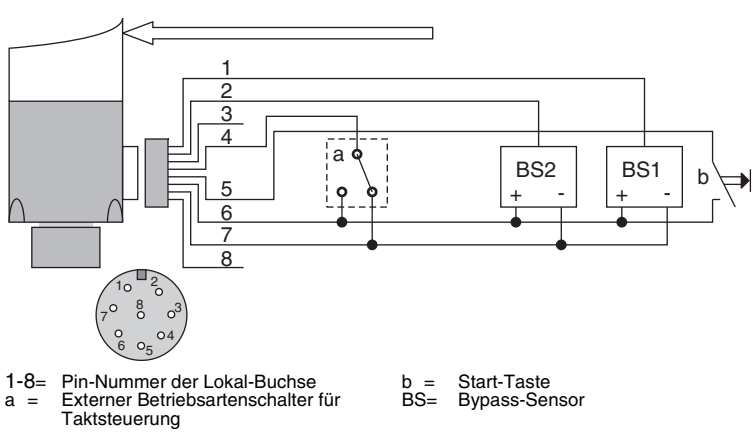

#### **Lokal-Buchse**

**Bild 11.2-57:**Anschluss an der Lokal-Buchse

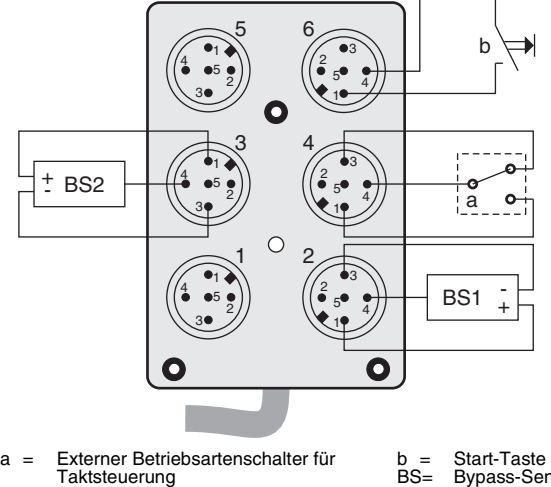

b = BS= Start-Taste Bypass-Sensor

**Bild 11.2-58:**Anschluss an der Lokal-Anschlussbox

## **12 Beispiele**

Zur Demonstration der Vorgehensweise wird für jedes Funktionspaket nachfolgend ein Parametrierbeispiel angegeben.

## **12.1 Funktionspaket "Blanking"**

#### **Problem:**

Der Zuführbereich einer Stanze, in die ein Blechband eingeführt wird, ist mit einem Sicherheits-Lichtvorhang abzusichern. Aus dem Blechband werden Teile ausgestanzt und in einem seitlich angeordneten Behälter gesammelt. Der Rückraum der Stanze ist mit einem Schutzzaun gesichert, in dem sich eine Tür mit 2-kanaligem Sicherheitsschalter befindet, der in den Abschaltkreis der Stanze eingebunden ist. Nach dem Einschalten der Maschine soll die Überprüfung der korrekten Funktion der Sicherheits-Komponenten erzwungen werden. Um Kosten und Wartungsarbeiten einzusparen sollen so wenig Sicherheitsgeräte wie möglich eingesetzt werden. Da das Blechband relativ dünn ist, kann nicht garantiert werden, dass im Ausblendungsbereich immer mindestens ein Strahl unterbrochen wird.

#### **Lösung:**

Der mit entsprechender Schutzfeldhöhe und 14 mm Auflösung ausgewählte COMPACT*plus*-Empfänger mit dem Funktionspaket "Blanking" besitzt eine Relaiskappe, so dass der Abschaltktreis der Stanze direkt über den Empfänger geführt wird. Der Rückführkreis der Leistungs-Schaltschütze wird an M2 angeschlossen. Die Starttaste ist mit L1 verbunden während die Lampe für eine Starttasten-Beleuchtung an Ausgang L2 anzuschliessen ist. Der Schutztür-Sicherheitskreis geht auf die Eingänge L3 und L4. Ein Sicherheits-Relais im Schaltschrank ist somit nicht nötig. Eine Signallampe an L5 zeigt an, wenn ein Objekt außerhalb des Ausblendungsbereiches das Schutzfeld verletzt.

Folgende Einstellungen sind mit SafetyLab durchzuführen:

- ➢Fenster "Basiskonfiguration": Auswahl von "Sicherheitskreis (2-kanalig)", siehe [Kapitel 8.2](#page-111-0)
- ➢Fenster "Steuer- und Meldesignale": L2 als "Ausgang" parametrieren, siehe [Kapitel 7.5](#page-70-0)
- ➢Fenster "Schutzfeld" > "[Ändern]": Einstellen von beweglicher Ausblendung mit Objektgröße = 1 und Größentoleranz = -1 in dem Teilbereich des Schutzfeldes, in dem sich das Blechband bewegen darf, Einstellen von "Strahlsignal 1" für alle Strahlen ausserhalb des Ausblendungsbereiches, siehe [Kapitel 8.4](#page-115-0) und [Abb. 12.1-1.](#page-190-0) Die effektive Auflösung reduziert sich dadurch auf 24 mm; der Sicherheits-
- abstand zur Gefahrstelle ist entsprechend anzupassen. ➢Fenster "Einlernen": Einlernen deaktivieren
- ➢Fenster "Anlauf": Auswahl von "Durch Eingriff in das Schutzfeld" und evtl. Änderung des Zeitfensters, siehe [Kapitel 7.15](#page-93-0)
- ➢Fenster "Anlauf/Wiederanlauf": Auswahl von "Manuell über Starttaste", siehe [Kapitel 7.16](#page-95-0)
- ➢Fenster "Start-/Restart-Signal": Auswahl von "<Keine Verknüpfung, nur ein Eingang>" und 1. Eingang: "L1", siehe [Kapitel 7.17](#page-96-0)
- ➢Fenster "Schützkontrolle": Art der Schützkontrolle "Dynamisch", "M2" belassen, evtl. ..300 ms" verändern: siehe [Kapitel 7.18](#page-97-0)
- ➢Fenster "Kontaktbehafteter Sicherheitskreis": Anlauftestung auf "Aktiviert" setzen
- ➢Fenster "Meldesignal-Ausgabe":
	- Funktion  $A = D$ irekter Eingang",
	- Eingang  $A = WA-Sperre$  entriegelungsbereit",
	- Ausgang  $A = 0.12$ ",

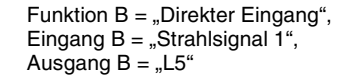

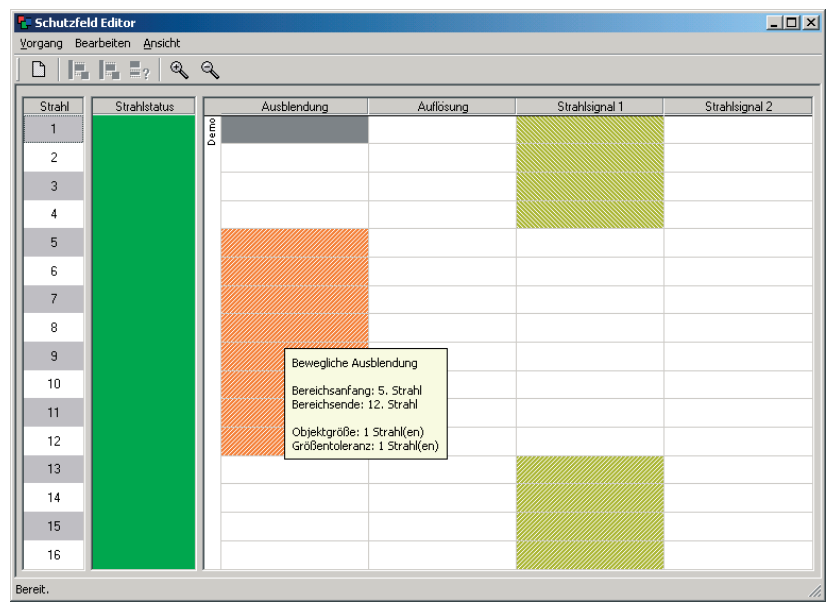

<span id="page-190-0"></span>**Bild 12.1-1:** Parametrierung des Schutzfeldes für Beispielanwendung an Stanze

## **12.2 Funktionspaket "Muting"**

#### **Problem:**

Eine Paletten-Übergabestation wird mit einem Muting-Transceiver mit integriertem LED-Mutingleuchtmelder abgesichert. Da nur wenig Platz zur Verfügung steht, soll das Muting mit einer quer über die Rollenbahn ausgerichteten Reflex-Lichtschranke und dem Rollenband-Steuersignal von einer SPS aktiviert werden. Nachdem die Palette auf das Rollenband aufgesetzt wurde, startet die SPS den Antrieb. Innerhalb eines Zeitfensters von 1 s < t < 2 s erreicht die Palette die Reflex-Lichtschranke und startet das Muting. Der Transport durch die Schutzeinrichtung erfolgt im Normalbetrieb innerhalb weniger Sekunden; die Muting-Zeitbegrenzung sollte deshalb auf einen Wert von 20 Sekunden reduziert werden. Bleibt das Rollenband stehen, hält der Muting-Zeitgeber an, um keine Störmeldung zu erzeugen (würde Freifahren durch eine Bedienperson erfordern). Da das Transportgut auf den Paletten mit Kunststofffolien umwickelt ist, kann die Lichtschranke durch Reflexionen während des Mutings kurzzeitig gestört werden; diese Störungsignale sollen weitgehend herausgefiltert werden. Mehrere derartiger Paletten-Übergabestationen sind nebeneinander angeordnet. Deshalb soll der OSSD-Zustand vor Ort angezeigt werden, um dem Bedienpersonal zu signalisieren welche Schutzeinrichtung evtl. ausgelöst hat, damit die Station mittels der lokalen Startaste wieder angefahren wird. Ein Leuchtmelder schaltet dann ein, wenn die OSSDs abgeschaltet werden. Der Sicherheitsabstand zwischen Schutzeinrichtung und Gefahrstelle ist hinreichend groß, so dass das Schutzfeld möglichst unempfindlich gegen Störungen eingestellt werden kann.

#### **Lösung:**

Es wird 2-Sensor Parallel-Muting (L1, M5) gewählt. Somit kann die Lichtschranke bequem lokal an L1 angeschlossen werden während das SPS Steuersignal an M5 über das Kabel des Maschinen-Interface zugeführt wird; ein separates Kabel vom Schaltschrank zum Lokal-Interface ist somit nicht erforderlich. Das Steuersignal für den Muting-Zeitgeber wird auch über das Maschinen-Interface an M1 angelegt. Die nicht sichere SPS hat dafür zu sorgen, dass dieses Signal beim Aktivieren des Mutings log. 0 ist und nur wenn das Rollenband während des Mutings stehen bleibt auf log. 1 schaltet. Ist das nicht der Fall, wird Störung E53 erzeugt. Um dieses Signal nur während des Mutings zu schalten, meldet COMPACTplus über M3 das Signal "Muting aktiv" an die SPS. Der OSSD-Schaltzustand wird auf L2 invers ausgegeben und angezeigt. Die Signalfilterung für L1 wird aus Gründen der Störsicherheit auf 100 ms Einschaltverzögerung und 500 ms Ausschaltverzögerung erhöht; die Gleichzeitigkeits-Erwartung des Parallel-Mutings auf 0,5 s < t < 1,5 s. Eine Muting- Verlängerung von 1 s stellt sicher, dass die Palette die Schutzeinrichtung verlassen hat bevor das Muting endet.

Folgende Einstellungen sind mit SafetyLab durchzuführen:

- ➢Fenster "Basiskonfiguration": Auswahl von "2-Sensor Parallel-Muting (L1, M5)", siehe [Kapitel 9.3](#page-121-0)
- ➢Fenster "Steuer- und Meldesignale": für L1 Einschaltfilterzeit auf "100 ms" und Ausschaltfilterzeit auf "500 ms" setzen, L2 als "Eingang/Ausgang" parametrieren, siehe [Kapitel 7.5](#page-70-0)
- ➢Fenster "Mehrfachabtastung": MultiScan-Faktor auf den maximalen Wert stellen, siehe [Kapitel 7.7](#page-73-0)
- ➢Fenster "Muting", siehe [Kapitel 9.8](#page-134-0): Muting-Zeitbegrenzung =  $.00:00:20$ ". Steuereingang (low-aktiv) = "M1". Muting-Verlängerungszeit (TMp) = "1000 ms", Min. Zeit für Gleichzeitigkeit Parallel-Muting (TMSpi) = "500 ms", Max. Zeit für Gleichzeitigkeit Parallel-Muting  $(TMSpx) = 1500$  ms",
- $\ge$  Fenster "Muting-Restart": 1. Eingang = "L2", 2. Eingang = "<nicht verwendet>", siehe [Kapitel 9.9](#page-137-0)
- ➢Fenster "Anlauf/Wiederanlauf": Auswahl von "Manuell über Starttaste", siehe [Kapitel 7.16](#page-95-0)
- ➢Fenster "Start-/Restart-Signal": Auswahl von "<Keine Verknüpfung, nur ein Eingang>" und 1. Eingang: "L2", siehe [Kapitel 7.17](#page-96-0)
- ➢Fenster "Schützkontrolle": Art der Schützkontrolle "Dynamisch", "M2" belassen, evtl. "300 ms" verändern; siehe [Kapitel 7.18](#page-97-0)
- ➢Fenster "Meldesignal-Ausgabe":
	- Funktion  $A =$  "Invertierter Eingang",
	- Eingang  $A =$  "OSSD Schaltzustand",

Ausgang  $A = 0.12$ ",

Funktion  $B = D$ irekter Eingang".

Eingang  $B = M$ uting aktiv",

Ausgang  $B = 0.03$ "

| Muting-Betriebsart                                              | 2-Sensor Parallel-Muting     |
|-----------------------------------------------------------------|------------------------------|
| 白 Muting-Zeitbegrenzung (TMlim, 0=deaktiviert) [SS:m            | 00:00:20                     |
| : Steuereingang (low-aktiv)                                     | M1                           |
| Muting-Steuereingang -                                          | <immer freigeben=""></immer> |
| Muting-Verlängerungszeit (TMp)                                  | 1000 ms                      |
| 田 Vorzeitiges Muting-Ende nach Freiwerden des Schut Deaktiviert |                              |
| □ Muting-Sensoren                                               |                              |
| - Sensor MS1 (zeitgefiltert)                                    | <nicht verwendet=""></nicht> |
| - Sensor MS2 (zeitgefiltert)                                    | L1                           |
| - Sensor MS3 (zeitgefiltert)                                    | M5                           |
| - Sensor MS4 (zeitgefiltert)                                    | <nicht verwendet=""></nicht> |
| Min. Zeit für Gleichzeitigkeit Parallel-Muting (TMSpi) [        | 500 ms                       |
| Max, Zeit für Gleichzeitigkeit Parallel-Muting (TMSpx). [       | 1500 ms                      |

**Bild 12.2-1:** Einstellungen für Beispiel-Anwendung "Muting"

## 12.3 Funktionspaket "Taktsteuerung"

#### **Problem:**

Eine hydraulische Kleinpresse wird mit verschiedenen Werkstücken beschickt und je nach Werkstück vom Bediener in ihrer Betriebsart umgeschaltet.

- Betriebsart 1: Es werden dünne Bleche bearbeitet, die durch das Schutzfeld aus der Maschine heraus ragen. Der Sicherheits-Lichtvorhang arbeitet im Schutzbetrieb mit Wiederanlaufsperre und 1-Strahl reduzierter Auflösung. Der Sicherheitsabstand ist fest auf die dadurch erreichbare effektive Auflösung dimensioniert.
- Betriebsart 2: Es werden kompakte schwere Werkstücke bearbeitet, die durch den Bediener nach der Bearbeitung aus der Maschine entnommen werden. Anschliessend wird das nächste Werkstück zur Bearbeitung eingelegt. Der Sicherheits-Lichtvorhang arbeitet im Zweitakt-Betrieb um das häufige Drücken der Starttaste durch den Bediener einzusparen und dadurch die Produktivität zu erhöhen. Da das Werkstück bei falscher Positionierung während des Pressens unbrauchbar wird, soll der Pressvorgang nur dann eingeleitet werden, wenn sich das Werkstück in der richtigen Position befindet. Zur weiteren Erhöhung der Produktivität wird im Taktbetrieb die Bypass-Funktion während der ungefährlichen Aufwärts-Bewegung der Presse aktiviert. Ein Sensor erzeugt im oberen Umkehrpunkt das Clear Signal zum Löschen des Taktzählers. Blinken eines Leuchtmelders signalisiert vor Ort die Anzahl der verbleibenden Takteingriffe.

Die Kontrolle der Steuerventile über einen Rückführkreis ist vom Sicherheits-Lichtvorhang zu realisieren. Der Zustand der OSSDs ist an eine SPS zu melden.

#### **Lösung:**

Die Basiskonfiguration des Sicherheits-Lichtvorhangs mit dem Funktionspaket "Taktsteuerung" wird auf "2 Betriebsarten (extern, frei wählbar), Bypass" gestellt. Dadurch wird an L4 ein Wechselschalter für die Betriebsart erwartet, während an L1 und L2 die beiden innerhalb von 200 ms < t < 500 ms aktivierten Bypass-Sensoren angeschlossen werden können, die kurz nach Durchlaufen des unteren Umkehrpunktes aktiviert und kurz vor Erreichen des oberen Umkehrpunktes deaktiviert werden. Um Kosten zu sparen wird das Clear-Signal von der negativen Flanke eines Bypass-Sensors abgeleitet, anstatt durch einen weiteren Sensor erzeugt zu werden. Im Schutzfeld wird 1-Strahl reduzierte Auflösung eingestellt, die nur im Schutzbetrieb wirksam ist, während bei Umschaltung auf den Zweitaktbetrieb im Empfänger automatisch auf die volle physikalische Auflösung zurück geschaltet wird. An L3 wird ein Freigabesignal von einem Positionssensor erwartet, das den letzten Takt frei gibt und somit dafür sorgt, dass die Presse nur dann einschaltet, wenn sich das Werkstück in der korrekten Position befindet. Die interne Anlauf-/Wiederanlaufsperre und die Schützkontrolle werden aktiviert; Starttaste und Leuchtmelder sind an L5, der Ventil-Rückführkreis an M2 anzuschliessen. M3 liefert den OSSD-Zustand an eine SPS.

Folgende Einstellungen sind mit SafetyLab durchzuführen.:

- ➢Fenster "Basiskonfiguration": Auswahl von "2 Betriebsarten (extern, frei wählbar), Bypass", dadurch Festlegung des Eingangs für den Wechselschalter zur Betriebsarten-Auswahl auf L4, Bypass-Sensoren an L1 und L2, siehe [Kapitel 10.3](#page-140-0)
- ➢Fenster "Taktsteuerung", siehe [Kapitel 10.9](#page-150-0): Einstellung von Betriebsart 1 = "<Schutzbetrieb>" und Betriebsart 2 = "2-Takt-Steuerung",

Taktzyklus > Freigabe für letzten Takt = "L3",

Taktrücksetzung > Eingang für Taktrücksetzung = "L2"

Taktrücksetzung > Eingang für Taktrücksetzung > Rücksetzung erfolgt durch = "Negative Flanke"

- ➢Fenster "Anlauf/Wiederanlauf": Wahl "Manuell über Starttaste", siehe [Kapitel 7.16](#page-95-0)
- ➢Fenster "Start-/Restart-Signal": Auswahl von "<Keine Verknüpfung, nur ein Eingang>" und 1. Eingang: "L5", siehe [Kapitel 7.17](#page-96-0)
- ➢Fenster "Schützkontrolle": Art der Schützkontrolle "Dynamisch", "M2" belassen, evtl. "300 ms" verändern; siehe [Kapitel 7.18](#page-97-0)
- ➢Fenster "Meldesignal-Ausgabe":

Funktion  $A =$  . Direkter Eingang ",

- Eingang  $A = LED$  (gelb)",
- Ausgang  $A = 0.15$ ",

Funktion  $B =$  "Direkter Eingang",

Eingang  $B =$  "OSSD Schaltzustand",

```
Ausgang B = 0.03"
```
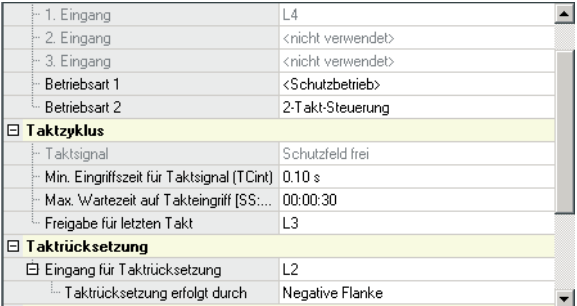

Bild 12.3-1: Einstellungen für Beispiel-Anwendung "Taktsteuerung"

# **13 Störmeldungen**

Nachfolgend sind alle Störmeldungen aufgelistet, die vom COMPACTplus Empfänger je nach Funktionspaket erzeugt werden können.

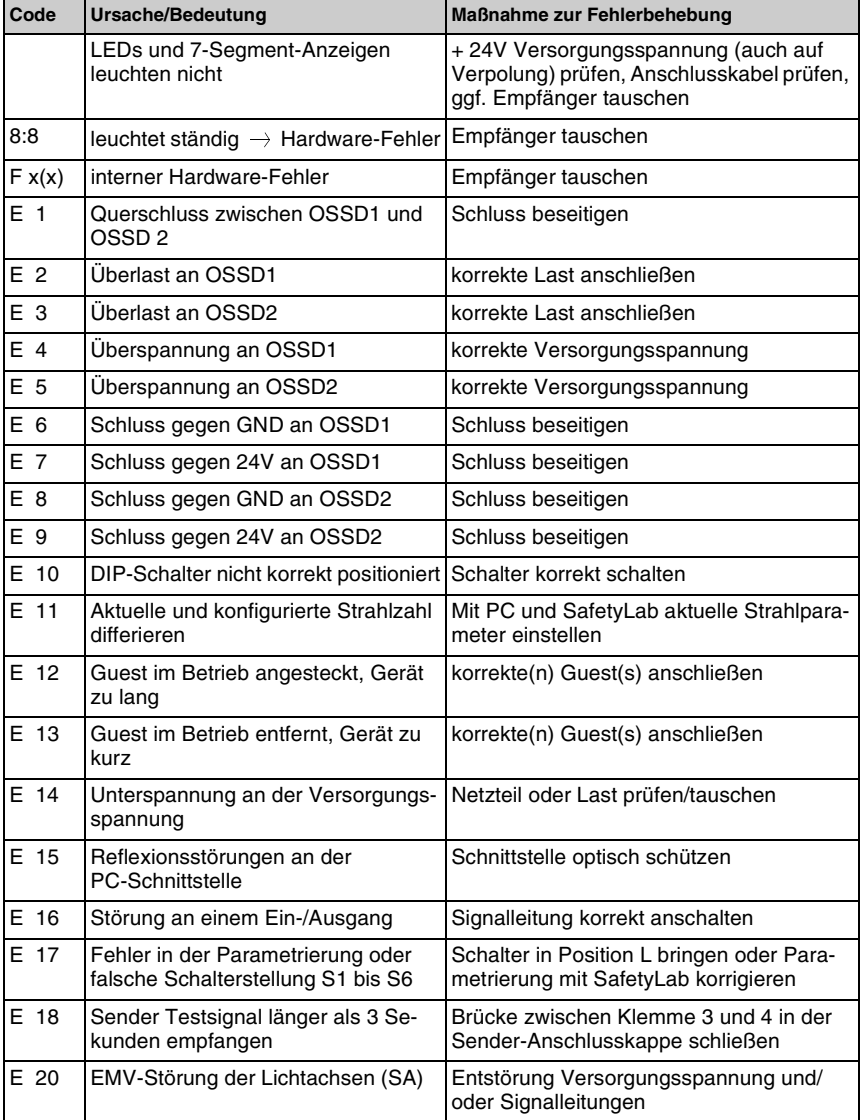

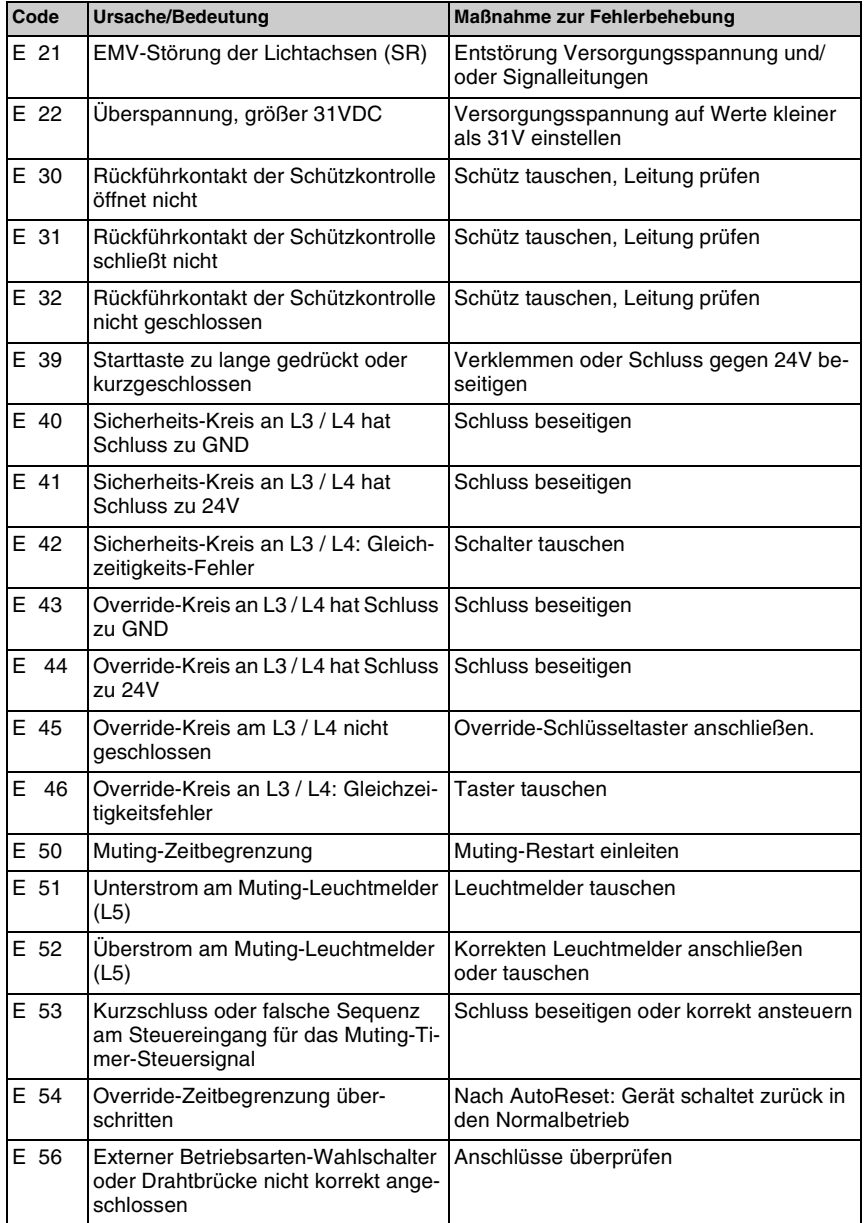

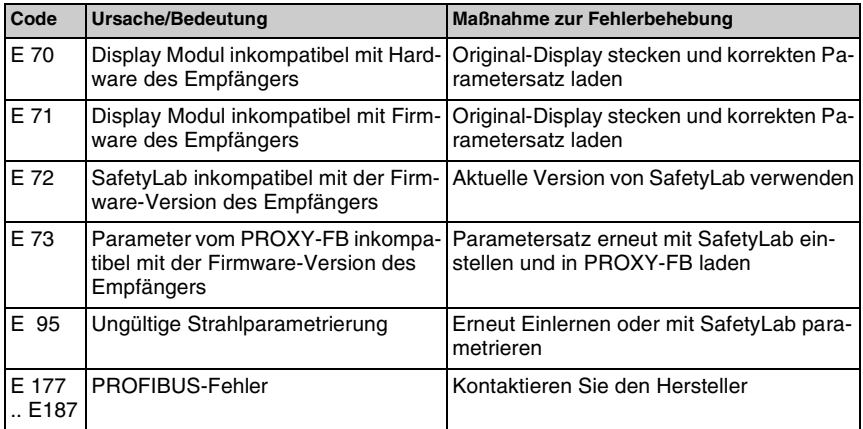

Folgende Meldungen können darüber hinaus angezeigt werden, wenn der Empfänger ein PROFIsafe-Interface besitzt:

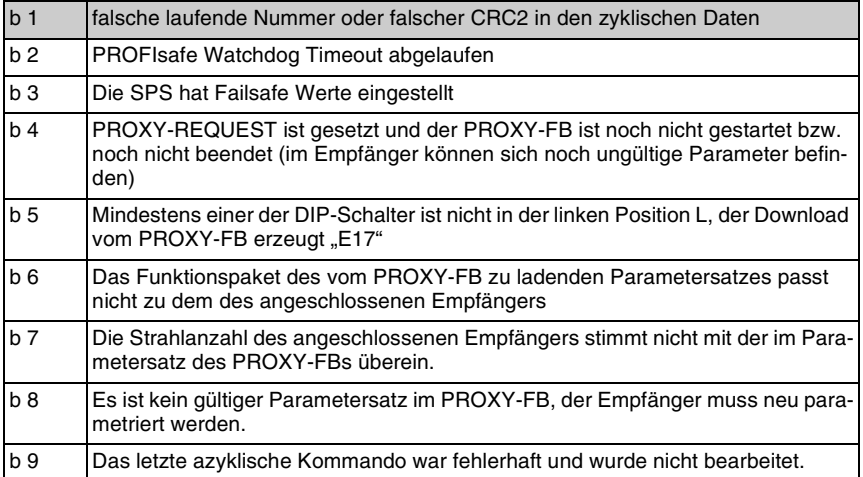